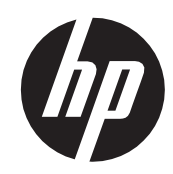

# プログラミング リファレンス ガイド

# HP Engage Go Mobile System バーコード スキャナー

© Copyright 2018 HP Development Company, L.P.

Windowsは、米国Microsoft Corporationの米国およびその他の国における商標または登録商標です。

本書の内容は、将来予告なしに変更されることがあります。HP製品およびサービスに対する保証は、当該製品およびサービスに付属の保証 規定に明示的に記載されているものに限られます。本書のいかなる内容も、当該保証に新たに保証を追加するものではありません。本書の 内容につきましては万全を期しておりますが、本書の技術的あるいは校正上の誤り、省略に対して責任を負いかねますのでご了承ください。

初版:2018年10月

製品番号:L48943-291

目次

## 第1章:はじめに

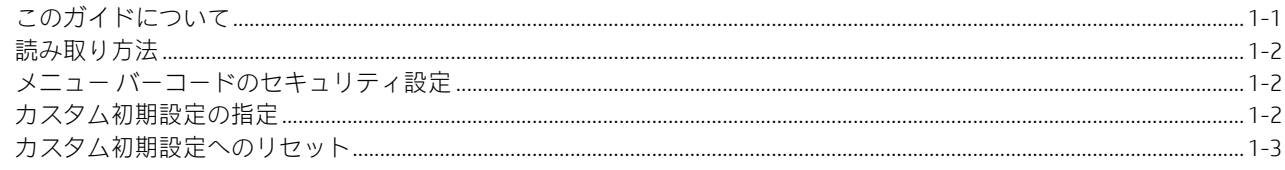

# 第2章: インターフェイスのプログラミング

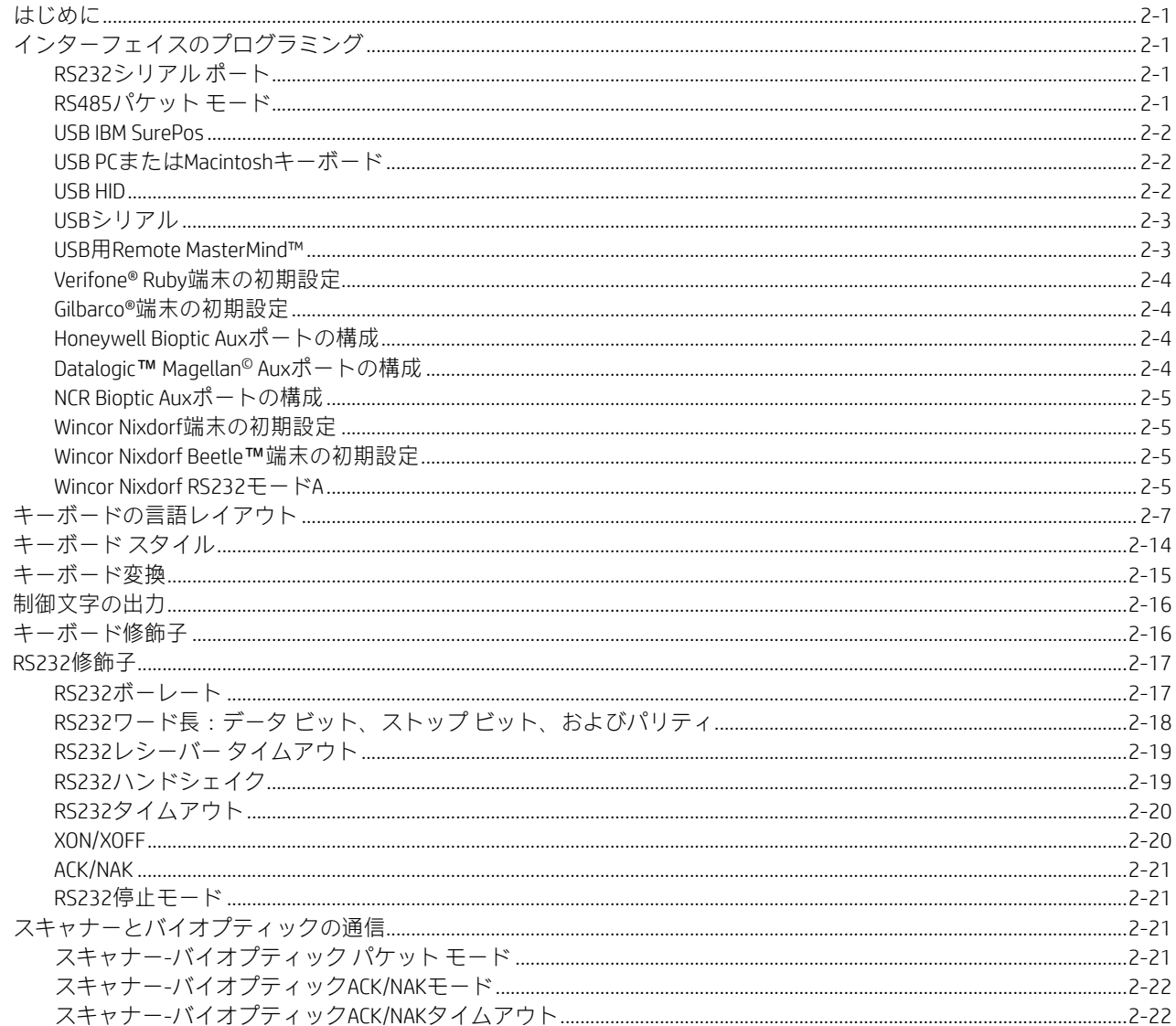

# 第3章:入出力設定

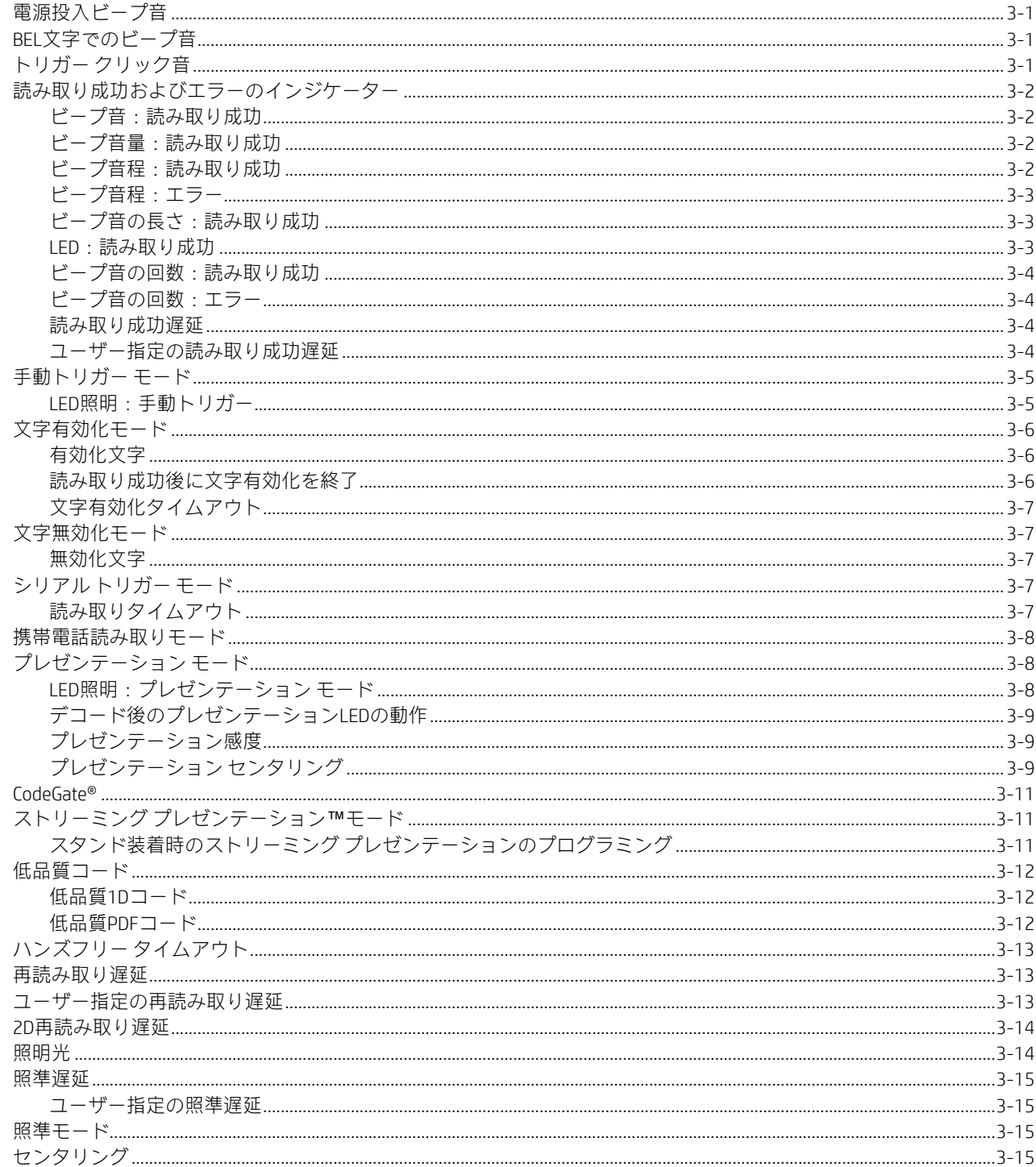

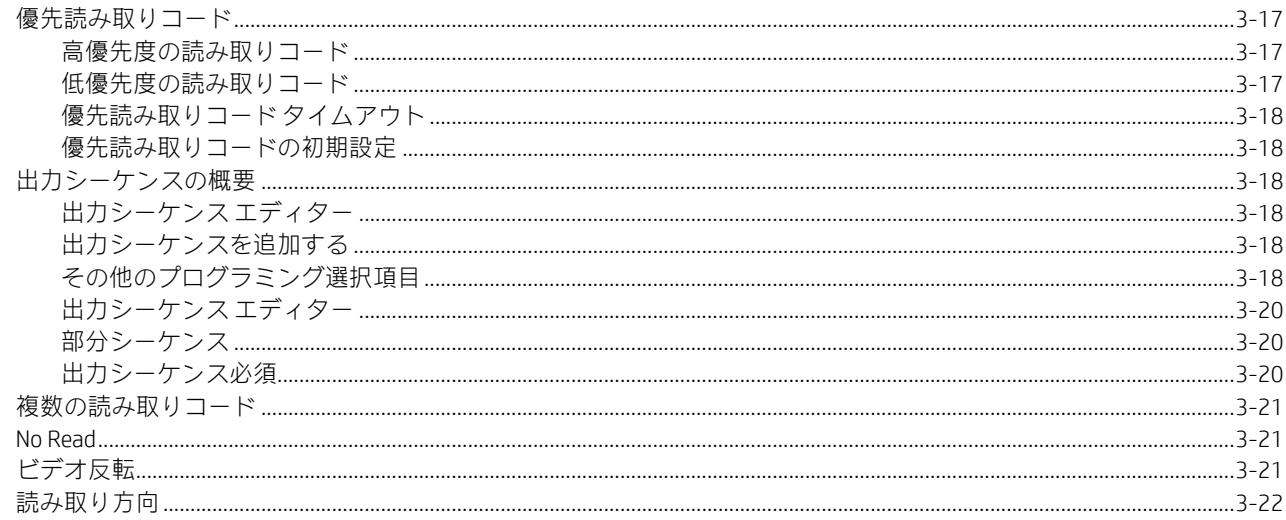

## 第4章:データ編集

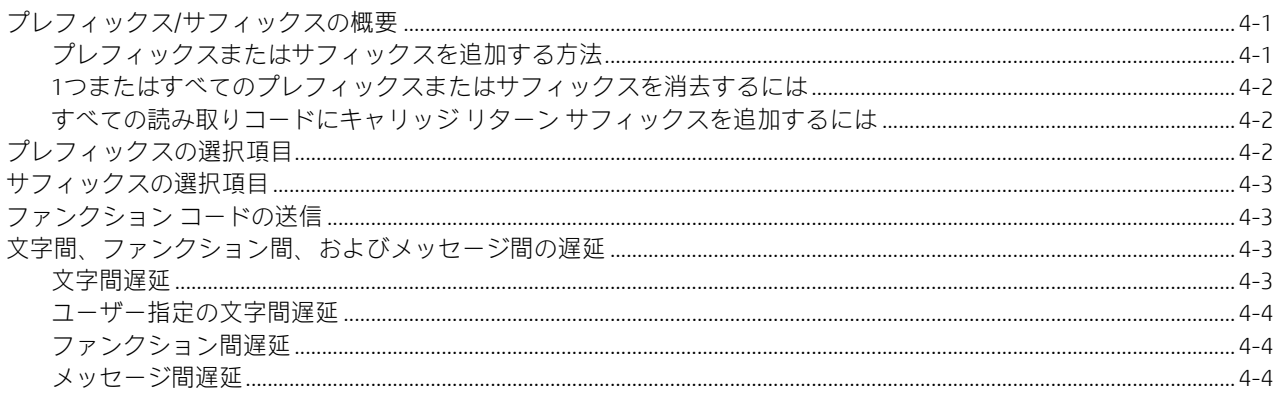

## 第5章:データフォーマット

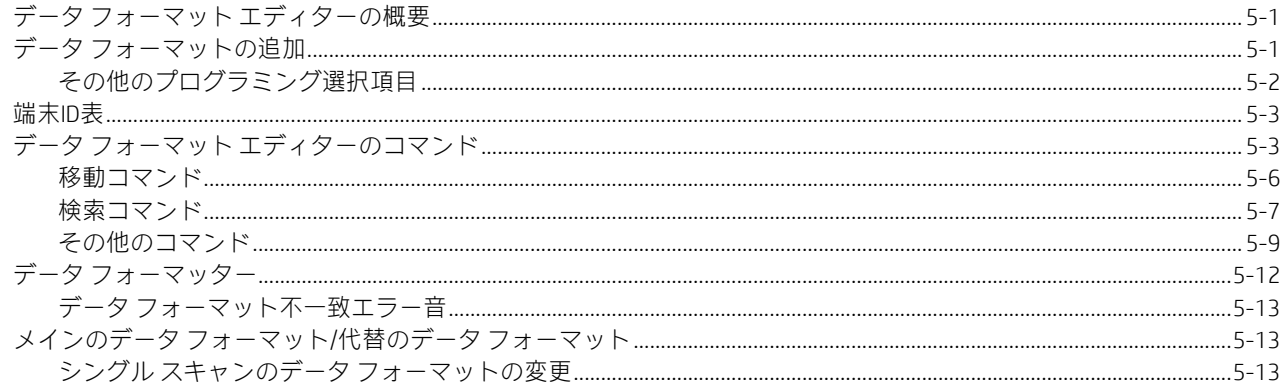

## 第6章:読み取りコード

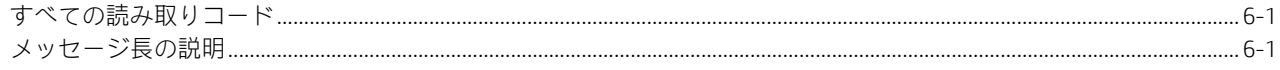

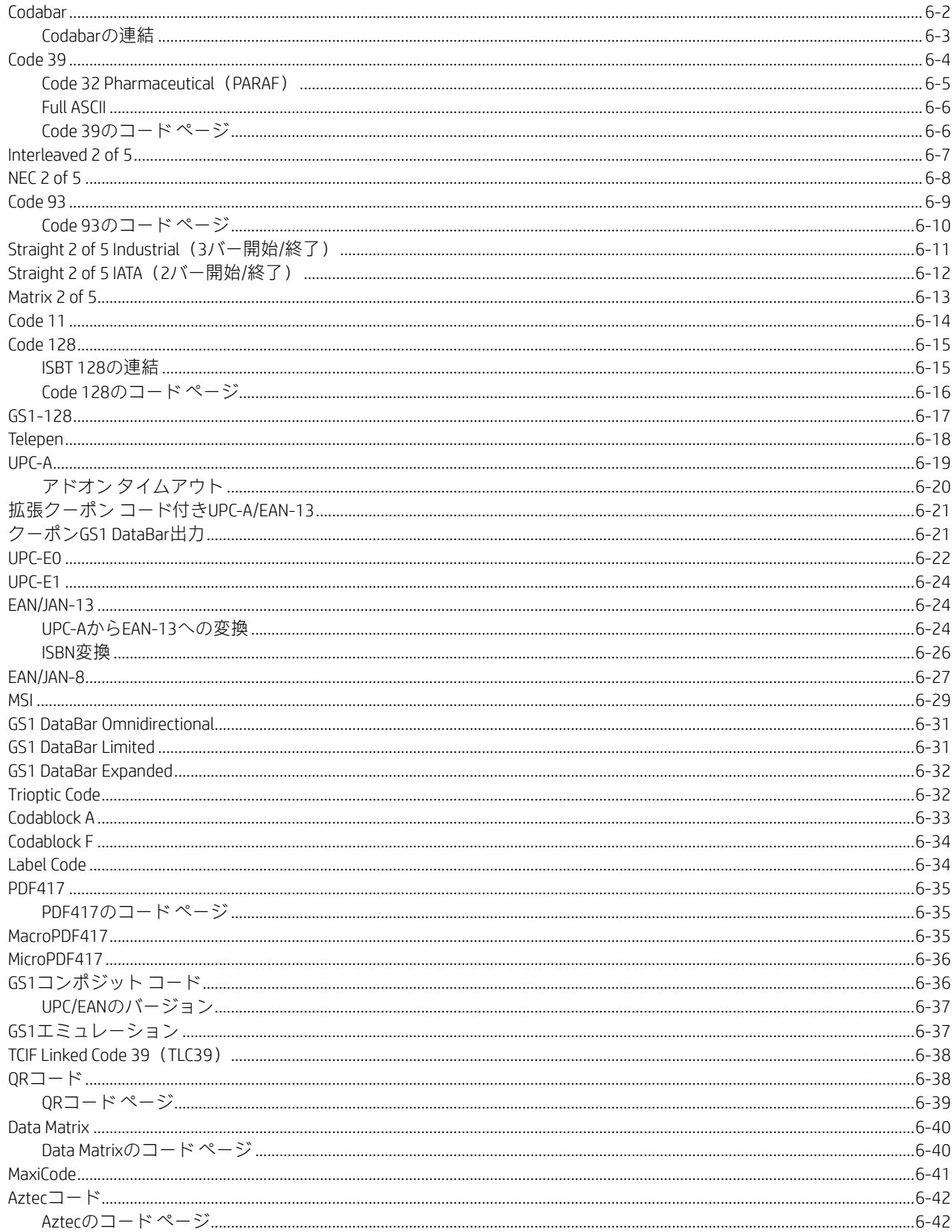

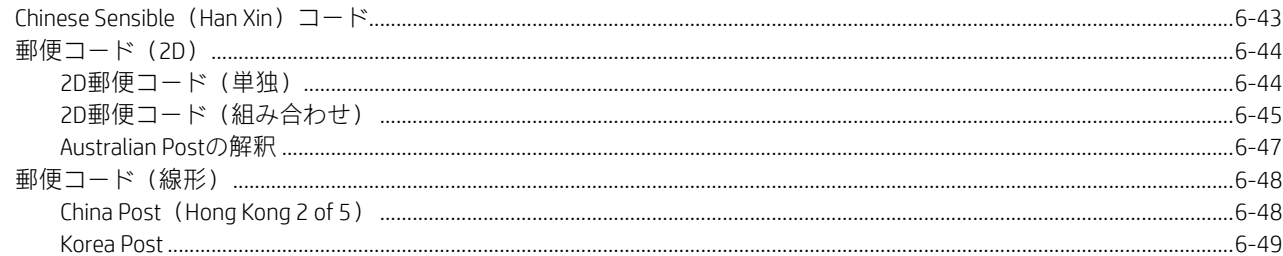

# 第7章: イメージング コマンド

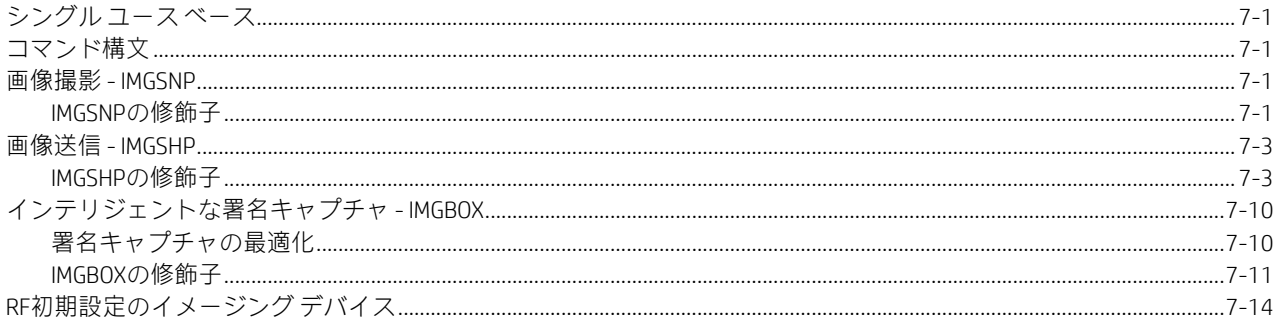

# 第8章: ユーティリティ

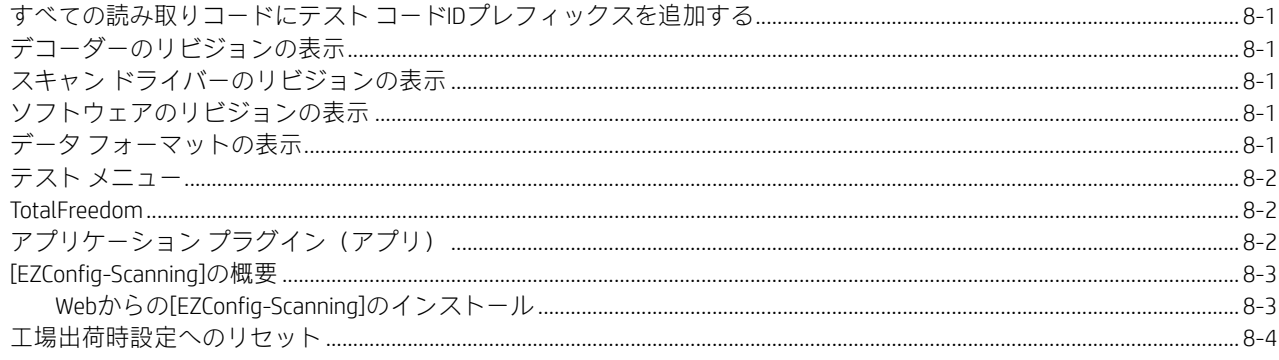

# 第9章: シリアル プログラミング コマンド

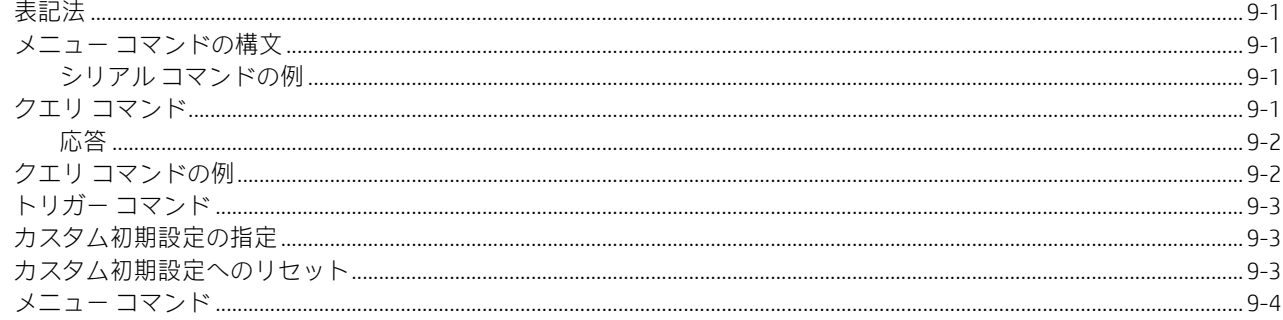

## 第10章: メンテナンスとトラブルシューティング

#### 

## 付録A:リファレンス表

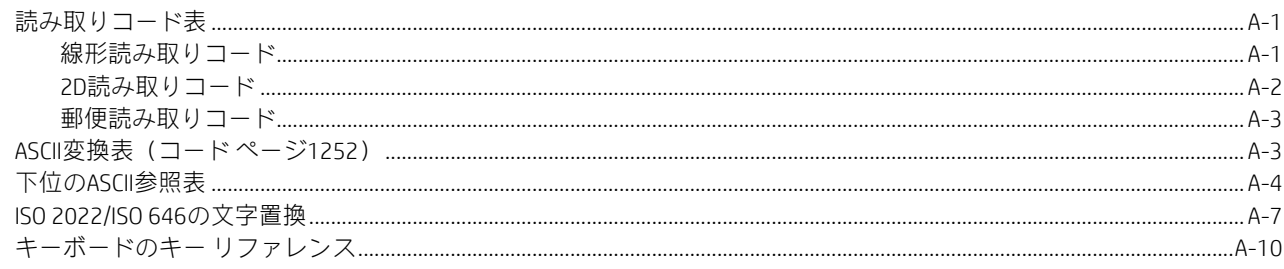

#### 技術サポート

#### HPのサポート窓口へのお問い合わせ

ハードウェアまたはソフトウェアの問題を解決するには、https://support.hp.com/jp-ja/にアクセスしてください。このサイトでは、トラ ブルシューティングの手順など、お使いの製品に関する詳細情報を確認できます。また、このサイトの[お問い合わせ一覧]からHPへの お問い合わせ方法を確認できます。なお、お使いのモデルにより提供されるサービスは異なります。

はじめに

# このガイドについて

このガイドでは、HP Engage Go Mobile Systemバーコード スキャナーのプログラミング手順について説明します。

HPのバーコード スキャナーは、最も一般的な端末および通信の設定に合わせて工場出荷時にプログラムされています。これらの設定を変更 する必要がある場合は、このガイドに記載されているバーコードをスキャンすることでプログラミングできます。

オプションの横のアスタリスク (\*) は初期設定を示しています。

## 読み取り方法

スキャン エンジンにはビュー ファインダーが搭載されており、スキャン エンジンの水平方向の読み取りエリアに対応する明赤色の照準LED 光が照射されます。この照準LED光をバーコードの中心に合わせてください。読み取りやすくするために角度を調整することもできます。

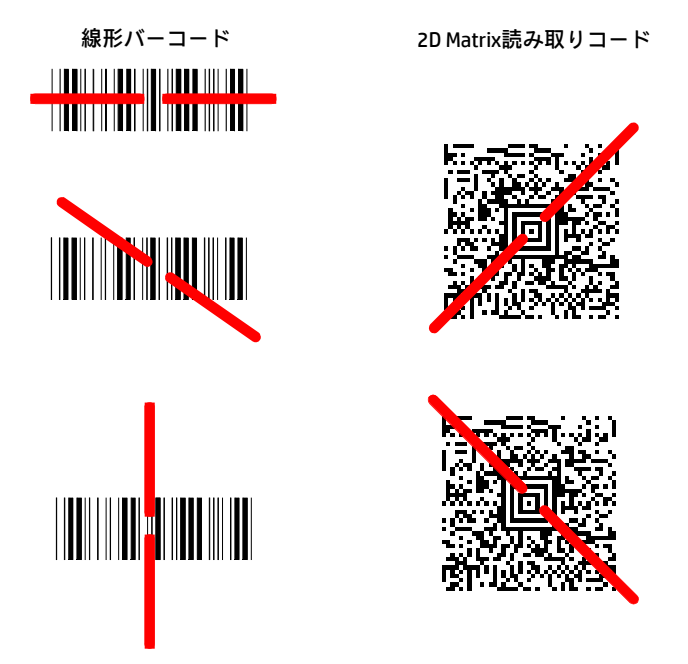

照準LED光の照射範囲は、スキャンエンジンとバーコードが近づくと狭くなり、遠ざかると広くなります。バーまたは要素が小さい読み取り コード(ミリ単位)は、スキャナーを近づけて読み取ります。バーまたは要素が大きい読み取りコード(ミリ単位)は、スキャナーを遠ざけ て読み取ります。1つまたは複数の読み取りコード(ページ上またはオブジェクト上)を読み取るには、スキャンエンジンをターゲットから 適切な距離に保ち、トリガーを引き、照準LED光を読み取りコードの中心に合わせます。スキャンするコードの反射性が高い場合(ラミネー ト加工されている場合など)は、不要な反射を防ぐためにコードを15度から18度傾ける必要があることがあります。

# メニュー バーコードのセキュリティ設定

Honeywellスキャン エンジンは、メニュー バーコードをスキャンするか、スキャン エンジンにシリアル コマンドを送信することによって プログラムされます。メニュー コードをスキャンする機能を制限するには、[メニュー バーコードのセキュリティ]設定を使用できます。 詳しくは、最寄りのサポート窓口にお問い合わせください(viiページの技術サポートを参照してください)。

## カスタム初期設定の指定

ユーザー独自のカスタム初期設定としてメニューコマンドのセットを作成できます。これを行うには、下記の[カスタム初期設定の指定]バー コードをスキャンしてから、カスタム初期設定とするメニューコマンドをスキャンします。裏表紙にある数字コードをスキャンした後で[保 存]コードをスキャンする必要があるメニュー コマンドの場合は、そのシーケンス全体がカスタム初期設定に保存されます。カスタム初期設 定に保存するコマンドをすべて入力したら、[カスタムの初期設定の保存]バーコードをスキャンします。

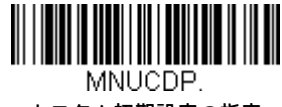

カスタム初期設定の指定

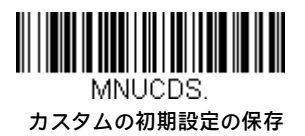

一連のカスタム設定のうち1つの設定だけを修正することもできます。これを行うには、新しい設定をスキャンして古い設定を上書きします。 たとえば、ビープ音量を小音量とする設定をカスタム初期設定に保存してあった場合にビープ音量を大音量に設定するには、[カスタム初期 設定の指定]バーコードをスキャンしてから、[ビープ音量大]メニューコード、[カスタムの初期設定の保存]の順にスキャンします。その他の カスタム初期設定は変更されませんが、ビープ音量の設定が更新されます。

#### 注:カスタム初期設定は、**[カスタムの初期設定の保存]**バーコードをスキャンした直後には適用されません。カスタム初期設定を有効にする には、下記の**[初期設定の有効化]**バーコードを読み取る必要があります。

## カスタム初期設定へのリセット

お使いのスキャン エンジンにカスタム初期設定を復元するには、下記の[初期設定の有効化]バーコードをスキャンします。これはほとんど のユーザーに推奨される初期設定のバーコードです。これによってスキャン エンジンはカスタム初期設定にリセットされます。カスタム初 期設定が設定されていない場合、スキャン エンジンは工場出荷時の設定にリセットされます。カスタム初期設定で指定されていない設定は すべて工場出荷時の設定に戻ります。

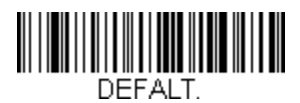

初期設定の有効化

注:シリアル コマンドを使用してカスタム初期設定のリストをスキャン エンジンに送信することもできます。9-3ページのカスタム初期設 定の指定を参照してください。

注:カスタム初期設定を削除するには、8-4ページの工場出荷時設定へのリセットを参照してください。

# インターフェイスのプログラミング

#### はじめに

この章では、使用するインターフェイスに合わせてシステムをプログラムする方法について説明します。

## インターフェイスのプログラミング

インターフェイスをプログラミングするには、以下の構成バーコードを使用します。

注:コードをスキャンした後、インターフェイスを有効にするにはホスト端末の電源を入れ直します。

#### RS232シリアル ポート

Rs232インターフェイスバーコードは、PCまたは端末のシリアルポートに接続するときに使用されます。下記のRS232インターフェイ スバーコードは、キャリッジリターン(CR)とラインフィード(LF)のサフィックス、ボーレート、およびデータ フォーマットを以 下に示すようにプログラムします。また、トリガー モードを手動に変更します。

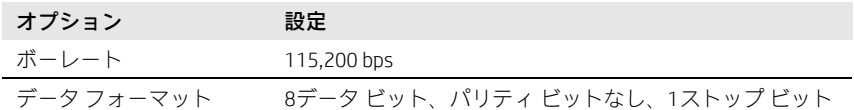

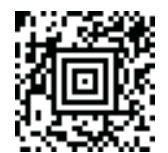

TERMID0;232BAD9;232WRD2

RS-232インターフェイス

#### RS485パケット モード

以下の選択により、IBM POS端末上で大きなデータを小さなパケットに分割することができます。大きなバーコードを小さなパケット に分割するには、下記の[パケット モード オン]バーコードをスキャンします。大きなバーコード データを単一チャンクでホストに送 信する場合は、[パケット モード オフ]バーコードをスキャンします。初期設定は、[パケット モード オン]です。

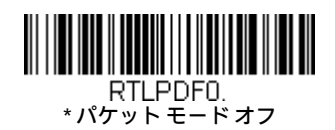

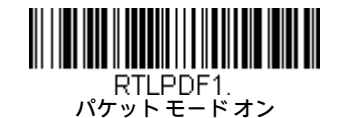

#### RS485パケット長

パケット モードを使用している場合は、ホストに送信されるデータ「パケット」のサイズを指定できます。パケットが大きいほど伝 送速度が速くなります。小さいパケットはホスト バッファーに使用できますが、データを維持できずにデータが失われる可能性があ ります。パケット長バーコードをスキャンし、このガイドの裏表紙内側にあるプログラミングチャートでパケットサイズ(20〜256) をスキャンした後で、[保存]をスキャンします。初期設定値は40です。

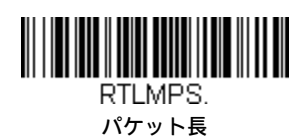

#### USB IBM SurePos

IBM SurePos (USBハンドヘルドスキャナー)またはIBM SurePos (USBテーブルトップスキャナー) インターフェイス用にスキャン エン ジンをプログラムするには、下記の「プラグ アンド プレイ」コードをスキャンします。

注:これらのコードのどちらかをスキャンした後、キャッシュ レジスターの電源を入れ直す必要があります。

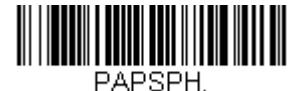

USB IBM SurePos (USBハンドヘルド スキャナー) インターフェイス

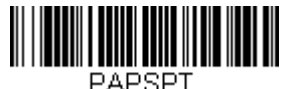

USB IBM SurePos (USBテーブルトップ スキャナー) インターフェイス

上記の各バーコードでは、各読み取りコードについて以下のサフィックスもプログラムされます。

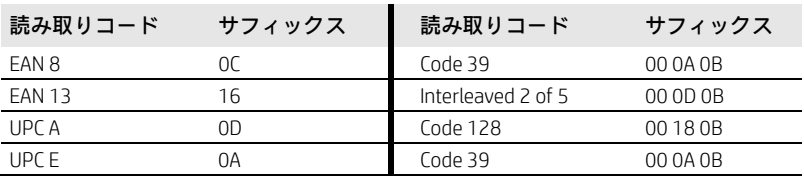

#### USB PCまたはMacintoshキーボード

USB PCキーボードまたはUSB Macintoshキーボード用にスキャン エンジンをプログラムするには、以下のコードをスキャンします。こ れらのコードをスキャンすると、CRサフィックスも追加されます。

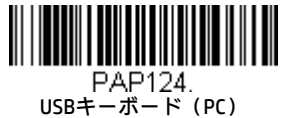

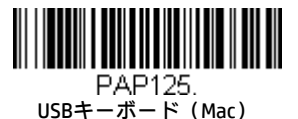

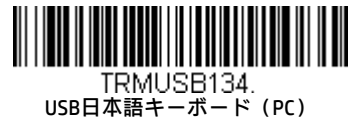

#### USB HID

USB HID用スキャン エンジンをプログラミングするには、以下のコードをスキャンします。

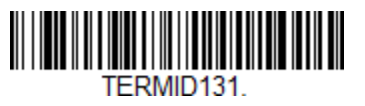

USB HID

USBシリアル

通常のRS232ベースのCOMポートをエミュレートするようにスキャン エンジンをプログラムするには、以下のコードをスキャンします。 Microsoft® Windows® PCを使用している場合は、HoneywellのWebサイト、https://www.honeywellaidc.com/ja-jp/からドライバーをダウンロー ドする必要があります。ドライバーは次に使用可能なCOMポート番号を使用します。Apple® Macintoshコンピューターは、スキャンエン ジンをUSB CDCクラスのデバイスとして認識し、自動的にクラス ドライバーを使用します。

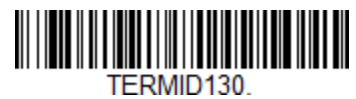

USBシリアル

注:追加の構成(ボーレートなど)は必要ありません。

CTS/RTSエミュレーション

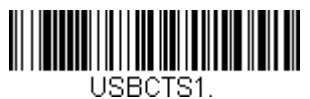

CTS/RTSエミュレーション オン

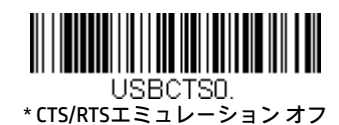

ACK/NAKモード

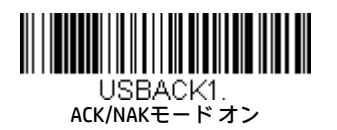

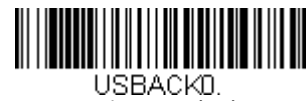

\* ACK/NAKモード オフ

#### USB用Remote MasterMind™

USBインターフェイスを使用している場合は、スキャナーをRemote MasterMindスキャナー管理ソフトウェア(ReM)と通信するように 設定することをおすすめします。ReMと通信するには、[ReMオン]バーコードをスキャンします。この機能を無効にするには、[ReMオ フ]をスキャンします。

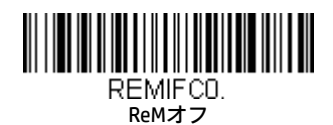

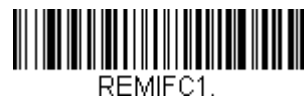

--.....<br>ReMオン

#### Verifone® Ruby端末の初期設定

Verifone Ruby端末用にスキャン エンジンをプログラムするには、下記のプラグ アンド プレイ コードをスキャンします。このバーコー ドは、ボーレートを1200 bpsに、データフォーマットを8データビット、パリティビットなし、1ストップビットに設定します。また、 ライン フィード(LF)サフィックスを追加し、各読み取りコードに対して以下のプレフィックスをプログラムします。

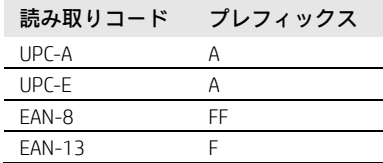

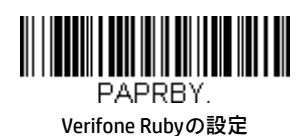

#### Gilbarco®端末の初期設定

Gilbarco端末用にスキャン エンジンをプログラムするには、下記のプラグ アンドプレイコードをスキャンします。このバーコードは、 ボーレートを2400 bpsに、データ フォーマットを7データ ビット、偶数パリティ、2ストップ ビットに設定します。また、キャリッジ リターン(CR)サフィックスを追加し、各読み取りコードに対して以下のプレフィックスをプログラムします。

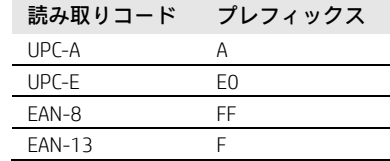

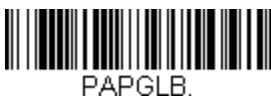

#### Gilbarcoの設定

#### Honeywell Bioptic Auxポートの構成

Honeywellバイオプティック スキャナー補助ポート構成用にスキャン エンジンをプログラムするには、下記のプラグ アンド プレイ コードをスキャンします。このバーコードは、ボーレートを38400 bpsに、データフォーマットを8データビット、パリティなし、1ス トップ ビットに設定します。

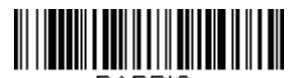

PAPBIO.

Honeywellバイオプティックの設定

#### Datalogic™ Magellan<sup>®</sup> Auxポートの構成

Datalogic Magellan補助ポート構成用にスキャン エンジンをプログラムするには、下記のプラグ アンドプレイコードをスキャンします。 このバーコードは、ボーレートを9600 bpsに、データフォーマットを8データビット、パリティなし、1ストップビットに設定します。

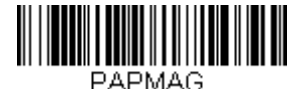

Datalogic Magellanバイオプティックの設定

#### NCR Bioptic Auxポートの構成

NCRバイオプティック スキャナー補助ポート構成用にスキャン エンジンをプログラムするには、下記のプラグ アンド プレイコードを スキャンします。以下のプレフィックスは各読み取りコードに対してプログラムされています。

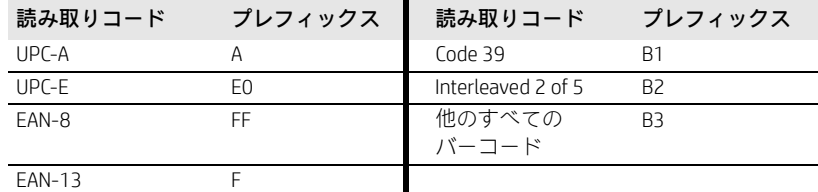

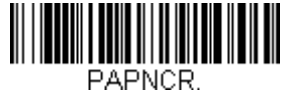

NCRバイオプティックの設定

#### Wincor Nixdorf端末の初期設定

Wincor Nixdorf端末用にスキャン エンジンをプログラムするには、下記のプラグ アンド プレイ コードをスキャンします。このバーコー ドは、ボーレートを9600 bpsに、データ フォーマットを8データ ビット、パリティなし、1ストップ ビットに設定します。

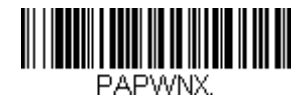

Wincor Nixdorf端末の設定

#### Wincor Nixdorf Beetle™端末の初期設定

Wincor Nixdorf Beetle端末用にスキャナーをプログラムするには、下記のプラグ アンド プレイ コードをスキャンします。以下のプレ フィックスは各読み取りコードに対してプログラムされています。

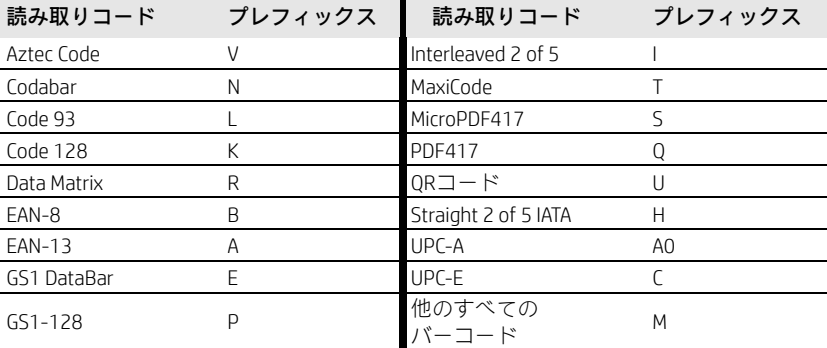

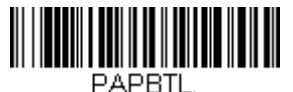

Wincor Nixdorf Beetleの設定

#### Wincor Nixdorf RS232モードA

Wincor Nixdorf RS232モードA端末用にスキャナーをプログラムするには、下記のプラグ アンド プレイ コードをスキャンします。この バーコードは、ボーレートを9600 bpsに、データ フォーマットを8データ ビット、奇数パリティ、1ストップ ビットに設定します。以 下のプレフィックスは各読み取りコードに対してプログラムされています。

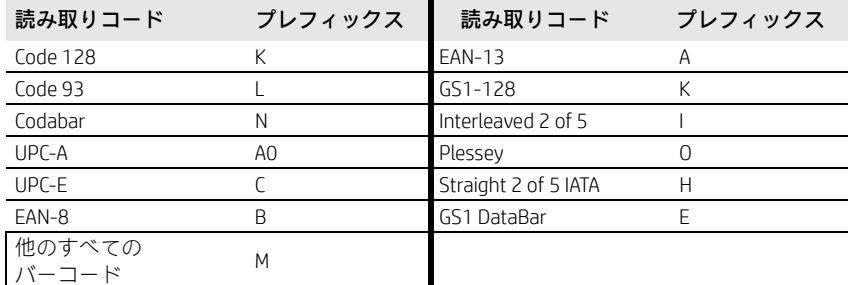

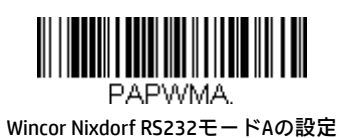

## キーボードの言語レイアウト

お使いのインターフェイスがUSBキーボードまたはキーボード ウェッジの場合、キーボード レイアウトの初期設定はUSキーボードです。こ のレイアウトを変更するには、下の表を参照してお使いのキーボードの言語を探します。該当するバーコードをスキャンしてレイアウトを 変更します。

初期設定では、#\$@[\]^'{|}~の文字は各国語文字に置き換えられます。各国語の文字置換については、A-7ページのISO 2022/ISO 646の文字置 換を参照してください。

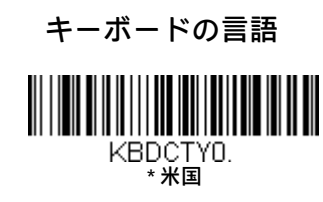

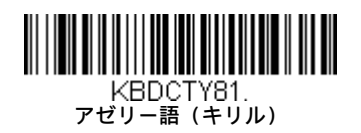

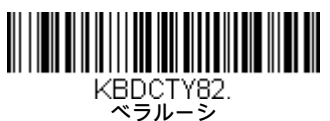

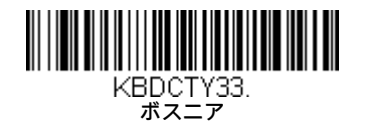

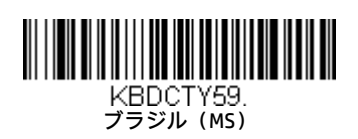

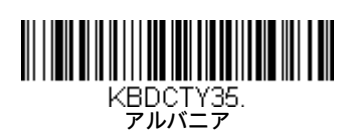

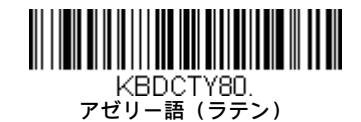

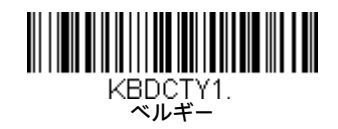

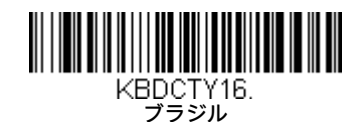

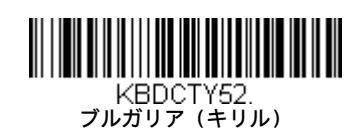

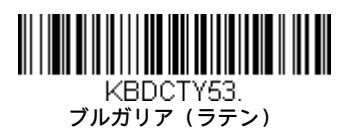

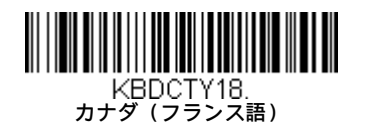

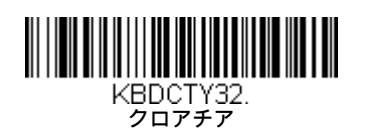

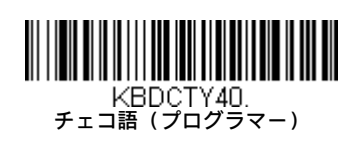

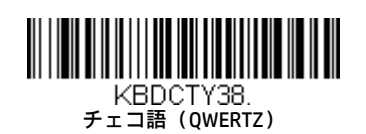

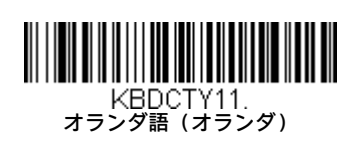

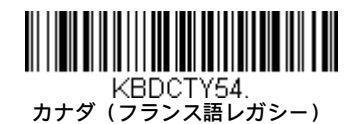

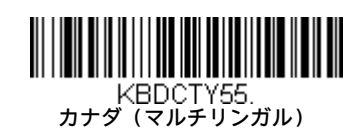

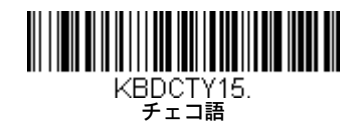

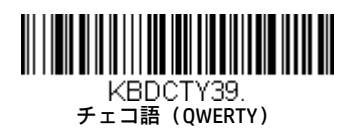

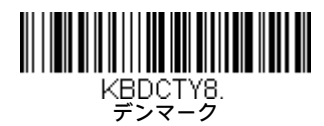

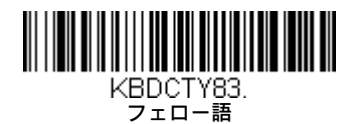

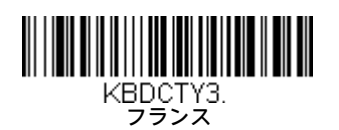

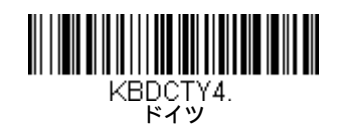

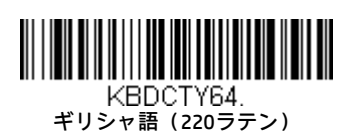

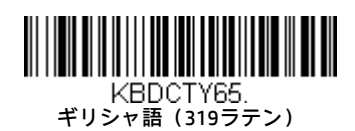

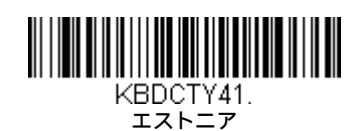

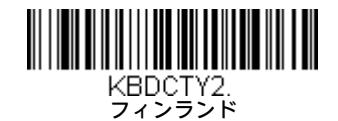

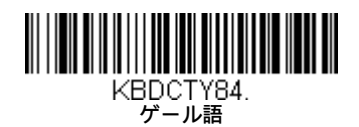

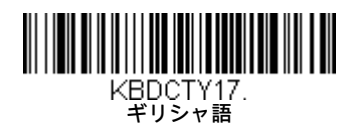

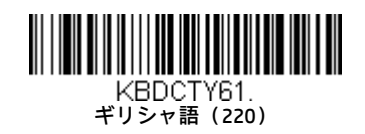

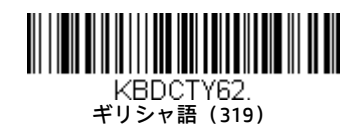

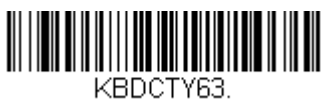

ギリシャ語(ラテン)

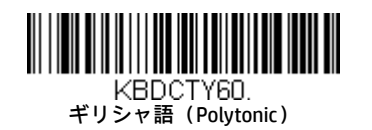

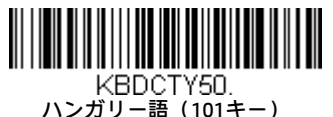

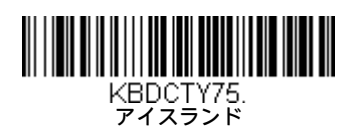

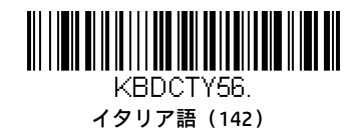

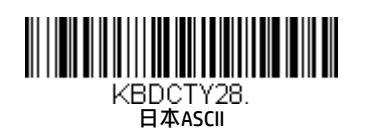

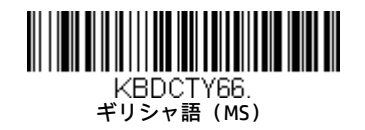

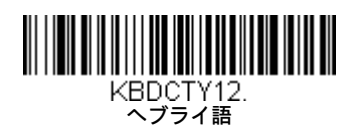

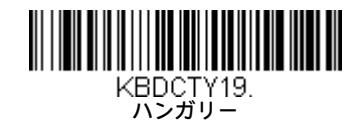

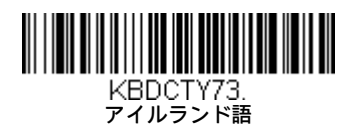

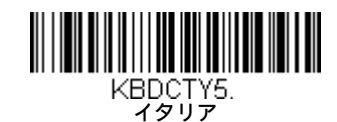

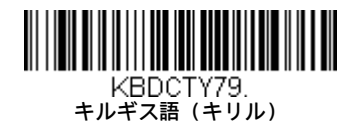

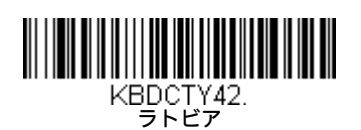

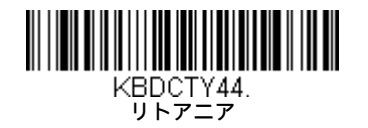

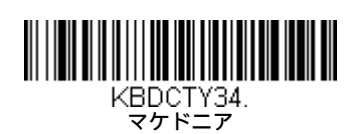

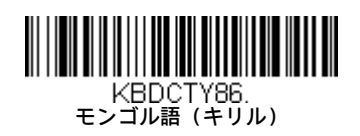

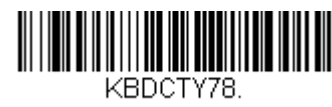

カザフ語

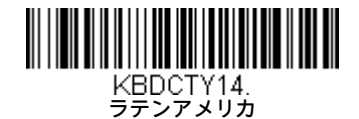

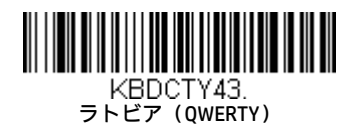

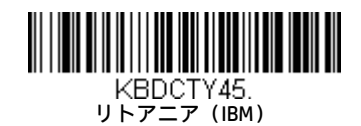

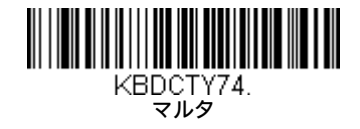

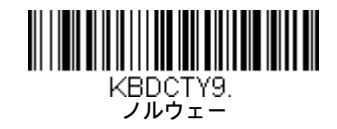

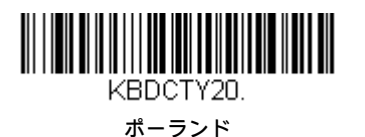

ポーランド語(プログラマー)

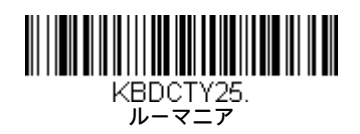

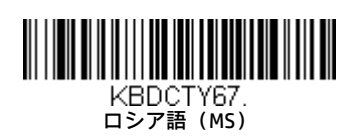

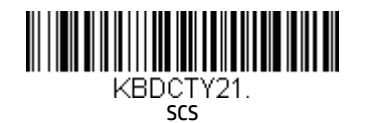

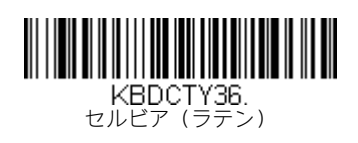

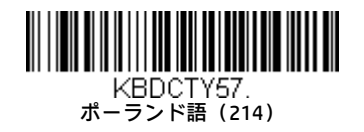

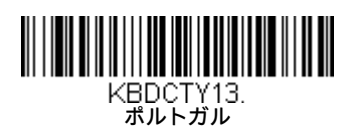

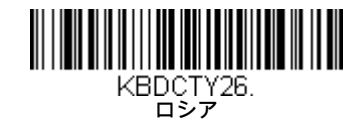

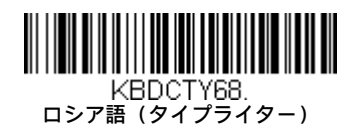

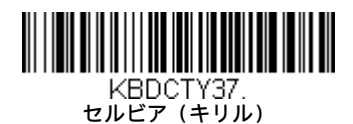

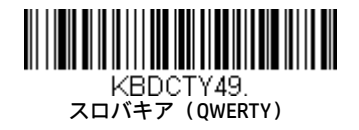

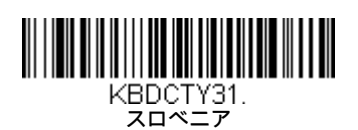

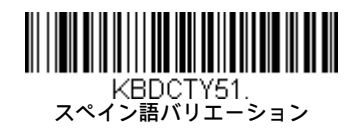

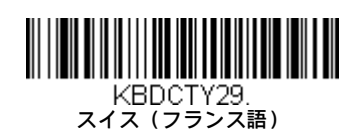

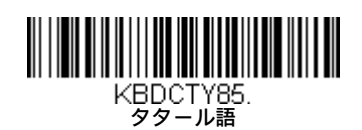

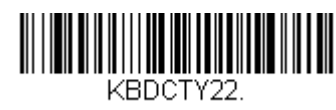

スロバキア

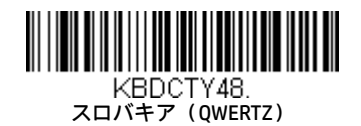

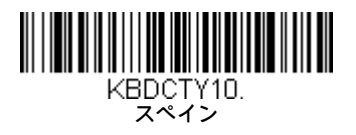

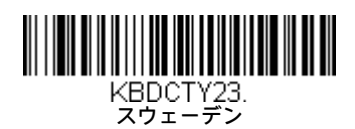

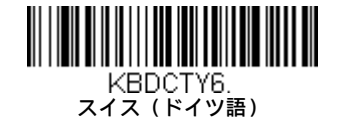

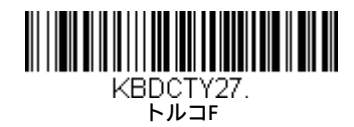

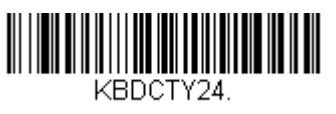

トルコQ

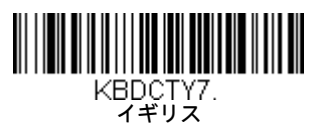

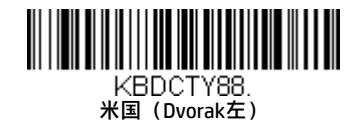

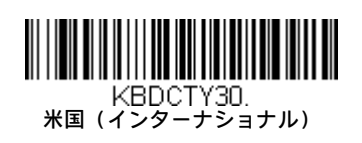

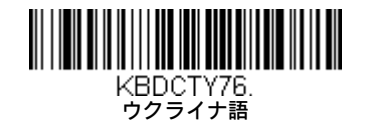

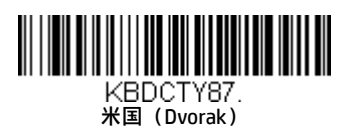

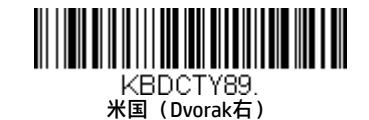

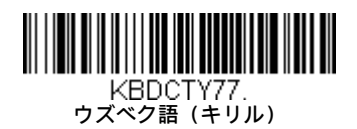

# キーボード スタイル

これはCaps LockやShift Lockなどのキーボード スタイルをプログラムします。キーボード変換設定を使用している場合は、以下のキーボード スタイル設定より優先されます。初期設定は、[標準]です。

[標準]は、Caps Lockキーを通常オフにする場合に使用します。

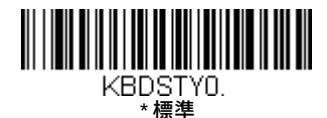

[Caps Lock]は、Caps Lockキーを通常オンにする場合に使用します。

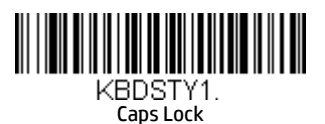

[Shift Lock]は、Shift Lockキーを通常オンにする場合に使用します(USキーボードでは一般的ではありません)。

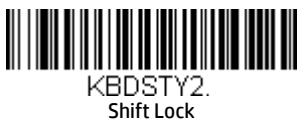

[自動Caps Lock]は、Caps Lockキーのオン/オフを切り替える場合に使用します。Caps Lockのオンまたはオフの設定がソフトウェアで追跡され て反映されます。この選択項目は、Caps Lockの状態を示すLEDを備えたシステム(ATキーボード)でのみ使用できます。

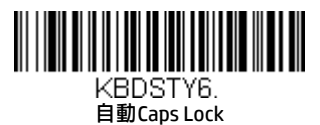

Caps LockキーでCaps Lockを切り替えることができない国(ドイツ、フランスなど)では、[NumLockによる自動Caps]バーコードをスキャンし てください。このNumLockオプションは通常の自動Capsと同様に機能しますが、NumLockキーを使用するとCaps Lockの現在の状態を取得でき ます。

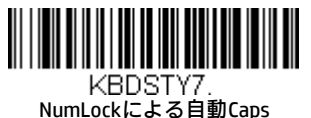

[外付けキーボードのエミュレート]は、外付けキーボード(IBM ATまたは同等のもの)がない場合にスキャンしてください。

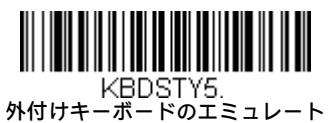

注:[外付けキーボードのエミュレート]バーコードをスキャンした後は、コンピューターの電源を入れ直す必要があります。

## キーボード変換

キーボードのアルファベット文字を強制的にすべて大文字またはすべて小文字にすることができます。たとえば、バーコード"abc569GK"は、 [すべての文字を大文字に変換]をスキャンすると"ABC569GK"と出力され、[すべての文字を小文字に変換]をスキャンすると"abc569gk"と出力さ れます。

これらの設定はキーボード スタイルの選択項目より優先されます。

注:お使いのインターフェイスがキーボードウェッジの場合は、自動Caps Lock (2-15ページ)のメニューコードを最初にスキャンしてくだ さい。これを行わないと、出力が期待どおりにならない場合があります。

初期設定は、[キーボード変換オフ]です。

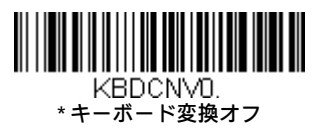

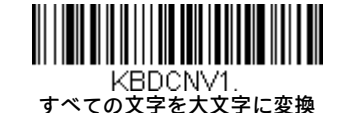

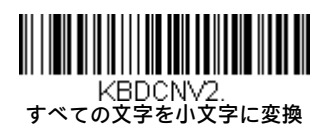

## 制御文字の出力

これを選択すると、制御文字の代わりにテキスト文字列が送信されます。たとえば、キャリッジリターンの制御文字が想定されている場合、 出力にはASCIIコード0Dの代わりに[CR]と表示されます。A-3ページのASCII変換表(コード ページ1252)を参照してください。00から1Fまでの コードのみが変換されます(表の第1列)。

注:このモードよりControl+X(Control+ASCII)モードが優先されます。初期設定は、オフです。

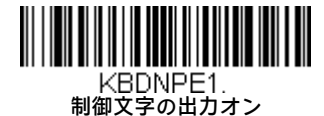

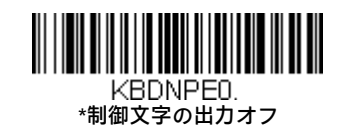

## キーボード修飾子

CTRL+ASCIIコードやターボ モードなどの特殊なキーボード機能を変更します。

Control+X(Control+ASCII)モード オン:スキャン エンジンは値00~1FのASCII制御文字を表すキーの組み合わせを送信します。推奨される モードはWindowsです。すべてのキーボード言語コードがサポートされます。DOSモードはレガシーモードであり、すべてのキーボード言語 コードをサポートしているわけではありません。新しいユーザーはWindowsモードを使用するようにしてください。CTRL+Xの値については、 キーボード機能関係 (8-1ページ)を参照してください。

Windowsモードプレフィックス/サフィックス オフ:スキャン エンジンは値00~1FのASCII制御文字を表すキーの組み合わせを送信しますが、 プレフィックスやサフィックスの情報は変換しません。

初期設定は、[Control+Xモード オフ]です。

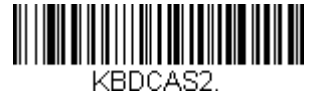

KBDCAS2.<br>WindowsモードControl + Xモード オン

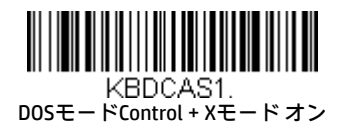

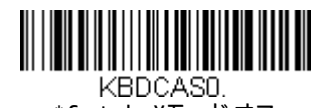

\* Control+Xモード オフ

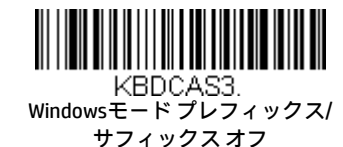

ターボモード: スキャンエンジンは端末に文字を高速送信します。端末で文字が失われる場合は、ターボ モードを使用しないでください。

初期設定は、オフです。

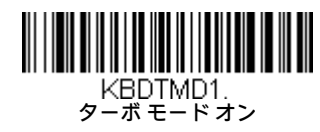

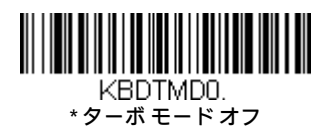

テンキー モード:テンキーから入力された場合と同様に数字を送信します。初期設定は、オフです。

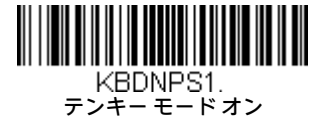

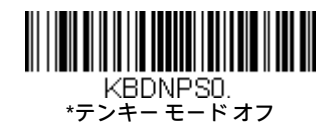

自動直接接続モード:このモードを選択すると、IBM AT系端末で文字が失われる場合に使用できます。初期設定は、オフです。

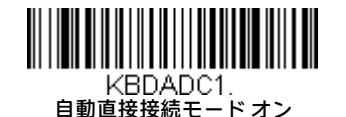

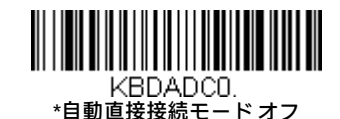

RS232修飾子

## RS232ボーレート

データはボーレートで指定された速度でスキャン エンジンから端末に送信されます。ホスト端末はスキャン エンジンと同じボーレー トに設定されている必要があります。初期設定値は115,200です。

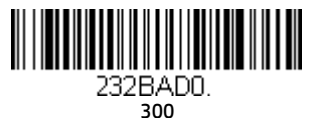

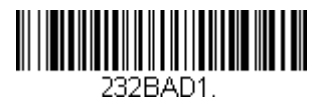

600

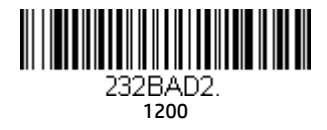

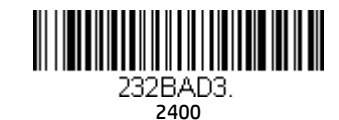

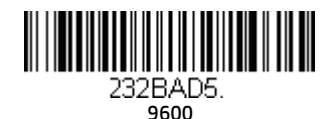

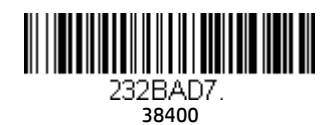

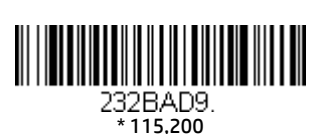

# RS232ワード長:データ ビット、ストップ ビット、およびパリティ

データビットでは、ワード長を1文字あたり7または8データビットに設定します。ASCII 16進文字0から7Fまでの10進数(テキスト、数 字、および句読点)のみを必要とするアプリケーションでは、7データ ビットを選択します。ASCIIのフル セットを必要とするアプリ ケーションでは、1文字あたり8データ ビットを選択します。初期設定値は8です。

ストップビットでは、ストップビットを1または2に設定します。初期設定値は1です。

パリティを使用すると、文字のビット パターンが有効かどうかを確認できます。 初期設定は、なしです。

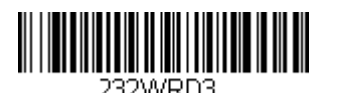

232WRD3.<br>7データ、1ストップ、パリティ偶数

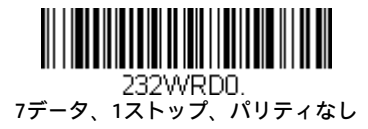

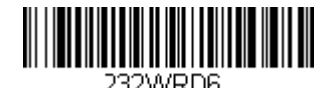

7データ、1ストップ、パリティ奇数

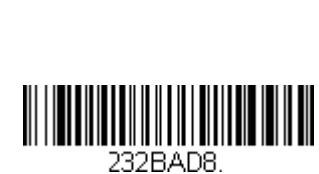

57,600

19200

232BAD6.

4800

232BAD4.

2-18

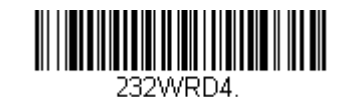

7データ、2ストップ、パリティ偶数

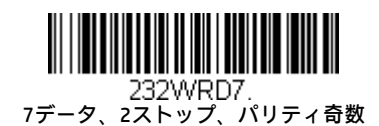

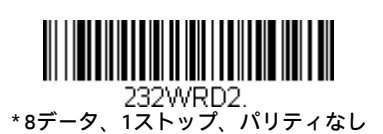

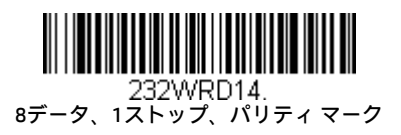

## RS232レシーバー タイムアウト

.232WRD1<br>۲データ、2ストップ、パリティなし

**IN THE REAL PROPERTY OF A SET OF A SET OF A SET OF A SET OF A SET OF A SET OF A SET OF A SET OF A SET OF A SET** 

8データ、1ストップ、パリティ偶数

232WRD5.

8データ、1ストップ、パリティ奇数

ユニットは、RS232レシーバータイムアウトの時間切れまで、データ受信のために起動状態のままになります。タイムアウトは手動ト リガーまたはシリアル トリガーによってリセットされます。RS232レシーバーがスリープ状態のときは、文字を送信することによって レシーバーを復帰させ、タイムアウトをリセットできます。CTSライン上のトランザクションもレシーバーを復帰させます。レシーバー が完全に復帰するには300ミリ秒かかります。RS232レシーバーのタイムアウトを変更するには、下記のバーコードをスキャンしてか ら、このガイドの裏表紙内側にある数字をスキャンした後で、[保存]をスキャンします。この範囲は0~300秒です。初期設定値は0秒 (タイムアウトなし、常にオン)です。

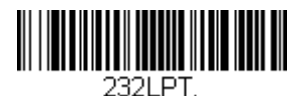

RS232レシーバー タイムアウト

#### RS232ハンドシェイク

RS232ハンドシェイクでは、ホスト デバイスからソフトウェア コマンドを使用して、スキャン エンジンからのデータ送信を制御でき ます。RTS/CTSがオフのときは、データフロー制御は使用されません。

フロー制御、タイムアウトなし:スキャン エンジンは、データを送信する必要があるときにRTSをアサートし、ホストによってCTSが アサートされるまで無期限に待機します。

2方向フロー制御:スキャンエンジンは、ホストからの送信が可能なときにRTSをアサートします。ホストは、デバイスからの送信が 可能なときにCTSをアサートします。

フロー制御、タイムアウトあり:スキャン エンジンは、データを送信する必要があるときにRTSをアサートし、ホストによってCTSが アサートされるまでの遅延時間(2-20ページのRS232タイムアウトを参照してください)のみ待機します。CTSがアサートされずに遅 延時間が経過すると、デバイスの送信バッファーはクリアされ、スキャンが再開します。 初期設定は、[RTS/CTSオフ]です。

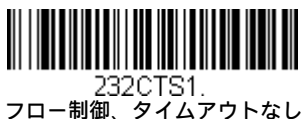

232CTS3.<br>フロー制御、タイムアウトあり

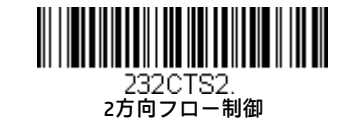

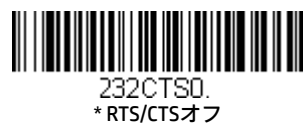

#### RS232タイムアウト

[フロー制御、タイムアウトあり]を使用する場合は、ホストからのCTSを待機する遅延時間をプログラムする必要があります。タイム アウトの時間(ミリ秒単位)を設定するには、下記のバーコードをスキャンしてから、裏表紙内側にある数字をスキャンしてタイムア ウト(1~5100ミリ秒)を設定した後で、[保存]をスキャンします。

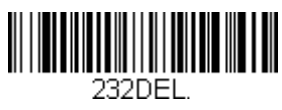

RS232タイムアウト

#### XON/XOFF

標準のASCII制御文字を使用して、スキャン エンジンにデータ送信の開始(XON/XOFFオン)またはデータ送信の停止(XON/XOFFオフ) を指示できます。ホストがスキャン エンジンにXOFF文字(DC3、16進数の13)を送信すると、データ送信が停止します。送信を再開す るには、ホストがXON文字(DC1、16進数の11)を送信します。データ送信は、XOFFの送信によって中断されたところから続行されま す。初期設定は、[XON/XOFFオフ]です。

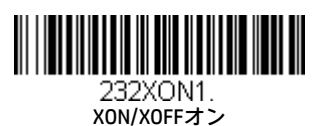

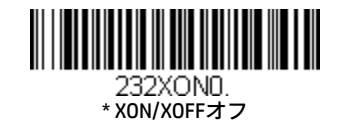

#### ACK/NAK

データを送信した後、スキャン エンジンはホストからの応答としてACK文字 (16進数の06) またはNAK文字 (16進数の15) を待機しま す。ACKを受信した場合、その通信サイクルは完了し、スキャン エンジンはさらにバーコードを探します。NAKを受信した場合、スキャ ンエンジンは最後のバーコード データセットを再送し、ACK/NAKをもう一度待機します。ACK/NAKプロトコルをオンにするには、下記 の[ACK/NAKオン]バーコードをスキャンします。プロトコルをオフにするには、[ACK/NAKオフ]をスキャンします。初期設定は、[ACK/NAK オフ]です。

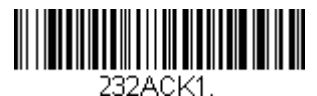

ACK/NAKオン

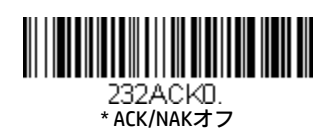

#### RS232停止モード

エンジンを強制的に停止モードにするには、下記のバーコードをスキャンします。エンジンを再起動するには、トリガーを引くか、 nWakeまたはRxDトグルを使用します。

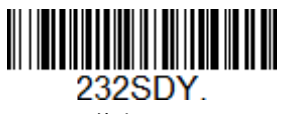

RS232停止モード オン

## スキャナーとバイオプティックの通信

以下の設定は、Honeywellスキャン エンジンとバイオプティック スキャナーの間の通信セットアップに使用されます。

注:バイオプティックスキャナーと通信するには、スキャンエンジンのボーレートを38400に設定し、RS232タイムアウトを3000に設定する 必要があります。詳しくは、2-17ページのRS232ボーレートおよび2-20ページのRS232タイムアウトを参照してください。

#### スキャナー-バイオプティック パケット モード

スキャン エンジンのフォーマットをバイオプティック スキャナーと互換性を持つように設定するには、[パケット モード オン]をス キャンする必要があります。初期設定は、[パケットモードオフ]です。

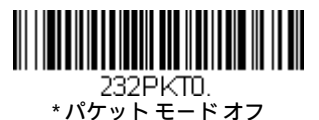

<u> III de la provincia de la provincia del P</u> パケット モード オン

## スキャナー-バイオプティックACK/NAKモード

各パケットが送信された後にスキャン エンジンがバイオプティック スキャナーからのACKまたはNAKを待機するように設定するには、 [バイオプティックACK/NAKオン]をスキャンする必要があります。[スキャナー-バイオプティックACK/NAKタイムアウト](下記)は、ス キャナーが応答を待機する時間を制御します。

初期設定は、[バイオプティックACK/NAKオフ]です。

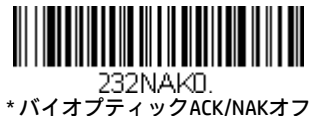

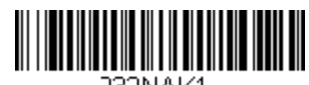

232NAK1.<br>バイオプティックACK/NAKオン

## スキャナー-バイオプティックACK/NAKタイムアウト

バイオプティックスキャナーのACK/NAK応答のタイムアウトの時間(ミリ秒単位)を設定します。下記のバーコードをスキャンしてか ら、裏表紙内側にある数字をスキャンしてタイムアウト(1~30,000ミリ秒)を設定した後で、[保存]をスキャンします。初期設定値は 5100です。

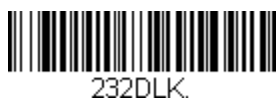

ACK/NAKタイムアウト
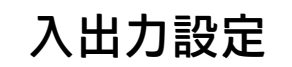

# 電源投入ビープ音

スキャン エンジンは電源投入時にビープ音を鳴らすようにプログラムできます。電源投入ビープ音が不要な場合は、オフ バーコードをス キャンします。初期設定は、[電源投入ビープ音オン:スキャナー]です。

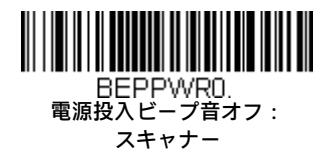

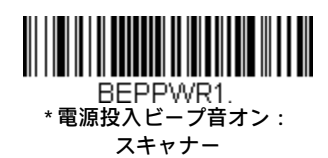

# BEL文字でのビープ音

ホストから送信されたコマンドで強制的にスキャン エンジンのビープ音を鳴らすこともできます。下記の[BELでのビープ音オン]バーコード をスキャンすると、スキャンエンジンはホストからBEL文字を受信するたびにビープ音を鳴らします。初期設定は、[BELでのビープ音オフ]で す。

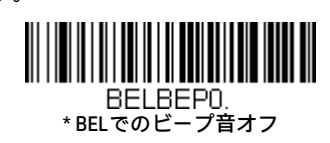

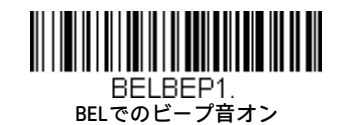

# トリガー クリック音

スキャナーのトリガーを押すたびにクリック音を鳴らすには、下記の[トリガークリック音オン]バーコードをスキャンします。クリック音 が不要な場合は、[トリガークリック音オフ]バーコードをスキャンします(この機能は、シリアル トリガーまたは自動トリガーには影響し ません)。初期設定は、[トリガー クリック音オフ]です。

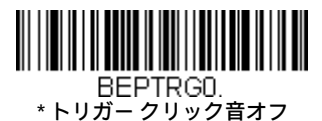

トリガー クリック音オン

# 読み取り成功およびエラーのインジケーター

# ビープ音:読み取り成功

読み取りが成功したときのビープ音をオンまたはオフにプログラムできます。このオプションをオフにすると、読み取りが成功したこ とを示すビープ音のみがオフになります。エラーおよびメニューのビープ音はすべて聞こえます。初期設定は、[ビープ音:読み取り 成功オン]です。

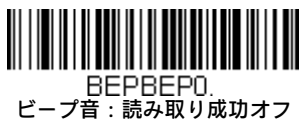

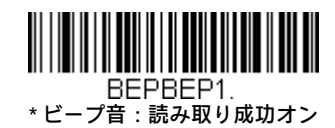

# ビープ音量:読み取り成功

ビープ音量のコードは、読み取りが成功したときにスキャン エンジンが鳴らすビープ音の音量を変更します。初期設定は、大です。

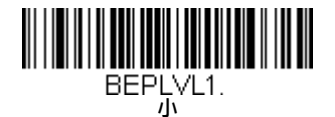

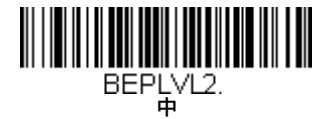

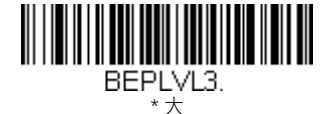

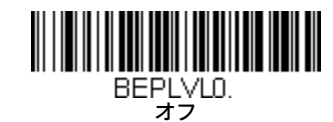

# ビープ音程:読み取り成功

ビープ音程のコードは、読み取りが成功したときにスキャン エンジンが鳴らすビープ音の音程(周波数)を変更します。初期設定は、 中です。

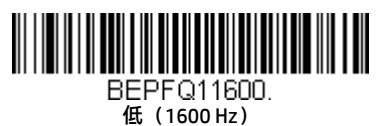

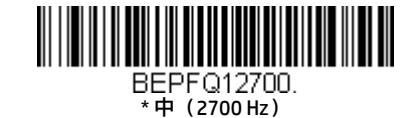

BEPFQ14200. 高(4200 Hz)

# ビープ音程:エラー

ビープ音程のコードは、異常な読み取りまたはエラーが発生したときにスキャン エンジンが鳴らす音の音程(周波数)を変更します。 初期設定は、Razzです。

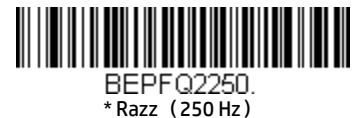

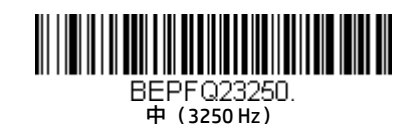

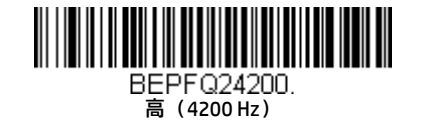

# ビープ音の長さ:読み取り成功

ビープ音の長さのコードは、読み取りが成功したときにスキャン エンジンが鳴らすビープ音の長さを変更します。初期設定は、標準 です。

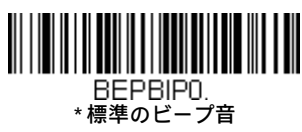

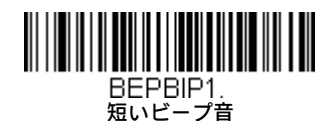

LED:読み取り成功

読み取りが成功したときのLEDインジケーターをオンまたはオフにプログラムできます。初期設定は、オンです。

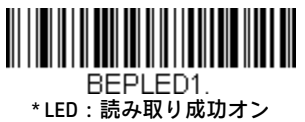

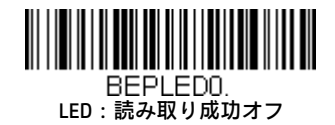

## ビープ音の回数:読み取り成功

読み取りが成功したときのビープ音の回数を1~9にプログラムできます。この回数は、読み取りが成功したときのビープ音およびLED に適用されます。たとえば、このオプションでビープ音を5回にプログラムすると、読み取りが成功したときにビープ音が5回鳴り、 LEDが5回点滅します。ビープ音とLEDの点滅は互いに同期しています。ビープ音の回数を変更するには、下記のバーコードをスキャン してから、このガイドの裏表紙内側にあるプログラミング チャートの数字 (1~9) バーコードをスキャンし、[保存]バーコードをス キャンします。初期設定値は1です。

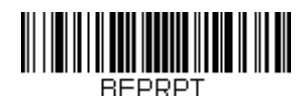

#### 読み取り成功のビープ音/LED点滅の回数

# ビープ音の回数:エラー

異常な読み取りまたはエラーの場合にスキャンエンジンが発するビープ音およびLED点滅の回数を1~9にプログラムできます。たとえ ば、このオプションでエラー ビープ音を5回にプログラムすると、エラーが発生したときにエラービープ音が5回鳴り、LEDが5回点滅 します。エラー ビープ音の回数を変更するには、下記のバーコードをスキャンしてから、このガイドの裏表紙内側にあるプログラミ ングチャートの数字(1~9)バーコードをスキャンし、[保存]バーコードをスキャンします。初期設定値は1です。

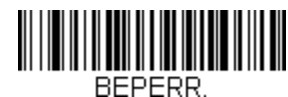

#### エラー ビープ音/LED点滅の回数

### 読み取り成功遅延

スキャン エンジンで次のバーコードが読み取り可能になるまでの最短時間を設定します。初期設定値は0ミリ秒 (遅延なし)です。

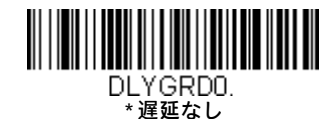

DLYGRD500. 短い遅延(500ミリ秒)

DLYGRD1000.

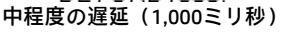

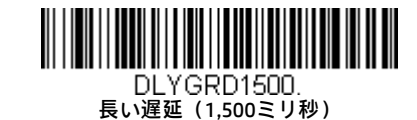

### ユーザー指定の読み取り成功遅延

ユーザー独自の読み取り成功遅延を設定するには、下記のバーコードをスキャンしてから、裏表紙内側にある数字をスキャンして遅延 (0~30,000ミリ秒)を設定した後で、[保存]をスキャンします。

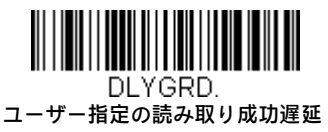

# 手動トリガー モード

手動トリガーモードでは、バーコードを読み取るかトリガーを離すまで、スキャナーはスキャンを続けます。標準モードと拡張モードの2つ のモードを使用できます。標準モードでは、適切なスキャン速度および最長の動作範囲(フィールドの奥行き)が得られます。拡張モードで は、可能な限り高いスキャン速度が得られますが、動作範囲は標準モードよりわずかに短くなります。拡張モードは、非常に高速のスキャン を必要とするが長い動作範囲は必要としない場合に適しています。初期設定は、[手動トリガー:標準]です。

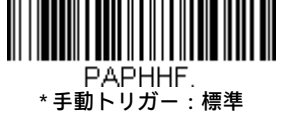

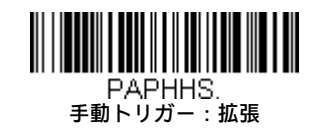

LED照明:手動トリガー

照明LEDの明るさを設定するには、以下のバーコードをスキャンします。これにより、トリガーを押したときのスキャン エンジンのLED 照明が設定されます。初期設定は、高です。

注:LEDはカメラのフラッシュに似ています。スキャン エンジンでバーコードを読み取るには、部屋の周辺光が弱いほど、LEDの輝度 を上げる必要があります。

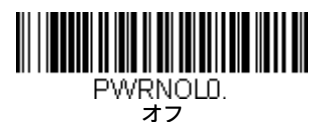

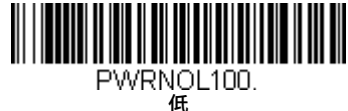

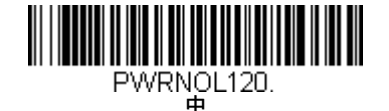

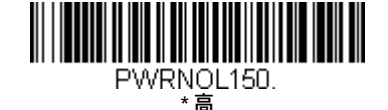

# 文字有効化モード

ホストから送信される文字によってスキャン エンジンをトリガーして、スキャンを開始できます。有効化文字を受信すると、文字有効化タ イムアウト(3-7ページ)になるか、無効化文字を受信するか(3-7ページの無効化文字を参照してください)、バーコードを送信するまで、 スキャンエンジンはスキャンを継続します。文字有効化を使用するには、以下の[オン]バーコードをスキャンしてから、有効化文字(下記) を使用して、スキャン開始のためにホストから送信する文字を選択します。初期設定は、オフです。

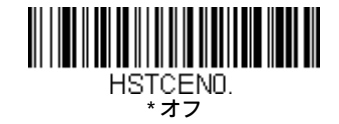

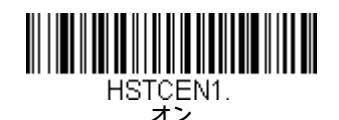

## 有効化文字

文字有効化モードの使用時にスキャン開始のために使用する文字を設定します。A-3ページのASCII変換表(コードページ1252)で、ス キャン開始のために使用する文字を表す16進値を見つけます。以下のバーコードをスキャンしてから、そのASCII文字を表す英数字の 組み合わせをプログラミング チャートで読み取ります。[保存]をスキャンして終了します。初期設定は、12 (DC2) です。

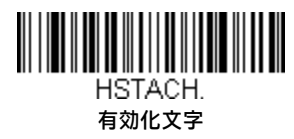

## 読み取り成功後に文字有効化を終了

スキャン エンジンでバーコードの検出および読み取りに成功した後、照射をオンのままにしてスキャンを継続するか、照射をオフに するかをプログラムできます。[読み取り成功後に文字有効化を終了]を有効にすると、読み取り成功後に照射はオフになりスキャンが 停止します。[読み取り成功後に文字有効化を終了しない]をスキャンすると、読み取り成功後も照射はオン状態のままになります。初 期設定は、[読み取り成功後に文字有効化を終了しない]です。

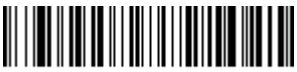

- HSTCGD0.<br>\* 読み取り成功後に 文字有効化を終了しない

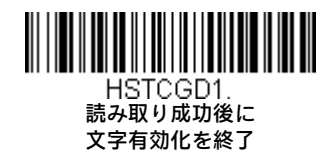

## 文字有効化タイムアウト

文字有効化モードの使用時に照射をオンのままにしてバーコードのデコードを試行する時間を表す、タイムアウトを設定できます。タ イムアウトの時間(ミリ秒単位)を設定するには、下記のバーコードをスキャンしてから、このガイドの裏表紙内側にあるプログラミ ングチャートの数字をスキャンしてタイムアウト (1~300,000ミリ秒) を設定した後で、[保存]をスキャンします。初期設定値は30,000 ミリ秒です。

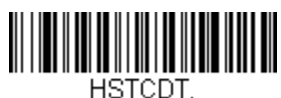

#### 文字有効化タイムアウト

# 文字無効化モード

ホストから文字を送信することによってスキャン エンジンをトリガーしてスキャンを開始した場合は、無効化文字を送信してスキャンを停 止することもできます。文字無効化を使用するには、以下の[オン]バーコードをスキャンしてから、無効化文字(下記)を使用して、スキャ ン終了のためにホストから送信する文字を選択します。初期設定は、オフです。

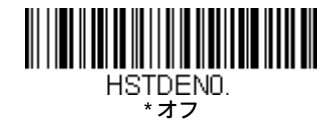

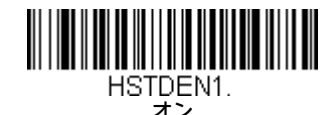

## 無効化文字

文字無効化モードの使用時にスキャン終了のために使用する文字を設定します。A-3ページのASCII変換表(コードページ1252)で、ス キャン終了のために使用する文字を表す16進値を見つけます。以下のバーコードをスキャンしてから、そのASCII文字を表す英数字の 組み合わせを、このガイドの裏表紙内側にあるプログラミングチャートで読み取ります。[保存]をスキャンして終了します。初期設定 は、14(DC4)です。

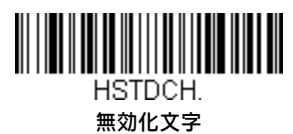

# シリアル トリガー モード

トリガーを押すか、シリアル トリガー コマンド(9-3ページのトリガー コマンドを参照してください)を使用することで、スキャン エンジ ンを有効化できます。シリアル モードでは、バーコードを読み取るか無効化コマンドが送信されるまで、スキャン エンジンはスキャンを続 けます。指定の時間が経過したら自動的にオフになるようにスキャン エンジンを設定することもできます(次の読み取りタイムアウトを参 照してください)。

## 読み取りタイムアウト

シリアル コマンドを使用してスキャン エンジンをトリガーする場合に、この選択項目を使用してスキャン エンジンのトリガーのタイ ムアウト(ミリ秒単位)を設定します。スキャン エンジンがタイムアウトになった場合は、トリガーを押すか、シリアル トリガー コ マンドを使用することでスキャンエンジンを有効化できます。[読み取りタイムアウト]バーコードをスキャンした後、裏表紙内側にあ るプログラミングチャートの数字をスキャンしてタイムアウト時間 (0~300,000ミリ秒) を設定し、[保存]をスキャンします。初期設 定値は30,000ミリ秒です。

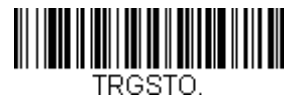

読み取りタイムアウト

# 携帯電話読み取りモード

このモードを選択すると、携帯電話などのLEDディスプレイからバーコードを読み取るためにスキャン エンジンが最適化されます。ただし、 このモードを有効にすると、印刷されたバーコードの読み取り速度が若干遅くなる可能性があります。ハンドヘルド デバイスまたはハンズ フリー(プレゼンテーション)アプリケーションのどちらかで携帯電話読み取りを有効にできます。

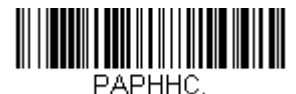

ハンドヘルド スキャン: 携帯電話

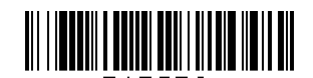

ストリーミング プレゼンテーション:携帯電話

注:携帯電話読み取りモードをオフにするには、手動トリガー モードまたはシリアル トリガー モードのバーコードをスキャンします (3-5 ページを参照してください)。

# プレゼンテーション モード

プレゼンテーション モードでは、周辺光およびスキャン エンジンの照明を使用してバーコードを検出します。プレゼンテーション モードで は、バーコードがスキャン エンジンに提示されるまでLEDは減光されています。提示されると照準が点灯し、LEDが明るくなってコードを読 み取ります。室内が十分明るくないと、プレゼンテーション モードが正しく機能しない場合があります。

スキャン エンジンをプレゼンテーション モードにプログラムするには、以下のバーコードをスキャンします。

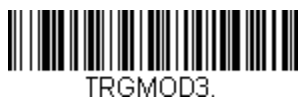

プレゼンテーション モード

## LED照明:プレゼンテーション モード

照明LEDの明るさを設定するには、以下のバーコードをスキャンします。これによって、スキャナーがプレゼンテーション モードのと きのLED照明が設定されます(スキャナーが手動でトリガーされた場合、LED照明は手動トリガー用の設定に切り替わります。3-5ペー ジの「LED照明:手動トリガー」を参照してください)。初期設定は、高です。

注:LEDはカメラのフラッシュに似ています。スキャナーでバーコードを読み取るには、部屋の周辺光が弱いほど、LEDの輝度を上げる 必要があります。

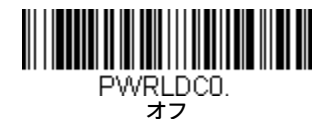

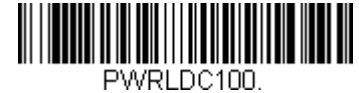

低

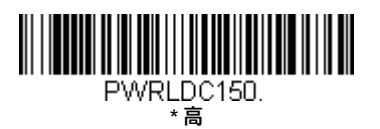

注:LED照明:プレゼンテーション モードはCodeGate®または携帯電話読み取りモードには適用されません。

## デコード後のプレゼンテーションLEDの動作

スキャン エンジンがプレゼンテーション モードのときは、バーコードがデコードされてから30秒後にLEDが暗くなります。バーコー ドがデコードされた直後にLEDを暗くしたい場合は、下記の[LED消灯]バーコードをスキャンします。初期設定は、[LED点灯]です。

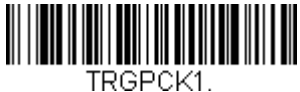

\* LED点灯

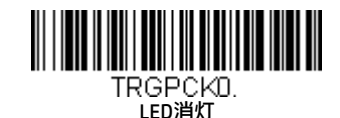

# プレゼンテーション感度

プレゼンテーション感度は、提示されたバーコードに対するスキャン エンジンの反応時間を増減する数値範囲です。感度を設定する には、[感度]バーコードをスキャンしてから、裏表紙内側にある数字をスキャンして感度(0~20)を設定した後で、[保存]をスキャン します。0は最も感度が高い設定で、20は最も感度が低い設定です。初期設定値は1です。

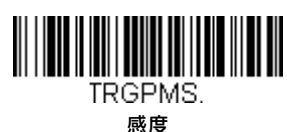

# プレゼンテーション センタリング

スキャナーをスタンドに装着したときに、ユーザーの意図するバーコードだけが読み取られるようにスキャナーの読み取りエリアを 狭めるには、プレゼンテーション センタリングを使用します。たとえば、複数のコードが互いに近接している場合に、プレゼンテー ション センタリングを使用することで、目的のコードだけが読み取られるようになります。

注:スキャナーをハンドヘルドで使用する場合のセンタリングの調整については、3-15ページのセンタリングを参照してください。

事前定義されたウィンドウにバーコードが重ならなければ、スキャナーでデコードも出力もされません。[プレゼンテーションセンタ リングオン]をスキャンしてプレゼンテーション センタリングをオンにした場合、[プレゼンテーションセンタリングウィンドウ上辺]、 [プレゼンテーション センタリング ウィンドウ下辺]、[プレゼンテーション センタリング ウィンドウ左辺]、および[プレゼンテーショ ンセンタリングウィンドウ右辺】バーコードで指定したセンタリングウィンドウに重なるコードのみがスキャナーで読み取られます。

下の例では、白いボックスがセンタリング ウィンドウです。センタリング ウィンドウは左辺20%、右辺30%、上辺8%、および下辺25% に設定されています。バーコード1はセンタリング ウィンドウに重なるため、バーコードが読み取られます。バーコード2はセンタリ ング ウィンドウに重ならないため、読み取られません。

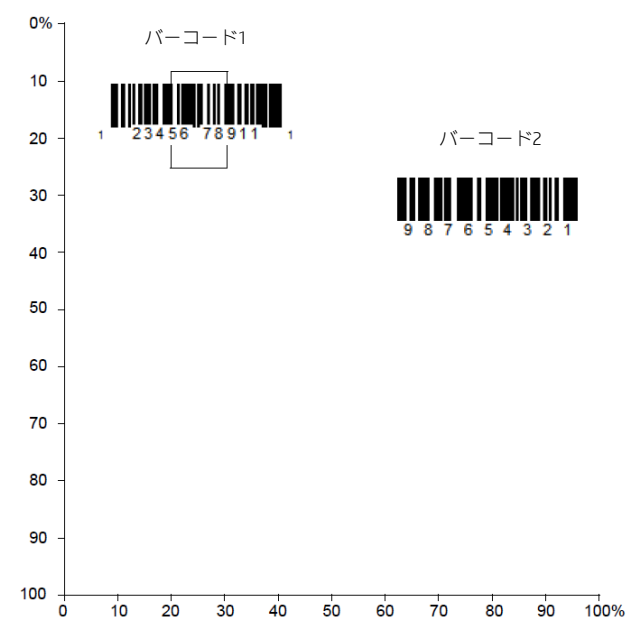

注:バーコードはセンタリング ウィンドウに重なると読み取られます。バーコードがセンタリング ウィンドウを完全に通過する必要 はありません。

センタリング ウィンドウの上辺、下辺、左辺、または右辺を変更するには、[プレゼンテーション センタリング オン]をスキャンして から、以下のバーコードをスキャンします。次に、このガイドの裏表紙内側にある数字を使用して、センタリング ウィンドウの位置 を変更する割合をスキャンします。[保存]をスキャンします。プレゼンテーションセンタリングの初期設定は、上辺および左辺が40%、 下辺および右辺が60%です。

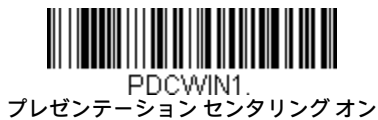

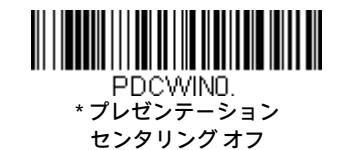

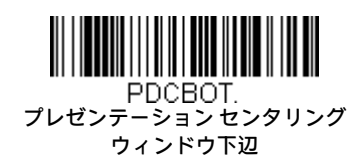

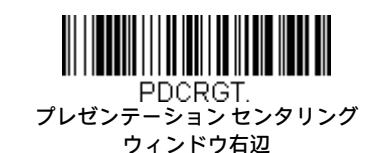

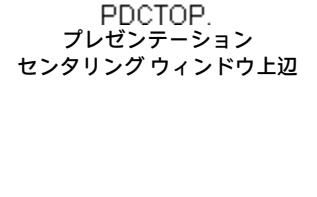

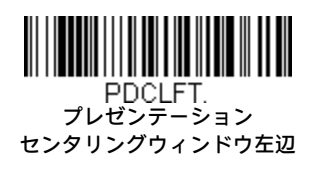

# CodeGate®

CodeGateがオンの場合、デコードされたデータをホスト システムに送信するためにトリガーを使用します。スキャナーはオン状態のままで バーコードのスキャンおよびデコードを継続しますが、トリガーが押されるまでバーコード データは送信されません。CodeGateがオフの場 合、バーコード データはデコードされたときに送信されます。初期設定は、[スタンド非装着時CodeGateオフ]です。

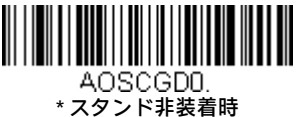

CodeGateオフ

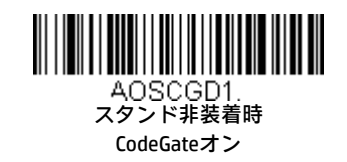

# ストリーミング プレゼンテーション™モード

ストリーミング プレゼンテーション モードでは、スキャン エンジンの照準は短時間で消えますが、連続してバーコードを検索するために、 スキャン照明は常にオンのままになります。標準モードと拡張モードの2つのモードを使用できます。標準モードでは、適切なスキャン速度 および最長の動作範囲(フィールドの奥行き)が得られます。拡張モードでは、可能な限り高いスキャン速度が得られますが、動作範囲は標 準モードよりわずかに短くなります。拡張モードは、非常に高速のスキャンを必要とするが長い動作範囲は必要としない場合に適していま す。

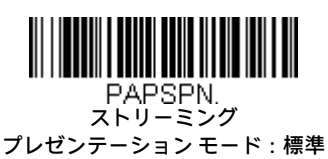

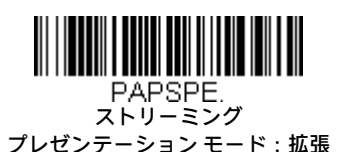

優先読み取りコード(3-17ページ)を使用する場合、ストリーミング プレゼンテーション モードで読み取るには、優先順位の低い読み取り コードを照準パターンの中央に配置する必要があります。

# スタンド装着時のストリーミング プレゼンテーションのプログラミング

このオプションは、CodeGate®(3-11ページ)を使用する場合に利用できます。スタンド装着時スキャンに特定のストリーミング プレ ゼンテーション モード、スタンド非装着時スキャンに手動トリガー モードをプログラムすることができます。これを行うには、まず お好みのストリーミング プレゼンテーションモード(標準、拡張、または携帯電話)をスキャンしてから、使用する手動トリガーモー ド(標準、拡張、または携帯電話)をスキャンする必要があります。

# 低品質コード

## 低品質1Dコード

この設定を使用すると、損傷した線形バーコードおよび印刷状態の悪い線形バーコードを読み取る機能が向上します。[低品質1D読み 取りオン]をスキャンすると、低品質の線形バーコードの読み取りが向上しますが、スキャナーの機敏性が低下するため、高品質のバー コードを読み取るときの生産性が低くなります。この設定は、2Dバーコードの読み取りには影響しません。初期設定は、[低品質1D読 み取りオフ]です。

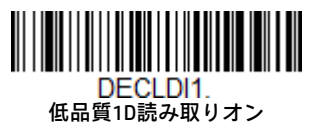

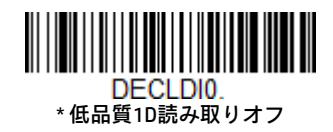

## 低品質PDFコード

この設定を使用すると、複数の画像の情報を組み合わせることにより、損傷したPDFバーコードおよび印刷状態の悪いPDFバーコード を読み取る機能が向上します。[低品質PDF読み取りオン]をスキャンすると、低品質のPDFコードの読み取りが向上しますが、スキャ ナーの機敏性が低下するため、高品質のバーコードを読み取るときの生産性が低くなります。この設定は、1Dバーコードの読み取り には影響しません。初期設定は、[低品質PDF読み取りオフ]です。

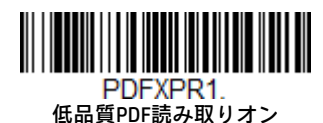

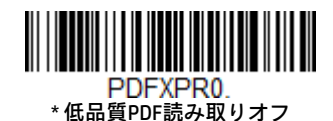

3-12

# ハンズフリー タイムアウト

スキャンスタンドモードおよびプレゼンテーション モードは、「ハンズフリー」モードと呼ばれます。ハンズフリー モードの使用中にスキャ ナーのトリガーを引くと、スキャナーは手動トリガー モードに変わります。ハンズフリー タイムアウトを設定することで、スキャナーの手 動トリガーモードの継続時間を設定できます。タイムアウトの値に達すると、(その間にトリガーが引かれていなければ)スキャナーは元の ハンズフリー モードに戻ります。

[ハンズフリータイムアウト]バーコードをスキャンした後、裏表紙内側にある数字をスキャンしてタイムアウト時間(0~300,000ミリ秒)を 設定し、[保存]をスキャンします。初期設定値は5,000ミリ秒です。

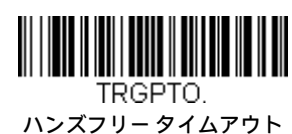

## 再読み取り遅延

スキャンエンジンが同じバーコードを再度読み取れるようになるまでの時間を設定します。再読み取り遅延を設定することで、同じバーコー ドを誤って再度読み取ることを防止できます。遅延を長くするほど、誤った再読み取りを最小限に抑えられます。バーコードを繰り返しス キャンする必要のある使用方法では、短い遅延を使用してください。再読み取り遅延はプレゼンテーションモード(3-8ページを参照してく ださい)でのみ機能します。初期設定は、中です。

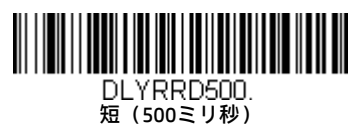

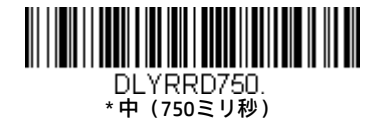

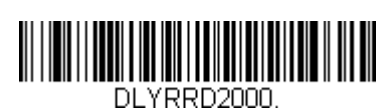

極長(2000ミリ秒)

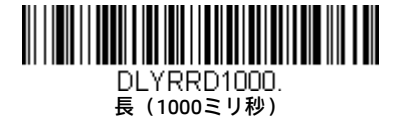

# ユーザー指定の再読み取り遅延

ユーザー独自の再読み取り遅延を設定するには、下記のバーコードをスキャンしてから、裏表紙内側にある数字をスキャンして遅延(0~ 30,000ミリ秒)を設定した後で、[保存]をスキャンします。

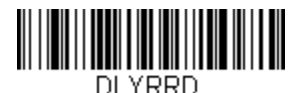

ユーザー指定の再読み取り遅延

# 2D再読み取り遅延

2Dバーコードの読み取りには他のバーコードより時間がかかることがあります。2Dバーコード用に別の再読み取り遅延を設定するには、以 下のプログラミング コードをスキャンします。[2D再読み取り遅延オフ]は、再読み取り遅延に設定した時間を1Dバーコードと2Dバーコード の両方に使用することを示します。初期設定は、[2D再読み取り遅延オフ]です。

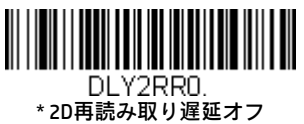

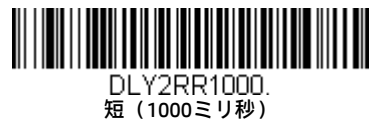

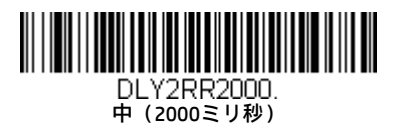

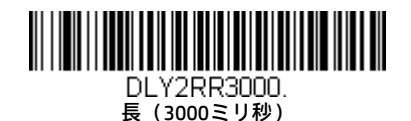

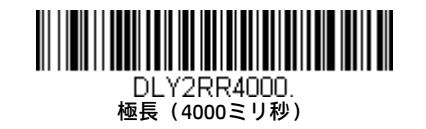

# 照明光

バーコードの読み取り中に照明光を点灯させるには、下記の[ライトオン]バーコードをスキャンします。消灯させるには、[ライトオフ]バー コードをスキャンします。初期設定は、[ライト オン]です。

注:この設定は、照準光には影響しません。照準光は照準モード(3-15ページ)を使用して設定できます。

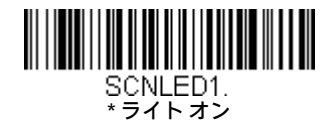

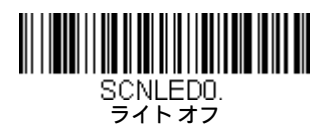

# 照準遅延

照準遅延を使用すると、画像を取り込む前にオペレーターがスキャン エンジンの照準を合わせるための遅延時間を設定できます。トリガー を引いてから画像が取り込まれるまでの時間を設定するには、以下のコードを使用します。遅延時間の間は、照準光が照射されますが、遅延 時間が経過するまでLEDは点灯しません。初期設定は、オフです。

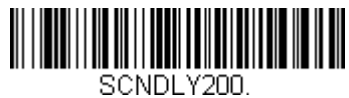

200ミリ秒

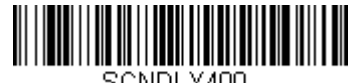

SCNDLY400.<br>400ミリ秒

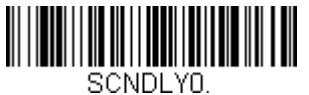

\* オフ (遅延なし)

## ユーザー指定の照準遅延

ユーザー独自の遅延時間を設定するには、下記のバーコードをスキャンしてから、このガイドの裏表紙内側にあるプログラミング チャートの数字をスキャンしてタイムアウト(0~4,000ミリ秒)を設定した後で、[保存]をスキャンします。

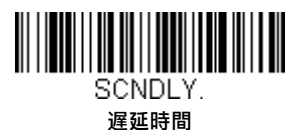

# 照準モード

この機能を使用すると、照準のオン/オフを切り替えることができます。[インターレース]バーコードをスキャンすると、照準と照明LEDが組 み合わさります。初期設定は、[インターレース]です。

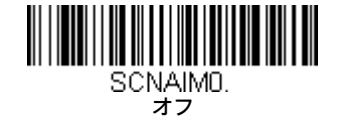

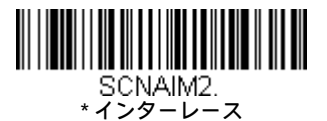

# センタリング

スキャナーをハンドヘルドで使用するときに、ユーザーの意図するバーコードだけが読み取られるようにスキャン エンジンの読み取りエリ アを狭めるには、センタリングを使用します。たとえば、複数のコードが互いに近接している場合に、センタリングを使用することで、目的 のコードだけが読み取られるようになります(センタリングは、複数のコードが互いに接近して配置されている場合でもできるだけエラー なく動作するように、照準遅延(3-15ページ)と組み合わせて使用できます。照準遅延機能およびセンタリング機能を使用すると、スキャ ナーでリニア レーザー バーコード スキャナーなどの古いシステムの動作をエミュレートできます)。

事前定義されたウィンドウにバーコードが重ならなければ、スキャン エンジンでデコードも出力もされません。[センタリングオン]をスキャ ンしてセンタリングをオンにした場合、[センタリング ウィンドウ上辺]および[センタリング ウィンドウ下辺]バーコードで指定したセンタ リング ウィンドウに重なるコードだけがスキャン エンジンで読み取られます。

下の例では、白いボックスがセンタリング ウィンドウです。センタリング ウィンドウは、上辺8%および下辺25%に設定されています。バー コード1はセンタリング ウィンドウに重なるため、バーコードが読み取られます。バーコード2はセンタリングウィンドウに重ならないため、 読み取られません。

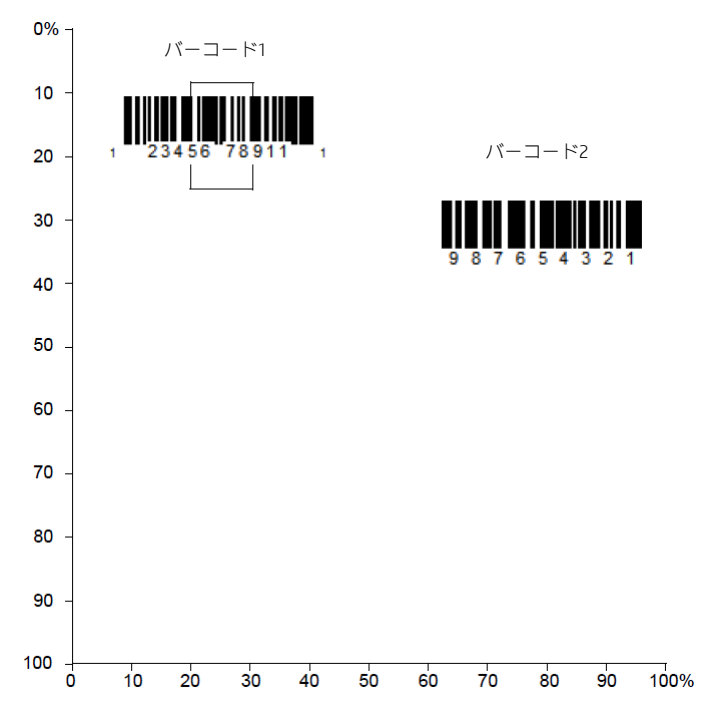

バーコードはセンタリング ウィンドウに重なると読み取られます。バーコードがセンタリング ウィンドウを完全に通過する必要はありませ ん。

センタリングウィンドウの上辺および下辺を変更するには、[センタリングオン]をスキャンしてから、以下のバーコードをスキャンします。 次に、このガイドの裏表紙内側にある数字を使用して、センタリングウィンドウの位置を変更する割合をスキャンします。[保存]をスキャン します。センタリングの初期設定は、上辺が40%、下辺が60%です。

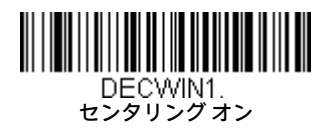

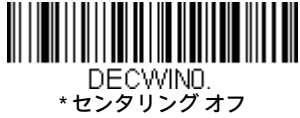

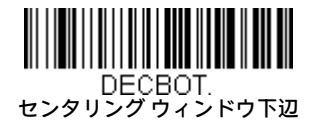

DECTOP.<br>センタリング ウィンドウ上辺

# 優先読み取りコード

両方のバーコード読み取りコードが同じラベルに表示されていても、優先順位の低い読み取りコードを無効にすることができない場合は、1 つの読み取りコードを他の読み取りコードよりも高い優先順位として指定するようにスキャン エンジンをプログラムできます。

たとえば、UPC読み取りコードを読み取るために小売設定でスキャナーを使用していても、運転免許証上のコード読み取りが必要になる場合 があります。一部の免許証にはCode 39読み取りコードとPDF417読み取りコードがあるため、[優先読み取りコード]を使用して、Code 39では なくPDF417読み取りコードを読み取るように指定できます。

[優先読み取りコード]では、各読み取りコードが高優先度、低優先度、または未指定タイプに分類されます。低優先度の読み取りコードが提 示された場合、スキャナーが高優先度の読み取りコードを検索している間、低優先度の読み取りコードは一定時間(3-18ページの優先読み 取りコードのタイムアウトを参照してください)無視されます。この期間中に高優先度の読み取りコードが検出された場合は、そのデータ がすぐに読み取られます。

高優先度の読み取りコードが読み取られる前にタイムアウト時間になった場合、スキャナーはその読み取りエリア(低優先度または未指定) で任意のバーコードを読み取ります。タイムアウト時間が終了した後にスキャナーの読み取りエリアにバーコードがない場合、データはレ ポートされません。

#### 注:低優先度の読み取りコードは、読み取られる照準パターンの中央に配置する必要があります。

[優先読み取りコード]を有効または無効にするには、下記のバーコードをスキャンします。初期設定は、[優先読み取りコード オフ]です。

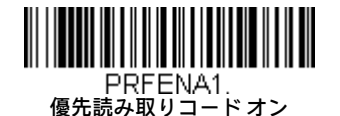

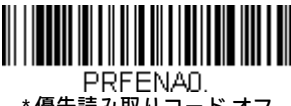

### \* 優先読み取りコード オフ

## 高優先度の読み取りコード

高優先度の読み取りコードを指定するには、下記の[高優先度の読み取りコード]バーコードをスキャンします。A-1ページの読み取り コード表で、高優先度として設定する読み取りコードを見つけます。その読み取りコードの16進値を確認し、裏表紙内側にあるプログ ラミング チャートで、2桁の16進値をスキャンします。[保存]をスキャンして選択項目を保存します。初期設定は、なしです。

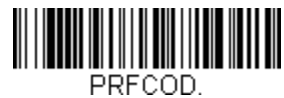

高優先度の読み取りコード

## 低優先度の読み取りコード

低優先度の読み取りコードを指定するには、下記の[低優先度の読み取りコード]バーコードをスキャンします。A-1ページの読み取 りコード表で、低優先度として設定する読み取りコードを見つけます。その読み取りコードの16進値を確認し、裏表紙内側にある プログラミング チャートで、2桁の16進値をスキャンします。

追加の低優先度の読み取りコードを設定する場合は、FFをスキャンしてから、次の読み取りコードについてプログラミング チャー トから2桁の16進値をスキャンします。最大5つの低優先度の読み取りコードをプログラムできます。[保存]をスキャンして選択項 目を保存します。初期設定は、なしです。

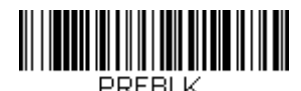

低優先度の読み取りコード

## 優先読み取りコード タイムアウト

[優先読み取りコード]を有効にし、高優先度の読み取りコードおよび低優先度の読み取りコードを入力したら、タイムアウト時間を設 定する必要があります。これは、低優先度のバーコードが検出された後にスキャン エンジンが高優先度のバーコードを検索する時間 です。下記のバーコードをスキャンしてから、裏表紙内側にある数字をスキャンして遅延(1~3,000ミリ秒)を設定した後で、[保存] をスキャンします。初期設定値は500ミリ秒です。

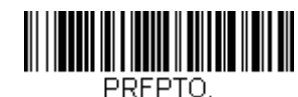

### 優先読み取りコード タイムアウト

## 優先読み取りコードの初期設定

すべての優先読み取りコード エントリを初期設定値に設定するには、下記のバーコードをスキャンします。

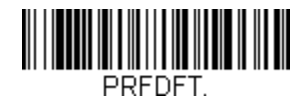

優先読み取りコードの初期設定

## 出力シーケンスの概要

## 出力シーケンス エディター

このプログラミング選択では、バーコードがスキャンされる順序に関係なく、アプリケーションが要求する順序でスキャン エンジン がデータを出力するようにプログラムできます(複数の読み取りコードをスキャンする場合)。[シーケンスを初期化]読み取りコード を読み取ると、スキャン エンジンは以下に示すユニバーサル値にプログラムされます。これらは初期設定値です。[シーケンスを初期 化]読み取りコードを読み取る前に、すべてのフォーマットが削除またはクリアされることを確認してください。

注:出力シーケンスエディターを選択するには、アプリケーションに必要なコードID、コード長、およびキャラクタの一致を知ってお く必要があります。これらのオプションを読み取るには、裏表紙内側にある英数字の読み取りコードを使用します。シーケンス内 の各バーコードを読み取る間は、トリガーを押さえておく必要があります。

## 出力シーケンスを追加する

- 1. **[シーケンスを入力]**読み取りコードをスキャンします(出力シーケンス必須(3-20ページ)を参照してください)。
- 2. コードID

A-1ページの読み取りコード表で、この出力シーケンス フォーマットを適用する読み取りコードを見つけます。その読み取りコー ドの16進値を確認し、裏表紙内側にあるプログラミング チャートで、2桁の16進値をスキャンします。

3. 長さ

この読み取りコードで許容されるデータ出力の長さ(最大9999文字)を指定します。プログラミング チャートから4桁のデータ長 をスキャンします(注:50文字の場合は0050と入力します。9999は、任意の長さを表す汎用の数値です)。長さを計算するときは、 プログラムされたプレフィックス、サフィックス、またはフォーマットされた文字を長さの一部として数える必要があります(9999 を使用する場合を除く)。

- 4. キャラクタの一致シーケンス A-3ページのASCII変換表 (コードページ1252)で、一致させる文字を表す16進値を見つけます。プログラミング チャートを使用し て、ASCII文字を表す英数字の組み合わせを読み取ります(99は、任意の文字を表す汎用の数値です)。
- 5. 出力シーケンス エディターの終了 出力シーケンスに追加の読み取りコードを入力する場合は[FF]を、入力を保存する場合は[保存]をスキャンします。

## その他のプログラミング選択項目

• 破棄 出力シーケンスの変更を保存しないで終了します。

## 出力シーケンスの例

この例では、Code 93、Code 128、およびCode 39のバーコードをスキャンしていますが、以下に示すように、スキャナーは最初にCode 39、2番目にCode 128、3番目にCode 93を出力します。

#### 注:この例を使用するには、Code 93を有効にする必要があります。

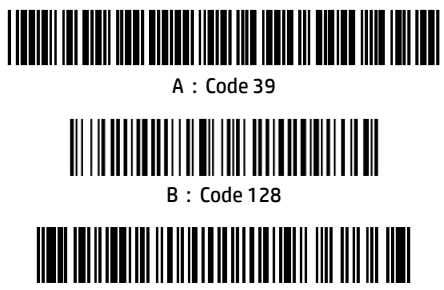

C: Code 93

以下のコマンド ラインを使用してシーケンス エディターを設定します。

SEQBLK62999941FF6A999942FF69999943FF

コマンド ラインの内訳は以下のとおりです。

SEQBLKシーケンス エディター起動コマンド

- 62 Code 39のコード識別子
- 9999 Code 39について一致する必要があるコード長、9999 =任意の長さ
- 41 Code 39について一致するスタート キャラクタ、41h =「A」
- FF 最初のコードの終端文字列
- 6A Code 128のコード識別子
- 9999 Code 128について一致する必要があるコード長、9999 =任意の長さ
- 42 Code 128について一致するスタート キャラクタ、42h = 「B」
- FF 2番目のコードの終端文字列
- 69 Code 93のコード識別子
- 9999 Code 93について一致する必要があるコード長、9999 =任意の長さ
- 43 Code 93について一致するスタート キャラクタ、43h =「C」
- FF 3番目のコードの終端文字列

特定の長さを使用して上記の例をプログラムするには、プログラムされたプレフィックス、サフィックス、またはフォーマットされた 文字を長さの一部として数える必要があります。3-19ページの例で<CR>サフィックスおよび明示的なコード長を想定する場合は、以 下のコマンド ラインを使用します。

#### SEQBLK62001241FF6A001342FF69001243FF

コマンド ラインの内訳は以下のとおりです。

SEQBLKシーケンス エディター起動コマンド

- 62 Code 39のコード識別子
- 0012 A: Code 39サンプルの長さ (11) + CRサフィックス (1) = 12
- 41 Code 39について一致するスタート キャラクタ、41h =「A」
- FF 最初のコードの終端文字列
- 6A Code 128のコード識別子
- 0013 B: Code 128サンプルの長さ (12) + CRサフィックス (1) = 13
- 42 Code 128について一致するスタート キャラクタ、42h = 「B」
- FF 2番目のコードの終端文字列
- 69 Code 93のコード識別子
- 0012 C: Code 93サンプルの長さ (11) + CRサフィックス (1) = 12
- 43 Code 93について一致するスタート キャラクタ、43h = 「C」
- FF 3番目のコードの終端文字列

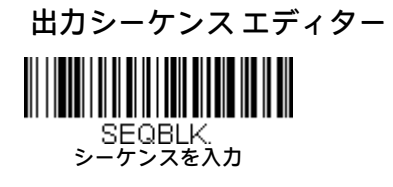

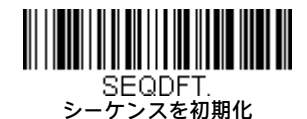

## 部分シーケンス

すべての出力シーケンス基準が満たされる前に出力シーケンス操作が終了した場合、その時点までに取得されたバーコード データは 「部分シーケンス」です。

出力シーケンス操作が完了前に終了したときに部分シーケンスを破棄するには、[部分シーケンスを破棄]をスキャンします。部分シー ケンスを送信するには、[部分シーケンスを送信]をスキャンします(データが一致しなかったシーケンス内のフィールドは、出力では スキップされます)。

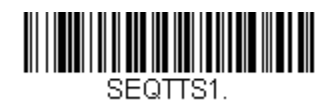

部分シーケンスを送信

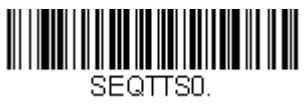

\* 部分シーケンスを破棄

## 出力シーケンス必須

出力順序が[必須]の場合、すべての出力データが編集された順序に一致する必要があります。そうしないとスキャン エンジンは出力 データをホスト デバイスに送信しません。[オン/必須でない]の場合、スキャン エンジンは編集された順序に一致するように出力デー タを取得しようとしますが、それができない場合、スキャン エンジンはすべての出力データをそのままホスト デバイスに送信します。

出力順序が[オフ]の場合は、スキャン エンジンによるデコード時にバーコード データがホストに出力されます。初期設定は、オフで す。

注:この選択は、[複数の読み取りコード]の選択がオンになっているときは利用できません。

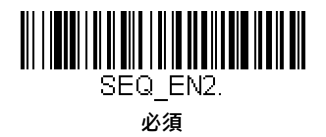

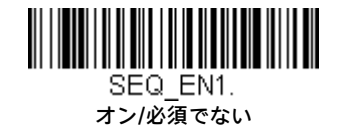

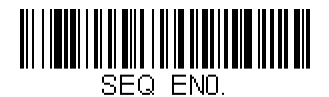

\*オフ

# 複数の読み取りコード

このプログラミング選択を[オン]にすると、スキャナーのトリガーを1回引くだけで複数の読み取りコードを読み取ることができます。スキャ ナーを一連の読み取りコードに向けてトリガーを押したままにすると、一意の読み取りコードが1回読み取られ、読み取りごとにビープ音が 鳴ります(オンになっている場合)。スキャナーは、トリガーが引かれている限り、新しい読み取りコードを見つけてデコードしようとしま す。このプログラミング選択を[オフ]にすると、スキャナーは照準LED光の最も近くにある読み取りコードのみを読み取ります。初期設定は、 オフです。

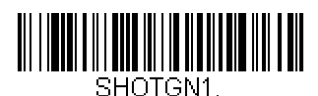

オン

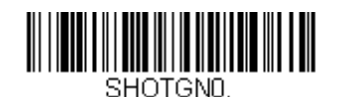

\* オフ

## No Read

No Read (読み取りなし)をオンにすると、スキャンエンジンはコードを読み取れない場合にユーザーに通知します。[EZConfig-Scanning]ツー ルのスキャン データ ウィンドウ (8-3ページを参照してください)を使用している場合、コードを読み取れないときに[NR]と表示されます。 No Readをオフにすると、[NR]は表示されません。初期設定は、オフです。

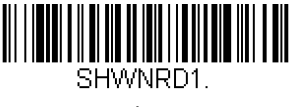

オン

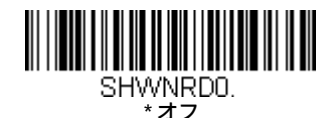

[NR]ではなく[Error] (エラー) や[Bad Code] (異常なコード) などの別の表記にしたい場合は、出力メッセージを編集できます(5-1ページ以 降のデータ フォーマットを参照してください)。No Read読み取りコードの16進数コードは9Cです。

# ビデオ反転

ビデオ反転を使用すると、スキャン エンジンは反転したバーコードを読み取ることができます。下記の[**ビデオ反転オフ]**バーコードは、この ようなバーコードの一例です。反転したバーコード**だけ**を読み取るには、**[ビデオ反転のみ]**をスキャンします。両方のタイプのコードを読み 取るには、[ビデオ反転および標準のバーコード]をスキャンします。

注:**[ビデオ反転のみ]**をスキャンした後は、メニュー バーコードを読み取ることができません。メニュー バーコードを読み取るには、**[ビデ オ反転オフ]**または**[ビデオ反転および標準のバーコード]**をスキャンする必要があります。

注:ユニットからダウンロードされる画像は反転されません。これはデコードのみに関する設定です。

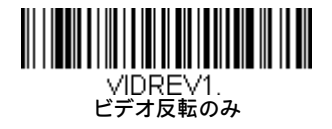

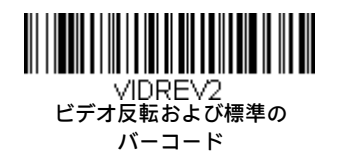

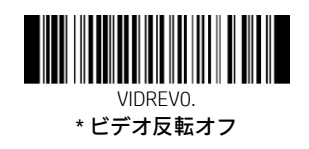

# 読み取り方向

バーコードには、読み取り方向の影響を受けるものがあります。たとえば、KIXコードやOCRは、横からまたは上下逆さまにスキャンすると誤 読が発生する可能性があります。読み取り方向の影響を受けるコードが、スキャナーに対して常に直立で提示されない場合は、読み取り方 向を設定します。初期設定は、[直立]です。

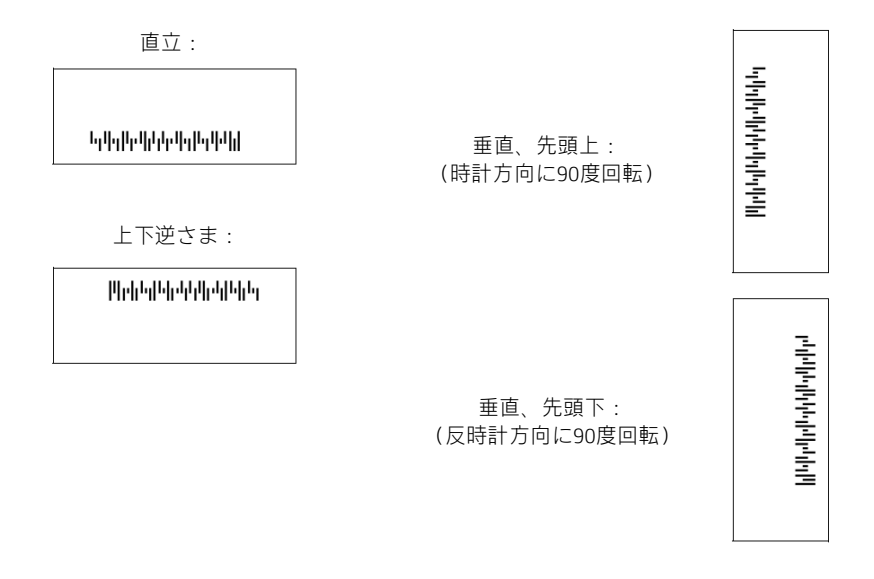

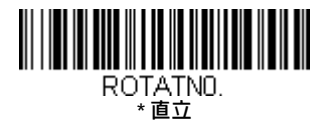

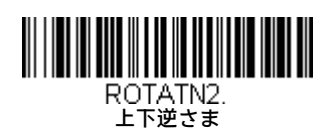

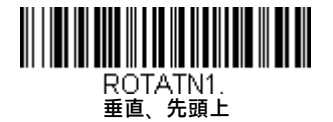

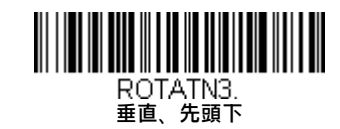

# データ編集

## プレフィックス/サフィックスの概要

バーコードをスキャンすると、バーコード データとともに追加情報がホスト コンピューターに送信されます。このバーコード データとユー ザー定義の追加データの集まりを「メッセージ文字列」と呼びます。このセクションの選択項目は、ユーザー定義のデータをメッセージ文字 列に組み込むために使用します。

プレフィックス文字およびサフィックス文字は、スキャンされたデータの前後に送信できるデータ文字列です。すべての読み取りコードに 付加して送信するか、特定の読み取りコードのみに付加して送信するかを指定できます。以下の図は、メッセージ文字列の内訳を示してい ます。

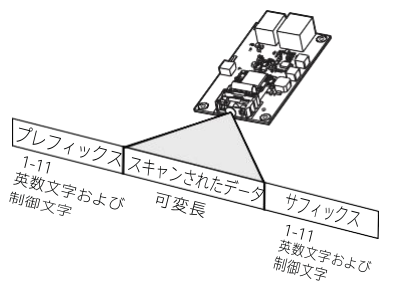

### 注意点

- メッセージ文字列の構築は必須ではありません。この章の選択項目は、初期設定を変更したい場合にのみ使用します。プレフィッ クスの初期設定は、なしです。サフィックスの初期設定は、なしです。
- プレフィックスまたはサフィックスの追加または消去は、1つの読み取りコードのみ、またはすべての読み取りコードに対して行 うことができます。
- A-3ページ以降のASCII変換表(コード ページ1252)から任意のプレフィックスまたはサフィックスを追加でき、コードIDおよびAIM IDも追加できます。
- 一度に複数の読み取りコードの複数のエントリを1つの文字列にまとめることができます。
- プレフィックスおよびサフィックスは、出力に表示したい順序で入力します。
- 特定の読み取りコード(すべての読み取りコードではなく)を対象にセットアップする場合、その読み取りコードのID値は、追加 されたプレフィックス文字またはサフィックス文字として扱われます。
- プレフィックスまたはサフィックスの構成の最大サイズは、ヘッダー情報も含めて200文字です。

## プレフィックスまたはサフィックスを追加する方法

手順1. [プレフィックスの追加]または[サフィックスの追加]読み取りコード (4-2ページ) をスキャンします。

- 手順2. プレフィックスまたはサフィックスを適用する読み取りコードの2桁の16進値を、読み取りコード表 (A-1ページ以降の読み取 りコード表)で調べます。たとえば、Code 128の場合、コードIDは「j」、16進数IDは「6A」です。
- 手順3.このガイドの裏表紙内側にあるプログラミングチャートで、この2桁の16進値をスキャンします。すべての読み取りコードの場 合は9、9をスキャンします。
- 手順4. 入力するプレフィックスまたはサフィックスの16進値を、A-3ページ以降のASCII変換表 (コード ページ1252) で調べます。

注:コードIDを追加するには、**5**、**C**、**8**、**0**をスキャンします。

AIM IDを追加するには、**5、C、8、1**をスキャンします。

- バックスラッシュ(\)を追加するには、**5、C、5、C**をスキャンします。
- バックスラッシュ(\)を追加するには、5Cを2回スキャンする必要があります。1回目は先行バックスラッシュ、2回目はバックス ラッシュ自体を作成するためです。
- 手順5. このガイドの裏表紙内側にあるプログラミング チャートで、この2桁の16進値をスキャンします。
- 手順6. すべてのプレフィックス文字またはサフィックス文字について手順4および5を繰り返します。
- 手順7. 保存して終了するには[保存]をスキャンし、保存しないで終了するには[破棄]をスキャンします。

別の読み取りコードのプレフィックスまたはサフィックスを追加する場合は、手順1~6を繰り返します。

## 例:すべての読み取りコードにタブ サフィックスを追加する

手順1. [サフィックスの追加]をスキャンします。

- 手順2. このサフィックスをすべての読み取りコードに適用するために、このガイドの裏表紙内側にあるプログラミング チャートで9、 9をスキャンします。
- 手順3.このガイドの裏表紙内側にあるプログラミングチャートで、0、9をスキャンします。A-3ページ以降のASCII変換表 (コードペー ジ1252)に示されているとおり、これは水平タブの16進値に一致します。

[保存]をスキャンします。または、保存しないで終了する場合は[破棄]をスキャンします。

### 1つまたはすべてのプレフィックスまたはサフィックスを消去するには

読み取りコードのプレフィックスまたはサフィックスを1つ消去することも、すべて消去することもできます。個々の読み取りコード にプレフィックスおよびサフィックスを入力した場合、[1つのプレフィックス (サフィックス)を消去]を使用すると、読み取りコード から特定の文字を削除できます。[すべてのプレフィックス (サフィックス)を消去]を使用すると、読み取りコードのプレフィックス またはサフィックスがすべて削除されます。

手順1. [1つのプレフィックスを消去]または[1つのサフィックスを消去]読み取りコードをスキャンします。

- 手順2. プレフィックスまたはサフィックスを消去する読み取りコードの2桁の16進値を、読み取りコード表 (A-1ページ以降の読み取 りコード表)で調べます。
- 手順3.このガイドの裏表紙内側にあるプログラミングチャートで、この2桁の16進値をスキャンします。すべての読み取りコードの場 合は9、9をスキャンします。

変更内容は自動的に保存されます。

## すべての読み取りコードにキャリッジ リターン サフィックスを追加するには

すべての読み取りコードに、一括でキャリッジ リターン サフィックスを追加するには、以下のバーコードをスキャンします。この操 作では、まず現在のサフィックスがすべて消去され、次にすべての読み取りコードに対してキャリッジ リターン サフィックスがプロ グラムされます。

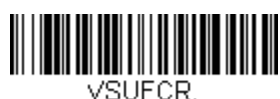

すべての読み取りコードに CRサフィックスを追加

プレフィックスの選択項目

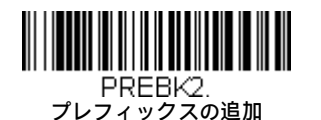

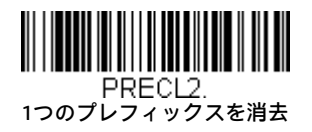

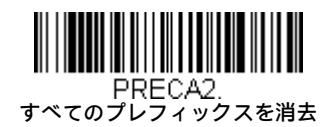

サフィックスの選択項目

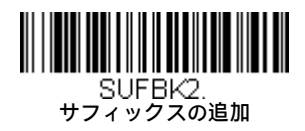

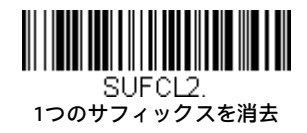

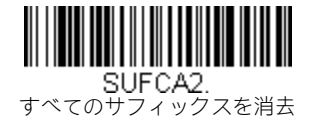

# ファンクション コードの送信

この選択が有効になっているときに、スキャンしたデータ内にファンクション コードが含まれていた場合、スキャン エンジンから端末に ファンクション コードが送信されます。これらのファンクション コードの表は、8-3ページ以降のサポートされるインターフェイス キーに 記載されています。スキャナーがキーボード ウェッジ モードの場合は、スキャン コードは送信前にキー コードに変換されます。初期設定 は、[有効]です。

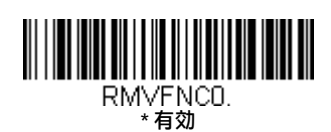

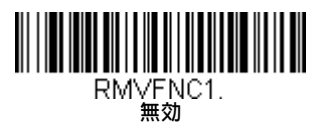

# 文字間、ファンクション間、およびメッセージ間の遅延

端末によっては、データの着信が速すぎると情報(文字)が失われることがあります。文字間、ファンクション間、およびメッセージ間の遅 延を使用すると、データの送信速度を下げてデータの整合性を高めることができます。

## 文字間遅延

スキャンされたデータを送信するときに、各文字の間に最大5000ミリ秒(5ミリ秒刻み)の文字間遅延を挿入できます。下記の[文字間 遅延]バーコードをスキャンしてから、このガイドの裏表紙内側にあるプログラミングチャートで5ミリ秒の遅延の回数をスキャンし、 [保存]バーコードをスキャンします。

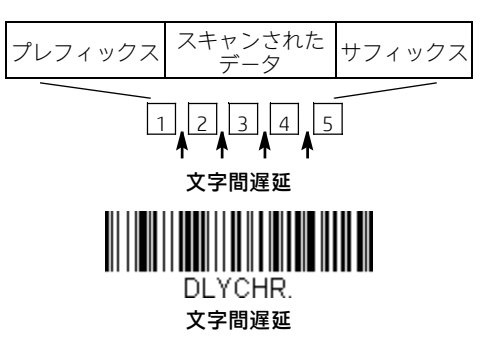

この遅延を削除するには、[文字間遅延]バーコードをスキャンしてから、遅延の回数を0に設定します。このガイドの裏表紙内側にあ るプログラミング チャートで[保存]バーコードをスキャンします。

注:文字間遅延はUSBシリアル エミュレーションではサポートされません。

## ユーザー指定の文字間遅延

スキャンされたデータを送信するときに、特定の文字の後に最大5000ミリ秒 (5ミリ秒刻み)の文字間遅延を挿入できます。下記の[遅 延時間]バーコードをスキャンしてから、このガイドの裏表紙内側にあるプログラミング チャートで5ミリ秒の遅延の回数をスキャン し、[保存]バーコードをスキャンします。

次に、[遅延を発生させる文字]バーコードをスキャンしてから、遅延を発生させるASCII文字を表す2桁の16進値をスキャンします (A-3 ページ以降のASCII変換表(コード ページ1252)を参照してください)。

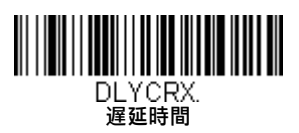

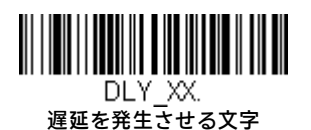

この遅延を削除するには、[遅延時間]バーコードをスキャンしてから、遅延の回数を0に設定します。このガイドの裏表紙内側にある プログラミング チャートで[保存]バーコードをスキャンします。

## ファンクション間遅延

メッセージ文字列を送信するときに、各制御文字の間に最大5000ミリ秒(5ミリ秒刻み)のファンクション間遅延を挿入できます。 下記の[ファンクション間遅延]バーコードをスキャンしてから、このガイドの裏表紙内側にあるプログラミングチャートで5ミリ秒 の遅延の回数をスキャンし、[保存]バーコードをスキャンします。

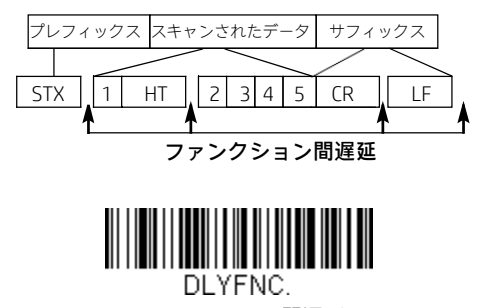

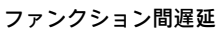

この遅延を削除するには、[ファンクション間遅延]バーコードをスキャンしてから、遅延の回数を0に設定します。このガイドの裏 表紙内側にあるプログラミングチャートで[保存]バーコードをスキャンします。

## メッセージ間遅延

各スキャン送信の間に最大5000ミリ秒(5ミリ秒刻み)のメッセージ間遅延を挿入できます。下記の[メッセージ間遅延]バーコードを スキャンしてから、このガイドの裏表紙内側にあるプログラミングチャートで5ミリ秒の遅延の回数をスキャンし、[保存]バーコード をスキャンします。

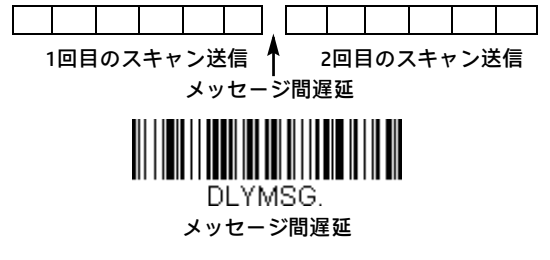

この遅延を削除するには、[メッセージ間遅延]バーコードをスキャンしてから、遅延の回数を0に設定します。このガイドの裏表紙内 側にあるプログラミング チャートで[保存]バーコードをスキャンします。

# データ フォーマット

## データ フォーマット エディターの概要

データ フォーマット エディターを使用してスキャン エンジンの出力を変更できます。たとえば、データ フォーマット エディターを使用す ると、バーコード データのスキャン時にデータ中の特定位置に文字を挿入できます。以下のページの選択項目は、出力を変更したい場合に のみ使用します。データ フォーマットの初期設定は、なしです。

通常、バーコードをスキャンするとデータは自動的に出力されます。ただし、フォーマットを作成する場合は、フォーマット プログラム内 で「送信」コマンド(5-3ページの送信コマンドを参照してください)を使用してデータを出力する必要があります。

スキャン エンジンには複数のフォーマットをプログラムできます。それらは入力された順にスタックされます。ただし、フォーマットが適 用される順序は以下のとおりです。

- 1. 特定の端末ID、実際のコードID、実際の長さ
- 2. 特定の端末ID、実際のコードID、汎用の長さ
- 3. 特定の端末ID、汎用のコードID、実際の長さ
- 4. 特定の端末ID、汎用のコードID、汎用の長さ
- 5. 汎用の端末ID、実際のコードID、実際の長さ
- 6. 汎用の端末ID、実際のコードID、汎用の長さ
- 7. 汎用の端末ID、汎用のコードID、実際の長さ
- 8. 汎用の端末ID、汎用のコードID、汎用の長さ

データ フォーマットの構成の最大サイズは、ヘッダー情報も含めて2000バイトです。

バーコードが読み取られ、最初のデータ フォーマットで失敗した場合、次のデータ フォーマットがあれば、それがバーコード データに使用 されます。他にデータ フォーマットがない場合は、未処理のデータが出力されます。

データ フォーマットの設定を変更した場合、すべてのフォーマットを消去して工場出荷時の設定に戻すには、下記の[初期設定のデータ フォーマット]をスキャンします。

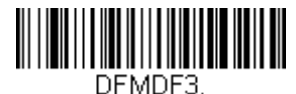

\* 初期設定のデータ フォーマット

# データ フォーマットの追加

手順1. [データフォーマットの入力]読み取りコード (5-2ページ)をスキャンします。

#### 手順2. メインのフォーマット/代替のフォーマットの選択

これをメインのデータ フォーマットにするか、3つの代替フォーマットの1つにするかを決定します。合計4つの異なるデータ フォー マットを保存できます。メインのフォーマットをプログラムする場合は、このガイドの裏表紙内側にあるプログラミング チャートで 0をスキャンします。代替フォーマットをプログラムする場合は、プログラムする代替フォーマットに応じて1、2、または3をスキャ ンします(詳しくは、5-13ページの「メインのフォーマット/代替のフォーマット」を参照してください)。

#### 手順3. 端末の種類

端末ID表(5-3ページ)を参照し、お使いのPCの端末ID番号を確認します。裏表紙内側にある数字バーコードを3つスキャンして、スキャ ン エンジンに端末IDをプログラムします(3桁入力する必要があります)。たとえば、ATウェッジの場合は0 0 3をスキャンします。

#### 注:099はすべての端末種類を示します。

#### 手順4. コードID

A-1ページ以降の読み取りコード表で、このデータフォーマットを適用する読み取りコードを見つけます。その読み取りコードの16進 値を確認し、このガイドの裏表紙内側にあるプログラミング チャートで、2桁の16進値をスキャンします。

特定の読み取りコードを除き、すべての読み取りコードに対してデータ フォーマットを作成したい場合は、B8(5-11ページ)を参照 してください。

バッチ モード数のデータ フォーマットを作成する場合は、コードIDとして35を使用します。

注:99はすべての読み取りコードを示します。

#### 手順5. 長さ

この読み取りコードで許容されるデータの長さ(最大9999文字)を指定します。このガイドの裏表紙内側にあるプログラミングチャー トで、この4桁のデータ長をスキャンします。たとえば、50文字の場合は0050と入力します。

#### 注:9999は任意の長さを示します。

#### 手順6. エディター コマンド

データフォーマット エディターのコマンド(5-3ページ)を参照してください。入力したいコマンドを表す読み取りコードをスキャン します。各読み取りコード データ フォーマットに94文字の英数字を入力できます。

手順7. データ フォーマットを保存するには[保存]をスキャンし、変更内容を保存しないで終了するには[破棄]をスキャンします。

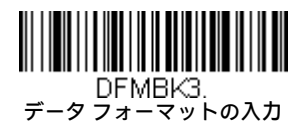

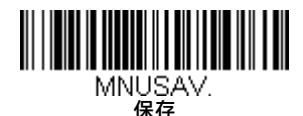

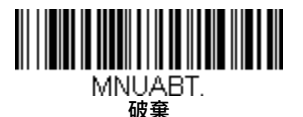

### その他のプログラミング選択項目

#### 1つのデータ フォーマットを消去

1つの読み取りコードのデータ フォーマットを1つ削除します。メインのフォーマットを消去する場合は、このガイドの裏表紙 内側にあるプログラミングチャートで0をスキャンします。代替フォーマットを消去する場合は、消去するフォーマットに応じ て1、2、または3をスキャンします。削除する特定のデータ フォーマットの端末の種類、コードID(A-1ページの読み取りコード 表を参照してください)、およびバーコード データ長をスキャンします。その他のフォーマットは影響を受けません。

#### すべてのデータ フォーマットを消去

すべてのデータ フォーマットを消去します。

データ フォーマットの変更内容を保存して終了するには、[保存]をスキャンします。

データ フォーマットの変更内容を保存しないで終了するには、[破棄]をスキャンします。

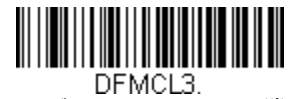

1つのデータ フォーマットを消去

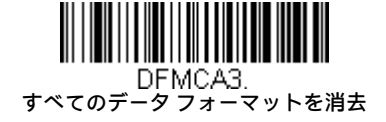

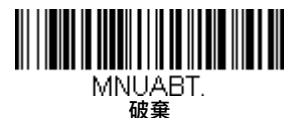

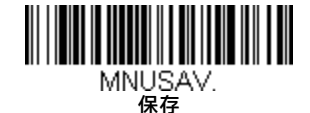

# 端末ID表

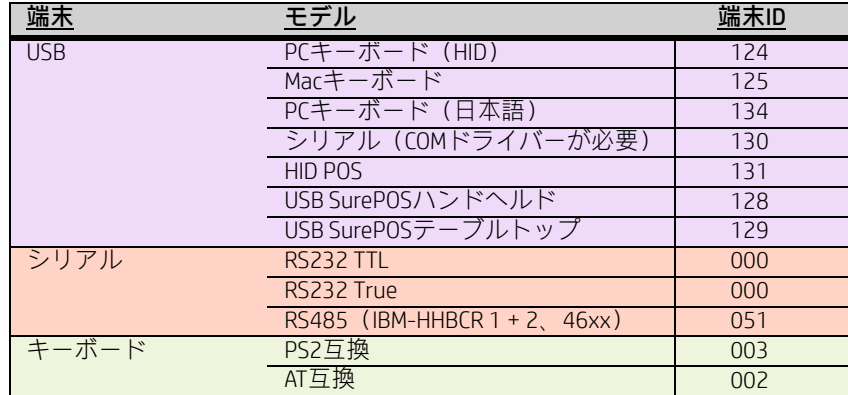

# データ フォーマット エディターのコマンド

データフォーマット エディターで作業しているときは、仮想カーソルが入力データ文字列に沿って移動します。以下のコマンドは、このカー ソルをさまざまな位置に移動し、データを選択、置換、および最終出力に挿入するために使用します。

## 送信コマンド

### すべての文字を送信する

F1 入力メッセージのうち現在のカーソル位置以降にあるすべての文字を出力メッセージに含め、その後に挿入文字を付加します。構 文は、F1xxです。xxは挿入文字のASCIIコードを表す16進値です。10進コード、16進コード、および文字コードについては、A-3ペー ジ以降のASCII変換表(コードページ1252)を参照してください。

### 指定の文字数を送信する

F2 指定した数の文字を出力メッセージに含め、その後に挿入文字を付加します。入力メッセージのうち現在のカーソル位置以降にあ る「nn」個の文字または最後の文字までが含まれ、その後に「xx」の文字が付加されます。構文は、F2nnxxです。nnは文字数を表 す数値(00~99)で、xxは挿入文字のASCIIコードを表す16進値です。10進コード、16進コード、および文字コードについては、A-3ページ以降のASCII変換表 (コード ページ1252) を参照してください。

#### F2の例:指定の文字数を送信する

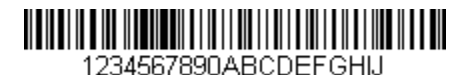

上記のバーコードの先頭から10文字にキャリッジ リターンを付加したものを送信します。コマンド文字列:F2100D

F2は「指定の文字数を送信する」コマンドです

10は送信する文字数です

0DはCRの16進値です

出力されるデータ:1234567890

#### F2とF1の例:文字を2行に分割する

上記のバーコードの先頭から10文字にキャリッジ リターンを付加し、続いて残りの文字を送信します。

コマンド文字列:F2100DF10D

F2は「指定の文字数を送信する」コマンドです

10は1行目として送信する文字数です

0DはCRの16進値です

F1は「すべての文字を送信する」コマンドです

0DはCRの16進値です

出力されるデータ: 1234567890 ABCDEFGHIJ <CR>

#### 特定の文字までの文字をすべて送信する

F3 入力メッセージのうち現在のカーソル位置から検索文字「ss」の直前までのすべての文字を出力メッセージに含め、その後に挿入 文字を付加します。カーソルは文字「ss」まで前進します。構文は、F3ssxxです。ssは検索文字のASCIIコードを表す16進値で、xx は挿入文字のASCIIコードを表す16進値です。

10進コード、16進コード、および文字コードについては、A-3ページ以降のASCII変換表(コードページ1252)を参照してください。

#### F3の例:特定の文字までの文字をすべて送信する

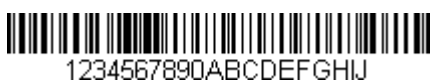

上記のバーコードのうち「D」の直前までのすべての文字にキャリッジ リターンを付加したものを送信します。

コマンド文字列:F3440D

F3は「特定の文字までの文字をすべて送信する」コマンドです

44は「D」の16進値です

0DはCRの16進値です

出力されるデータ:

1234567890ABC

 $<$ CR $>$ 

#### 指定の文字列までの文字をすべて送信する

B9 入力メッセージのうち現在のカーソル位置から検索文字列「s...s」の直前までのすべての文字を出力メッセージに含めます。カー ソルは「s...s」文字列の先頭に移動します。**構文は、B9nnnns...sです。**nnnnは文字列の長さを表し、s...sは一致させる文字列を表し ます。文字列は、文字列内の文字の16進値で構成されています。10進コード、16進コード、および文字コードについては、A-3ペー ジ以降のASCII変換表(コードページ1252)を参照してください。

#### B9の例:定義された文字列までの文字をすべて送信する

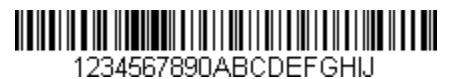

上記のバーコードのうち「AB」の直前までのすべての文字を送信します。

コマンド文字列:B900024142

B9は「指定の文字列までの文字をすべて送信する」コマンドです

0002は文字列の長さです(2文字)

41はAの16進値です

42はBの16進値です

出力されるデータ:1234567890

#### 末尾を除くすべての文字を送信する

E9 現在のカーソル位置以降にあるすべての文字を、末尾の「nn」個の文字を除いて出力メッセージに含めます。カーソルは、入力 メッセージのうち含められた最後の文字を1つ越えた位置に前進します。**構文は、E9nnです。**nnは、送信しないメッセージ末尾の 文字数を表す数値(00~99)です。

### 文字を複数回挿入する

F4 現在のカーソル位置は変更しないで、出力メッセージで文字「xx」を「nn」回送信します。構文は、F4xxnnです。xxは挿入文字の ASCIIコードを表す16進値で、nnはその送信回数を表す数値(00~99)です。10進コード、16進コード、および文字コードについ ては、A-3ページ以降のASCII変換表(コード ページ1252)を参照してください。

E9とF4の例:末尾を除くすべての文字に2つのタブを付加したものを送信する

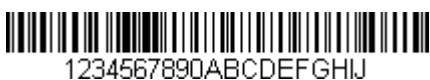

上記のバーコードから末尾の8文字を除いたすべての文字に、2つのタブを付加して送信します。

コマンド文字列:E908F40902

E9は「末尾を除くすべての文字を送信する」コマンドです

08は無視する末尾の文字数です

F4は「文字を複数回挿入する」コマンドです

09は水平タブの16進値です

02はタブ文字を送信する回数です

出力されるデータ:1234567890AB <tab><tab>

#### 文字列を挿入する

BA 現在のカーソル位置は変更しないで、出力メッセージに長さ「nn」の文字列「ss」を送信します。**構文は、BAnnnns...sです。**nnnn は文字列の長さを表し、s...sは文字列を表します。文字列は、文字列内の文字の16進値で構成されています。10進コード、16進コー ド、および文字コードについては、A-3ページ以降のASCII変換表(コード ページ1252)を参照してください。

B9とBAの例:文字列「AB」を探して、2つのアスタリスク(\*\*)を挿入します。

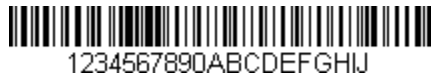

上記のバーコードのうち「AB」の直前までのすべての文字を送信します。その時点で2つのアスタリスクを挿入し、その後にキャ リッジ リターンを付加して残りのデータを送信します。

コマンド文字列:B900024142BA00022A2AF10D

B9は「指定の文字列までの文字をすべて送信する」コマンドです

0002は文字列の長さです(2文字)

41はAの16進値です

42はBの16進値です

BAは「文字列を挿入する」コマンドです

0002は追加する文字列の長さです(2文字)

2Aはアスタリスク (\*) の16進値です

2Aはアスタリスク (\*) の16進値です

F1は「すべての文字を送信する」コマンドです

0DはCRの16進値です

出力されるデータ:

1234567890\*\*ABCDEFGHIJ  $<$ CR $>$ 

### 読み取りコード名を挿入する

B3 カーソルを動かさずに、出力メッセージにバーコードの読み取りコード名を挿入します。Honeywell IDを持つ読み取りコードのみ が含まれます(A-1ページの読み取りコード表を参照してください)。10進コード、16進コード、および文字コードについては、A-3ページ以降のASCII変換表 (コード ページ1252) を参照してください。

#### バーコードの長さを挿入する

B4 カーソルを動かさずに、出力メッセージにバーコードの長さを挿入します。長さは数値文字列として表され、先頭のゼロは含まれ ません。

### B3とB4の例:読み取りコード名および長さを挿入する

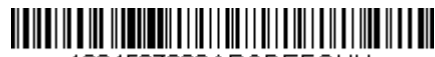

1234567890ABCDEFGHIJ

上記のバーコードのバーコードデータの前に読み取りコード名および長さを送信します。これらの挿入はスペースで区切ります。 キャリッジ リターンで終わります。

- コマンド文字列:B3F42001B4F42001F10D
- B3は「読み取りコード名を挿入する」コマンドです
- F4は「文字を複数回挿入する」コマンドです

20はスペースの16進値です

01はスペース文字を送信する回数です

B4は「バーコードの長さを挿入する」コマンドです

F4は「文字を複数回挿入する」コマンドです

20はスペースの16進値です

01はスペース文字を送信する回数です

F1は「すべての文字を送信する」コマンドです

0DはCRの16進値です

出力されるデータ:

Code128 20 1234567890ABCDEFGHIJ  $<$ CR $>$ 

#### キー操作を挿入する

B5 1つのキー操作またはキー操作の組み合わせを挿入します。キー操作はキーボードによって異なります(A-10ページのキーボード のキーリファレンスを参照してください)。矢印キーやファンクションキーを含む任意のキーを挿入できます。構文は、B5xxssnn です。xxは押されるキーの数(キーモディファイアを除く)、ssは下の表のキーモディファイア、nnはA-10ページのキーボードの キー リファレンスのキー番号です。

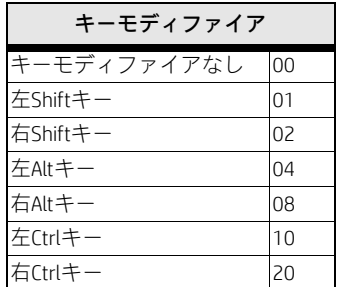

たとえば、B501021Fは、104キー米国式キーボードで「A」を挿入します。B5はコマンド、01は押されるキーの数(キーモディファイ アを除く)、02は右Shiftキーのキーモディファイア、1Fは「a」キーです。小文字の「a」を挿入する場合は、B501001Fを入力します。

3回のキー操作がある場合、構文は1回のキー操作のB5xxssnnからB5xxssnnssnnssnnに変わります。「abc」を挿入する例は、 B503001F00320030F833です。

注:必要に応じて複数のキーモディファイアを同時に追加することができます。例:左Ctrlキー+左Shiftキー= 11。

### 移動コマンド

カーソルを指定の文字数だけ前進させる

F5 カーソルを現在のカーソル位置から「nn」文字数だけ前進させます。

構文は、F5nnです。nnはカーソルを前進させる文字数を表す数値 (00~99) です。

F5の例:カーソルを前進させ、データを送信する

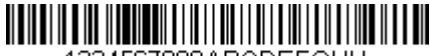

1234567890ABCDEFGHIJ

上記のバーコードで、カーソルを3文字分前進させてから、残りのバーコードデータを送信します。キャリッジリターンで終わります。

コマンド文字列:F503F10D

F5は「カーソルを指定の文字数だけ前進させる」コマンドです

03はカーソルを移動する文字数です

F1は「すべての文字を送信する」コマンドです

0DはCRの16進値です

出力されるデータ: 4567890ABCDEFGHIJ

<CR>

カーソルを指定の文字数だけ後退させる

F6 カーソルを現在のカーソル位置から「nn」文字数だけ後退させます。 構文は、F6nnです。nnはカーソルを後退させる文字数を表す数値 (00~99) です。

#### カーソルを先頭に移動する

F7 カーソルを入力メッセージの最初の文字に移動します。構文は、F7です。

FEとF7の例:1で始まるバーコードを操作する

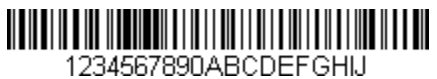

1で始まるバーコードを検索します。一致するバーコードであれば、カーソルをデータの先頭に移動し、6文字にキャリッジリター ンを付加したものを送信します。上記のバーコードを使用すると以下のようになります。

コマンド文字列:FE31F7F2060D

FEは「文字を比較する」コマンドです

31は1の16進値です

F7は「カーソルを先頭に移動する」コマンドです

F2は「指定の文字数を送信する」コマンドです

06は送信する文字数です

0DはCRの16進値です

出力されるデータ:

123456  $<$ CR $>$ 

#### カーソルを末尾に移動する

EA カーソルを入力メッセージの最後の文字に移動します。構文は、EAです。

## 検索コマンド

### 文字を前進方向へ検索する

F8 入力メッセージ内で現在のカーソル位置から前進方向へ文字「xx」を検索します。カーソルは文字「xx」に移動します。構文は、 F8xxです。xxは検索文字のASCIIコードを表す16進値です。 10進コード、16進コード、および文字コードについては、A-3ページ以降のASCII変換表(コードページ1252)を参照してください。

F8の例:特定の文字以降のバーコード データを送信する

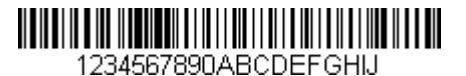

バーコード内で文字「D」を検索し、「D」およびそれに続くすべてのデータを送信します。上記のバーコードを使用すると以下の ようになります。コマンド文字列:F844F10D

F8は「文字を前進方向へ検索する」コマンドです

44は「D」の16進値です

F1は「すべての文字を送信する」コマンドです

0DはCRの16進値です

出力されるデータ: DEFGHIJ  $<$ CR $>$ 

#### 文字を後退方向へ検索する

F9 入力メッセージ内で現在のカーソル位置から後退方向へ文字「xx」を検索します。カーソルは文字「xx」に移動します。構文は、 F9xxです。xxは検索文字のASCIIコードを表す16進値です。 10進コード、16進コード、および文字コードについては、A-3ページ以降のASCII変換表(コードページ1252)を参照してください。

#### 文字列を前進方向へ検索する

B0 現在のカーソル位置から「s」文字列を前進方向に検索します。カーソルは「s」文字列に移動します。構文は、B0nnnnSです。nnnn は文字列の長さ (最大9999) であり、Sは一致文字列内の各文字のASCII 16進値で構成されます。たとえば、B0000454657374は、 4文字の文字列「Test」の最初の出現箇所を前進方向に検索します。 10進コード、16進コード、および文字コードについては、A-3ページ以降のASCII変換表(コードページ1252)を参照してください。

#### B0の例:指定の文字列以降のバーコード データを送信する

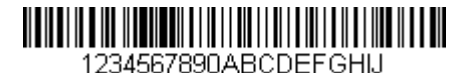

バーコード内で文字列「FGH」を検索し、「FGH」およびそれに続くすべてのデータを送信します。上記のバーコードを使用すると 以下のようになります。

コマンド文字列:B00003464748F10D

B0は「文字列を前進方向へ検索する」コマンドです

0003は文字列の長さです(3文字)

46は「F」の16進値です

47は「G」の16進値です

48は「H」の16進値です

F1は「すべての文字を送信する」コマンドです

0DはCRの16進値です

出力されるデータ: FGHIJ <CR>

#### 文字列を後退方向へ検索する

B1 現在のカーソル位置から「s」文字列を後退方向に検索します。カーソルは「s」文字列に移動します。構文は、B1nnnnSです。nnnn は文字列の長さ(最大9999)であり、Sは一致文字列内の各文字のASCII 16進値で構成されます。たとえば、B1000454657374は、 4文字の文字列「Test」の最初の出現箇所を後退方向に検索します。 10進コード、16進コード、および文字コードについては、A-3ページ以降のASCII変換表(コードページ1252)を参照してください。

#### 一致しない文字を前進方向へ検索する

E6 入力メッセージ内で現在のカーソル位置から前進方向へ「xx」以外の最初の文字を検索します。カーソルは「xx」以外の文字に移 動します。**構文は、E6xxです。**xxは検索文字のASCIIコードを表す16進値です。10進コード、16進コード、および文字コードについ ては、A-3ページ以降のASCII変換表(コード ページ1252)を参照してください。

#### E6の例:バーコード データの先頭の0を削除する

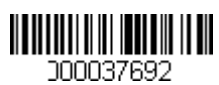

この例のバーコードは0で埋められています。0を無視して、それより後のすべてのデータを送信することもできます。E6は、0以 外の最初の文字を前進方向へ検索し、それより後のすべてのデータにキャリッジ リターンを付加したものを送信します。上記の バーコードを使用すると以下のようになります。

コマンド文字列:E630F10D

E6は「一致しない文字を前進方向へ検索する」コマンドです

30は0の16進値です

F1は「すべての文字を送信する」コマンドです

0DはCRの16進値です

出力されるデータ: 37692

 $<$ CR $>$ 

#### 一致しない文字を後退方向へ検索する

E7 入力メッセージ内で現在のカーソル位置から後退方向へ「xx」以外の最初の文字を検索します。カーソルは「xx」以外の文字に移 動します。**構文は、E7xxです。**xxは検索文字のASCIIコードを表す16進値です。10進コード、16進コード、および文字コードについ ては、A-3ページ以降のASCII変換表(コード ページ1252)を参照してください。

### その他のコマンド

#### 文字を抑制する

FB 他のコマンドによってカーソルが現在の位置から移動するに従い、最大15種類の文字をすべて抑制します。FCコマンドが検出さ れると抑制機能は終了します。FBコマンドではカーソルは移動しません。 構文は、FBnnxxyy ..zzです。nnはリストに指定する抑制する文字の数で、xxyy .. zzは抑制する文字のリストです。

#### FBの例:バーコード データ内のスペースを削除する

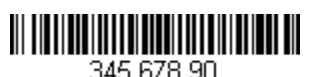

この例のバーコードにはスペースが含まれています。データを送信する前にスペースを削除することもできます。上記のバーコー ドを使用すると以下のようになります。

#### コマンド文字列:FB0120F10D

FBは「文字を抑制する」コマンドです

01は抑制される文字の種類の数です

20はスペースの16進値です

F1は「すべての文字を送信する」コマンドです

0DはCRの16進値です

出力されるデータ: 34567890

 $<$ CR $>$ 

#### 文字の抑制を停止する

FC 抑制フィルターを無効にし、抑制対象の文字をすべて消去します。構文は、FCです。

#### 文字を置換する

E4 カーソルは移動しないで、出力メッセージ内の最大15の文字を置換します。置換はE5コマンドが検出されるまで継続します。構文 は、E4nnxx1xx2yy1yy2...zz1zz2です。nnは、リストに指定する文字の合計数(置換する文字と置換文字)です。xx1は置換する文字 で、xx2は置換文字です。以下、zz1およびzz2まで同様です。

#### E4の例:バーコード データ内の0をCRで置換する

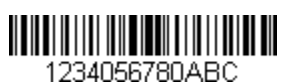

ホスト アプリケーションにとって不適切な文字がバーコードに含まれている場合は、E4コマンドを使用してそれらを別の文字で 置換できます。この例では、上記のバーコード内の0をキャリッジ リターンで置換します。

コマンド文字列:E402300DF10D

E4は「文字を置換する」コマンドです

02は、置換する文字と置換文字の合計数です(0をCRで置換するため、文字の合計数は2)

30は0の16進値です

0DはCR(0を置換する文字)の16進値です

F1は「すべての文字を送信する」コマンドです

0DはCRの16進値です

出力されるデータ: 1234 5678 ABC <CR>

文字の置換を停止する

E5 文字の置換を終了します。構文は、E5です。

#### 文字を比較する

FE 現在のカーソル位置にある文字を文字「xx」と比較します。文字が等しい場合は、カーソルが1つ前進します。構文は、FExxです。 xxは比較文字のASCIIコードを表す16進値です。10進コード、16進コード、および文字コードについては、A-3ページ以降のASCII変 換表(コード ページ1252)を参照してください。

#### 文字列を比較する

B2 入力メッセージ内の文字列と文字列「s」を比較します。文字列が等しい場合、カーソルは文字列の末尾の次の位置に前進します。 構文は、B2nnnnSです。nnnnは文字列の長さ(最大9999)であり、Sは一致文字列内の各文字のASCII 16進値で構成されます。たと えば、B2000454657374は現在のカーソル位置の文字列と4文字の文字列「Test」を比較します。 10進コード、16進コード、および文字コードについては、A-3ページ以降のASCII変換表(コードページ1252)を参照してください。

#### 数字かどうかを確認する

EC 現在のカーソル位置にASCII数字があることを確認します。文字が数字でない場合、フォーマットは中止されます。

#### ECの例:バーコードが数字で始まっている場合にのみデータを出力する

バーコードが数字で始まっている場合にのみデータが必要な場合は、ECを使用して数字かどうかを確認できます。

コマンド文字列:ECF10D

ECは「数字かどうかを確認する」コマンドです

F1は「すべての文字を送信する」コマンドです

0DはCRの16進値です

このバーコード が読み取られた場合、次のデータ フォーマットがあれば、それがデータに使用されます。 他のフォーマットがなければ、フォーマットは失敗し、未処理のデータAB1234が出力されます。 このバーコード が読み取られた場合、データは次のように出力されます。 1234AB <CR>
#### 数字以外かどうかを確認する

ED 現在のカーソル位置に数字以外のASCII文字があることを確認します。文字が数字である場合、フォーマットは中止されます。

EDの例:バーコードが英文字で始まっている場合にのみデータを出力する

バーコードが英文字で始まっている場合にのみデータが必要な場合は、EDを使用して英文字かどうかを確認できます。

コマンド文字列:EDF10D

EDは「数字以外かどうかを確認する」コマンドです

F1は「すべての文字を送信する」コマンドです

0DはCRの16進値です

このバーコード が読み取られた場合、次のデータ フォーマットがあれば、それがこのデータに使用されます。 他のフォーマットがなければ、フォーマットは失敗し、未処理のデータ1234ABが出力されます。

このバーコード が読み取られた場合、 データは次のように出力されます。

AB1234  $<$ CR $>$ 

#### 遅延を挿入する

EF 現在のカーソル位置から、最大49,995ミリ秒(5の倍数)の遅延を挿入します。構文は、EFnnnnです。nnnnは5ミリ秒刻みの遅延で、 最大9999です。このコマンドはキーボード エミュレーションでのみ使用できます。

#### データを破棄する

B8 指定の種類のデータを破棄します。たとえば、文字Aで始まるCode 128バーコードを破棄することができます。手順4(5-1ページ) で6A(Code 128)を選択し、手順5で9999(すべての長さ)を選択します。文字Aで始まるCode 128バーコードを比較して破棄する には、FE41B8を入力します。構文は、B8です。

#### 注:B8コマンドは他のすべてのコマンドの後に入力する必要があります。

B8コマンドを機能させるには、データ フォーマットが**[必須]**(5-12ページを参照)である必要があります。 データフォーマットが**[オン]になっているが[必須でない]**(5-12ページ)場合、B8フォーマットを満たすバーコードデータは通常 どおりにスキャンされて出力されます。 B8コマンドではデータフォーマットを**[オン]**および**[必須]**(5-12ページ)にする必要があるため、廃棄するすべてのバーコードお よび出力するすべてのバーコードのデータ フォーマットを入力する必要があります。 他のデータフォーマット設定はB8コマンドに反映されます。[データフォーマット不一致エラー音]が**[オン]**の場合(5-13ページ)、 スキャン エンジンはエラー音を発します。[データフォーマット不一致エラー音]が**[オフ]**の場合、コードは読み取りが無効になり、 音は鳴りません。

# データ フォーマッター

データ フォーマッターをオフにすると、読み取られたバーコード データがプレフィックスおよびサフィックスも含めてそのままホス トに出力されます。

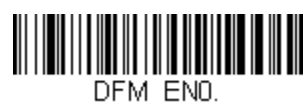

データ フォーマッター オフ

作成して保存してあるデータ フォーマットに従うように要求することもできます。以下の設定をデータ フォーマットに適用できます。

- データ フォーマッター オン、必須でない、プレフィックス/サフィックスを保持 スキャンされたデータはユーザーのデータ フォーマットに従って変更され、プレフィックスおよびサフィックスも送信されます。
- データ フォーマッター オン、必須でない、プレフィックス/サフィックスを破棄

スキャンされたデータはユーザーのデータ フォーマットに従って変更されます。特定の読み取りコードのデータ フォーマットが 見つかった場合、それらのプレフィックスおよびサフィックスは送信されません。その読み取りコードのデータ フォーマットが 見つからない場合、プレフィックスおよびサフィックスは送信されます。

#### データ フォーマット必須、プレフィックス/サフィックスを保持

スキャンされたデータはユーザーのデータ フォーマットに従って変更され、プレフィックスおよびサフィックスも送信されます。 データがユーザーのデータ フォーマットの要件に一致しない場合、エラー音が鳴り、そのバーコードのデータは送信されません。 エラー音を生成しないでこの種のバーコードを処理する場合は、データ フォーマット不一致エラー音を参照してください。

#### データ フォーマット必須、プレフィックス/サフィックスを破棄

スキャンされたデータはユーザーのデータ フォーマットに従って変更されます。特定の読み取りコードのデータ フォーマットが 見つかった場合、それらのプレフィックスおよびサフィックスは送信されません。データ フォーマットの要件に一致しないデー タはエラー音を生成します。エラー音を生成しないでこの種のバーコードを処理する場合は、データ フォーマット不一致エラー 音を参照してください。

以下のオプションのどれか1つを選択します。初期設定は、[データフォーマッターオン、必須でない、プレフィックス/サフィッ クスを保持]です。

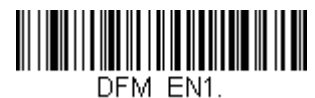

\* データ フォーマッター オン、 必須でない、プレフィックス/ サフィックスを保持

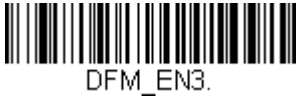

データ フォーマッター オン、 必須でない、プレフィックス/ サフィックスを破棄

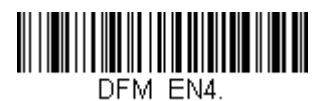

データ フォーマット必須、 プレフィックス/サフィックスを破棄

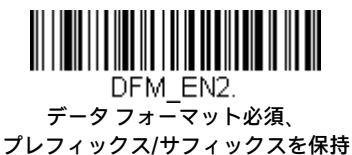

#### データ フォーマット不一致エラー音

必要なデータ フォーマットと一致しないバーコードが見つかった場合、スキャン エンジンは通常、エラー音を生成します。ただし、 エラー音を鳴らさずにバーコードのスキャンを続けることもできます。[データフォーマット不一致エラー音オフ]バーコードをスキャ ンした場合、データ フォーマットに準拠していないデータは送信されず、エラー音は鳴りません。一致しないバーコードが見つかっ たときにエラー音を鳴らす場合は、[データフォーマット不一致エラー音オン]バーコードをスキャンします。初期設定は、[データ フォーマット不一致エラー音オン]です。

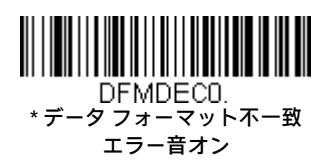

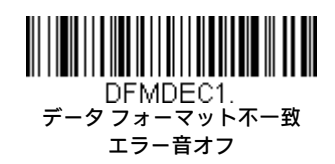

# メインのデータ フォーマット/代替のデータ フォーマット

データ フォーマットは4つまで保存でき、これらを切り替えて使用できます。メインのデータ フォーマットは0として保存されます。他の3 つのフォーマットは1、2、および3として保存されます。お使いのデバイスでこれらのフォーマットを使用するように設定するには、以下の バーコードをスキャンします。

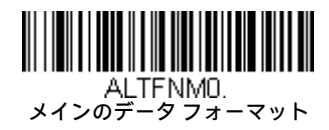

ー<br>ALTFNM2.<br>データフォーマット2

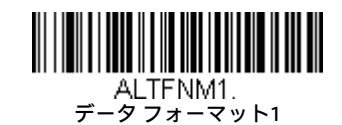

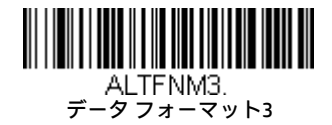

#### シングル スキャンのデータ フォーマットの変更

シングル スキャンのデータフォーマットを切り替えることもできます。別のデータ フォーマットを使用して次のバーコードをスキャ ンした後、上で選択したフォーマット(プライマリ、1、2、または3)に戻ります。

たとえば、データフォーマット3として保存したデータフォーマットにデバイスを設定したとします。下記の[シングルスキャン:デー タ フォーマット1]バーコードをスキャンすることで、トリガーを1回引くだけでデータ フォーマット1に切り替えることができます。 次にスキャンされるバーコードにはデータ フォーマット1を使用し、その後でデータ フォーマット3に戻ります。

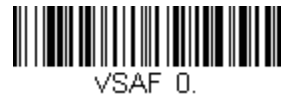

シングル スキャン: メインのデータ フォーマット

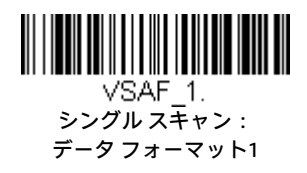

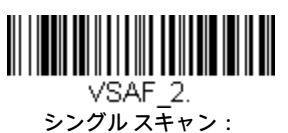

データ フォーマット2

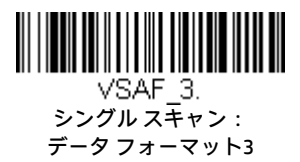

# 読み取りコード

このプログラミング セクションには、以下のメニュー項目があります。設定および初期設定については、第9章を参照してください。

- すべての読み取りコード トラックス しゅうしょう しゅうしょう Interleaved 2 of 5
- Aztecコード Korea Post
- China Post (Hong Kong 2 of 5) Matrix 2 of 5
- Chinese Sensible(Han Xin)コード MaxiCode
- 
- Codablock A MSI
- Codablock F NEC 2 of 5
- 
- 
- Code 32 Pharmaceutical (PARAF) PDF417
- 
- 
- 
- 
- 
- GS1コンポジット コード Telepen
- GS1 DataBar Expanded Trioptic Code
- GS1 DataBar Limited UPC-A
- 
- GS1エミュレーション UPC-E0
- GS1-128 UPC-E1
- 
- 
- 
- 
- Codabar MicroPDF417
	-
	-
- Code 11 郵便コード(2D)
- Code 128 郵便コード(線形)
	-
- Code 39 GS1 DataBar Omnidirectional
- Code 93 QRコード
- Data Matrix Straight 2 of 5 IATA(2バー開始/終了)
- EAN/JAN-13 Straight 2 of 5 Industrial(3バー開始/終了)
- EAN/JAN-8 TCIF Linked Code 39(TLC39)
	-
	-
	-
- GS1 DataBar Omnidirectional インタンコード付きUPC-A/EAN-13
	-
	-

# すべての読み取りコード

お使いのスキャナーで対応可能なすべての読み取りコードをデコードする場合は、**[すべての読み取りコードをオン]**コードをスキャンしま す。一方、特定の読み取りコードのみをデコードする場合は、[すべての読み取りコードをオフ]をスキャンした後、その特定の読み取りコー ドの[オン]の読み取りコードをスキャンします。

注:**[すべての読み取りコードをオン]**をスキャンすると、スキャナーのパフォーマンスが低下する場合があります。**[すべての読み取りコー ドをオン]**は必要な場合にのみスキャンしてください。

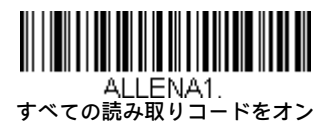

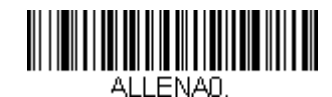

すべての読み取りコードをオフ

#### 注:[すべての読み取りコードをオン]をスキャンしても、2D郵便コードは有効になりません。2D郵便コードは個別に有効にする必要があります。

#### メッセージ長の説明

一部の読み取りコードでは、有効読み取り長を設定できます。最小長と最大長を同じ値に設定すれば、スキャナーにバーコード データの特 定の桁数の読み取りを指定することができるため、誤読の可能性を減らすことができます。

例:文字数9~20のバーコードのみをデコードします。 最小長=09、最大長=20

例:文字数15のバーコードのみをデコードします。 最小長=15、最大長=15

最小および最大のメッセージ長を初期設定とは異なる値にするには、読み取りコードの説明に含まれているメッセージ長のバーコードをス キャンしてから、このガイドの裏表紙内側にあるプログラミング チャートでメッセージ長の桁数をスキャンし、[保存]バーコードをスキャ ンします。最小長と最大長および初期設定値についての情報は、それぞれのコード欄に記載されています。

#### Codabar

<Codabarのすべての設定を初期化>

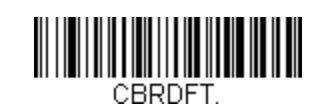

Codabarのオン/オフ

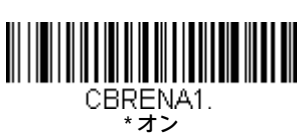

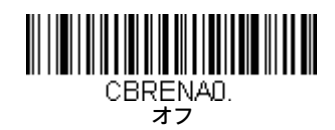

#### Codabarのスタート/ストップ キャラクタ

スタート/ストップ キャラクタは、バーコードの先頭および末尾を識別します。スタート/ストップ キャラクタを送信するように設定 することも、送信しないように設定することもできます。初期設定は、[送信しない]です。

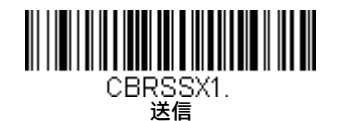

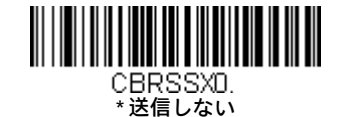

#### Codabarのチェック キャラクタ

Codabarでは、いくつかの「モジュラス」を使用して、チェック キャラクタが作成されます。モジュラス16チェックキャラクタを使用 するCodabarバーコードのみを読み取るよう、スキャナーをプログラミングできます。初期設定は、[チェック文字なし]です。

**[チェック文字なし]**は、チェック キャラクタの有無にかかわらずバーコード データを読み取って送信することを示します。

チェック キャラクタを**[検証して送信]**に設定すると、スキャナーはチェック キャラクタ付きで印刷されたCodabarバーコードのみを読 み取り、スキャンされたデータの末尾にこの文字を付加して送信します。

チェック キャラクタを**[検証するが送信しない]**に設定すると、スキャナーはチェック キャラクタ**付き**で印刷されたCodabarバーコード のみを読み取り、スキャンされたデータにチェック キャラクタを付加しないで送信します。

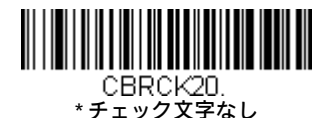

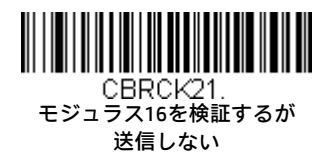

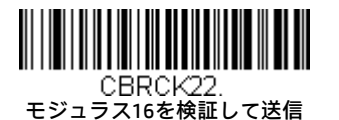

#### Codabarの連結

Codabarは読み取りコードの連結をサポートしています。連結を有効にすると、スキャナーは、「D」ストップキャラクタを持つ読み取 りコードの隣にある、「D」スタートキャラクタを持つCodabar読み取りコードを探します。この場合、これら2つのメッセージは、「D」 文字を除去して1つに連結されます。

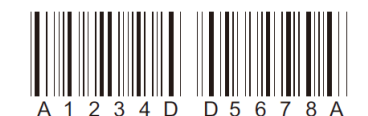

対になっていない単一の「D」Codabar読み取りコードをデコードしないようにするには、[必須]を選択します。この選択は、スタート /ストップ キャラクタDを持たないCodabar読み取りコードには影響しません。

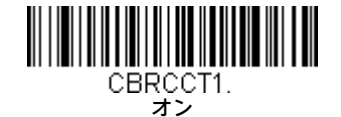

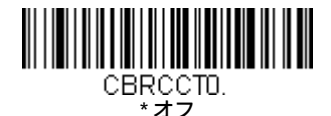

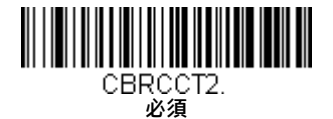

#### Codabarのメッセージ長

メッセージ長を変更するには、以下のバーコードをスキャンします。詳しくは、メッセージ長の説明(6-1ページ)を参照してくださ い。最小長および最大長は2~60です。最小長の初期設定値は4、最大長の初期設定値は60です。

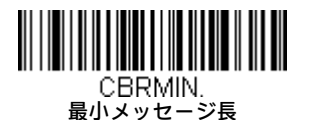

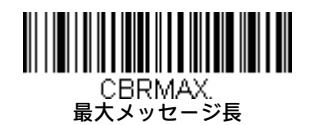

Code 39

<Code 39のすべての設定を初期化>

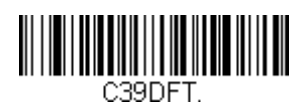

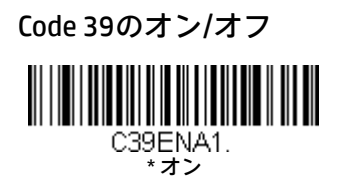

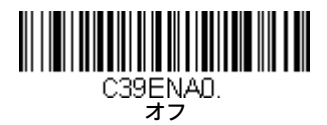

### Code 39のスタート/ストップ キャラクタ

スタート/ストップ キャラクタは、バーコードの先頭および末尾を識別します。スタート/ストップ キャラクタを送信するように設定 することも、送信しないように設定することもできます。初期設定は、[送信しない]です。

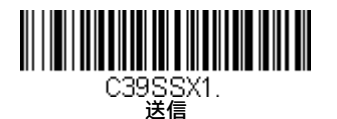

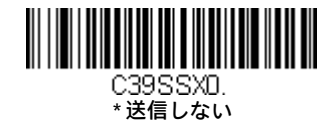

#### Code 39のチェック キャラクタ

[チェック文字なし]は、チェック キャラクタの有無にかかわらずバーコード データを読み取って送信することを示します。

チェック キャラクタを[検証するが送信しない]に設定すると、ユニットはチェック キャラクタ付きで印刷されたCode 39バーコードの みを読み取り、スキャンされたデータにチェック キャラクタを付加しないで送信します。

チェック キャラクタを[検証して送信]に設定すると、スキャナーはチェック キャラクタ付きで印刷されたCode 39バーコードのみを読 み取り、スキャンされたデータの末尾にこの文字を付加して送信します。初期設定は、[チェック文字なし]です。

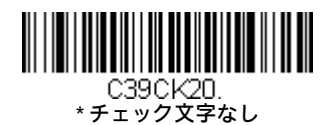

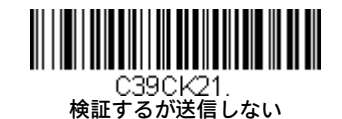

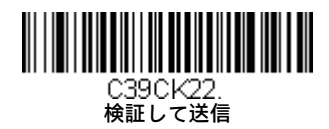

#### Code 39のメッセージ長

メッセージ長を変更するには、以下のバーコードをスキャンします。詳しくは、メッセージ長の説明(6-1ページ)を参照してくださ い。最小長および最大長は0~48です。最小長の初期設定値は0、最大長の初期設定値は48です。

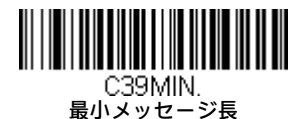

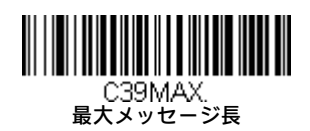

#### Code 39の連結

この機能を使用すると、いくつかのCode 39バーコードのデータを連結してから、ホスト コンピューターに送信できます。スキャナー は、連結のトリガー文字が含まれているCode 39バーコードを検出すると、連結のトリガー文字が含まれていないCode 39バーコードを 読み取るまで、Code 39バーコードをバッファーします。その後、バーコードが読み取られた順番にデータが送信されます(先入れ先 出し)。初期設定は、オフです。

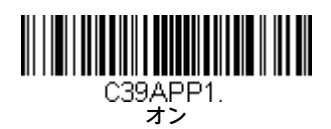

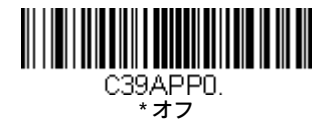

#### Code 32 Pharmaceutical (PARAF)

Code 32 Pharmaceuticalは、イタリアの医薬分野で使用されているCode 39読み取りコードのフォーマットです。この読み取りコードは PARAFとも呼ばれます。

注:Code 32 Pharmaceuticalコードをスキャンする間は、Trioptic Code(6-32ページ)をオフにする必要があります。

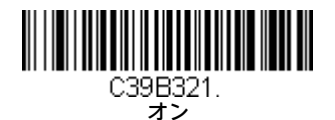

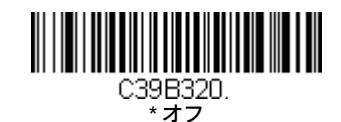

#### Full ASCII

Full ASCII Code 39デコードが有効になっている場合、バーコード読み取りコード内の特定の文字ペアは1つの文字として解釈されま す。たとえば、\$VはASCII文字SYNとしてデコードされ、/CはASCII文字#としてデコードされます。初期設定は、オフです。

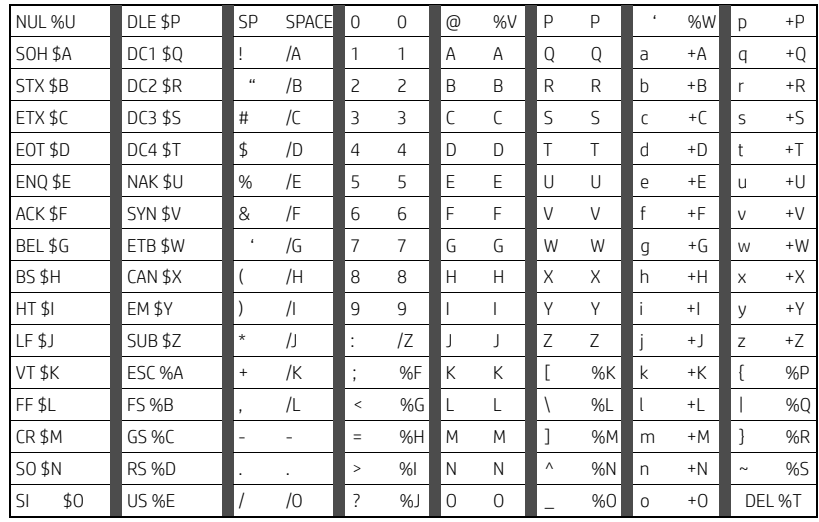

文字ペア/Mはマイナス記号、/Nはピリオドとしてそれぞれデコードされます。

文字ペア/P~/Yは、0~9としてデコードされます。

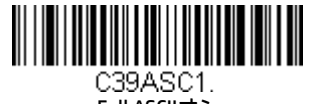

Full ASCIIオン

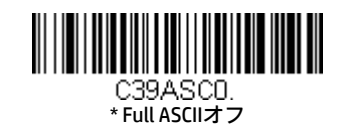

#### Code 39のコード ページ

コード ページは、文字コードから文字へのマッピングを定義します。受信したデータが適切な文字で表示されない場合、スキャンさ れたバーコードは、ホスト プログラムが想定しているものとは異なるコード ページを使用して作成された可能性があります。その場 合は、以下のバーコードをスキャンし、バーコードの作成に使われたコード ページを選択してから(A-7ページのISO 2022/ISO 646の文 字置換を参照してください)、このガイドの裏表紙内側にあるプログラミング チャートで値をスキャンし、[保存]バーコードをスキャ ンします。データの文字が正しく表示されるようになります。

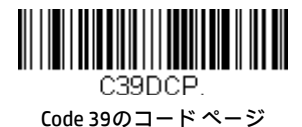

Interleaved 2 of 5

<Interleaved 2 of 5のすべての設定を初期化>

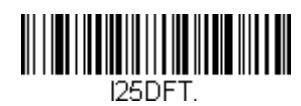

Interleaved 2 of 5のオン/オフ

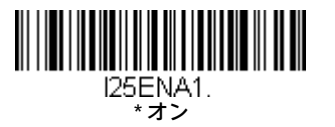

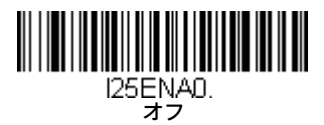

# チェック ディジット

[チェック ディジットなし]は、チェック ディジットの有無にかかわらずバーコード データを読み取って送信することを示します。

チェック ディジットを[検証するが送信しない]に設定すると、ユニットはチェック ディジット付きで印刷されたInterleaved 2 of 5バー コードのみを読み取り、スキャンされたデータにチェック ディジットを付加しないで送信します。

チェック ディジットを[検証して送信]に設定すると、スキャナーはチェック ディジット付きで印刷されたInterleaved 2 of 5バーコード のみを読み取り、スキャンされたデータの末尾にこの数字を付加して送信します。初期設定は、[チェックディジットなし]です。

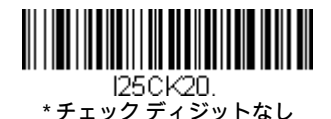

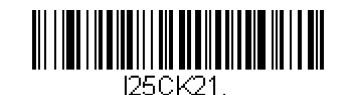

検証するが送信しない

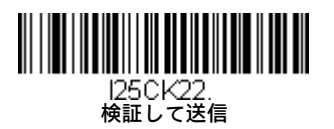

#### Interleaved 2 of 5のメッセージ長

メッセージ長を変更するには、以下のバーコードをスキャンします。詳しくは、メッセージ長の説明(6-1ページ)を参照してくださ い。最小長および最大長は2~80です。最小長の初期設定値は4、最大長の初期設定値は80です。

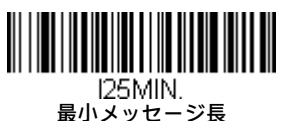

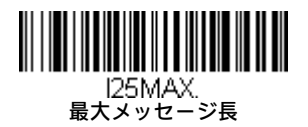

NEC 2 of 5

<NEC 2 of 5のすべての設定を初期化>

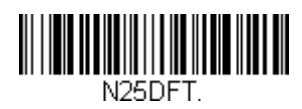

NEC 2 of 5のオン/オフ

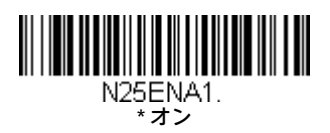

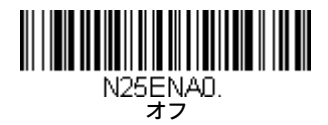

# チェック ディジット

[チェックディジットなし]は、チェックディジットの有無にかかわらずバーコードデータを読み取って送信することを示します。

チェック ディジットを[検証するが送信しない]に設定すると、ユニットはチェック ディジット付きで印刷されたNEC 2 of 5バーコード のみを読み取り、スキャンされたデータにチェック ディジットを付加しないで送信します。

チェック ディジットを[検証して送信]に設定すると、スキャナーはチェック ディジット付きで印刷されたNEC 2 of 5バーコードのみを 読み取り、スキャンされたデータの末尾にこの数字を付加して送信します。初期設定は、[チェック ディジットなし]です。

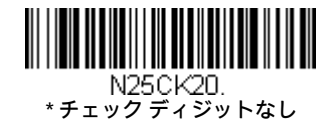

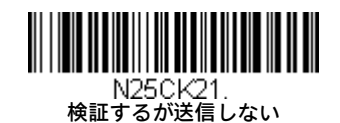

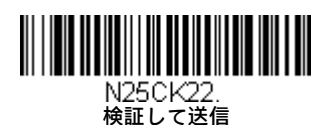

#### NEC 2 of 5のメッセージ長

メッセージ長を変更するには、以下のバーコードをスキャンします。詳しくは、メッセージ長の説明(6-1ページ)を参照してくださ い。最小長および最大長は2~80です。最小長の初期設定値は4、最大長の初期設定値は80です。

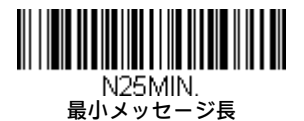

- N25MAX.<br>最大メッセージ長

Code 93

<Code 93のすべての設定を初期化>

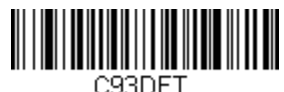

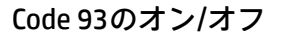

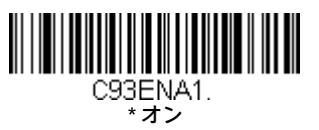

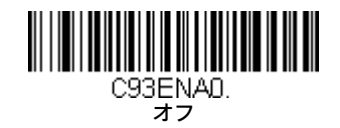

#### Code 93のメッセージ長

メッセージ長を変更するには、以下のバーコードをスキャンします。詳しくは、メッセージ長の説明(6-1ページ)を参照してくださ い。最小長および最大長は0~80です。最小長の初期設定値は0、最大長の初期設定値は80です。

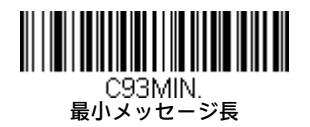

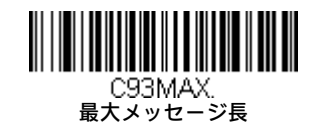

#### Code 93の連結

この機能を使用すると、いくつかのCode 93バーコードのデータを連結してから、ホスト コンピューターに送信できます。この機能を 有効にすると、スキャナーは、(開始および終了の読み取りコードを除いて)スペースで始まるCode 93バーコードのデータをすぐには 送信しないで保存します。スキャナーは、各データの最初のスペースを削除し、バーコードが読み取られた順番にデータを保存しま す。スキャナーは、スペース以外の文字で始まるCode 93バーコードを読み取ると、連結されたデータを送信します。初期設定は、オ フです。

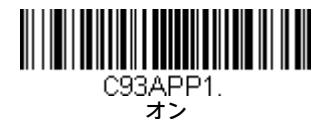

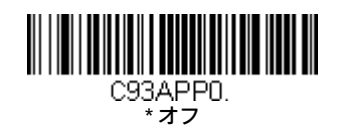

#### Code 93のコード ページ

コード ページは、文字コードから文字へのマッピングを定義します。受信したデータが適切な文字で表示されない場合、スキャンさ れたバーコードは、ホスト プログラムが想定しているものとは異なるコード ページを使用して作成された可能性があります。その場 合は、以下のバーコードをスキャンし、バーコードの作成に使われたコード ページを選択してから(A-7ページのISO 2022/ISO 646の文 字置換を参照してください)、このガイドの裏表紙内側にあるプログラミング チャートで値をスキャンし、[保存]バーコードをスキャ ンします。データの文字が正しく表示されるようになります。

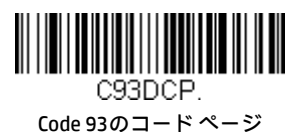

# Straight 2 of 5 Industrial (3バー開始/終了)

<Straight 2 of 5 Industrialのすべての設定を初期化>

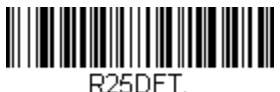

Straight 2 of 5 Industrialのオン/オフ

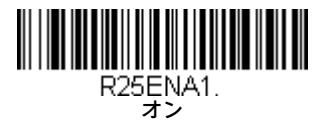

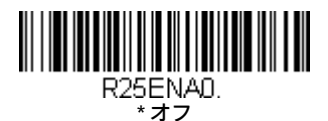

### Straight 2 of 5 Industrialのメッセージ長

メッセージ長を変更するには、以下のバーコードをスキャンします。詳しくは、メッセージ長の説明(6-1ページ)を参照してくださ い。最小長および最大長は1~48です。最小長の初期設定値は4、最大長の初期設定値は48です。

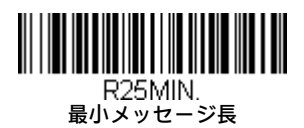

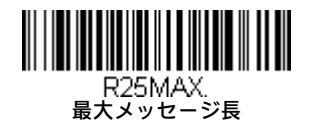

# Straight 2 of 5 IATA (2バー開始/終了)

<Straight 2 of 5 IATAのすべての設定を初期化>

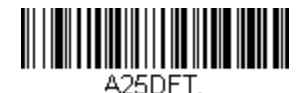

Straight 2 of 5 IATAのオン/オフ

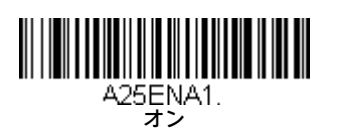

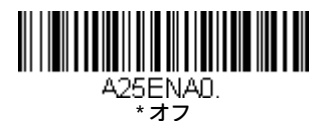

### Straight 2 of 5 IATAのメッセージ長

メッセージ長を変更するには、以下のバーコードをスキャンします。詳しくは、メッセージ長の説明(6-1ページ)を参照してくださ い。最小長および最大長は1~48です。最小長の初期設定値は4、最大長の初期設定値は48です。

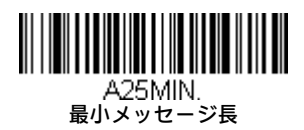

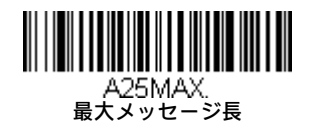

Matrix 2 of 5

<Matrix 2 of 5のすべての設定を初期化>

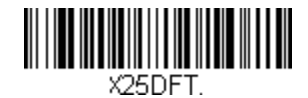

Matrix 2 of 5のオン/オフ

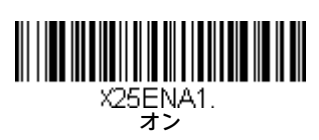

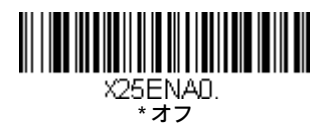

### Matrix 2 of 5のメッセージ長

メッセージ長を変更するには、以下のバーコードをスキャンします。詳しくは、メッセージ長の説明(6-1ページ)を参照してくださ い。最小長および最大長は1~80です。最小長の初期設定値は4、最大長の初期設定値は80です。

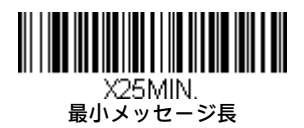

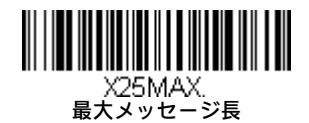

Code 11

<Code 11のすべての設定を初期化>

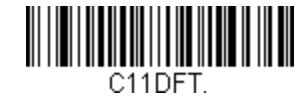

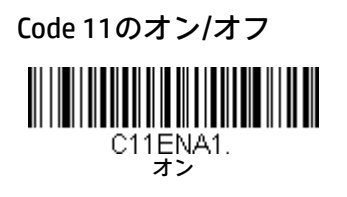

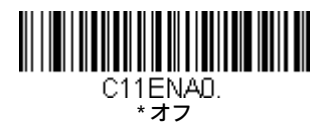

# 必要なチェック ディジット

このオプションは、Code 11バーコードに必要なチェック ディジットが1桁か2桁かを設定します。初期設定は、[2桁チェックディジッ ト]です。

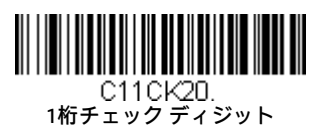

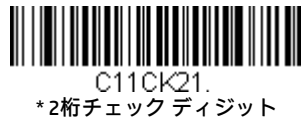

#### Code 11のメッセージ長

メッセージ長を変更するには、以下のバーコードをスキャンします。詳しくは、メッセージ長の説明(6-1ページ)を参照してくださ い。最小長および最大長は1~80です。最小長の初期設定値は4、最大長の初期設定値は80です。

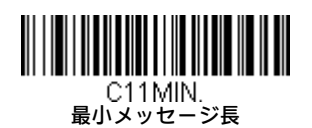

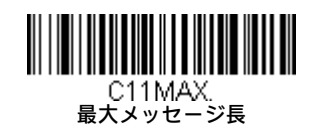

Code 128

<Code 128のすべての設定を初期化>

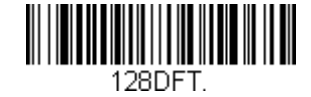

Code 128のオン/オフ

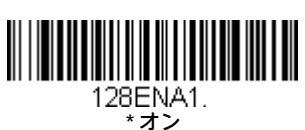

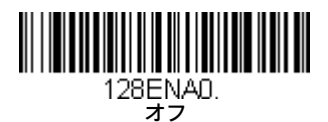

### ISBT 128の連結

1994年に、International Society of Blood Transfusion (ISBT)は重要な血液情報を統一された方法で伝達するための規格を承認しました。 ISBTフォーマットの使用には、有料のライセンスが必要です。ISBT 128アプリケーション仕様では次のことが規定されています。1)血 液製剤にラベル付けするための重要なデータ要素、2)高いセキュリティとスペース効率のよい設計により現在はCode 128の使用を推 奨、3)隣り合う読み取りコードの連結をサポートするCode 128の変形、4)血液製剤ラベルのバーコードの標準レイアウト。連結のオ ン/オフを切り替えるには、以下のバーコードを使用します。初期設定は、オフです。

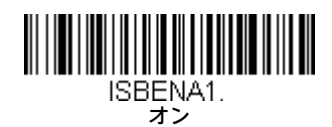

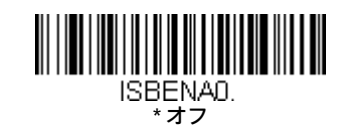

#### Code 128のメッセージ長

メッセージ長を変更するには、以下のバーコードをスキャンします。詳しくは、メッセージ長の説明(6-1ページ)を参照してくださ い。最小長および最大長は0~80です。最小長の初期設定値は0、最大長の初期設定値は80です。

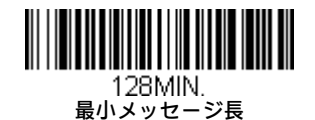

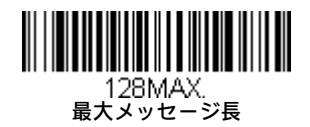

#### Code 128の連結

この機能を使用すると、いくつかのCode 128バーコードのデータを連結してから、ホスト コンピューターに送信できます。スキャナー は、連結のトリガー文字が含まれているCode 128バーコードを検出すると、連結のトリガー文字が含まれていないCode 128バーコード を読み取るまで、Code 128バーコードをバッファーします。その後、バーコードが読み取られた順番にデータが送信されます(先入れ 先出し)。初期設定は、オンです。

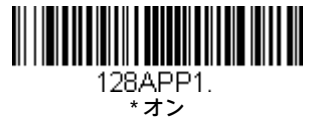

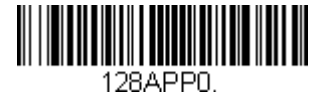

オフ

#### Code 128のコード ページ

コード ページは、文字コードから文字へのマッピングを定義します。受信したデータが適切な文字で表示されない場合、スキャンさ れたバーコードは、ホスト プログラムが想定しているものとは異なるコード ページを使用して作成された可能性があります。その場 合は、以下のバーコードをスキャンし、バーコードの作成に使われたコード ページを選択してから(A-7ページのISO 2022/ISO 646の文 字置換を参照してください)、このガイドの裏表紙内側にあるプログラミング チャートで値をスキャンし、[保存]バーコードをスキャ ンします。データの文字が正しく表示されるようになります。

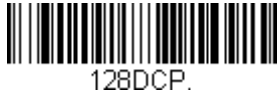

Code 128のコード ページ

GS1-128

<GS1-128のすべての設定を初期化>

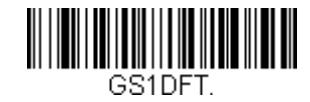

GS1-128のオン/オフ

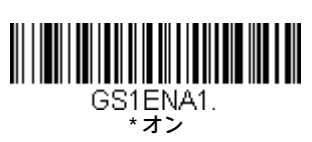

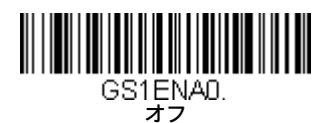

### GS1-128のメッセージ長

メッセージ長を変更するには、以下のバーコードをスキャンします。詳しくは、メッセージ長の説明(6-1ページ)を参照してくださ い。最小長および最大長は1~80です。最小長の初期設定値は1、最大長の初期設定値は80です。

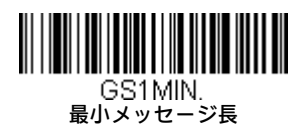

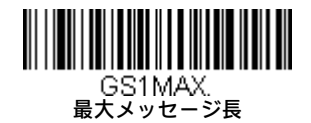

Telepen

<Telepenのすべての設定を初期化>

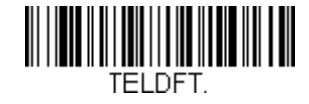

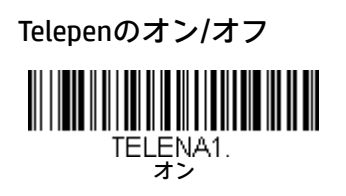

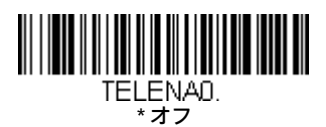

### Telepen出力

AIM Telepen出力を使用する場合、スキャナーは開始/終了パターン1を持つ読み取りコードを読み取り、標準のフルASCII(開始/終了パ ターン1)としてデコードします。オリジナルTelepen出力を選択した場合、スキャナーは開始/終了パターン1を持つ読み取りコードを 読み取り、オプションのフルASCII(開始/終了パターン2)を持つ圧縮数値としてデコードします。初期設定は、[AIM Telepen出力]です。

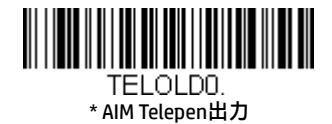

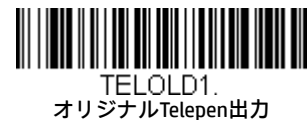

### Telepenのメッセージ長

メッセージ長を変更するには、以下のバーコードをスキャンします。詳しくは、メッセージ長の説明(6-1ページ)を参照してくださ い。最小長および最大長は1~60です。最小長の初期設定値は1、最大長の初期設定値は60です。

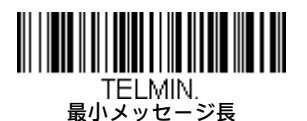

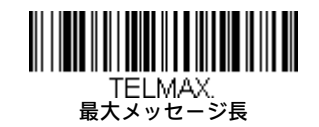

UPC-A

<UPC-Aのすべての設定を初期化>

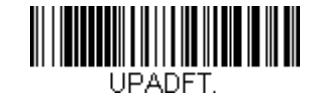

UPC-Aのオン/オフ

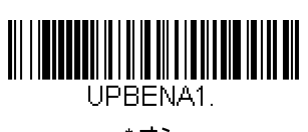

\* オン

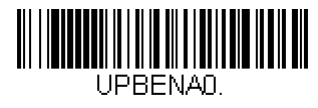

オフ

注:UPC-AバーコードをEAN-13に変換するには、6-24ページのUPC-AからEAN-13への変換を参照してください。

#### UPC-Aのチェック ディジット

この選択では、スキャンされたデータの末尾にチェック ディジットを付加して送信するかどうかを指定できます。初期設定は、オン です。

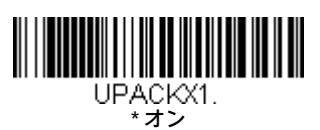

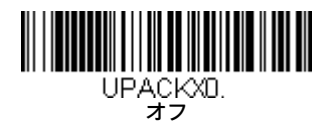

### UPC-Aのナンバー システム

通常は、スキャンされたデータの先頭にUPC読み取りコードのナンバー システム ディジットが送信されますが、それを送信しないよ うにユニットをプログラミングできます。初期設定は、オンです。

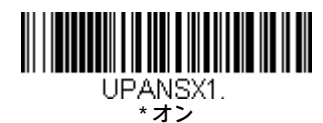

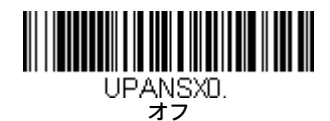

UPC-Aのアドオン

この選択では、スキャンされたすべてのUPC-Aデータの末尾に2桁または5桁を追加します。 初期設定は、2桁アドオンも5桁アドオンもオフです。

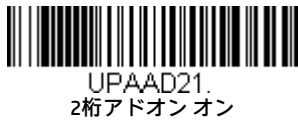

5桁アドオン オン

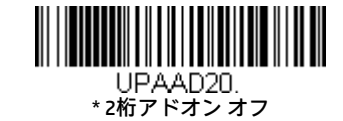

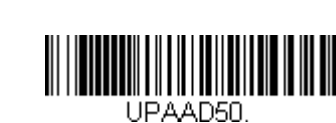

\* 5桁アドオン オフ

#### UPC-Aのアドオン必須

**[必須]**をスキャンすると、スキャナーはアドオンが含まれているUPC-Aバーコードのみを読み取ります。その場合、6-20ページに示さ れている2桁または5桁のアドオンをオンにする必要があります。初期設定は、[必須でない]です。

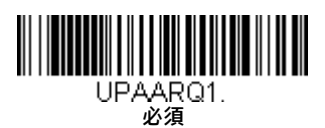

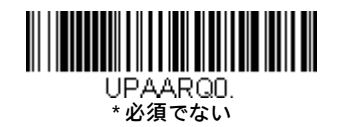

#### アドオン タイムアウト

スキャナーでアドオンを探す時間を設定できます。この時間内にアドオンが見つからない場合、UPC-Aのアドオン必須 (6-20ページ) に使用している設定に基づいて、データは送信または破棄されます。このタイムアウトの時間(ミリ秒単位)を設定するには、下記の バーコードをスキャンしてから、プログラミング チャートにある数字をスキャンしてタイムアウト(0~65535ミリ秒)を設定した後 で、[保存]をスキャンします。初期設定値は100です。

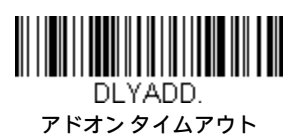

#### UPC-Aのアドオン セパレーター

この機能がオンのときは、バーコード データとアドオン データの間にスペースがあります。オフのときは、スペースはありません。 初期設定は、オンです。

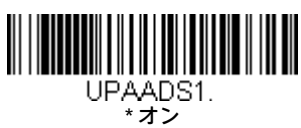

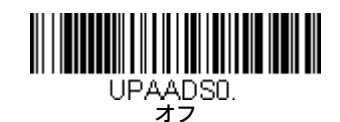

# 拡張クーポン コード付きUPC-A/EAN-13

拡張クーポン コード付きUPC-AおよびEAN-13を有効または無効にするには、以下のコードを使用します。初期設定(オフ)のままにすると、 スキャナーはクーポン コードおよび拡張クーポン コードを単一のバーコードとして扱います。

[連結許可]コードをスキャンすると、スキャナーは1回のスキャンでクーポン コードと拡張クーポン コードを見つけた場合、両方を1つの読 み取りコードとして送信します。それ以外の場合は、最初に読み取ったクーポン コードを送信します。

[連結必須]コードをスキャンすると、データを送信するには1回のスキャンでクーポン コードと拡張クーポンコードを見つけて読み取る必要 があります。両方のコードが読み取られなければデータは出力されません。初期設定は、オフです。

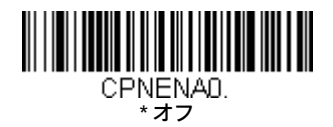

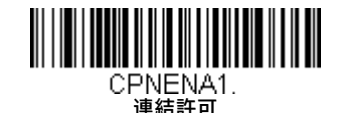

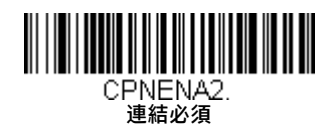

# クーポンGS1 DataBar出力

UPCコードとGS1 DataBarコードの両方が含まれているクーポンをスキャンする場合に、GS1 DataBarコードのデータのみをスキャンして出力 することもできます。GS1 DataBarコードのデータのみをスキャンして出力するには、以下の[GS1出力オン]コードをスキャンします。初期設 定は、[GS1出力オフ]です。

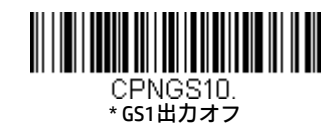

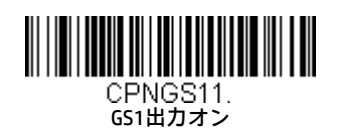

UPC-E0

<UPC-Eのすべての設定を初期化>

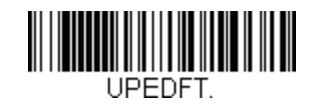

#### UPC-E0のオン/オフ

ほとんどのUPCバーコードは、0ナンバーシステムで始まります。これらのコードを読み取るには、[UPC-E0オン]を使用します。1ナン バー システムで始まるコードを読み取る必要がある場合は、UPC-E1 (6-24ページ) を使用します。初期設定は、オンです。

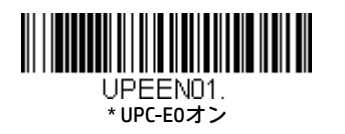

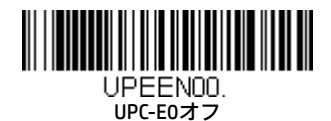

#### UPC-E0の拡張

UPC-Eの拡張は、UPC-Eコードを12桁のUPC-Aフォーマットに拡張します。初期設定は、オフです。

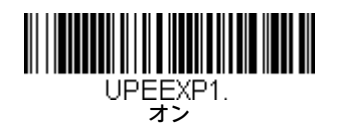

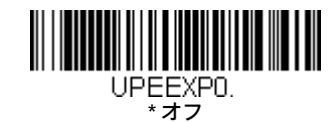

#### UPC-E0のアドオン必須

[必須]をスキャンすると、スキャナーはアドオンが含まれているUPC-Eバーコードのみを読み取ります。初期設定は、[必須でない]です。

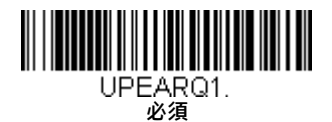

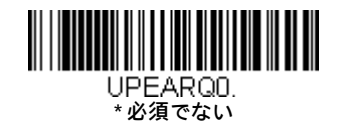

#### UPC-E0のアドオン セパレーター

この機能がオンのときは、バーコード データとアドオン データの間にスペースがあります。オフのときは、スペースはありません。 初期設定は、オンです。

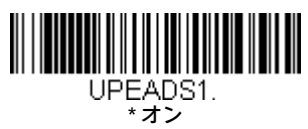

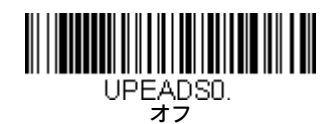

#### UPC-E0のチェック ディジット

チェック ディジットでは、スキャンされたデータの末尾にチェック ディジットを付加して送信するかどうかを指定します。初期設定 は、オンです。

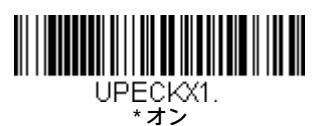

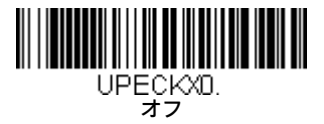

#### UPC-E0の先頭のゼロ

この機能を使用すると、スキャンされたデータの先頭にゼロ(0)を送信できます。送信しないようにするには、オフをスキャンしま す。初期設定は、オンです。

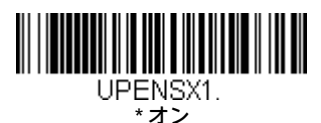

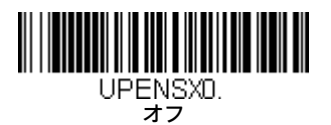

#### UPC-E0のアドオン

この選択では、スキャンされたすべてのUPC-Eデータの末尾に2桁または5桁を追加します。初期設定は、2桁アドオンも5桁アドオンも オフです。

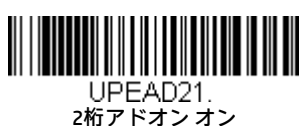

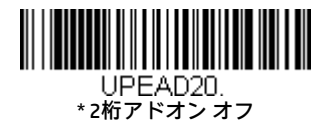

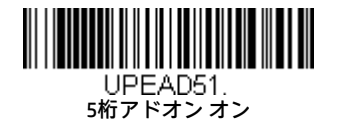

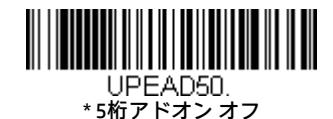

# UPC-E1

ほとんどのUPCバーコードは、0ナンバー システムで始まります。これらのコードにはUPC-E0 (6-22ページ)を使用します。1ナンバー シス テムで始まるコードを読み取る必要がある場合は、[UPC-E1オン]を使用します。初期設定は、オフです。

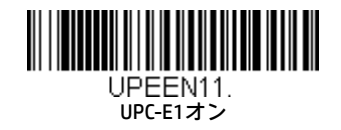

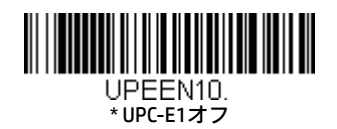

EAN/JAN-13

<EAN/JANのすべての設定を初期化>

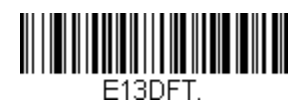

EAN/JAN-13のオン/オフ

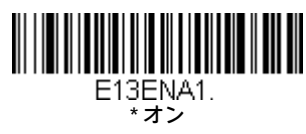

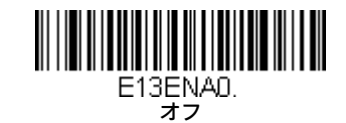

### UPC-AからEAN-13への変換

[UPC-AをEAN-13に変換]を選択すると、UPC-Aバーコードは13桁のEAN-13コードに変換され、先頭にゼロが付加されます。[UPC-Aを変換 しない]を選択すると、UPC-AコードはUPC-Aとして読み取られます。

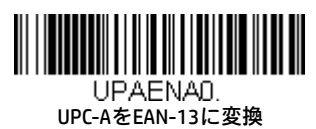

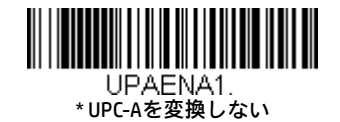

### EAN/JAN-13のチェック ディジット

この選択では、スキャンされたデータの末尾にチェック ディジットを付加して送信するかどうかを指定できます。初期設定は、オン です。

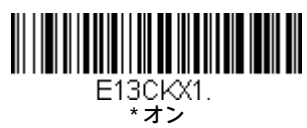

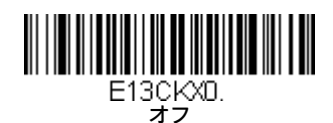

#### EAN/JAN-13のアドオン

この選択では、スキャンされたすべてのEAN/JAN-13データの末尾に2桁または5桁を追加します。初期設定は、2桁アドオンも5桁アドオ ンもオフです。

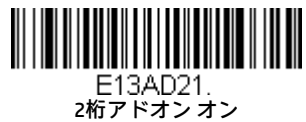

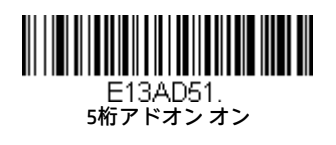

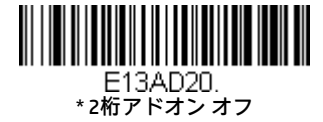

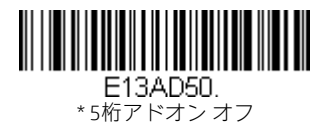

#### EAN/JAN-13のアドオン必須

[必須]をスキャンすると、スキャナーはアドオンが含まれているEAN/JAN-13バーコードのみを読み取ります。初期設定は、[必須でない] です。

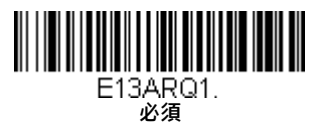

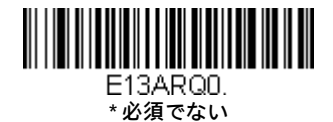

#### EAN/JAN-13のアドオン セパレーター

この機能がオンのときは、バーコード データとアドオン データの間にスペースがあります。オフのときは、スペースはありません。 初期設定は、オンです。

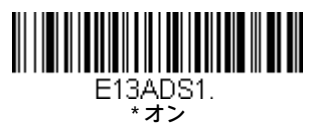

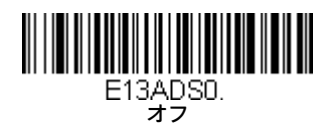

注:拡張クーポンコード付きEAN-13を有効または無効にするには、拡張クーポンコード付きUPC-A/EAN-13 (6-21ページ) を参照して ください。

#### ISBN変換

オンをスキャンすると、EAN-13 Bookland読み取りコードはそれと同等のISBN番号フォーマットに変換されます。初期設定は、オフです。

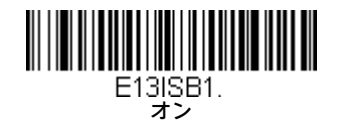

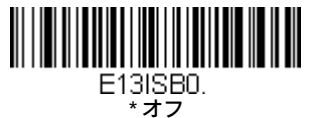

EAN/JAN-8

<EAN/JAN-8のすべての設定を初期化>

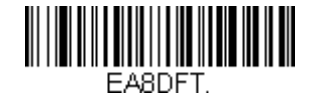

EAN/JAN-8のオン/オフ

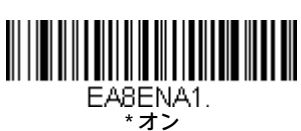

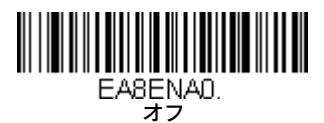

# EAN/JAN-8のチェック ディジット

この選択では、スキャンされたデータの末尾にチェック ディジットを付加して送信するかどうかを指定できます。初期設定は、オン です。

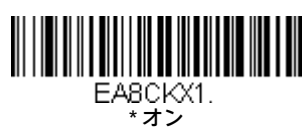

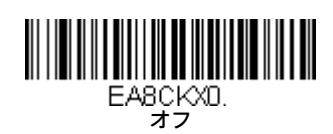

#### EAN/JAN-8のアドオン

この選択では、スキャンされたすべてのEAN/JAN-8データの末尾に2桁または5桁を追加します。初期設定は、2桁アドオンも5桁アドオ ンもオフです。

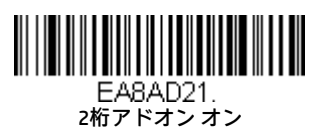

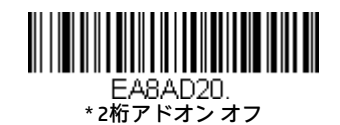

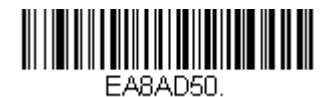

\* 5桁アドオン オフ

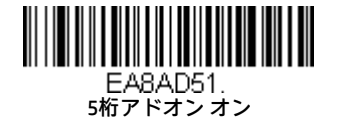

### EAN/JAN-8のアドオン必須

[必須]をスキャンすると、スキャナーはアドオンが含まれているEAN/JAN-8バーコードのみを読み取ります。初期設定は、[必須でない] です。

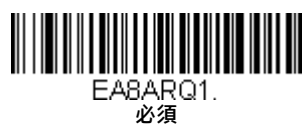

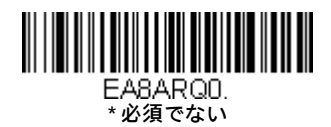

### EAN/JAN-8のアドオン セパレーター

この機能がオンのときは、バーコード データとアドオン データの間にスペースがあります。オフのときは、スペースはありません。 初期設定は、オンです。

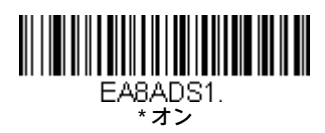

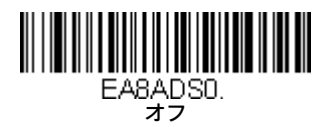

MSI

<MSIのすべての設定を初期化>

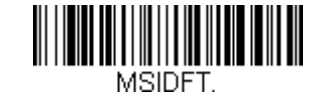

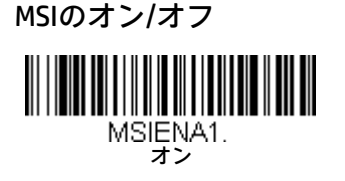

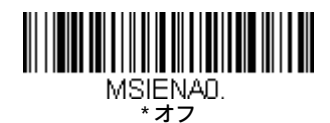

### MSIのチェック キャラクタ

MSIバーコードでは、いくつかの種類のチェック キャラクタが使用されます。タイプ10チェック キャラクタを使用するMSIバーコード を読み取るよう、スキャナーをプログラミングできます。初期設定は、[タイプ10を検証するが送信しない]です。

チェック キャラクタを[タイプ10/11を検証して送信]に設定すると、スキャナーは指定のタイプのチェック キャラクタ付きで印刷され たMSIバーコードのみを読み取った後、スキャンされたデータの末尾にこの文字を付加して送信します。

チェック キャラクタを[タイプ10/11を検証するが送信しない]に設定すると、ユニットは指定のタイプのチェック キャラクタ付きで印 刷されたMSIバーコードのみを読み取り、スキャンされたデータにチェック キャラクタを付加しないで送信します。

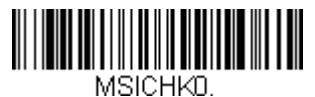

\* タイプ10を検証するが 送信しない

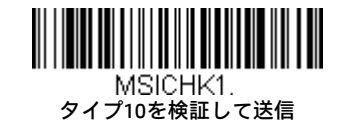

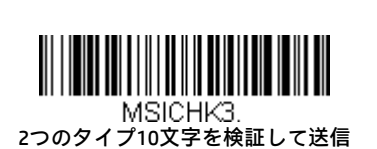

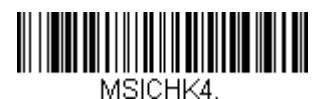

2つのタイプ10文字を検証するが 送信しない

タイプ10文字の後でタイプ11文字を 検証するが送信しない

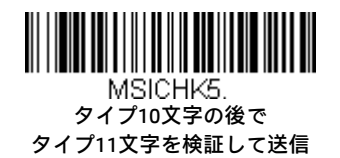

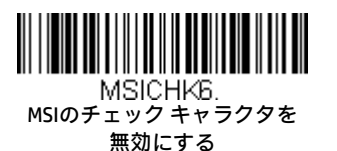

MSIのメッセージ長

メッセージ長を変更するには、以下のバーコードをスキャンします。詳しくは、メッセージ長の説明(6-1ページ)を参照してくださ い。最小長および最大長は4~48です。最小長の初期設定値は4、最大長の初期設定値は48です。

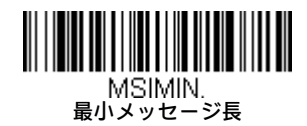

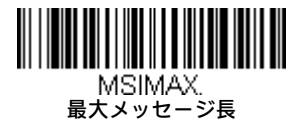

GS1 DataBar Omnidirectional

<GS1 DataBar Omnidirectionalのすべての設定を初期化>

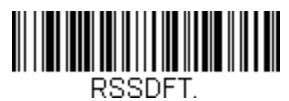

GS1 DataBar Omnidirectionalのオン/オフ

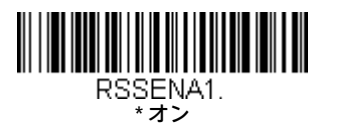

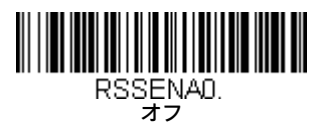

GS1 DataBar Limited

<GS1 DataBar Limitedのすべての設定を初期化>

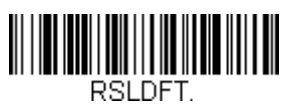

GS1 DataBar Limitedのオン/オフ

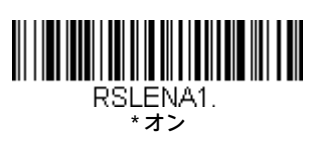

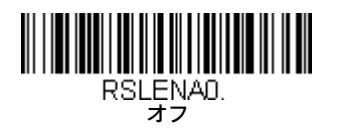

GS1 DataBar Expanded

<GS1 DataBar Expandedのすべての設定を初期化>

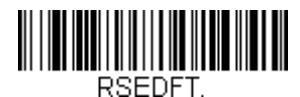

GS1 DataBar Expandedのオン/オフ

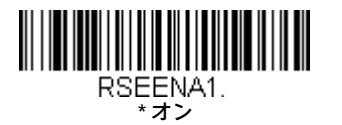

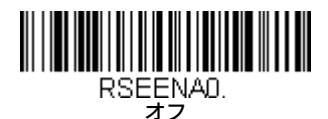

#### GS1 DataBar Expandedのメッセージ長

メッセージ長を変更するには、以下のバーコードをスキャンします。詳しくは、メッセージ長の説明(6-1ページ)を参照してくださ い。最小長および最大長は4~74です。最小長の初期設定値は4、最大長の初期設定値は74です。

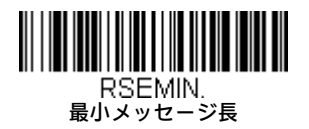

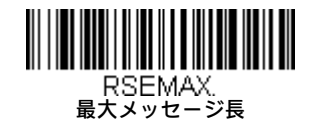

# Trioptic Code

注:Code 32 Pharmaceuticalコード(6-5ページ)をスキャンする場合は、Trioptic Codeをオフにする必要があります。

Trioptic Codeは磁気ストレージ メディアのラベルに使用されます。

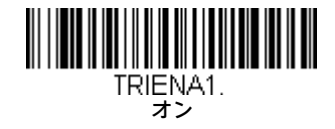

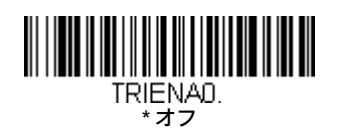
Codablock A

<Codablock Aのすべての設定を初期化>

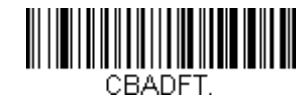

Codablock Aのオン/オフ

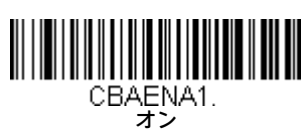

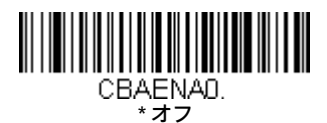

## Codablock Aのメッセージ長

メッセージ長を変更するには、以下のバーコードをスキャンします。詳しくは、メッセージ長の説明(6-1ページ)を参照してくださ い。最小長および最大長は1~600です。最小長の初期設定値は1、最大長の初期設定値は600です。

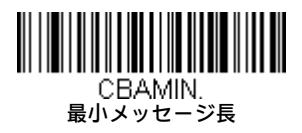

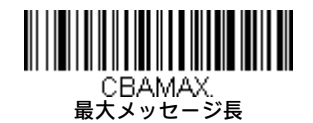

Codablock F

<Codablock Fのすべての設定を初期化>

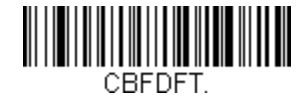

Codablock Fのオン/オフ

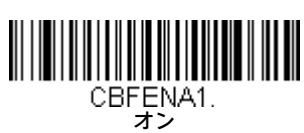

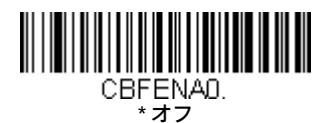

## Codablock Fのメッセージ長

メッセージ長を変更するには、以下のバーコードをスキャンします。詳しくは、メッセージ長の説明(6-1ページ)を参照してくださ い。最小長および最大長は1~2048です。最小長の初期設定値は1、最大長の初期設定値は2048です。

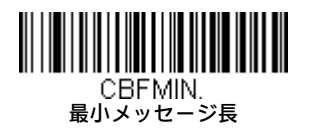

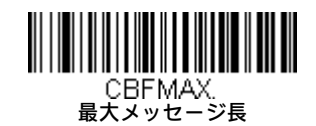

## Label Code

標準のLabel Codeは図書館で使用されます。初期設定は、オフです。

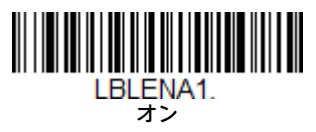

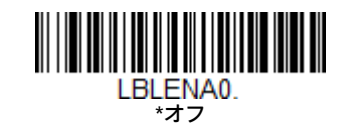

PDF417

<PDF417のすべての設定を初期化>

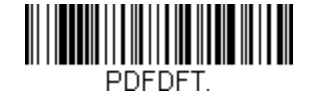

PDF417のオン/オフ

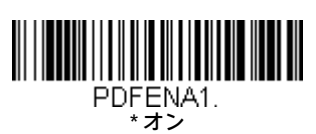

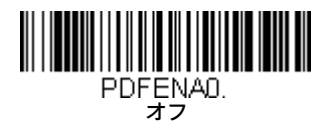

## PDF417のメッセージ長

メッセージ長を変更するには、以下のバーコードをスキャンします。詳しくは、メッセージ長の説明(6-1ページ)を参照してくださ い。最小長および最大長は1~2750です。最小長の初期設定値は1、最大長の初期設定値は2750です。

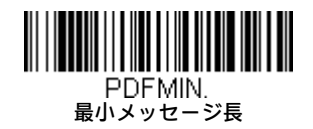

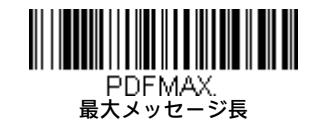

## PDF417のコード ページ

コード ページは、文字コードから文字へのマッピングを定義します。受信したデータが適切な文字で表示されない場合、スキャンさ れたバーコードは、ホスト プログラムが想定しているものとは異なるコード ページを使用して作成された可能性があります。その場 合は、以下のバーコードをスキャンし、バーコードの作成に使われたコード ページを選択してから(A-7ページのISO 2022/ISO 646の文 字置換を参照してください)、このガイドの裏表紙内側にあるプログラミング チャートで値をスキャンし、[保存]バーコードをスキャ ンします。データの文字が正しく表示されるようになります。

## MacroPDF417

MacroPDF417はPDF417の1つの実装であり、大量のデータをエンコードして複数のPDF417バーコードに分割できます。この選択を有効にする と、このような複数のバーコードは単一のデータ文字列に組み立てられます。初期設定は、オンです。

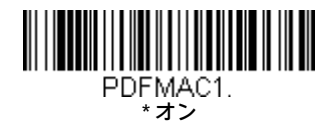

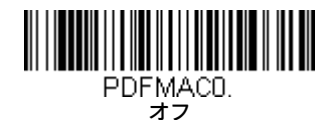

## MicroPDF417

<MicroPDF417のすべての設定を初期化>

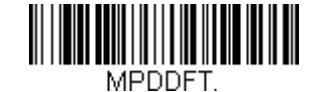

MicroPDF417のオン/オフ

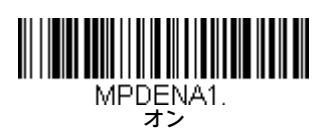

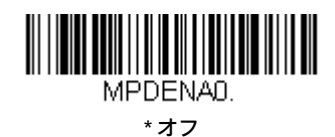

## MicroPDF417のメッセージ長

メッセージ長を変更するには、以下のバーコードをスキャンします。詳しくは、メッセージ長の説明(6-1ページ)を参照してくださ い。最小長および最大長は1~366です。最小長の初期設定値は1、最大長の初期設定値は366です。

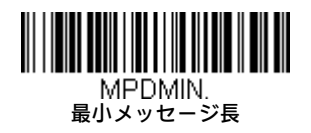

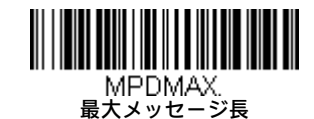

## GS1コンポジット コード

一意の2Dコンポジット コンポーネントを線形コードに組み合わせることで、GS1コンポジットと呼ばれる新しいクラスの読み取りコードが 形成されます。GS1コンポジット読み取りコードを使用すると、すでに使用中の読み取りコードを共存させることができます。初期設定は、 オフです。

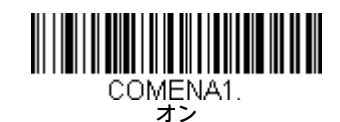

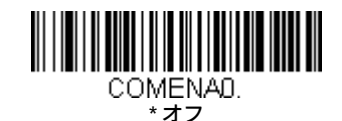

### UPC/EANのバージョン

UPCまたはEAN線形コンポーネントを持つGS1コンポジット読み取りコードをデコードするには、**[UPC/EANバージョンオン]**バーコード をスキャンします(これはGS1-128またはGS1線形コンポーネントを持つGS1コンポジット読み取りコードには影響しません)。初期設 定は、[UPC/EANバージョン オフ]です。

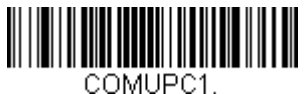

UPC/EANバージョン オン

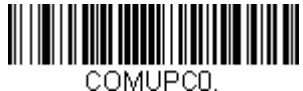

\* UPC/EANバージョン オフ

注:UPCコードとGS1 DataBarコードの両方が含まれているクーポンをスキャンする場合に、GS1 DataBarコードのデータのみをスキャンして 出力することもできます。詳しくは、クーポンGS1 DataBar出力 (6-21ページ) を参照してください。

### GS1コンポジット コードのメッセージ長

メッセージ長を変更するには、以下のバーコードをスキャンします。詳しくは、メッセージ長の説明(6-1ページ)を参照してくださ い。最小長および最大長は1~2435です。最小長の初期設定値は1、最大長の初期設定値は2435です。

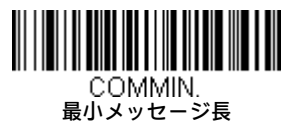

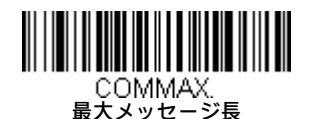

## GS1エミュレーション

スキャナーは任意のGS1データキャリアからの出力を自動的にフォーマットして、同等のGS1-128またはGS1 DataBar読み取りコードへのエン コードをエミュレートできます。GS1データ キャリアには、UPC-AとUPC-E、EAN-13とEAN-8、ITF-14、GS1-128とGS1-128 DataBar、GS1コンポ ジットなどがあります(GS1データを受信するアプリケーションは、1種類のデータキャリアを認識するだけで済むため、簡略化できます)。

[GS1-128エミュレーション]をスキャンすると、すべての小売コード(UPC、UPC-E、EAN-8、EAN-13)が16桁に拡張されます。AIM IDが有効に なっている場合、この値はGS1-128のAIM IDである「]C1」になります(A-1ページの読み取りコード表を参照してください)。

[GS1 DataBarエミュレーション]をスキャンすると、すべての小売コード (UPC、UPC-E、EAN-8、EAN-13) が16桁に拡張されます。AIM IDが有効 になっている場合、この値はGS1-DataBarのAIM IDである「]e*m*」になります(A-1ページの読み取りコード表を参照してください)。

[GS1コード拡張オフ]をスキャンすると、小売コード拡張は無効になり、UPC-E拡張はUPC-E0の拡張 (6-22ページ) の設定によって制御されま す。AIM IDが有効になっている場合、この値はGS1-128のAIM IDである「]C1」になります(A-1ページの読み取りコード表を参照してください)。

[EAN-8をEAN-13に変換]をスキャンすると、すべてのEAN-8バーコードがEAN-13フォーマットに変換されます。

初期設定は、[GS1エミュレーション オフ]です。

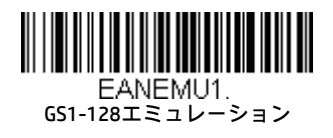

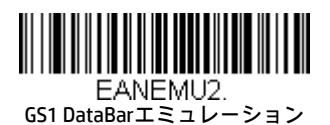

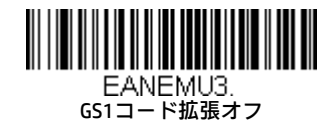

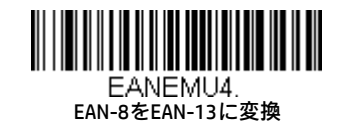

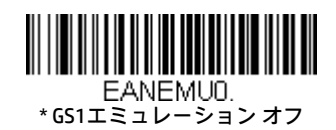

## TCIF Linked Code 39(TLC39)

このコードは、Code 39線形コンポーネントおよびMicroPDF417スタックコード コンポーネントを持っているため、コンポジット コードです。 どのバーコード リーダーも、Code 39線形コンポーネントを読み取ることができます。MicroPDF417コンポーネントをデコードできるのは、 [TLC39オン]が選択されている場合だけです。TLC39がオフになっている場合でも、線形コンポーネントをCode 39としてデコードできます。 初期設定は、オフです。

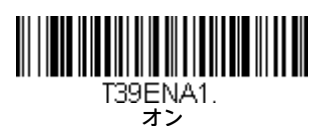

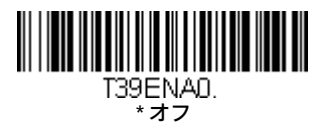

 $ORI - F$ 

<QRコードのすべての設定を初期化>

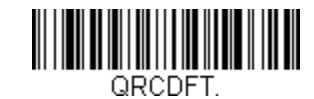

QRコードのオン/オフ

この選択は、QRコードおよびMicro QRコードに適用されます。

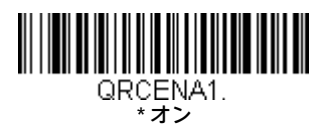

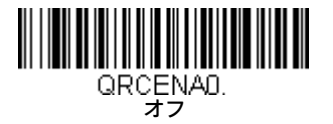

## QRコードのメッセージ長

メッセージ長を変更するには、以下のバーコードをスキャンします。詳しくは、メッセージ長の説明(6-1ページ)を参照してくださ い。最小長および最大長は1~7089です。最小長の初期設定値は1、最大長の初期設定値は7089です。

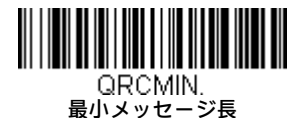

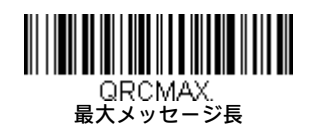

QRコードの連結

この機能を使用すると、いくつかのQRコードバーコードのデータを連結してから、ホスト コンピューターに送信できます。スキャナー は、連結のトリガー文字が含まれているQRコード バーコードを検出すると、バーコードにエンコードされている情報によって指定さ れた数だけ、QRコード バーコードをバッファーします。コードの数が適切な数に達すると、バーコードに指定されている順序でデー タが出力されます。初期設定は、オンです。

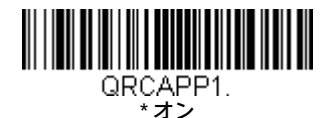

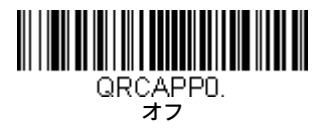

### QRコード ページ

QRコード ページは、文字コードから文字へのマッピングを定義します。受信したデータが適切な文字で表示されない場合、スキャン されたバーコードは、ホスト プログラムが想定しているものとは異なるコード ページを使用して作成された可能性があります。その 場合は、以下のバーコードをスキャンし、バーコードの作成に使われたコード ページを選択してから(A-7ページのISO 2022/ISO 646の 文字置換を参照してください)、このガイドの裏表紙内側にあるプログラミングチャートで値をスキャンし、[保存]バーコードをスキャ ンします。データの文字が正しく表示されるようになります。

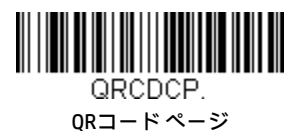

Data Matrix

<Data Matrixのすべての設定を初期化>

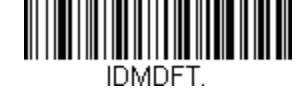

Data Matrixのオン/オフ

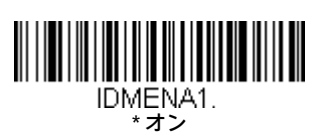

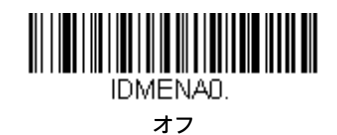

## Data Matrixのメッセージ長

メッセージ長を変更するには、以下のバーコードをスキャンします。詳しくは、メッセージ長の説明(6-1ページ)を参照してくださ い。最小長および最大長は1~3116です。最小長の初期設定値は1、最大長の初期設定値は3116です。

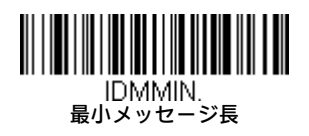

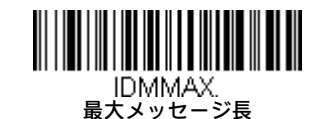

### Data Matrixの連結

この機能を使用すると、いくつかのData Matrixバーコードのデータを連結してから、ホスト コンピューターに送信できます。スキャ ナーは、連結のトリガー文字が含まれているData Matrixバーコードを検出すると、バーコードにエンコードされている情報によって指 定された数だけ、Data Matrixバーコードをバッファーします。コードの数が適切な数に達すると、バーコードに指定されている順序で データが出力されます。初期設定は、オンです。

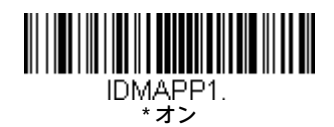

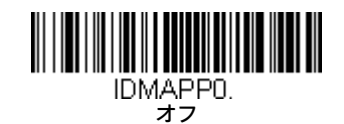

## Data Matrixのコード ページ

Data Matrixコードページは、文字コードから文字へのマッピングを定義します。受信したデータが適切な文字で表示されない場合、ス キャンされたバーコードは、ホストプログラムが想定しているものとは異なるコード ページを使用して作成された可能性があります。 その場合は、以下のバーコードをスキャンし、バーコードの作成に使われたコード ページを選択してから(A-7ページのISO 2022/ISO 646の文字置換を参照してください)、このガイドの裏表紙内側にあるプログラミングチャートで値をスキャンし、[保存]バーコードを スキャンします。データの文字が正しく表示されるようになります。

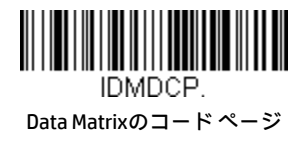

MaxiCode

<MaxiCodeのすべての設定を初期化>

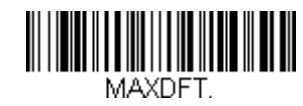

MaxiCodeのオン/オフ

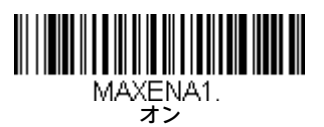

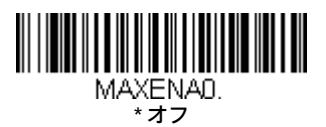

## MaxiCodeのメッセージ長

メッセージ長を変更するには、以下のバーコードをスキャンします。詳しくは、メッセージ長の説明(6-1ページ)を参照してくださ い。最小長および最大長は1~150です。最小長の初期設定値は1、最大長の初期設定値は150です。

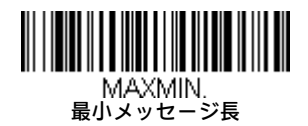

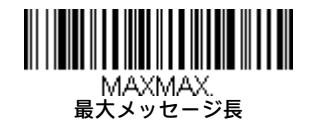

Aztecコード

<Aztecコードのすべての設定を初期化>

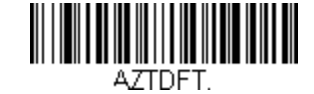

Aztecコードのオン/オフ

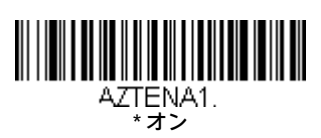

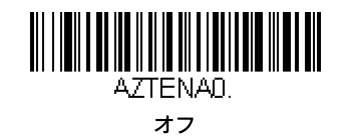

## Aztecコードのメッセージ長

メッセージ長を変更するには、以下のバーコードをスキャンします。詳しくは、メッセージ長の説明(6-1ページ)を参照してくださ い。最小長および最大長は1~3832です。最小長の初期設定値は1、最大長の初期設定値は3832です。

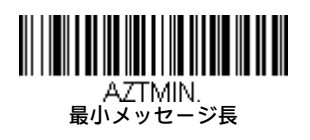

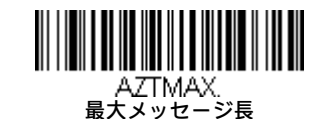

### Aztecの連結

この機能を使用すると、いくつかのAztecバーコードのデータを連結してから、ホスト コンピューターに送信できます。スキャナーは、 連結のトリガー文字が含まれているAztecバーコードを検出すると、バーコードにエンコードされている情報によって指定された数だ け、Aztecバーコードをバッファーします。コードの数が適切な数に達すると、バーコードに指定されている順序でデータが出力され ます。初期設定は、オンです。

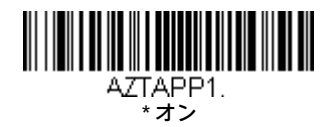

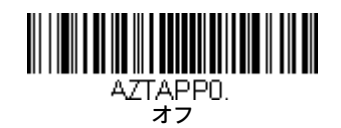

### Aztecのコード ページ

Aztecコード ページは、文字コードから文字へのマッピングを定義します。受信したデータが適切な文字で表示されない場合、スキャ ンされたバーコードは、ホスト プログラムが想定しているものとは異なるコード ページを使用して作成された可能性があります。そ の場合は、以下のバーコードをスキャンし、バーコードの作成に使われたコード ページを選択してから(A-7ページのISO 2022/ISO 646 の文字置換を参照してください)、このガイドの裏表紙内側にあるプログラミング チャートで値をスキャンし、[保存]バーコードをス キャンします。データの文字が正しく表示されるようになります。

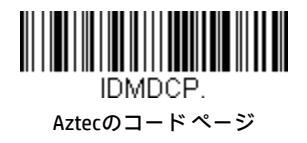

Chinese Sensible(Han Xin)コード

<Han Xinのすべての設定を初期化>

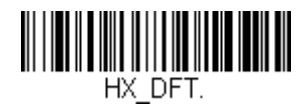

Han Xinコードのオン/オフ

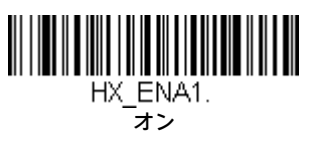

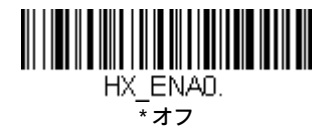

## Han Xinコードのメッセージ長

メッセージ長を変更するには、以下のバーコードをスキャンします。詳しくは、メッセージ長の説明(6-1ページ)を参照してくださ い。最小長および最大長は1~7833です。最小長の初期設定値は1、最大長の初期設定値は7833です。

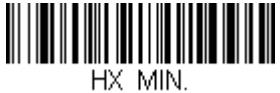

最小メッセージ長

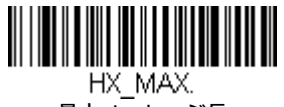

最大メッセージ長

## 郵便コード(2D)

以下に、使用可能な2D郵便コードおよび許可される2D郵便コードの組み合わせを示します。2D郵便コードは一度に1つだけ選択して有効に できます。2つ目の2D郵便コードをスキャンして選択すると、最初の選択は無効になります。初期設定は、[2D郵便コード オフ]です。

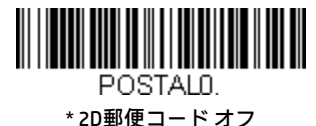

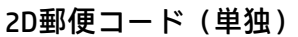

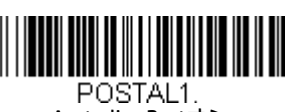

Australian Postオン

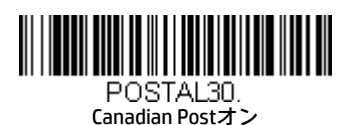

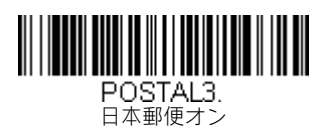

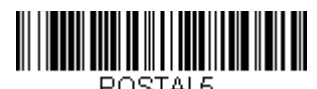

Planet Codeオン 6-47ページの Planet Codeのチェック ディジットも

参照してください。

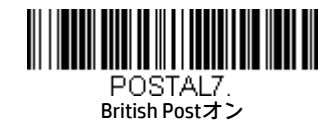

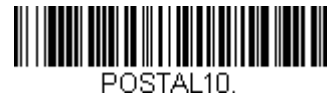

Intelligent Mailバーコード オン

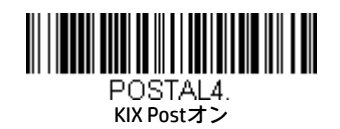

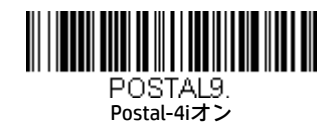

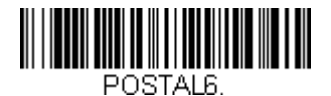

Postnetオン 6-47ページの Postnetのチェック ディジットも 参照してください。

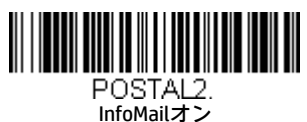

2D郵便コード (組み合わせ)

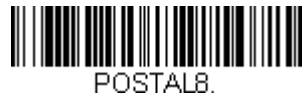

InfoMailとBritish Postオン

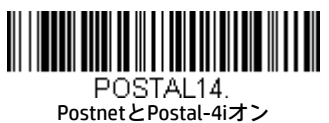

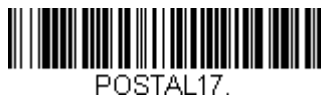

Postal-4iと Intelligent Mailバーコード オン

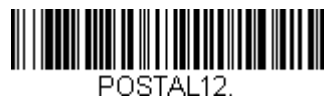

Planet CodeとPostnetオン

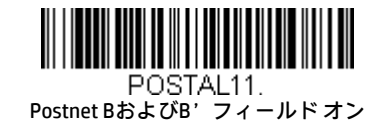

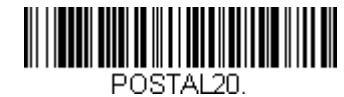

Intelligent MailバーコードとPostnet B およびB'フィールド オン

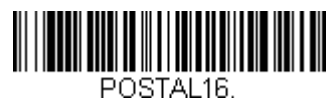

Postnetと Intelligent Mailバーコード オン

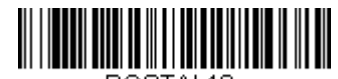

POSTAL<sub>19</sub> Postal-4iと Postnet BおよびB'フィールド オン

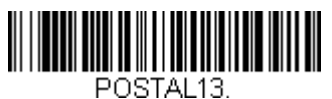

Planet CodeとPostal-4iオン

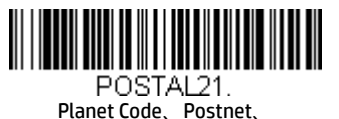

Postal-4iオン

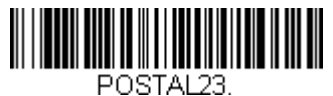

Planet Code、Postal-4i、 Intelligent Mailバーコード オン

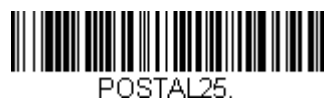

Planet Code、Postal-4i、 Postnet BおよびB'フィールド オン

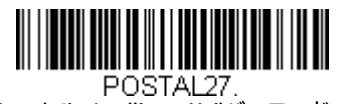

Postal-4i、Intelligent Mailバーコード、 Postnet BおよびB'フィールド オン

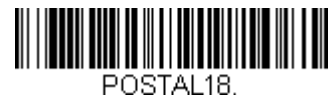

Planet CodeとPostnet Bおよび B'フィールド オン

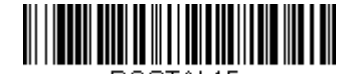

POSTAL15. Planet Codeと Intelligent Mailバーコード オン

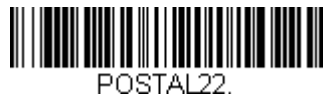

Planet Code、Postnet、 Intelligent Mailバーコード オン

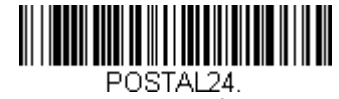

Postnet、Postal-4i、 Intelligent Mailバーコード オン

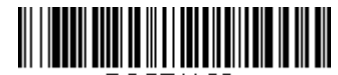

POSTAL26. Planet Code、 Intelligent Mailバーコード、 Postnet BおよびB'フィールド オン

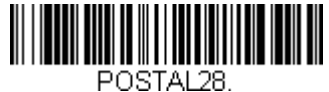

Planet Code、Postal-4i、 Intelligent Mailバーコード、 Postnetオン

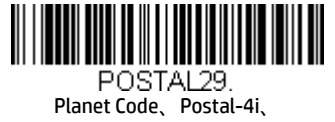

Intelligent Mailバーコード、 Postnet BおよびB'フィールド オン

## Planet Codeのチェック ディジット

この選択では、Planet Codeデータの末尾にチェック ディジットを付加して送信するかどうかを指定できます。初期設定は、[送信しな い]です。

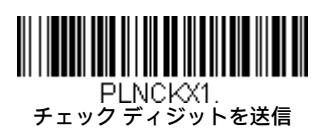

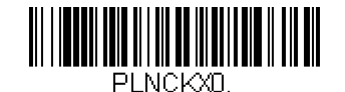

\* チェック ディジットを送信しない

## Postnetのチェック ディジット

この選択では、Postnetデータの末尾にチェックディジットを付加して送信するかどうかを指定できます。初期設定は、[送信しない]で す。

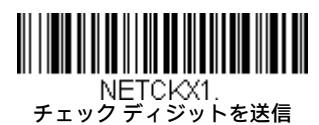

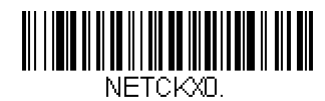

\* チェック ディジットを送信しない

### Australian Postの解釈

このオプションは、Australian 4-State読み取りコード内の顧客フィールドに、どの解釈を適用するかを制御します。

[バー出力]は、バー パターンを「0123」フォーマットで一覧表示します。

[数字Nテーブル]は、Nテーブルを使用してフィールドを数字データとして解釈させます。

[英数字Cテーブル]は、Cテーブルを使用してフィールドを英数字データとして解釈させます。Australian Postの仕様表を参照してくださ い。

[CおよびNテーブルの組み合わせ]は、CまたはNテーブルを使用してフィールドを解釈させます。

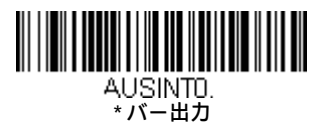

---------------------<br>- AUSINT2.<br>英数字Cテーブル

<u> Harry Harry Harry Harry Harry Harry Harry Harry Harry Harry Harry Harry Harry Harry Harry Harry Harry Harry H</u>

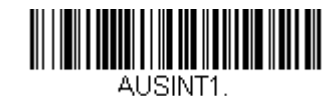

数字Nテーブル

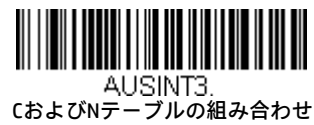

## 郵便コード(線形)

以下に、線形郵便コードを示します。線形郵便コードは一度に任意の組み合わせで選択して有効にできます。

China Post (Hong Kong 2 of 5)

<China Post (Hong Kong 2 of 5) のすべての設定を初期化>

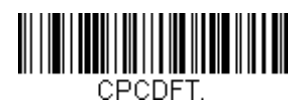

China Post (Hong Kong 2 of 5) のオン/オフ

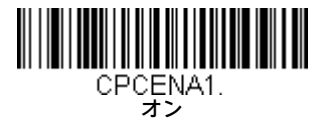

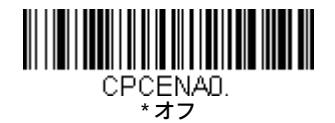

## China Post (Hong Kong 2 of 5)のメッセージ長

メッセージ長を変更するには、以下のバーコードをスキャンします。詳しくは、メッセージ長の説明(6-1ページ)を参照してく ださい。最小長および最大長は2~80です。最小長の初期設定値は4、最大長の初期設定値は80です。

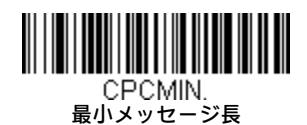

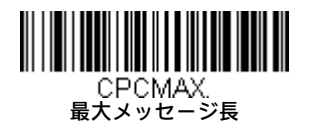

Korea Post

<Korea Postのすべての設定を初期化>

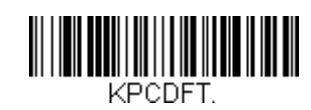

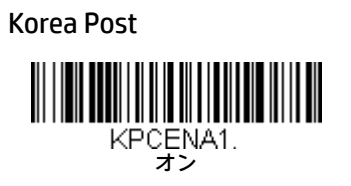

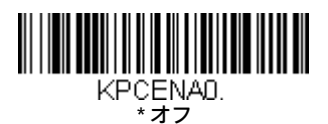

## Korea Postのメッセージ長

メッセージ長を変更するには、以下のバーコードをスキャンします。詳しくは、メッセージ長の説明(6-1ページ)を参照してく ださい。最小長および最大長は2~80です。最小長の初期設定値は4、最大長の初期設定値は48です。

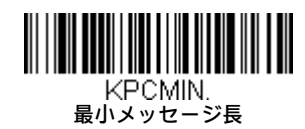

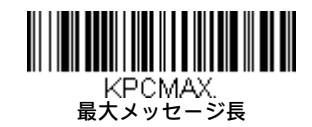

Korea Postのチェック ディジット

この選択では、スキャンされたデータの末尾にチェック ディジットを付加して送信するかどうかを指定できます。初期設定は、 [送信しない]です。

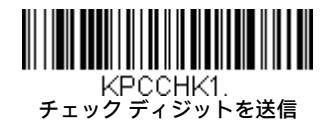

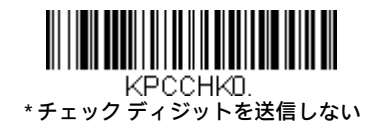

# イメージング コマンド

スキャンエンジンは、デジタル カメラのように画像のキャプチャ、処理、および転送を行うことができます。以下のコマンドを使用すると、 スキャン エンジンでのこれらの機能の実行方法を変更できます。

注:スキャン エンジンをスタンドに置いて使用している場合、画像を撮影するには、[スタンド装着時のセンサー モード]をオフに設定する 必要があります (3-11ページのCodeGate®を参照してください)。

## シングル ユース ベース

イメージング コマンドとその修飾子を使用すると、命令がシングル ユース ベースでスキャン エンジンに送信され、1回の画像キャプチャに 対して有効になります。キャプチャが完了すると、スキャン エンジンはイメージングの初期設定に戻ります。設定を恒久的に変更するには、 初期設定のシリアル コマンドを使用する必要があります(第9章を参照してください)。初期設定のシリアル コマンドを使用すると、その選 択内容がスキャン エンジンの新しい恒久的な設定になります。

## コマンド構文

複数の修飾子とコマンドを1つのシーケンス内で発行できます。同じコマンドに追加の修飾子を適用するには、そのコマンドに修飾子を追加 します。たとえば、[画像撮影]コマンドに[イメージング スタイル]を[1P]、[トリガー待機]を[1T]に設定する2つの修飾子を追加するには、 IMGSNP1P1Tと入力します。

注:画像キャプチャコマンド(IMGSNPまたはIMGBOX)を処理した後、端末でその画像を表示するには、IMGSHPコマンドを続けて実行する必 要があります。

シーケンスにコマンドを追加するには、新しいコマンドをそれぞれセミコロンで区切ります。たとえば、上記のシーケンスに[画像送信]コマ ンドを追加するには、IMGSNP1P1T;IMGSHPと入力します。

イメージング コマンドは次のとおりです。

画像撮影 - IMGSNP(7-1ページ) 画像送信 - IMGSHP(7-3ページ) インテリジェントな署名キャプチャ - IMGBOX(7-10ページ)

これらの各コマンドの修飾子は、コマンドの説明に従います。

注:各コマンドの説明に含まれている画像は一例にすぎません。実際に得られる結果は、このマニュアル内のものと異なる場合があります。 実際に得られる出力の品質は、照明、最初にキャプチャされる画像/対象物の品質、および画像/対象物からスキャンエンジンまでの距離 によって異なります。高品質の画像を得るためには、キャプチャする画像/対象物からスキャン エンジンを4~6インチ(10.2~15.2 cm) 離して配置することをおすすめします。

## ステップ1 - IMGSNPを使用して写真を撮影する

### 画像撮影 - IMGSNP

ハードウェア ボタンが押されるたびに、または画像撮影(IMGSNP)コマンドが処理されたときに、画像が撮影されます。

画像撮影コマンドには、メモリ内の画像の外観を変更するために使用できるさまざまな修飾子があります。IMGSNPコマンドには、任意の 数の修飾子を追加できます。たとえば、次のコマンドを使用すると、画像を撮影し、ゲインを上げ、撮影完了時にビープ音を鳴らすこと ができます。IMGSNP2G1B

#### IMGSNPの修飾子

P - イメージング スタイル

画像撮影のスタイルを設定します。

- 0P デコード スタイル。この処理では、露出パラメーターが満たされるまで数フレームを撮影できます。最後のフレームは後で 利用できます。
- 1P 写真スタイル(初期設定)。簡単なデジタル カメラのように、視覚的に最適化された画像が得られます。
- 2P 手動スタイル。これは高度なスタイルであり、経験豊富なユーザーのみが使用する必要があります。スキャン エンジンを最 も自由に設定できますが、自動露出機能はありません。

#### B - ビープ音

画像の撮影後にビープ音を鳴らします。

- 0B ビープ音なし(初期設定)
- 1B 画像がキャプチャされたときにビープ音を鳴らします。

#### T - トリガー待機

ハードウェア ボタンが押されてから画像を撮影します。これは[写真スタイル](1P)を使用している場合にのみ利用可能です。

- 0T すぐに画像を撮影します(初期設定)
- 1T ボタンが押されてから画像を撮影します

#### L - LED状態

LEDを点灯するか消灯するか、そしていつ点灯/消灯するかを決定します。IDカードなどのカラー文書の写真撮影には、スキャン エンジ ンがスタンドに置かれている場合は特に、周辺光 (OL) が適しています。スキャナーを手に持つ場合は、LED照明 (1L) が適していま す。[デコード スタイル](0P)を使用している場合、[LED状態]は利用できません。

- 0L LED消灯(初期設定)
- 1L LED点灯

#### E - 露出

露出は[手動スタイル](2P)でのみ使用され、露出時間を設定できます。これは、カメラのシャッター速度の設定に似ています。露出 時間によって、スキャナーでの画像の記録にかかる時間が決まります。明るい日には、画像の記録に十分な採光があるため、露出時間 は非常に短くて済みます。夜間は、採光がほとんどないために露出時間が大幅に長くなることがあります。単位は127マイクロ秒です。 (初期設定は7874)

### *n*E 範囲:1~7874

蛍光灯下での露出7874Eの例: 蛍光灯下での露出100Eの例:

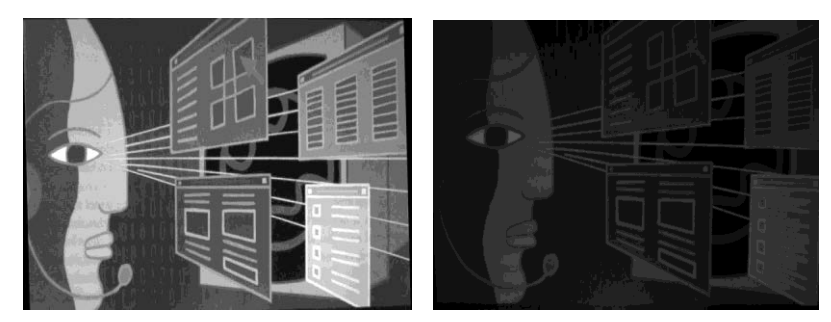

#### G - ゲイン

ゲインは[手動スタイル](2P)でのみ使用されます。音量コントロールのように、ゲイン修飾子は信号を増幅し、ピクセル値を増加さ せます。ゲインを上げると、画像内のノイズも増幅されます。

1Gゲインなし (初期設定) 2G ゲイン中 4G ゲイン大 8G ゲイン最大

ゲイン1Gの例: ゲイン4Gの例: ゲイン8Gの例:

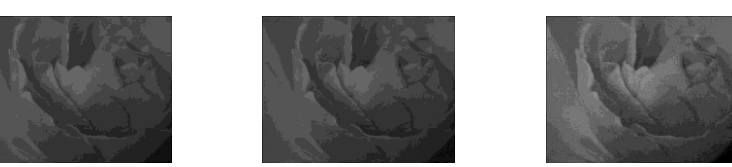

#### W - ターゲット ホワイト値

キャプチャされる画像のグレースケール中央値のターゲットを設定します。コントラストの高い文書の接写画像を取り込むには、75 などの低めの設定をおすすめします。設定を高くするほど露出時間が長くなり、画像が明るくなりますが、設定が高すぎると画像が露 出オーバーになることがあります。[ターゲットホワイト値]は[写真スタイル](1P)を使用している場合にのみ利用可能です。(初期設 定は125)

*n*W 範囲:0~255

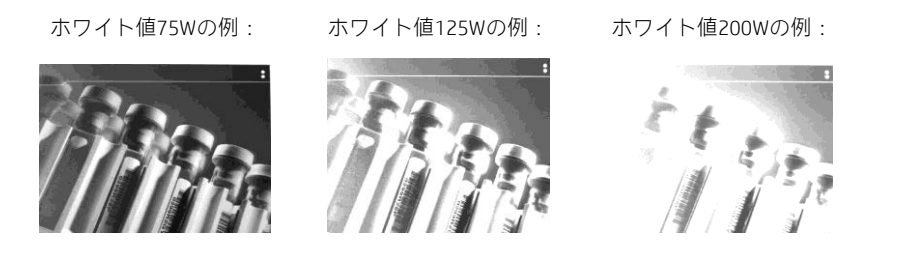

#### D - 許容デルタ

ホワイト値設定の許容範囲を設定します (W-ターゲットホワイト値を参照してください)。デルタは[写真スタイル] (1P) を使用して いる場合にのみ利用可能です。(初期設定は25)

*n*D 範囲:0~255

#### U - 更新試行回数

スキャン エンジンがD-許容デルタに達するために取り込むフレームの最大数を設定します。[更新試行回数]は[写真スタイル](1P)を 使用している場合にのみ利用可能です。(初期設定は6)

*n*U 範囲:0~10

#### % - ターゲット セット ポイント割合

キャプチャされる画像の明暗値のターゲット ポイントを設定します。75%に設定すると、ピクセルの75%がターゲット ホワイト値以 下になり、ピクセルの25%がターゲットホワイト値を上回ります。通常の状況では、この設定を初期設定から変更することはおすすめ しません。グレースケール値を変更するには、W-ターゲットホワイト値を使用してください。(初期設定は50)

n% 範囲:1~99

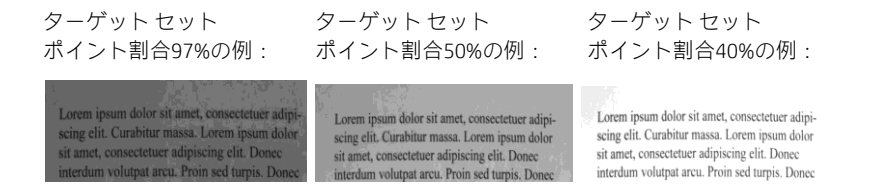

## ステップ2 - IMGSHPを使用して写真を送信する

### 画像送信 - IMGSHP

ボタンが押されるたびに、または画像撮影(IMGSNP)コマンドが処理されたときに、画像が撮影されます。最後の画像は常にメモリに保存 されます。IMGSHPコマンドを使用して画像を「送信」できます。

画像送信コマンドには、画像出力の外観を変更するためにさまざまな修飾子を使用できます。修飾子は送信される画像に影響しますが、メ モリ内の画像には影響しません。IMGSHPコマンドには、任意の数の修飾子を追加できます。たとえば、次のコマンドを使用すると、ガンマ 補正と文書画像フィルタリングを行ったビットマップ画像を撮影して送信できます。IMGSNP;IMGSHP8F75K26U

### IMGSHPの修飾子

A - 無限遠フィルター

非常に長い距離(10フィートまたは3m以上)から撮影された画像を向上させます。無限遠フィルターはIMGSHP修飾子 (7-3ページ)と 一緒に使用しないでください。

- 0A 無限遠フィルター オフ (初期設定)
- 1A 無限遠フィルター オン

約12フィート (3.66 m) の距離で 無限遠フィルター オフ (0A) の例:

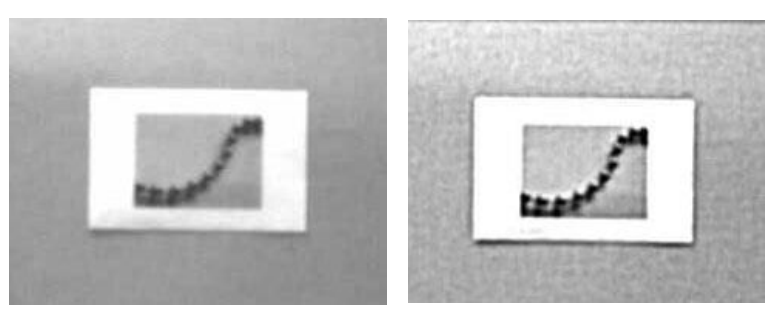

#### C - 補正

画像全体の照度の変化を考慮して画像を平坦化します。

- 0C 補正無効(初期設定)
- 1C 補正有効

補正0Cの例: 補正1Cの例:

約12フィート (3.66 m) の距離で 無限遠フィルター オン (1A) の例:

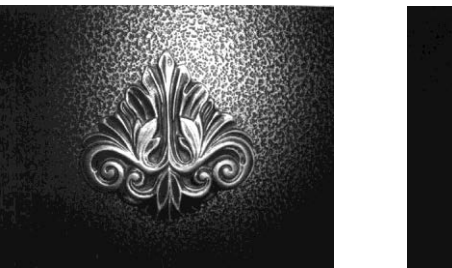

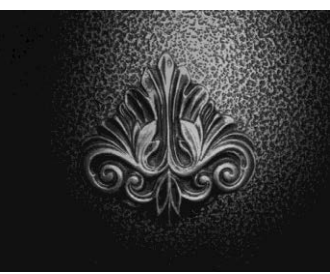

#### D - ピクセル深度

送信画像のピクセルあたりのビット数を示します(KIMまたはBMPフォーマットのみ)。

- 8D ピクセルあたり8ビット、グレースケール画像(初期設定)
- 1D ピクセルあたり1ビット、白黒画像

#### E - エッジ シャープニング

エッジ シャープニング フィルターは、画像のエッジをきれいにして、よりきれいでシャープに見せます。エッジをシャープにすると 画像がきれいに見えますが、元の画像から細かい部分が削除されます。エッジ シャープニングフィルターの強度は、1から24の範囲で 入力できます。23Eを入力するとエッジが最もシャープになりますが、画像のノイズも増えます。

- 0E 画像をシャープにしない(初期設定)
- 14E 標準画像用のエッジ シャープニングを適用する
- *n*e 強度*n*を使用してエッジ シャープニングを適用する(*n* = 1~24)

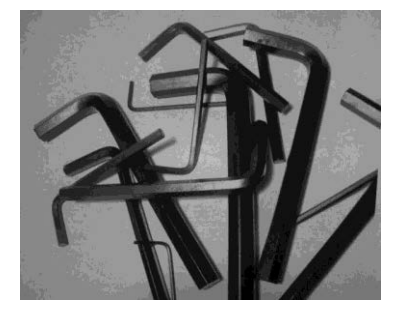

エッジ シャープニング0Eの例: エッジ シャープニング24Eの例:

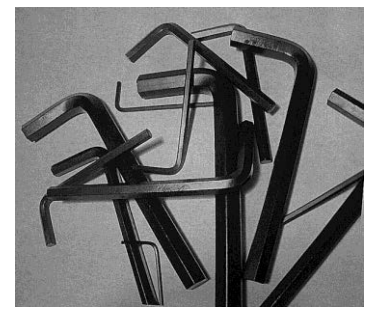

F - ファイル フォーマット

希望する画像フォーマットを示します。

- 0F KIMフォーマット
- 1F TIFFバイナリ
- 2F TIFFバイナリ グループ4、圧縮
- 3F TIFFグレースケール
- 4F 非圧縮バイナリ(左上から右下、1ピクセル/ビット、行末を0で埋める)
- 5F 非圧縮グレースケール(左上から右下、ビットマップ フォーマット)
- 6F JPEG画像(初期設定)
- 8F BMPフォーマット(右下から左上、非圧縮)
- 10F TIFFカラー圧縮画像
- 11F TIFFカラー非圧縮画像
- 12F JPEGカラー画像
- 14F BMPカラー フォーマット
- 15F BMP非圧縮未加工画像

#### H - ヒストグラム ストレッチ

送信画像のコントラストを上げます。一部の画像フォーマットでは利用できません。

- 0H ストレッチなし(初期設定)
- 1H ヒストグラム ストレッチ

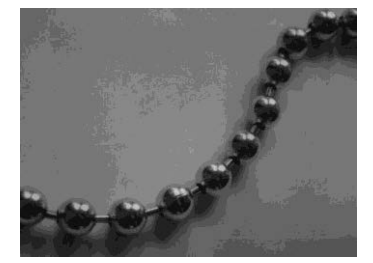

ヒストグラム ストレッチ0Hの例: ヒストグラム ストレッチ1Hの例:

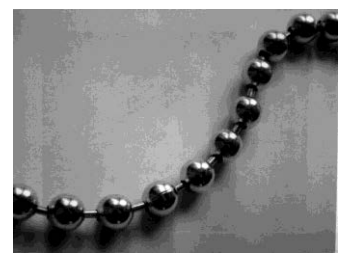

### I - 画像反転

画像反転は、X軸またはY軸を中心に画像を回転するために使用されます。

- 1ix X軸を中心に反転(画像を上下に反転)
- 1iy Y軸を中心に反転(画像を左右に反転)

反転されていない 画像の例:

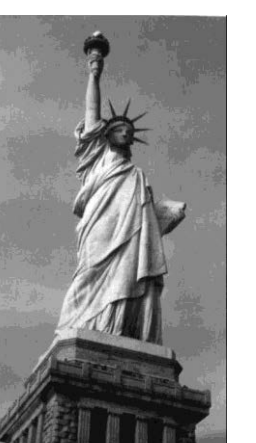

画像の例:

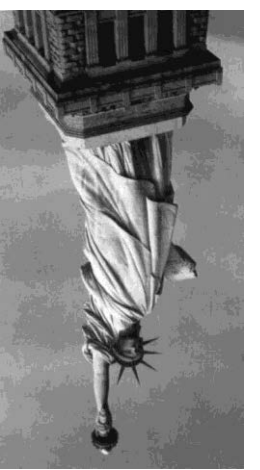

画像反転を1ixに設定した 画像反転を1iyに設定した 画像の例:

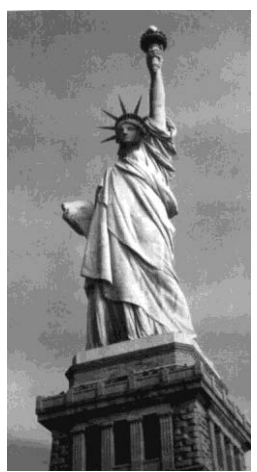

IF - ノイズ低減

画像のごま塩ノイズを減らすために使用されます。

#### 0if ごま塩ノイズ低減なし (初期設定)

1if ごま塩ノイズ低減

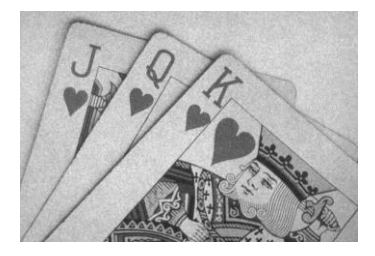

ノイズ低減オフ(0if)の例: ノイズ低減オン(1if)の例:

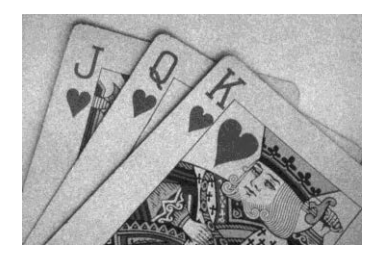

#### IR - 画像回転

- Oir 撮影したとおり (直立)の画像 (初期設定)
- 1ir 画像を右に90度回転
- 2ir 画像を180度回転(上下逆さま)
- 3ir 画像を左に90度回転

画像回転を0irに設定した例: 面像回転を2irに設定した例:

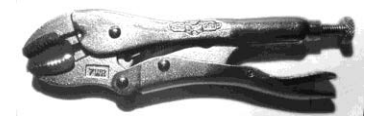

画像回転を1irに設定した例: 面像回転を3irに設定した例:

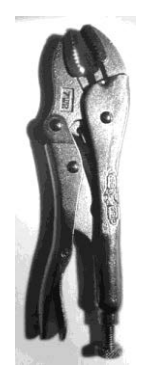

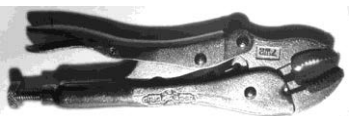

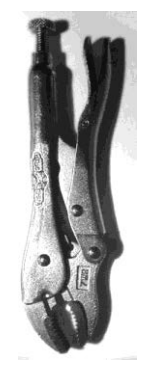

#### J - JPEGの画質

JPEG画像フォーマットを選択したときの希望の画質を設定します。数値が高いほど画質が向上しますが、ファイルは大きくなります。 数値が小さいほど、非可逆圧縮が多くなり、送信時間が短くなり、画質が低下しますが、ファイルは小さくなります。(初期設定は50)

- *n*J 画質係数*n*(*n* = 0~100)を維持しながら、画像をできるだけ圧縮する
- 0J 最低画質(最小ファイル)
- 100J 最高画質(最大ファイル)

#### K - ガンマ補正

ガンマは、画像が生成する中間トーン値の明るさを表します。ガンマ補正を使用すると、画像を明るくしたり暗くしたりできます。ガ ンマ補正を大きくすると、全体的に明るい画像が得られます。設定を低くすると、画像は暗くなります。テキスト画像に最も適した設 定は50Kです。

- OK ガンマ補正オフ (初期設定)
- 50K 標準的な文書画像を明るくするためのガンマ補正を適用
- *n*K ガンマ補正係数*n*を適用(*n* = 0~1,000)

ガンマ補正を0Kに 設定した例:

ガンマ補正を50Kに 設定した例:

ガンマ補正を255Kに 設定した例:

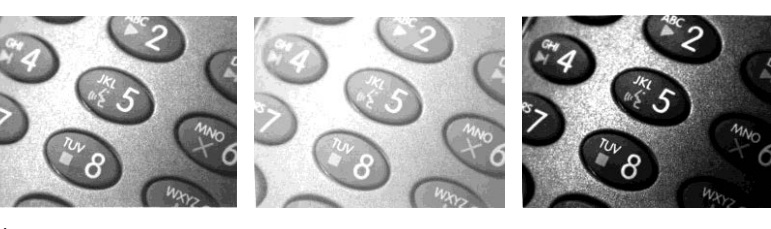

#### L、R、T、B、M - 画像の切り取り

左、右、上、および下のピクセル座標を指定して、画像のウィンドウを送信します。デバイスの列には0~1279の番号が付けられ、デ バイスの行には0~959の番号が付けられています。

- *n*L 送信される画像の左端は、メモリ内の画像の列*n*に対応します。範囲:000~843(初期設定は0)
- *n*R 送信される画像の右端は、メモリ内の画像の列*n*-1に対応します。範囲:000~843(初期設定は全列)
- *n*T 送信される画像の上端は、メモリ内の画像の行*n*に対応します。範囲:000~639(初期設定は0)
- *n*B 送信される画像の下端は、メモリ内の画像の行*n*-1に対応します。範囲:000~639(初期設定は全行)

切り取られていない画像: 画像の切り取りを300Rに

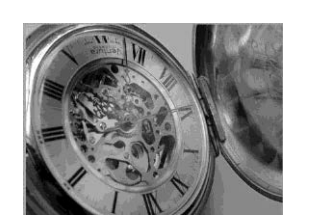

画像の切り取りを200Bに設定した例: 画像の切り取りを200Tに設定した例:

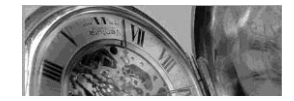

設定した例:

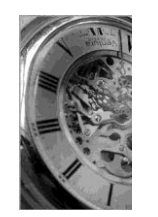

設定した例:

画像の切り取りを300Lに

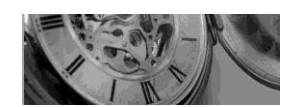

- または、画像の外側のマージンから切り取るピクセル数を指定します。この場合、中央のピクセルだけが送信されます。
	- *n*M マージン:画像の左から*n*列、右から*n*+1列、上から*n*行、下から*n*+1行を切り取ります。残りの中央のピクセルを送信しま す。範囲:0~238(初期設定は0、または全画像)

画像の切り取りを238Mに設定した例:

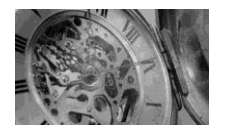

#### P - プロトコル

画像の送信に使用されます。プロトコルは、ホストに送信される画像データの2つの機能に対応しています。データの送信に使用され るプロトコル(Hmodem:追加のヘッダー情報を持つXmodem 1Kの変形)、および送信される画像データのフォーマットを扱います。

- 0P なし(未加工データ)
- 2P なし(USBの初期設定)
- 3P 圧縮Hmodem (RS232の初期設定)
- 4P Hmodem

#### S - ピクセル送信

ピクセル送信は、画像のサイズを元のサイズに対する割合で変更します。これは、一定間隔おきに一部のピクセルのみを送信すること によってイメージを間引きします。たとえば、4Sでは4行ごと、4ピクセルごとに送信します。送信されるピクセル数が少ないほど、画 像は小さくなりますが、ある時点を過ぎると画像は使えなくなります。

- 15 すべてのピクセルを送信 (初期設定)
- 2S 縦横とも2ピクセルごとに送信

3S 縦横とも3ピクセルごとに送信

ピクセル送信を1Sに 設定した例: ピクセル送信を2Sに 設定した例: ピクセル送信を3Sに 設定した例:

#### U-文書画像フィルター

画像内のエッジをシャープにし、テキストのエッジ間の領域を滑らかにするためのパラメーターを入力できます。このフィルターは、 スキャン エンジンをスタンドに置いた状態で、以下のコマンドでキャプチャした画像に、ガンマ補正(7-7ページを参照してください) とともに使用するようにしてください。

#### IMGSNP1P0L168W90%32D

このフィルターは通常、標準のE - エッジ シャープニング コマンド (7-9ページを参照してください) よりも優れたJPEG圧縮を提供し ます。このフィルターは、白黒のみの画像(ピクセルあたり1ビット)を送信するときにも役立ちます。最適な設定は26Uです。

- 0U 文書画像フィルター オフ(初期設定)
- 26U 標準文書画像用の文書画像フィルターを適用する
- *n*U グレースケールしきい値nを使用して文書画像フィルターを適用する。画像のコントラストが低い場合は、低い数値を使用し てください。1Uでは、E - エッジ シャープニング (7-5ページ) を22eに設定した場合と同様の効果が得られます。範囲:0~ 255

文書画像フィルターを0Uに設定した例: 文書画像フィルターを26Uに設定した例:

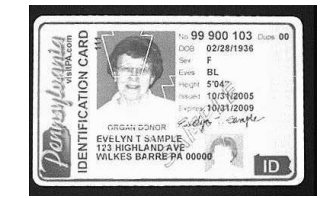

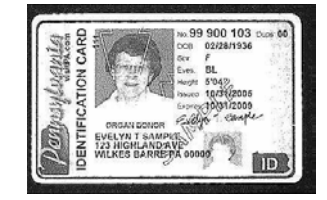

#### V - 画像ぼかし

画像内の境界が明瞭な線および陰影領域のハード エッジに隣接するピクセルを平均化することによって、遷移を滑らかにします。

- 0V ぼかさない(初期設定)
- 1V ぼかす

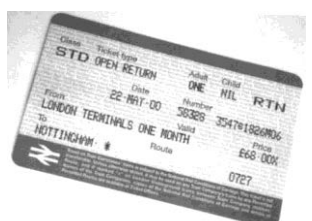

画像ぼかしオフ (OV) の例: アンチンの 画像ぼかしオン (1V) の例:

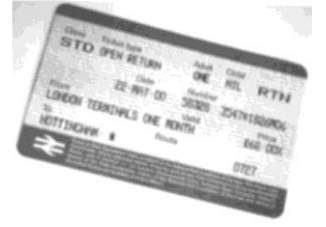

#### W - ヒストグラム送信

ヒストグラムによって、画像の色調範囲、つまりキーの種類を簡単に識別できます。ローキー画像では、細部がシャドウに集中します。 ハイキー画像では、細部がハイライトに集中します。アベレージキー画像では、細部が中間トーンに集中します。この修飾子は画像の ヒストグラムを送信します。

0W ヒストグラムを送信しない(初期設定)

1W ヒストグラムを送信する

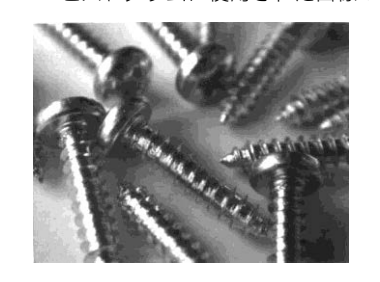

ヒストグラムに使用された画像: 左の画像のヒストグラム:

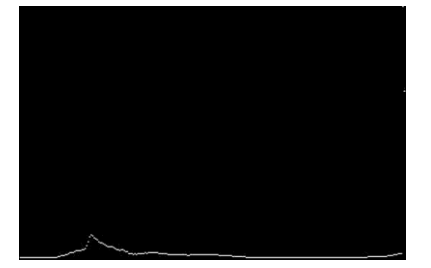

## 画像サイズの互換性

使用するアプリケーションで、画像送信が正確に640x480ピクセルを返すことを想定している場合は、[VGA解像度の強制]バーコードを スキャンします。初期設定は[ネイティブ解像度]です。

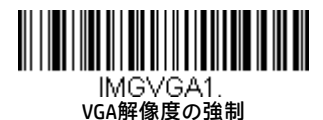

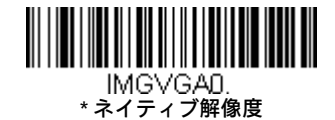

## インテリジェントな署名キャプチャ - IMGBOX

IMGBOXを使用すると、バーコードまでの距離を基に、署名キャプチャ領域のサイズと位置を設定できます。これにより、署名キャプチャ領 域を特定のフォームに合わせることができます。IMGBOXを使用するには、署名ボックスの位置がバーコードに対して相対的な既知の位置に あるような一定のフォームが必要です。署名領域の全体的なサイズを入力できるほか、署名領域からバーコードまでの垂直方向および水平 方向の距離を指定できます。また、署名キャプチャ画像の最終出力の解像度とファイル フォーマットも設定できます。

注:IMGBOXコマンドは、PDF417、Code 39、Code 128、Aztec、Codabar、およびInterleaved 2 of 5のどれかのバーコードでのみ使用できます。 これらの読み取りコードの1つが読み取られると、画像はIMGBOXコマンド用に保持されます。

## 署名キャプチャの最適化

スキャン エンジンで頻繁に署名をキャプチャする場合は、そのための最適化が必要です。ただし、このモードを有効にすると、バー コードの読み取り速度が遅くなる可能性があります。初期設定は、オフです。

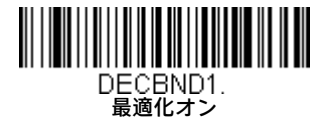

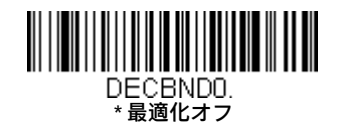

以下のIMGBOXの例は、QuickViewソフトウェアを使用して実行し、表示したものです。このソフトウェアはhttps://www.honeywellaidc.com/ja-jp/ から入手できます。[ソフトウェアのダウンロード]をクリックします。製品リストから4600rを選択し、[QuickView Software Utility]を選択しま す。

署名キャプチャ アプリケーションの例を以下に示します。この例では、署名キャプチャ領域の中央に照準を置いてトリガーを押します。ビー プ音が1回鳴って、スキャン エンジンがCode 128バーコードを読み取り、データがホストに転送されたことを知らせます。この時点でホスト からIMGBOXコマンドが送信され、そのコードの下の署名キャプチャ領域の座標が指定されます。これにより、署名を含むその領域のみが画 像としてホストに転送されることを示します。

この例を見るには、照準を(バーコードではなく)署名領域に合わせてから、トリガーを押します。

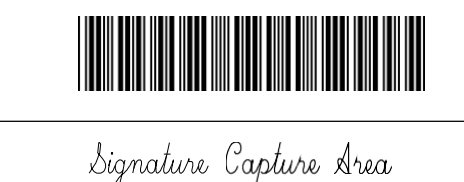

ボタンを押した後、以下のIMGBOXコマンド文字列を送信します。

例:IMGBOX245w37h55y

注:コマンド文字列では大文字と小文字は重要ではありません。ここでは単にわかりやすくするために使用しています。

以下の画像が取り込まれます。

Signature Capture Area

IMGBOXコマンドには、スキャン エンジンから出力される署名画像のサイズと外観の変更に使用できるさまざまな修飾子があります。修飾子 は送信される画像に影響しますが、メモリ内の画像には影響しません。IMGBOXコマンドには、任意の数の修飾子を追加できます。

#### 注: IMGBOXコマンドにウィンドウサイズ (幅と高さ) が指定されていないと、NAKが返されます。H-署名キャプチャ領域の高さ (7-12ペー ジ)およびW-署名キャプチャ領域の幅 (7-13ページ) を参照してください。

### IMGBOXの修飾子

#### A - 出力画像の幅

このオプションは、画像を水平方向にサイズ変更するために使用されます。このオプションを使用する場合は、解像度(R)をゼロに 設定してください。

画像の幅を200Aに設定した例:

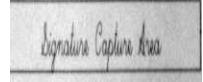

画像の幅を600Aに設定した例:

Signature Capture Area

B - 出力画像の高さ

このオプションは、画像を垂直方向にサイズ変更するために使用されます。このオプションを使用する場合は、解像度(R)をゼロに 設定してください。

画像の高さを50Bに設定した例:

Signature Capture Area

画像の高さを100Bに設定した例:

Signature Capture Area

#### D - ピクセル深度

送信画像のピクセルあたりのビット数を示し、グレースケールか白黒かを定義します。

- 8D ピクセルあたり8ビット、グレースケール画像 (初期設定)
- 1D ピクセルあたり1ビット、白黒画像

#### F - ファイル フォーマット

このオプションは、画像を保存するファイル フォーマットの種類を示します。

- 0F KIMフォーマット
- 1F TIFFバイナリ
- 2F TIFFバイナリーグループ4、圧縮
- 3F TIFFグレースケール
- 4F 非圧縮バイナリ
- 5F 非圧縮グレースケール
- 6F JPEG画像(初期設定)
- 7F 輪郭画像
- 8F BMPフォーマット

#### H - 署名キャプチャ領域の高さ

署名キャプチャ領域の高さは、インチ数を0.01で割った値で表されます。この例では、キャプチャされる領域の高さは3/8インチなの で、H = 0.375/0.01 = 37.5という値になります。

例: IMGBOX245w $\overline{37h}$ ssy

#### K - ガンマ補正

ガンマは、画像が生成する中間トーン値の明るさを表します。ガンマ補正を使用すると、画像を明るくしたり暗くしたりできます。ガ ンマ補正を大きくすると、全体的に明るい画像が得られます。設定を低くすると、画像は暗くなります。テキスト画像に最も適した設 定は50Kです。

0K ガンマ補正オフ(初期設定)

50K 標準的な文書画像を明るくするためのガンマ補正を適用

*n*K ガンマ補正係数nを適用(*n* = 1~255) ガンマ補正を0Kに設定した例: Caption dress ガンマ補正を50Kに設定した例: Signature Capture Area ガンマ補正を255Kに設定した例: Signature Capture Ana

#### R - 署名キャプチャ領域の解像度

解像度は、最小バー幅ごとにスキャン エンジンが出力するピクセル数です。Rの値が高いほど画質が向上しますが、ファイル サイズも 大きくなります。値は1000から始まります。スキャンエンジンは自動的に1桁目と2桁目の間に小数点を挿入します。たとえば、2.5の 解像度を指定するには、2500を使用します。AおよびB修飾子を使用する場合は、ゼロに設定してください (7-11ページのA - 出力画像 の幅およびB - 出力画像の高さを参照してください)。

解像度を0Rに設定した例:

Signature Capture Area

解像度を1000Rに設定した例:

Signature Capture Area

解像度を2000Rに設定した例:

Signature Capture Area

#### S - バーコード縦横比

IMGBOXで使用されるすべての寸法は、バーコードの最小エレメント サイズの倍数で表されます。バーコードの縦横比では、細エレメ ントの幅に対するバーコードの高さの比率を設定できます。この例では、細エレメントの幅は0.010インチ、バーコードの高さは0.400 インチなので、S = 0.4/0.01 = 40という値になります。

#### W - 署名キャプチャ領域の幅

署名キャプチャ領域の幅は、インチ数を0.01で割った値で表されます。この例では、キャプチャされる領域の幅は2.4インチなので、 W = 2.4/0.01 = 240という値になります(この例では、少し広い画像領域に対応するために245という値を使用しています)。

例: IMGBOX245w37h55v

X - 水平バーコード オフセット

水平バーコード オフセットを使用すると、署名キャプチャ領域の水平方向の中心をオフセットできます。正の値は水平方向の中心を 右に、負の値は左に移動します。最小バー幅の倍数で表されます。

水平オフセットを75Xに設定した例:

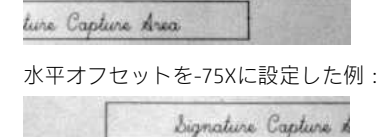

#### Y - 垂直バーコード オフセット

垂直バーコード オフセットを使用すると、署名キャプチャ領域の垂直方向の中心をオフセットできます。負の値は署名キャプチャ領 域がバーコードの上にあることを示し、正の値は領域がバーコードの下にあることを示します。最小バー幅の倍数で表されます。 垂直オフセットを-7Yに設定した例:

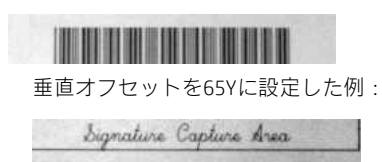

## RF初期設定のイメージング デバイス

スキャン エンジンはイメージング コマンド処理(IMGSHP、IMGSNP、IMGBOX)をサポートしているため、[EZConfig-Scanning](8-3ページを参 照してください)および他のアプリケーションは、スキャナーと直接通信しているかのようにイメージング機能を実行できます。これを実 現するために、スキャナーはRF\_DID (RFの初期設定のイメージング デバイス)というメニュー コマンドを使用します。RF\_DIDは、イメージ ングコマンドを受信するスキャナーの名前(BT\_NAM)です。RF\_DIDの初期設定は「\*」で、関連するすべてのスキャナーにイメージング コマ ンドが送信されることを示します。特定のスキャナーに送信されるようにするには、この設定をRF\_DIDscanner\_nameに変更します。

ユーティリティ

## すべての読み取りコードにテスト コードIDプレフィックスを追加する

この項目では、デコードされた読み取りコードの前にコードIDを送信する機能をオンにできます(各読み取りコードを識別する単一文字コー ドについては、A-1ページ以降の読み取りコード表を参照してください)。この操作では、まず現在のプレフィックスがすべて消去され、次に すべての読み取りコードに対してコードIDプレフィックスがプログラムされます。これは一時的な設定で、ユニットの電源を入れ直すと削除 されます。

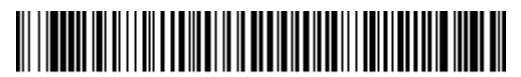

PRECA2.BK2995C80! すべての読み取りコードへのコードID プレフィックスの追加(一時的)

## デコーダーのリビジョンの表示

デコーダーのリビジョンを出力するには、以下のバーコードをスキャンします。

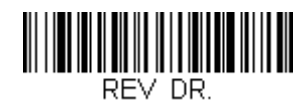

デコーダーのリビジョンの表示

## スキャン ドライバーのリビジョンの表示

スキャン ドライバーのリビジョンを出力するには、以下のバーコードをスキャンします。スキャン ドライバーは画像のキャプチャを制御し ます。

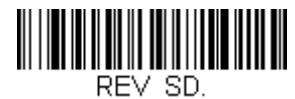

スキャン ドライバーのリビジョンの表示

## ソフトウェアのリビジョンの表示

スキャン エンジンとベースの両方で、現在のソフトウェアのリビジョン、ユニットのシリアル番号、その他の製品情報を出力するには、以 下のバーコードをスキャンします。

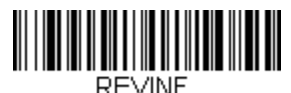

ソフトウェアのリビジョンの表示

## データ フォーマットの表示

現在のデータ フォーマット設定を表示するには、以下のバーコードをスキャンします。

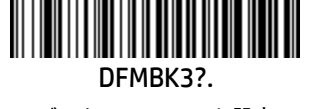

データ フォーマット設定

## テスト メニュー

テスト メニューの[オン]コードをスキャンしてから、このガイドのプログラミング コードをスキャンすると、スキャン エンジンにプログラ ミング コードの内容が表示されます。プログラミング機能は引き続き動作しますが、それに加えて、そのプログラミング コードの内容が端 末に出力されます。

注:通常のスキャン エンジン操作ではこの機能を使用しないでください。

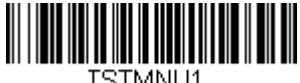

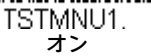

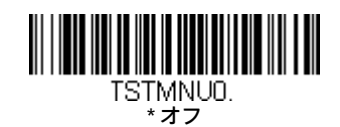

## TotalFreedom

TotalFreedomは、スキャン エンジンに常駐するアプリケーションを作成できるオープン システムアーキテクチャです。TotalFreedomを使用し てデコード アプリとデータ フォーマット アプリを作成できます。TotalFreedomについて詳しくは、当社のWebサイト、 https://www.honeywellaidc.com/ja-jp/ にアクセスしてください。

# アプリケーション プラグイン(アプリ)

以下のバーコードをスキャンすることで、使用するアプリをオフまたはオンにできます。アプリはデコードとフォーマットというグループ ごとに保存されています。以下のグループのオンまたはオフのバーコードをスキャンして、これらのグループのアプリを有効または無効に することができます。[アプリの一覧表示]バーコードをスキャンして、すべてのアプリのリストを出力することもできます。

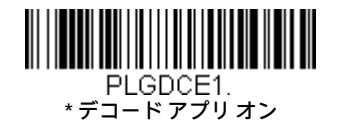

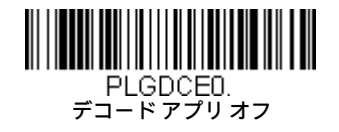

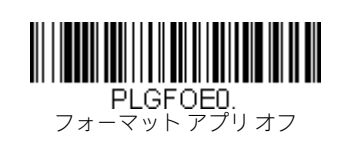

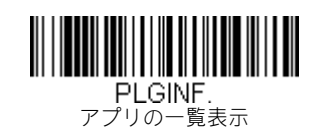

\* フォーマット アプリ オン

注:アプリの設定を有効にするには、デバイスをリセットする必要があります。

## [EZConfig-Scanning]の概要

[EZConfig-Scanning]は、PCに接続されたスキャンエンジンで実行できる、PCベースのさまざまなプログラミング機能を提供します。[EZConfig-Scanning]では、スキャン エンジン ファームウェアのアップグレードのダウンロード、プログラム済みパラメーターの変更、プログラミング バーコードの作成と印刷を行うことができます。[EZConfig-Scanning]を使用すると、スキャン エンジンのプログラミングパラメーターを保存 したり開いたりすることもできます。この保存したファイルを電子メール送信したり、必要に応じて、カスタマイズしたプログラミング パ ラメーターをすべて含めた単一のバーコードを作成し、電子メールやFaxでどこへでも送信したりできます。他の場所にいるユーザーは、そ のバーコードをスキャンして、カスタマイズしたプログラミングに読み込むことができます。

## [EZConfig-Scanning]の操作

[EZConfig-Scanning]ソフトウェアは、以下の操作を実行します。

### Scan Data(スキャン データ)

[Scan Data]では、バーコードをスキャンし、バーコード データをウィンドウに表示できます。[Scan Data]では、スキャンエンジン にシリアル コマンドを送信し、スキャンエンジンの応答を受信して[Scan Data]ウィンドウで確認できます。[Scan Data]ウィンドウ に表示されたデータは、ファイルに保存または印刷できます。

### Configure (構成)

[Configure]には、スキャンエンジンのプログラミングおよび構成データが表示されます。スキャンエンジンのプログラミングおよ び構成データは、いくつかのカテゴリにグループ化されています。各カテゴリは、アプリケーション エクスプローラーで[Configure] ツリー ノード下にツリー項目として表示されます。これらのツリー ノードをクリックすると、その特定のカテゴリに属するパラ メーター フォームが右側に読み込まれます。[Configure]ツリー オプションには、スキャン エンジン用のプログラミングおよび構 成パラメーターがすべて含まれています。これらのパラメーターは、必要に応じて設定または変更できます。その後、変更した設 定をスキャン エンジンに書き込んだり、dcfファイルに保存したりできます。

### Imaging(イメージング)

イメージングは、2Dスキャンエンジンが実行できるすべての画像関連機能を提供します。現在の設定を使用して画像をキャプチャ でき、画像は画像ウィンドウに表示されます。スキャン エンジンからキャプチャした画像は、さまざまな画像フォーマットでファ イルに保存できます。画像設定を変更してその画像設定をINIファイルに保存し、後でこれを読み込んで新しい画像をキャプチャ することができます。また、イメージングでは、スキャン エンジンによってキャプチャされた画像を連続してプレビューするこ ともできます。

### Webからの[EZConfig-Scanning]のインストール

- 注:[EZConfig-Scanning]には.NETソフトウェアが必要です。お使いのPCに.NETがインストールされていない場合は、[EZConfig-Scanning] のインストール時に.NETのインストールを求めるメッセージが表示されます。
- 1. HoneywellのWebサイト、https://www.honeywellaidc.com/ja-jp/ にアクセスします。
- 2. [製品]タブをクリックします。[ソフトウェア]の[Device Management](デバイス管理)を選択します。
- 3. [EZConfig-Device Configuration Software]をクリックします。
- 4. [ソフトウェア]タブをクリックします。[EZConfig Cloud For Scanning](オンライン版、アクセスには登録が必要)または[EZConfig for Scanning](以下の手順に従ってお使いのPCにインストール)を選択します。
- 5. PCにインストールする場合は、メッセージが表示されたら[Save File](ファイルの保存)を選択し、ファイルをc:\windows\tempディ レクトリに保存します。
- 6. ファイルのダウンロードが終了したら、Webサイトを閉じます。
- 7. エクスプローラーを使用してc:\windows\tempのファイルにアクセスします。
- 8. Setup.exeファイルをダブルクリックします。画面の説明に沿って[EZConfig-Scanning]プログラムをインストールします。
- 9. インストール時に初期設定値を選択した場合は、[スタート]メニュー、[すべてのプログラム]、[Honeywell EZConfig-Scanning]の順に クリックし、お使いのブラウザー用の[EZConfig]を選択します。

## 工場出荷時設定へのリセット

この項目では、ユーザー独自の設定をすべて消去し、スキャン エンジンを元の工場出荷時設定にリセットできます。プラグイ  $\bigwedge$ ンもすべて無効になります。

スキャンエンジンにどのようなプログラミング オプションがあるかわからない場合や、一部のオプションの変更後にスキャン エンジンを工 場出荷時設定に戻したい場合は、[カスタム初期設定の削除]バーコードをスキャンしてから、[初期設定の有効化]をスキャンします。これに よってスキャン エンジンは工場出荷時設定にリセットされます。

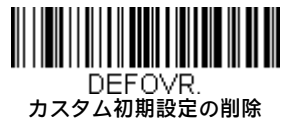

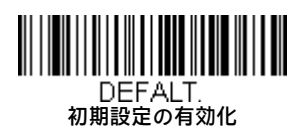

9-4ページ以降のメニュー コマンドには、各コマンドの工場出荷時設定の一覧が記載されています(プログラミングページではアスタリス ク(\*)で示されています)。
## シリアル プログラミング コマンド

プログラミング バーコードの代わりにシリアル プログラミング コマンドを使用できます。シリアル コマンドとプログラミング バーコード は、どちらもスキャン エンジンをプログラムします。各シリアルプログラミングコマンドの説明と例については、このガイドに記載されて いる対応するプログラミング バーコードを参照してください。

デバイスはRS232インターフェイス(2-1ページ)またはUSBシリアルインターフェイス(2-3ページ)向けに設定されている必要があります。 以下のコマンドは、ターミナル エミュレーション ソフトウェアを使用してPC COMポート経由で送信できます。

### 表記法

メニュー コマンドおよびクエリ コマンドの説明には、以下の表記法が使用されます。

*parameter* コマンドの一部として送信する実際の値を表すラベル。

[*option*] コマンドのオプション部分。

{Data} コマンド内の選択肢。

bold 画面に表示されるメニュー、メニュー コマンド、ボタン、ダイアログ ボックス、およびウィンドウの名前。

### メニュー コマンドの構文

メニュー コマンドの構文は以下のとおりです(スペースを使用しているのは、単にわかりやすくするためです)。

### Prefix Tag SubTag {Data} [, SubTag {Data}] [; Tag SubTag {Data}] […] Storage

- Prefix 3つのASCII文字: SYN M CR (ASCII 22、77、13)。
- Tag 目的のメニューコマンドグループを識別する、大文字と小文字が区別されない3文字のフィールド。たとえば、RS-232構成 の設定はすべて、232というTagで識別されます。
- SubTag Tagのグループ内で目的のメニューコマンドを識別する、大文字と小文字が区別されない3文字のフィールド。たとえば、RS-232ボーレートのSubTagはBADです。
- Data TagとSubTagで識別されるメニュー設定の新しい値。
- Storage コマンドを適用するストレージ テーブルを指定する1文字:

! (感嘆符)は、デバイスの揮発性のメニュー構成テーブルにコマンド操作を実行します。

•(ピリオド)は、デバイスの不揮発性のメニュー構成テーブルにコマンド操作を実行します。不揮発性のテーブルは、電源 を入れ直したときにも保持したい半恒久的な変更にのみ使用してください。

### 重要:スキャン エンジンのフラッシュへの書き込み回数は限られています。頻繁にコマンドを送る場合、Honeywellではで きる限り揮発性(!感嘆符)メモリを使用することを推奨しています。

### シリアル コマンドの例

RS232ボーレートを115,200に設定します: SYN M CR 232BAD9. または \x16M\x0D232BAD9.

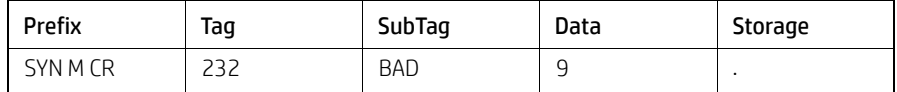

## クエリ コマンド

いくつかの特殊文字を使用してデバイスの設定を照会できます。

- ^ 設定の初期値。
- ? デバイスでの設定の現在値。
- 設定に指定可能な値の範囲(デバイスの応答では、連続する値の範囲はダッシュ(-)で示されます。連続しない値はパイプ(I) で区切られたリストで示されます)。

### :Name:フィールドの使用法(オプション)

このコマンドはスキャン エンジンからクエリ情報を取得します。

### Tagフィールドの使用法

Tagフィールドの代わりにクエリを使用すると、コマンドのStorageフィールドで指定された特定のストレージ テーブルで使用可能なコマ ンドセット全体にクエリが適用されます。この場合、SubTagおよびDataフィールドはデバイスで無視されるため、使用しないでください。

### SubTagフィールドの使用法

SubTagフィールドの代わりにクエリを使用すると、Tagフィールドに一致する使用可能な一部のコマンドのみにクエリが適用されます。 この場合、Dataフィールドはデバイスで無視されるため、使用しないでください。

### Dataフィールドの使用法

Dataフィールドの代わりにクエリを使用すると、TagフィールドとSubTagフィールドで識別される特定のコマンドのみにクエリが適用 されます。

### 複数のコマンドの連結

1つのPrefix/Storageシーケンス内で複数のコマンドを発行できます。シーケンス内の各コマンドで繰り返す必要があるのは、Tag、SubTag、 およびDataフィールドだけです。同じTagに適用するコマンドを追加する場合は、新しいコマンド シーケンスをコンマ(,)で区切り、 追加のコマンドのSubTagフィールドおよびDataフィールドのみを発行します。追加のコマンドに別のTagフィールドが必要な場合は、 コマンドをセミコロン(;)で前のコマンドから区切ります。

### 応答

デバイスはシリアル コマンドに対して以下の3つの応答を返します。

ACK コマンドが正常に処理されたことを示します。

- ENQ TagまたはSubTagコマンドが無効であることを示します。
- NAK コマンドは正しいが、Dataフィールドの入力がこのTagとSubTagの組み合わせで使用可能な範囲にないことを示します。たとえ ば、最小メッセージ長を100と入力したが、このフィールドは2文字しか受け付けない場合などです。

応答時、デバイスはコマンドの各句読点(ピリオド、感嘆符、コンマ、またはセミコロン)の直前にステータス文字を挿入して、コマ ンド シーケンスをエコー バックします。

### クエリ コマンドの例

以下の例で、角括弧[ ]は表示されない応答を示しています。

- 例: [Codabarコード有効化]に指定可能な値の範囲は?
- 入力:cbrena\*

### 応答:CBRENA0-1[ACK]

この応答は、[Codabarコード有効化](CBRENA)の値の範囲が0~1(オフおよびオン)であることを示しています。

- 例: [Codabarコード有効化]の初期設定値は?
- 入力: cbrena^

### 応答:CBRENA1[ACK]

この応答は、[Codabarコード有効化] (CBRENA)の初期設定値が1 (オン) であることを示しています。

例: デバイスでの[Codabarコード有効化]の現在値は?

入力: cbrena?

### 応答:CBRENA1[ACK]

この応答は、デバイスの[Codabarコード有効化] (CBRENA) が1 (オン) に設定されていることを示しています。

 $M:$  デバイスでのCodabarの全項目の設定は?

入力: cbr?

応答:CBRENA1[ACK], SSX0[ACK], CK20[ACK], CCT1[ACK], MIN2[ACK], MAX60[ACK], DFT[ACK]

この応答は以下のことを示しています。

- デバイスの[Codabarコード有効化](CBRENA)が1(オン)に設定されている。
- [開始/終了文字](SSX)が0(送信しない)に設定されている。
- [チェック文字](CK2)が0(必須でない)に設定されている。
- [連結](CCT)が1(有効)に設定されている。
- [最小メッセージ長](MIN)が2文字に設定されている。
- [最大メッセージ長](MAX)が60文字に設定されている。
- [初期設定](DFT)に値がない。

## トリガー コマンド

スキャン エンジンをシリアル トリガー コマンドで有効化および無効化できます。まず、[手動トリガー モード]バーコードをスキャンするか (3-5ページ)、トリガー用のシリアルメニューコマンドを送信することで(9-8ページ)、スキャンエンジンを手動トリガーモードにする必要 があります。スキャン エンジンがシリアル トリガー モードになったら、以下のコマンドを送信してトリガーを有効化および無効化できます。

有効化:SYN T CR

無効化:SYN U CR

バーコードが読み取られるか、無効化コマンドが送信されるか、シリアル タイムアウト(詳しくは、3-7ページの[読み取りタイムアウト]、 および9-9ページのシリアル コマンドを参照してください)に達するまで、スキャン エンジンはスキャンを続行します。

## カスタム初期設定の指定

シリアル コマンドを送信してカスタム初期設定を指定できます。製品にカスタム初期設定を保存するには、以下の連結コマンド形式を使用 します。

MNUCDF;DEFOVR;<CMD1>;<CMD2>; ...<CMDX>;MNUCDS@

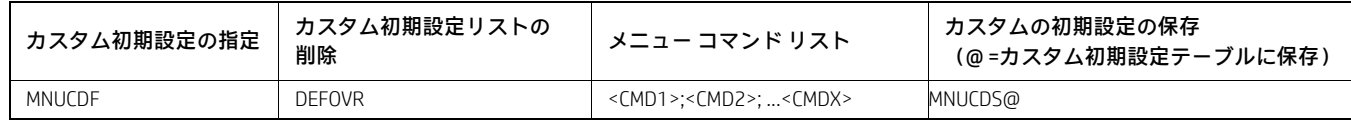

カスタム初期設定はすぐには適用されません。有効にするには、[初期設定の有効化]コマンドを送信します(または以下のバーコードを読み 取ります)。

**DEFALT** 

## カスタム初期設定へのリセット

お使いのスキャン エンジンにカスタム初期設定を復元するには、下記の[カスタム初期設定の有効化]バーコードをスキャンします。これに よってスキャン エンジンはカスタム初期設定にリセットされます。カスタム初期設定が設定されていない場合、スキャン エンジンは工場出 荷時の設定にリセットされます。カスタム初期設定で指定されていない設定はすべて工場出荷時の設定に戻ります。

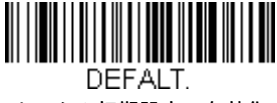

カスタム初期設定の有効化

以降のページの表には、各コマンドの工場出荷時設定の一覧が記載されています(プログラミングページではアスタリスク(\*)で示されて います)。

## メニュー コマンド

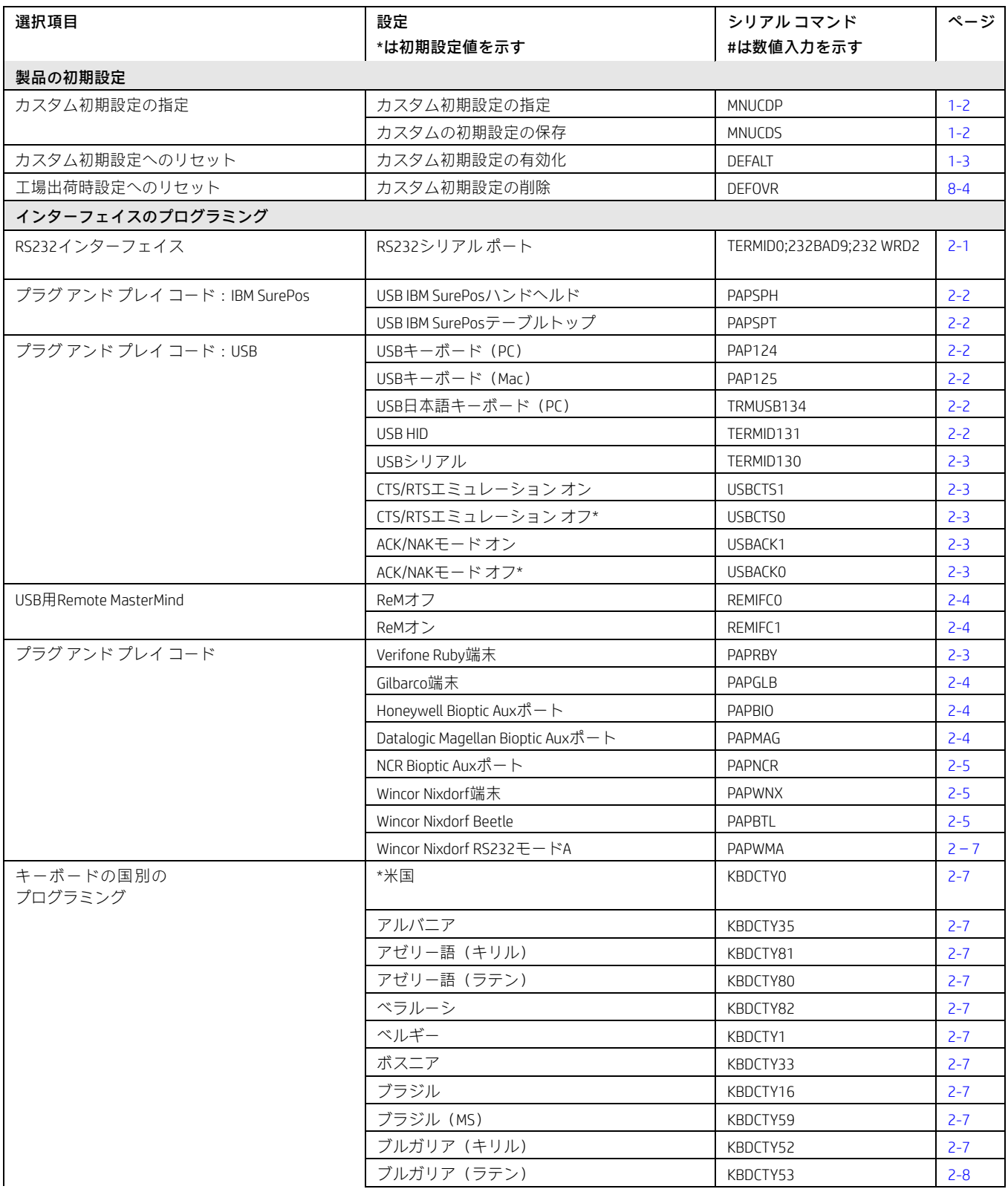

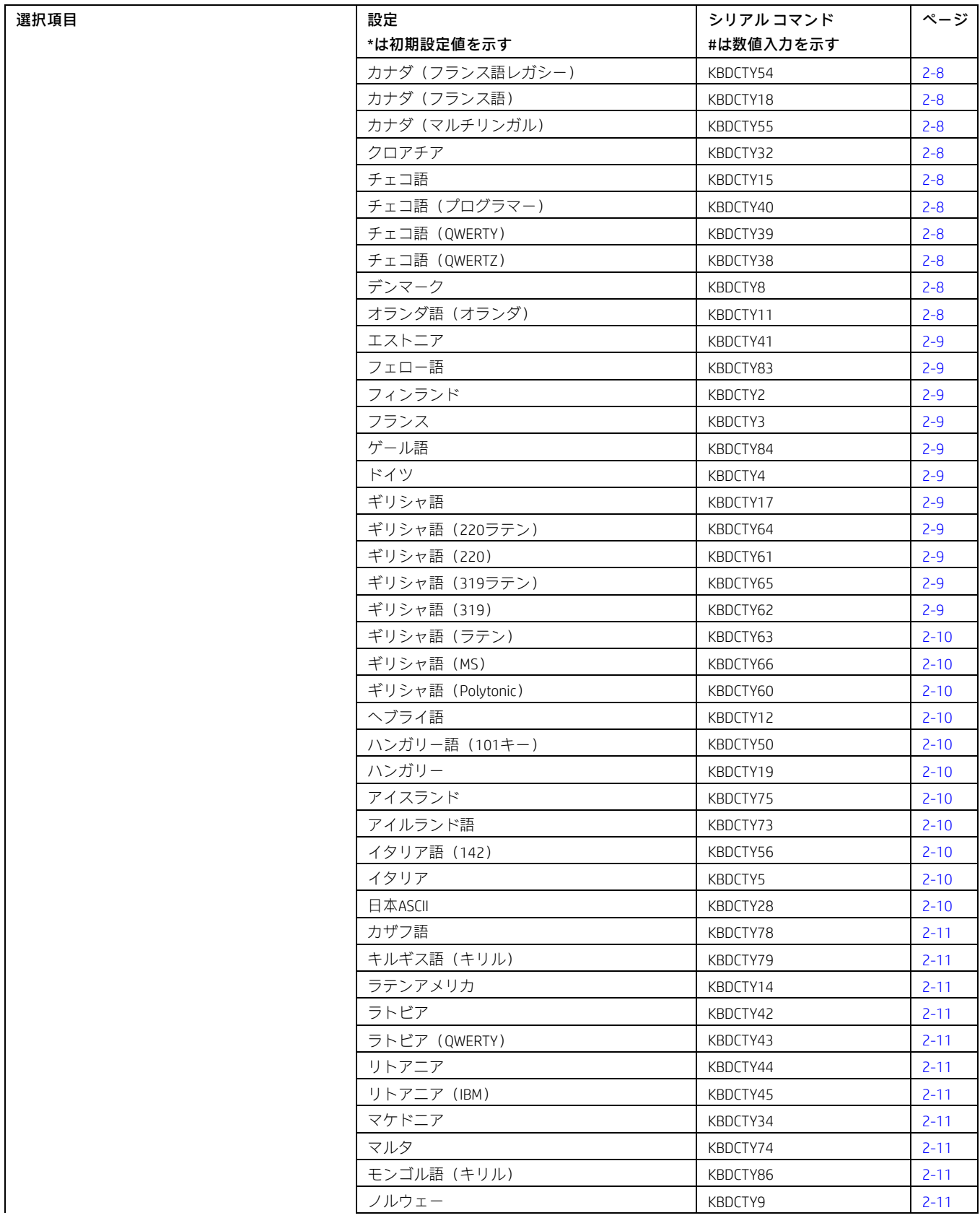

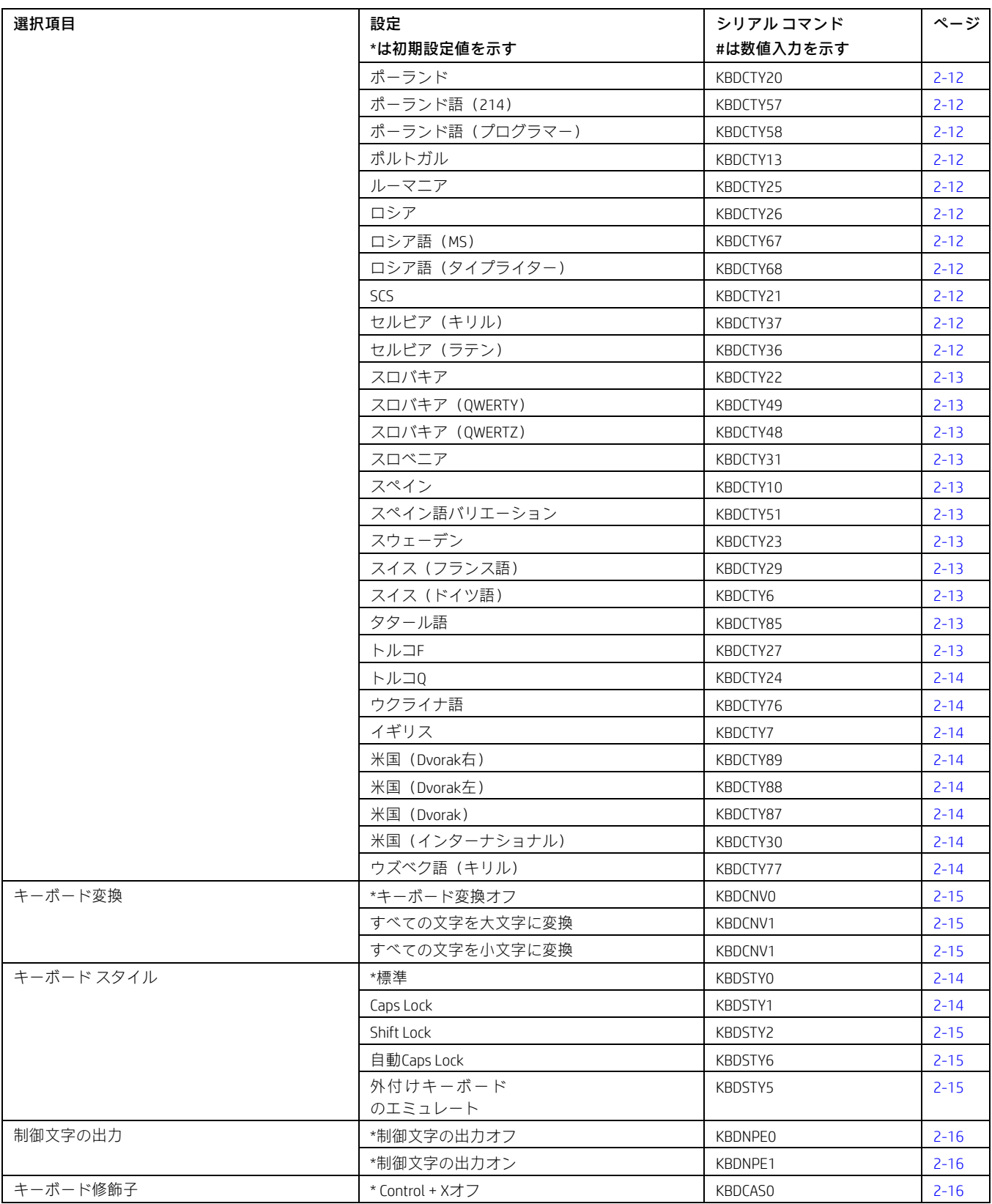

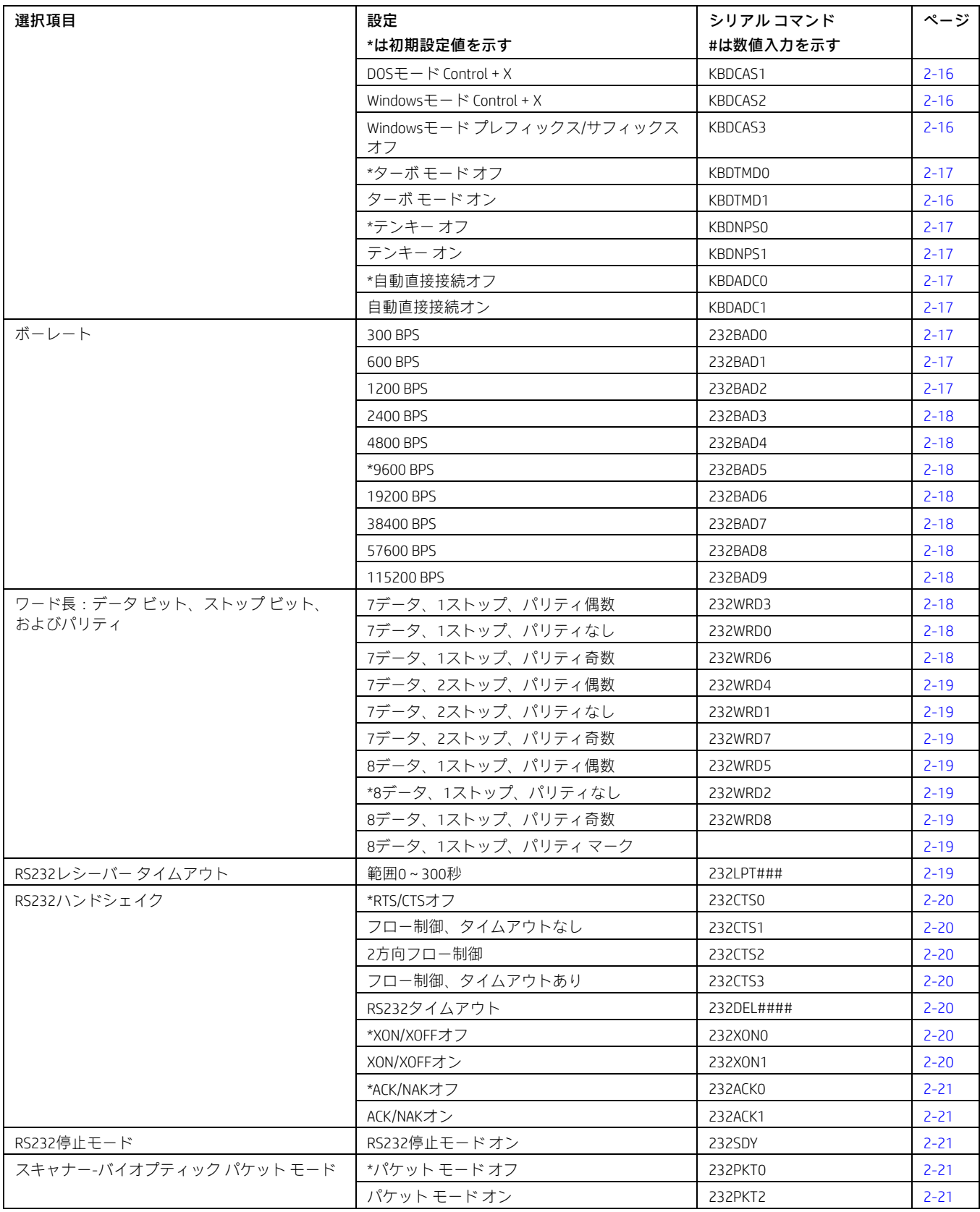

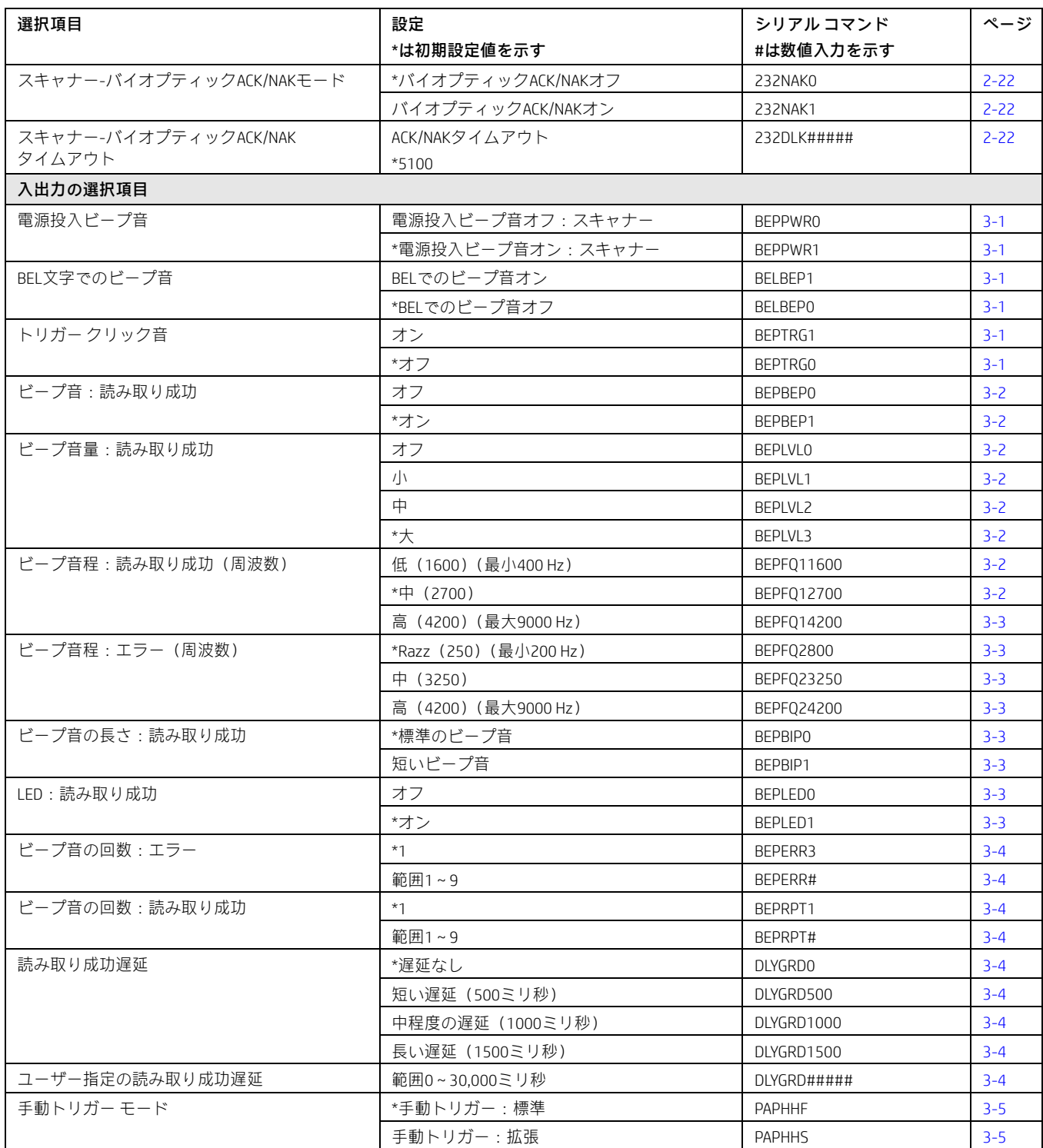

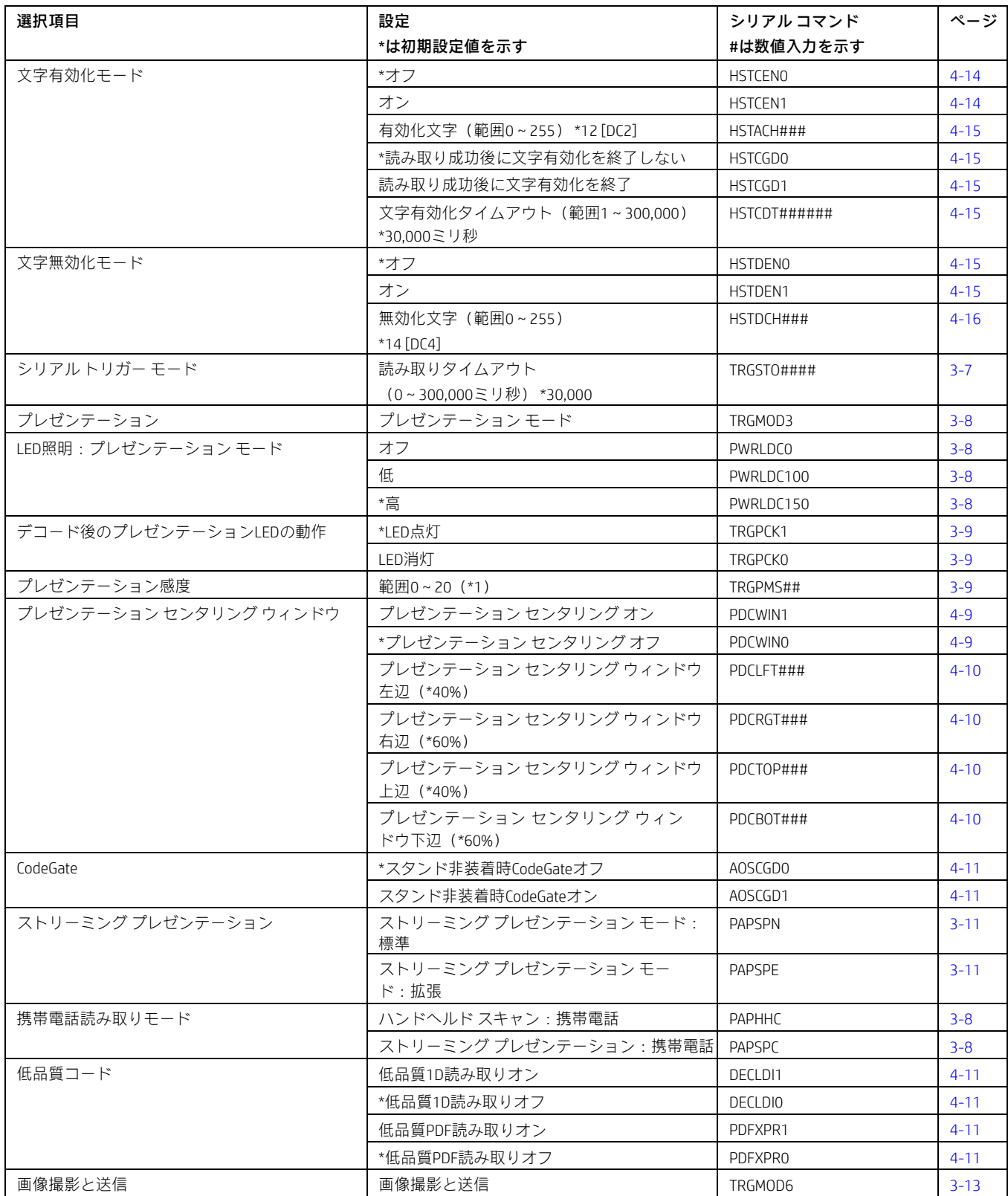

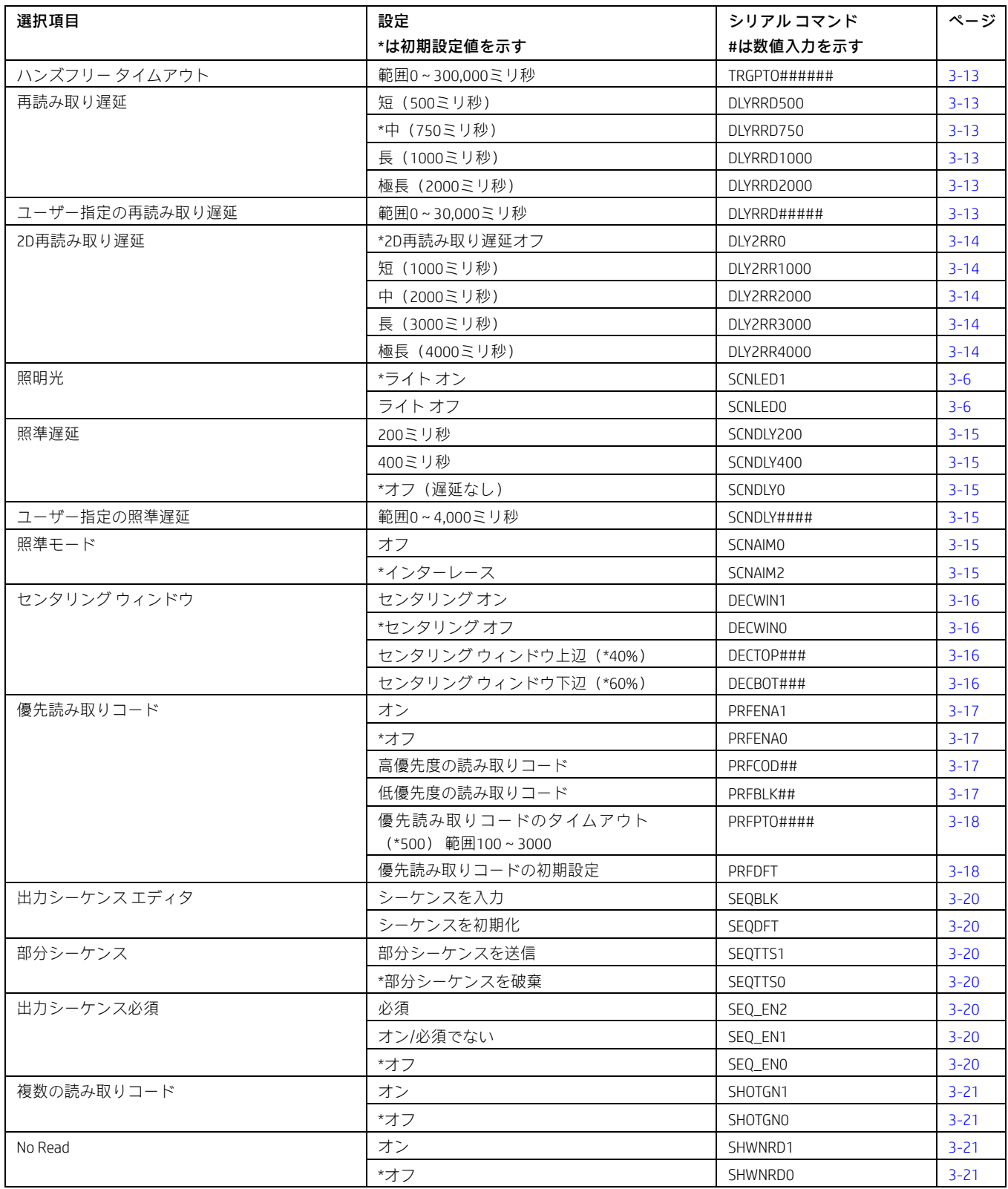

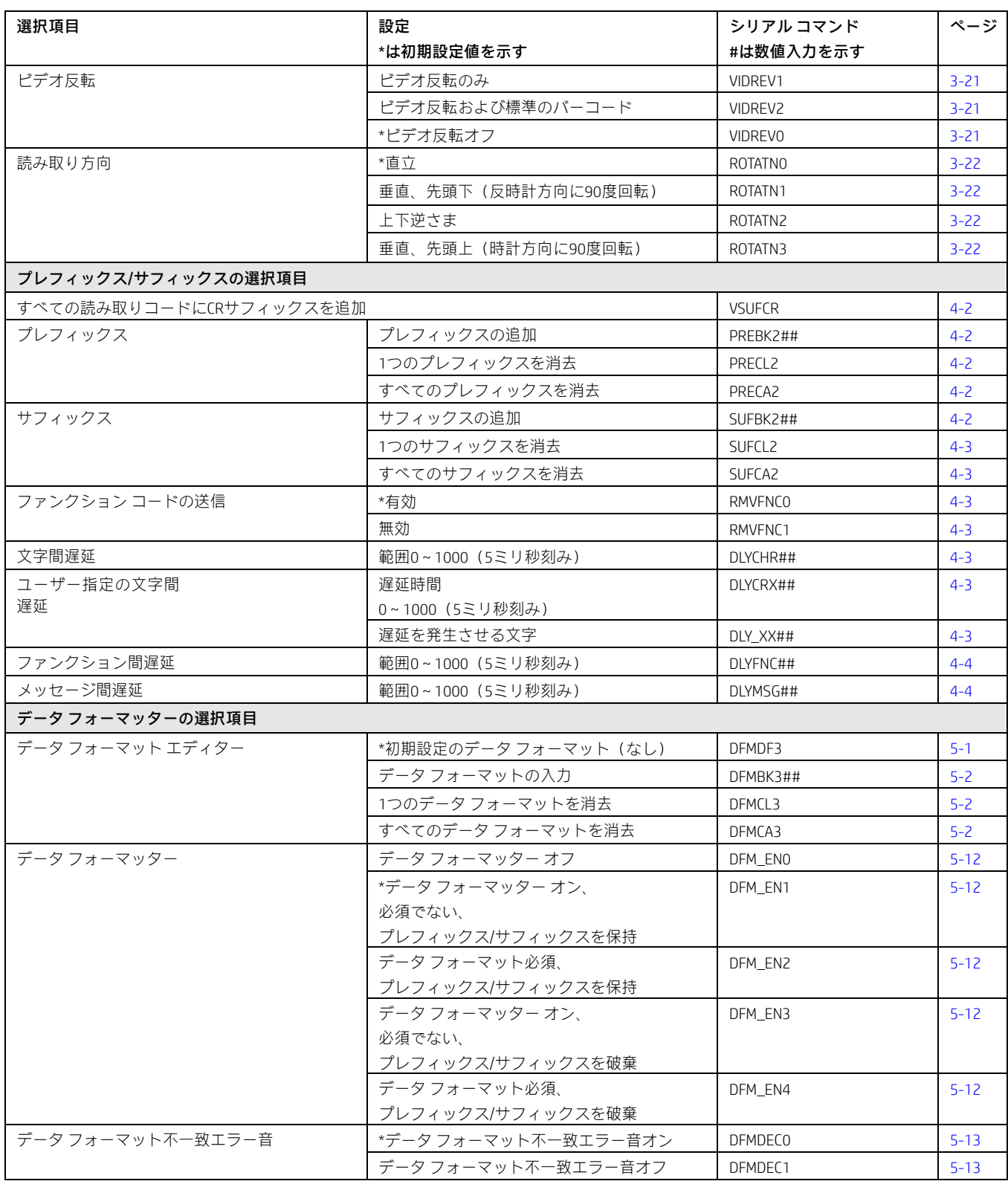

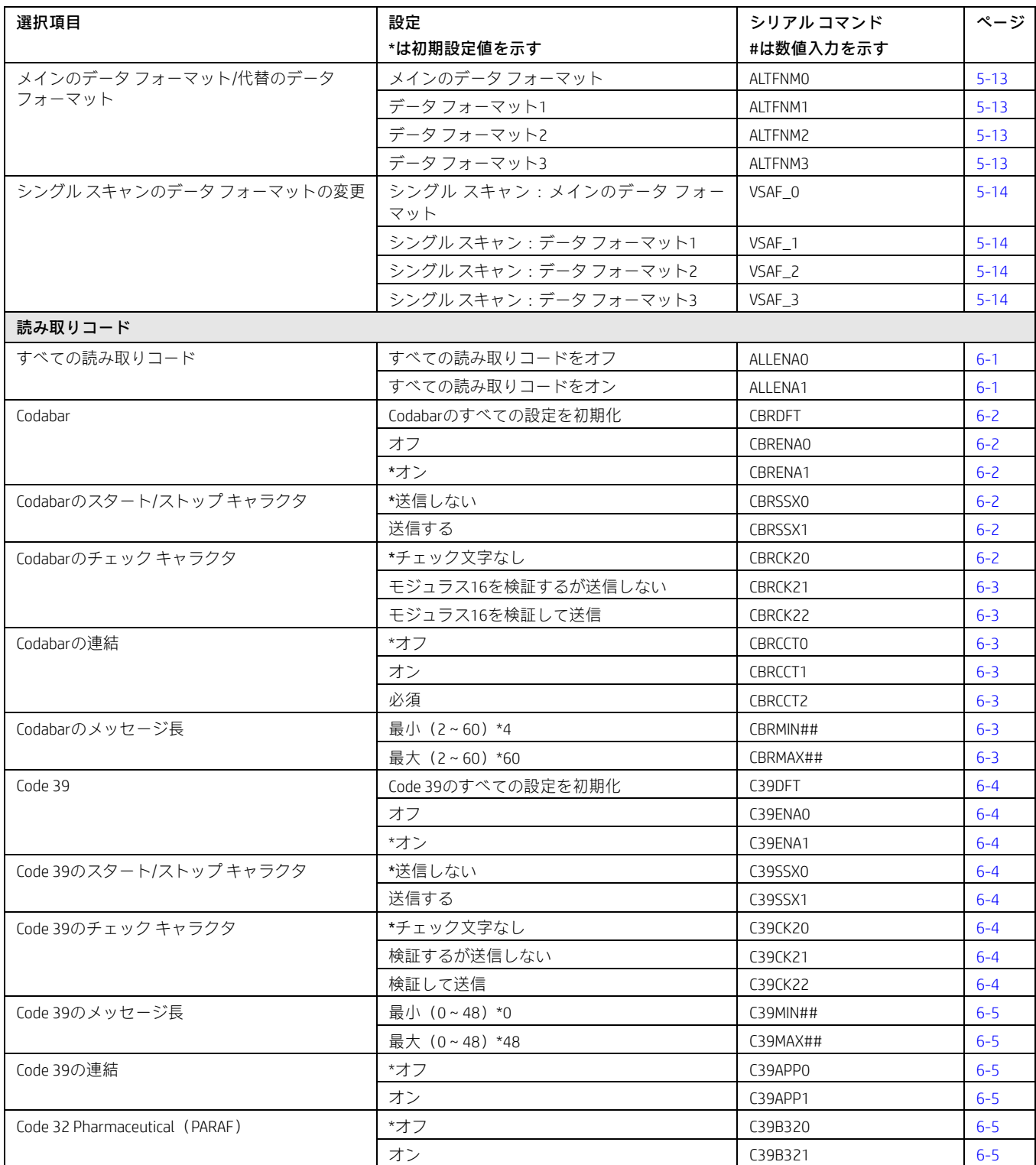

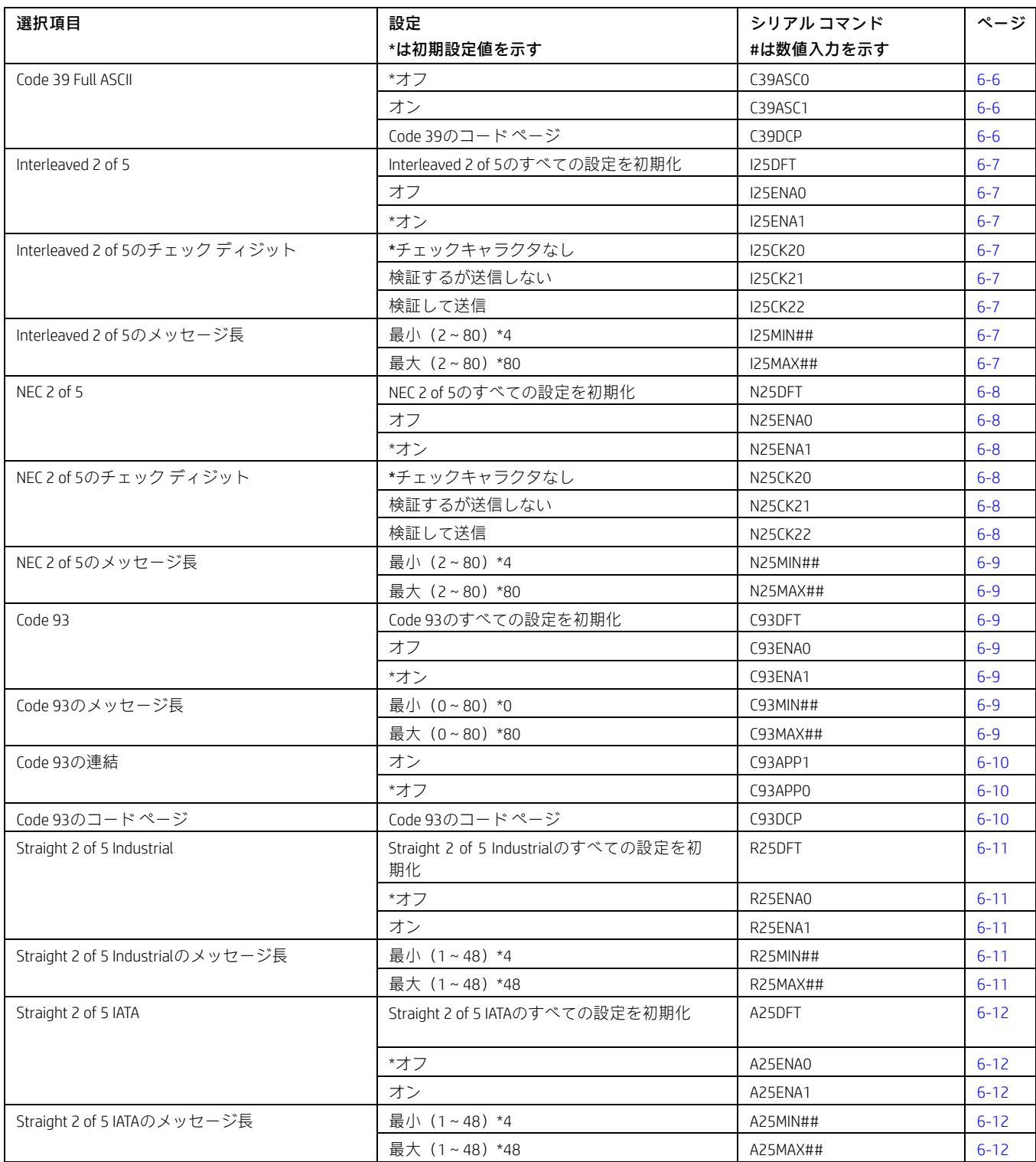

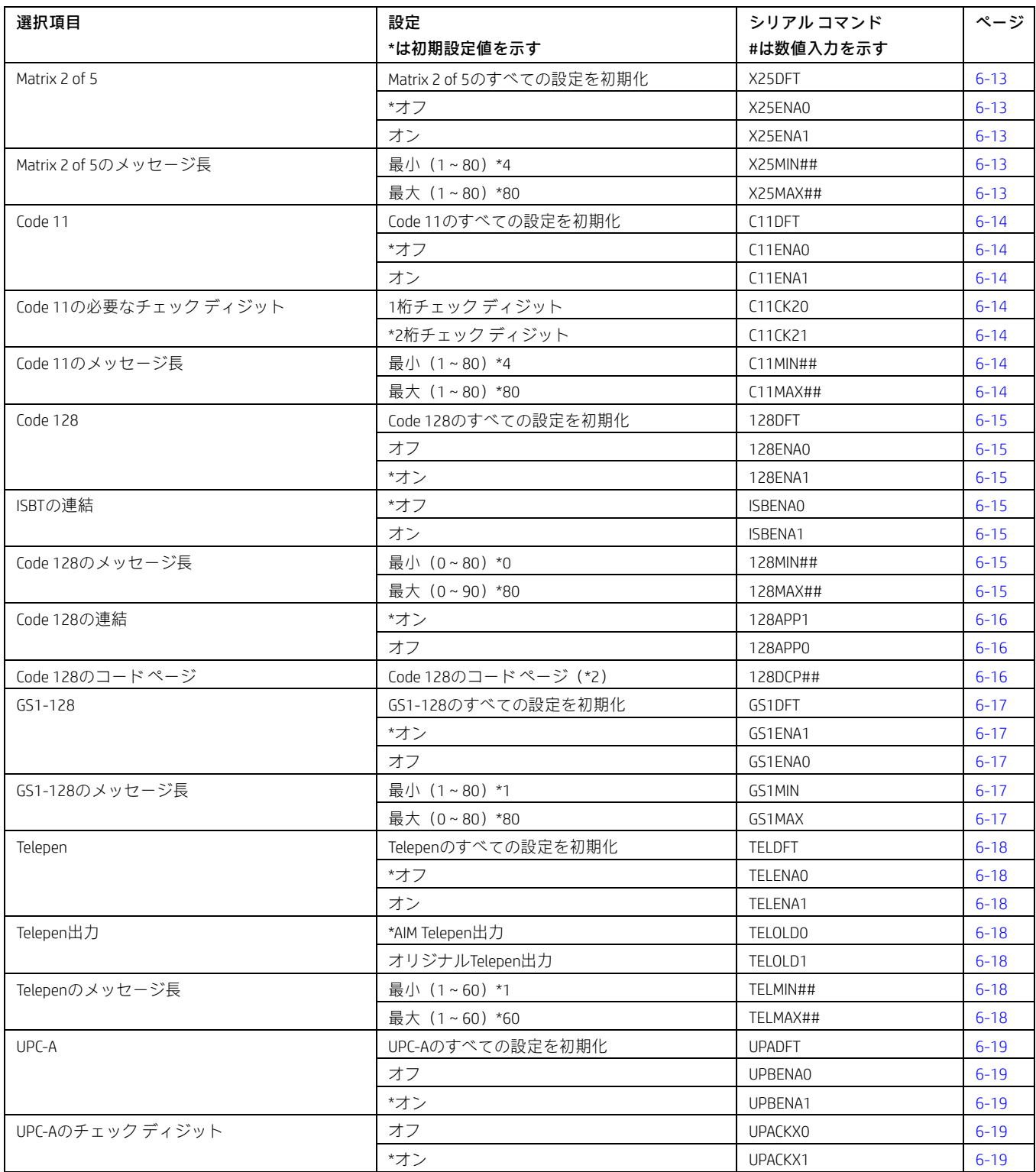

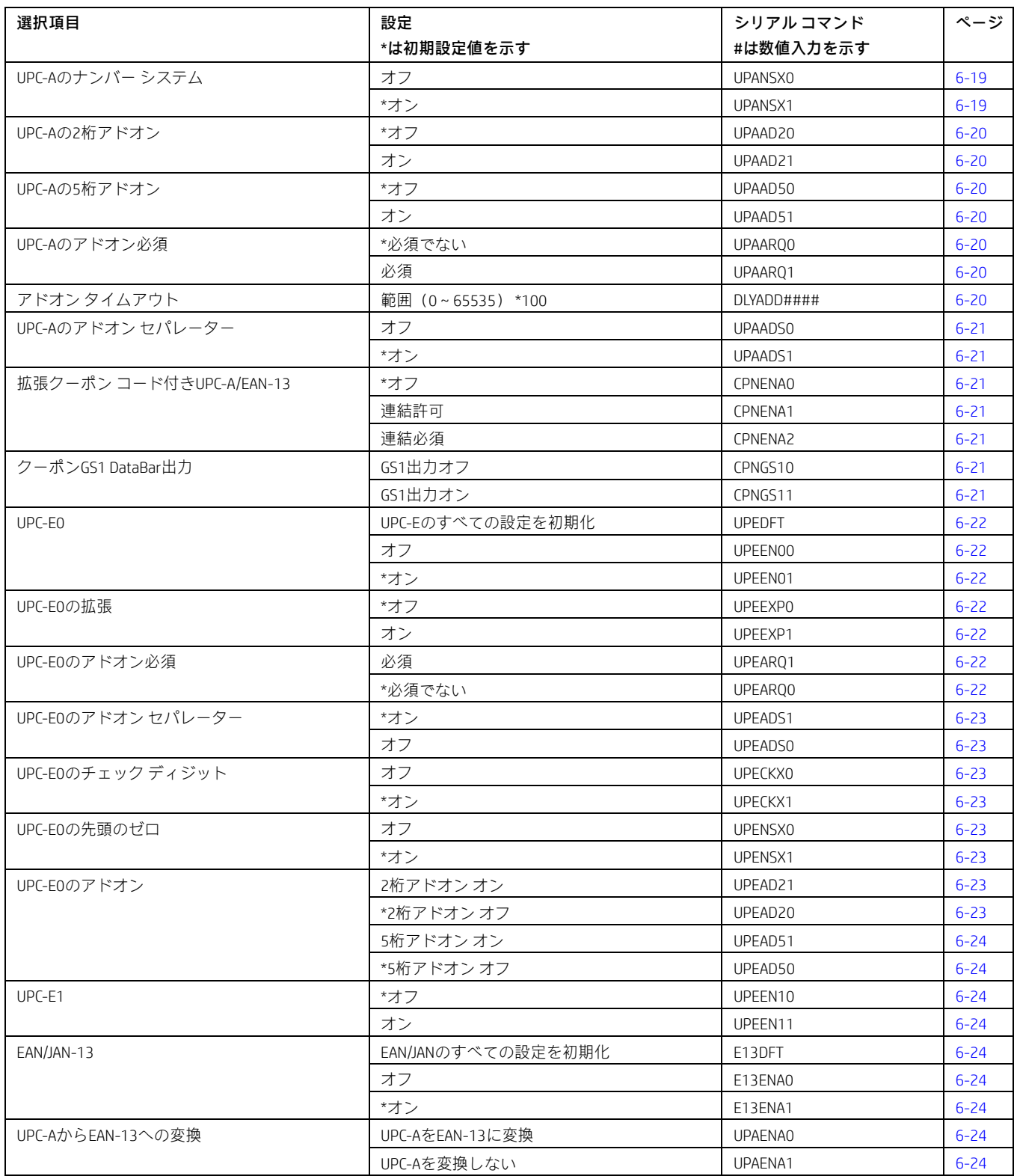

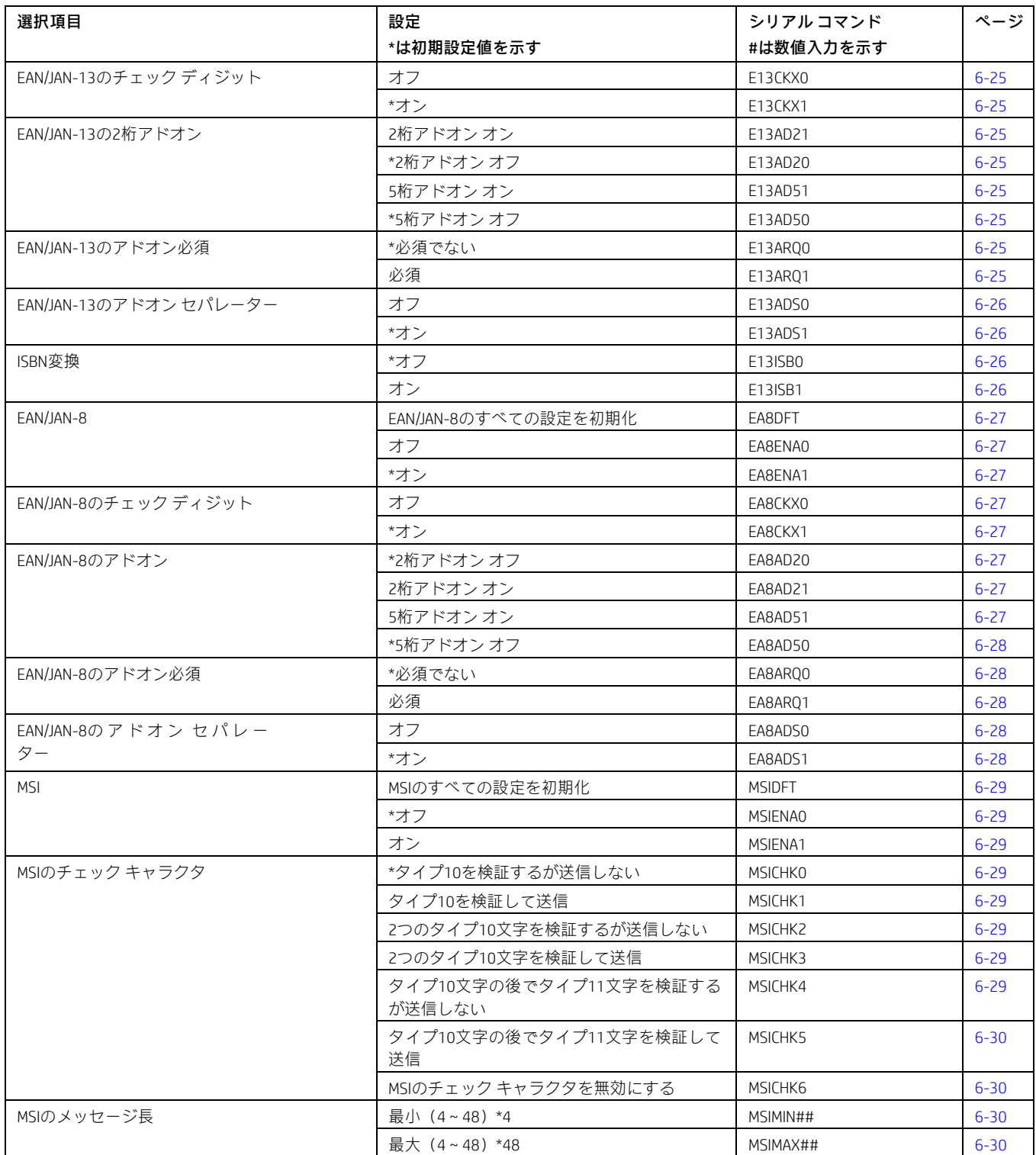

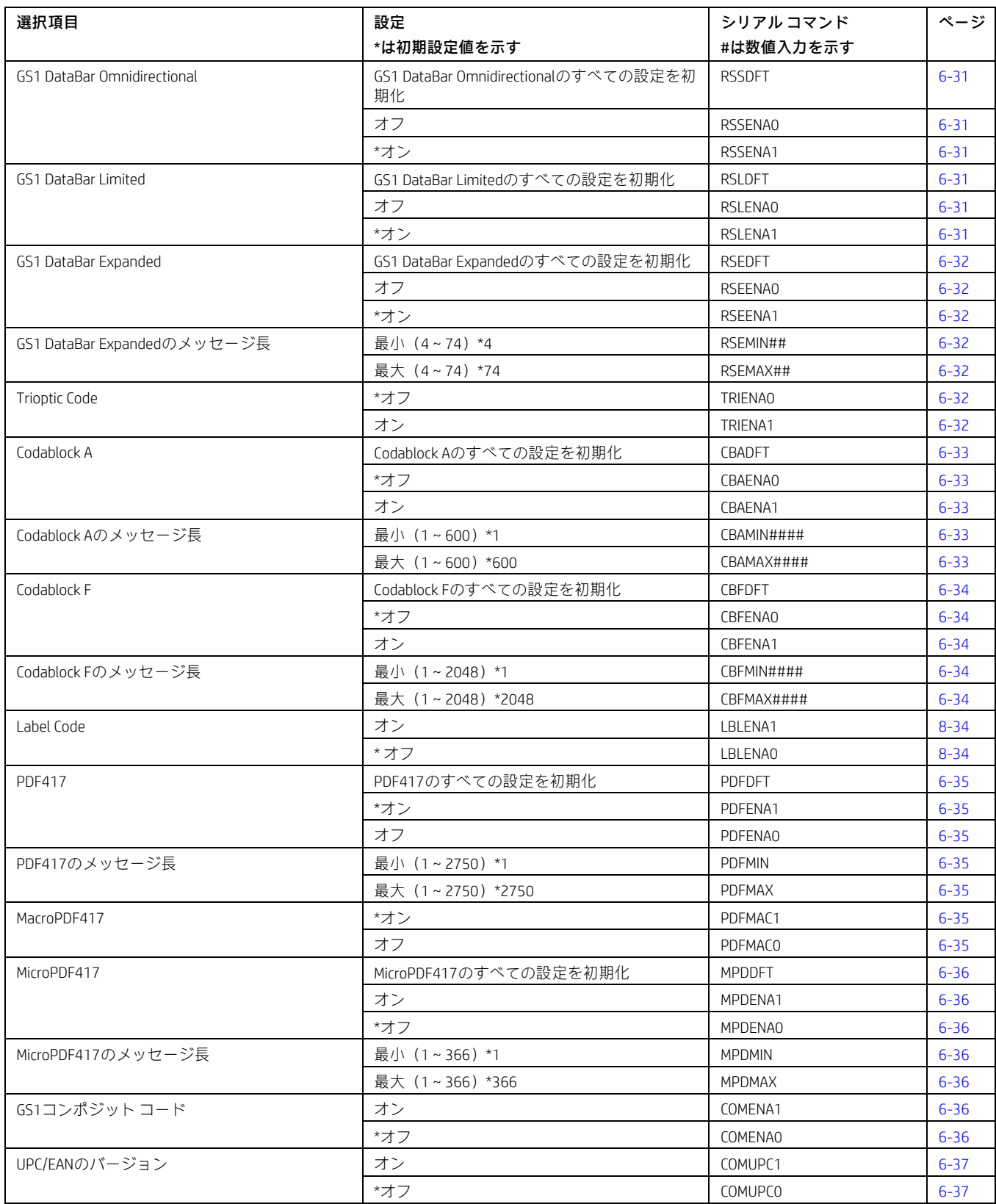

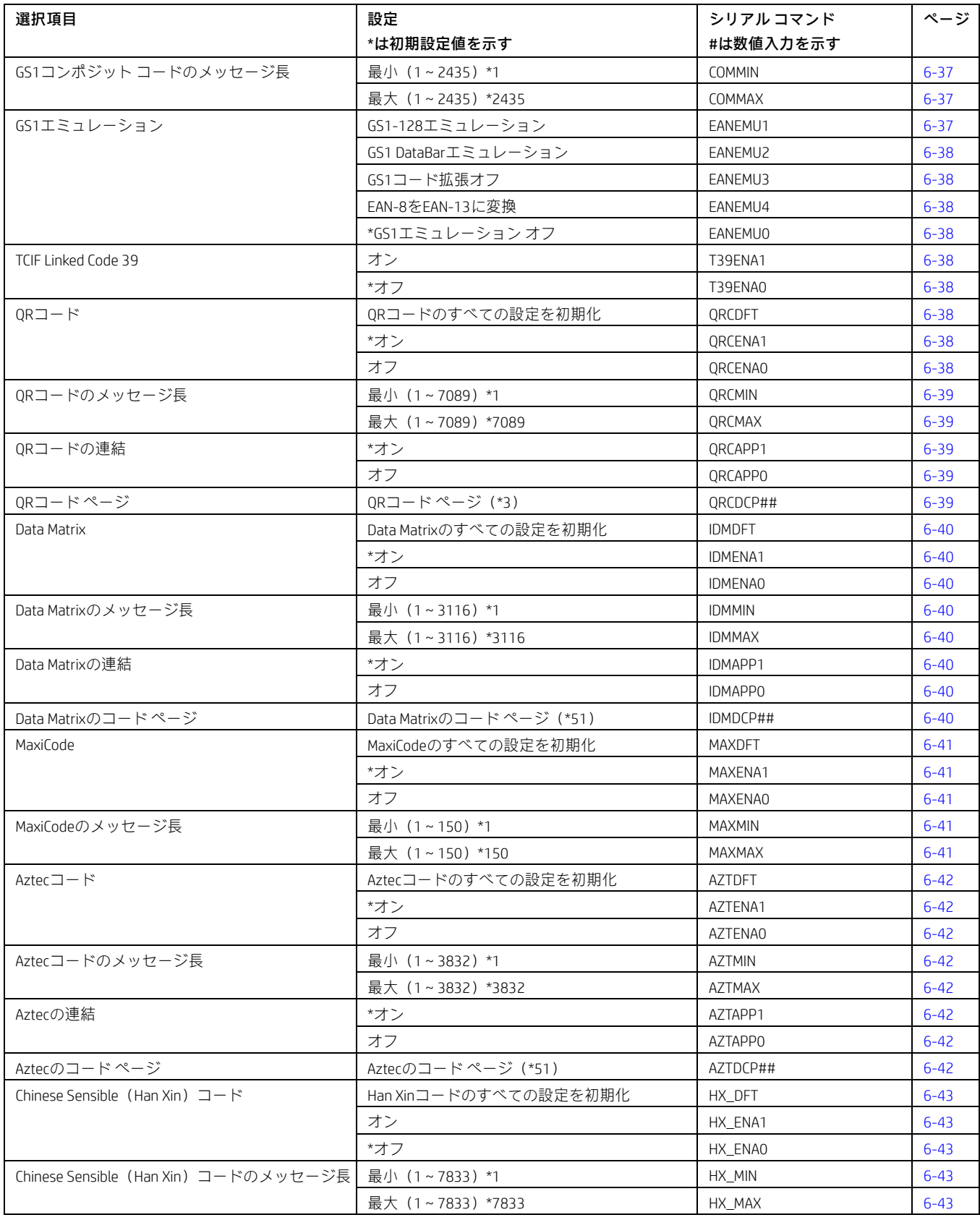

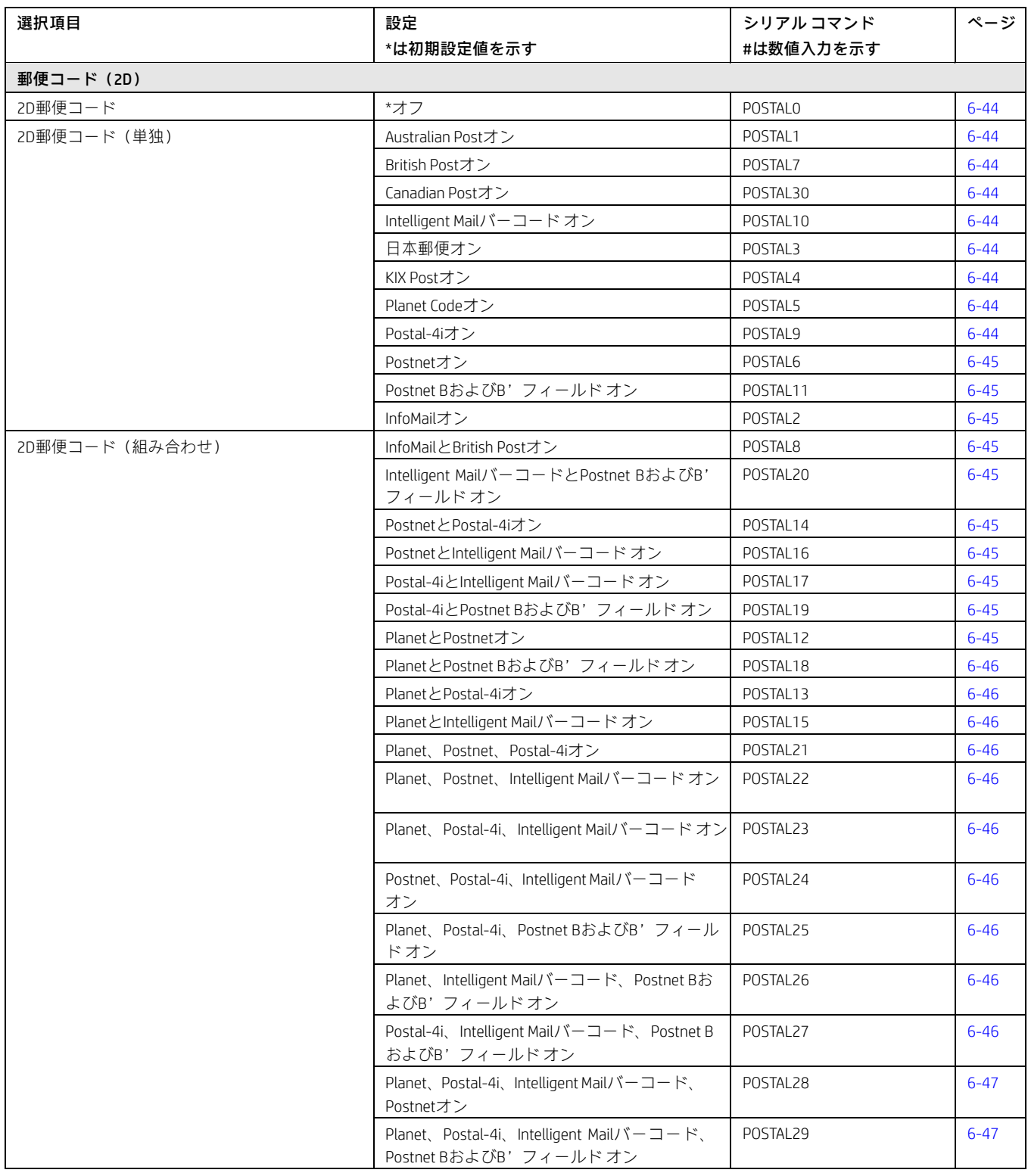

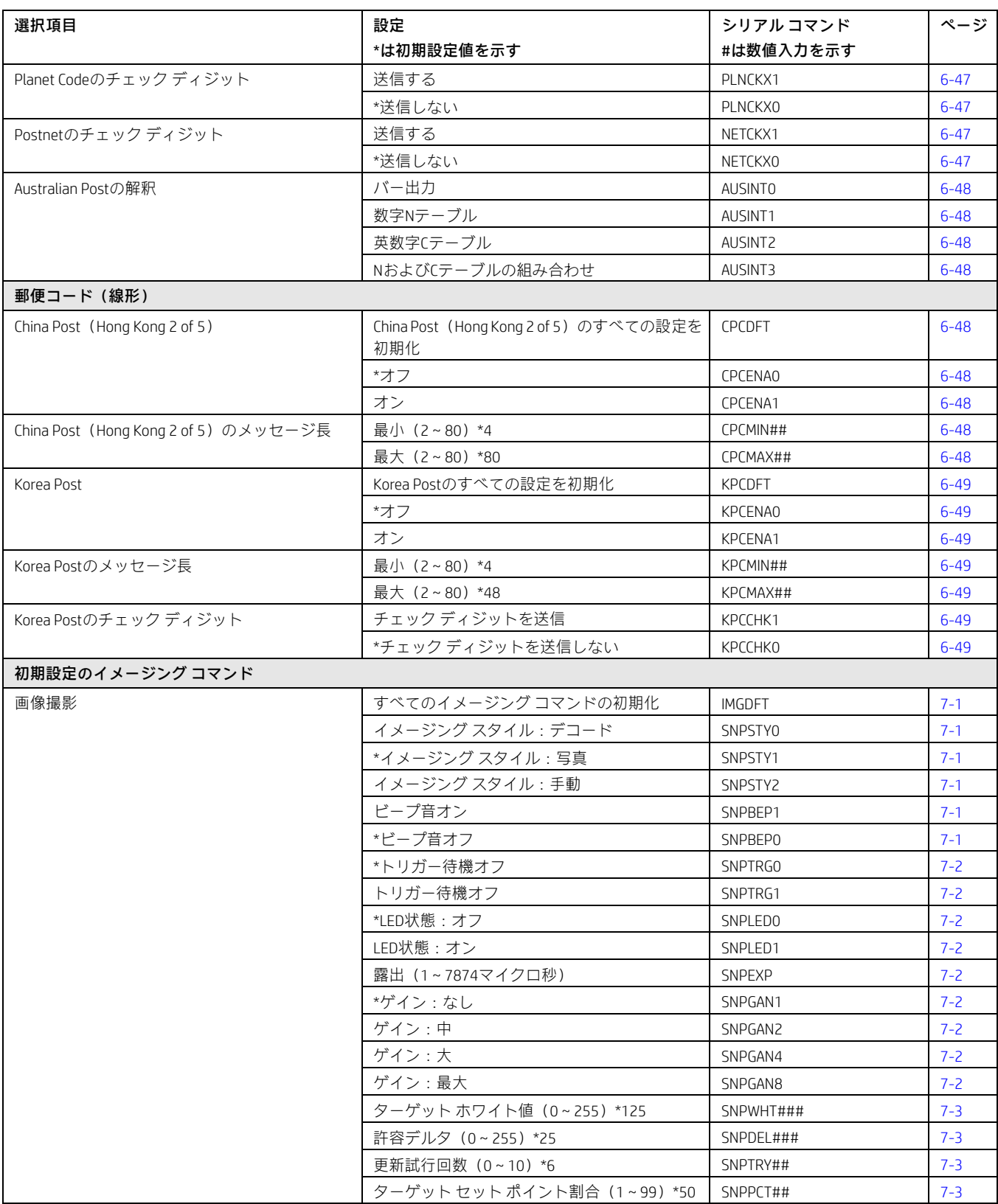

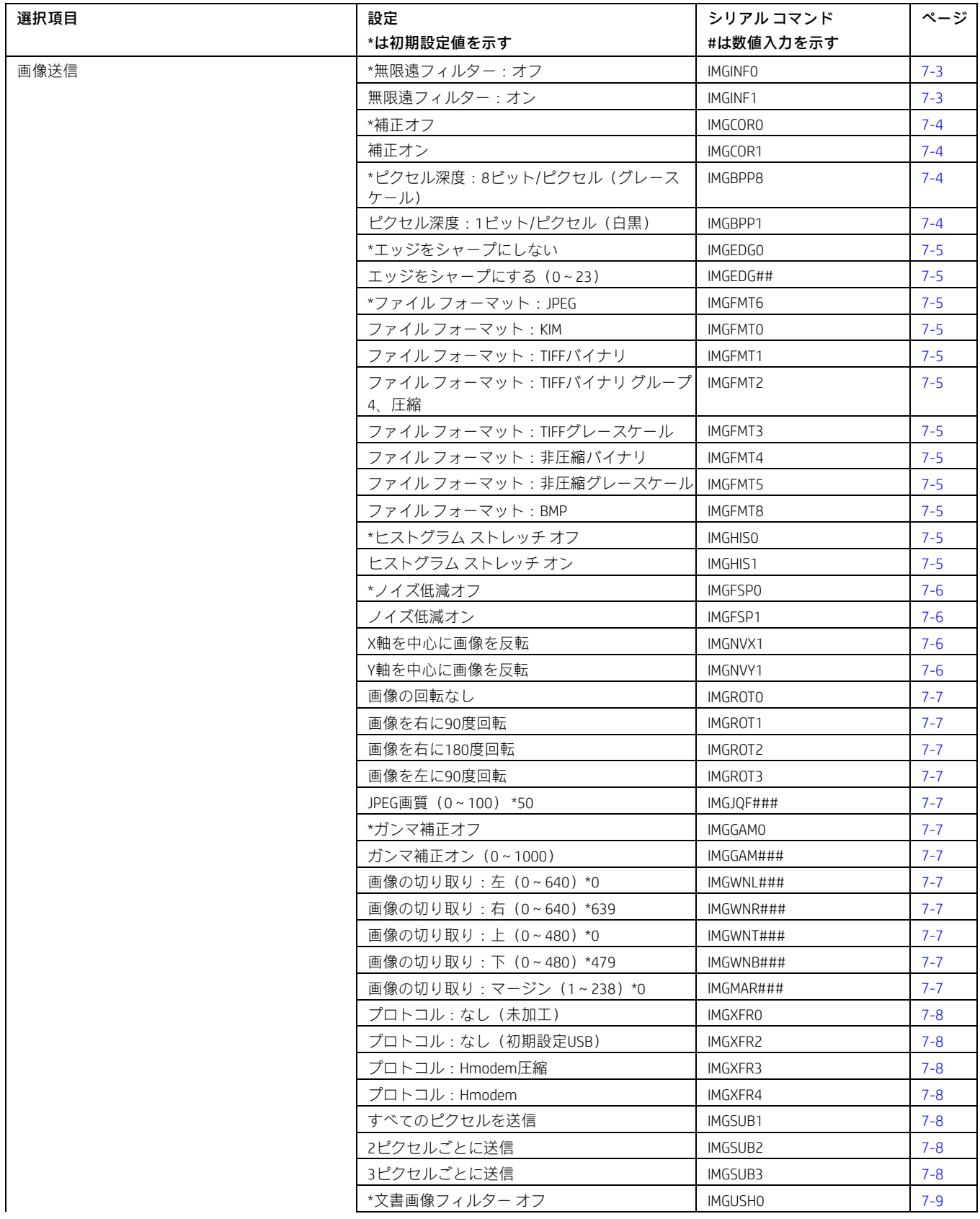

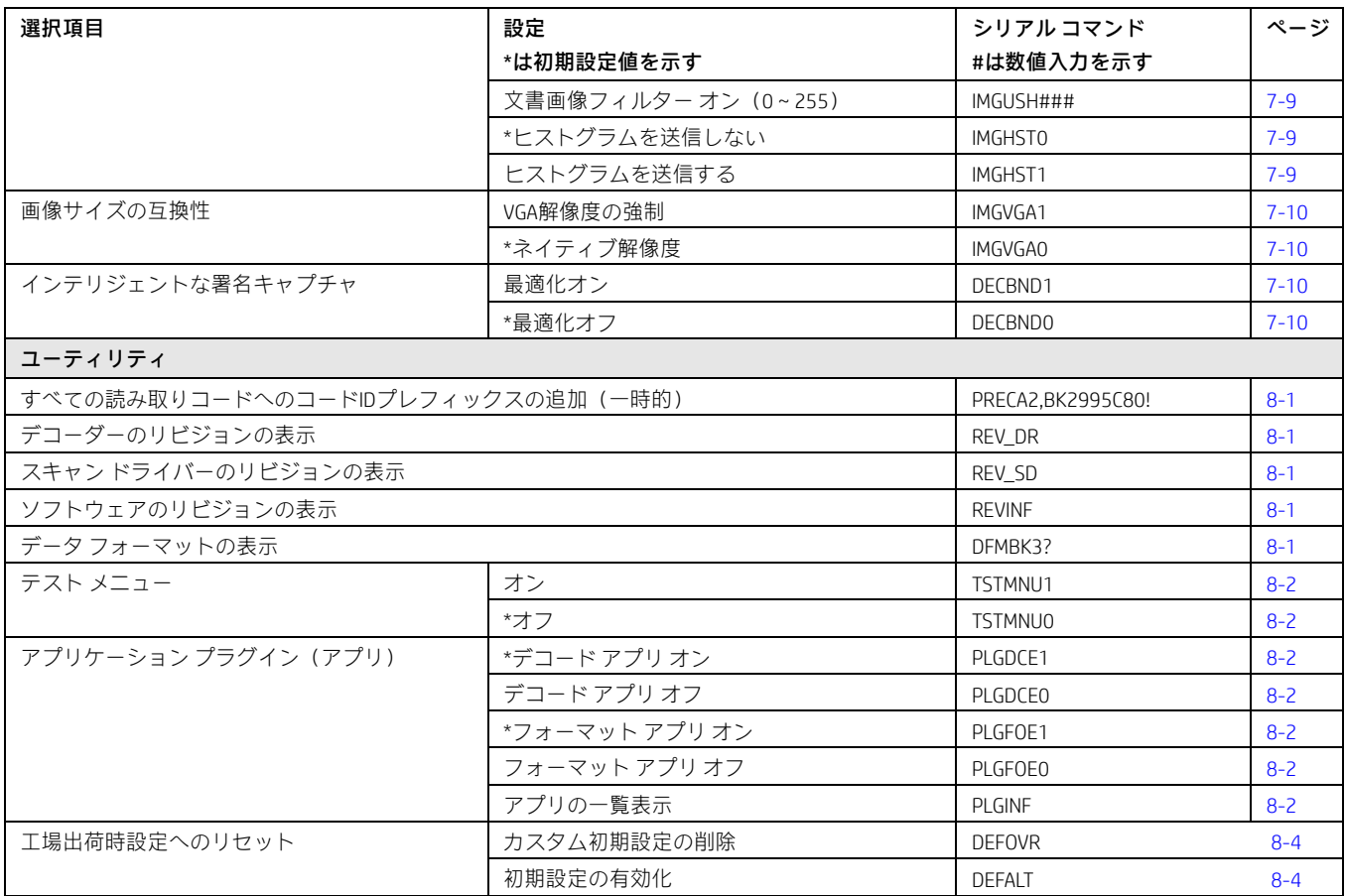

## メンテナンスとトラブルシューティング

### 修理

この製品を修理したりアップグレードを行ったりしないでください。これらのサービスは必ず正規のサービス センターで受けてください。 詳しくは、viiページの「テクニカル サポート」を参照してください。

### ケーブルおよびコネクタの点検

スキャン エンジンのインターフェイス ケーブルおよびコネクタに摩耗や損傷の痕跡がないか点検してください。ケーブルの摩耗やコ ネクタの損傷がひどい場合は、スキャン エンジンの動作が妨げられることがあります。ケーブル交換については、Honeywellのサポー ト窓口に問い合わせてください。

## トラブルシューティング

スキャン エンジンは電源投入時に自己診断を自動的に実行します。お使いのスキャン エンジンが正常に機能していない場合は、以下のトラ ブルシューティング ガイドに従って問題を特定してみてください。

### 電源は入っていますか? 赤または緑の照準線は点灯していますか?

照準線が点灯していない場合は、以下の点を確認してください。

- ケーブルが正しく接続されていること。
- ホスト システムの電源が入っていること(外部電源を使用していない場合)。

### スキャン エンジンで読み取りコードの読み取りに問題がありますか?

スキャン エンジンが読み取りコードを正しく読み取らない場合は、以下の点を確認してください。

- 読み取りコードに汚れ、ざらつき、傷、または読み取りを妨げるような欠けがないこと。
- 読み取りコードの表面に霜や水滴が付いていないこと。
- 読み取りコードがスキャン エンジンまたはスキャン エンジンの接続先のデコーダーで有効になっていること。

#### バーコードが表示されているのに入力されませんか?

バーコードがホスト デバイスで正しく表示されても、入力するにはさらにキーを押す必要があります([Enter]/[Return]キーや[Tab]キーなど)。

サフィックスをプログラムする必要があります。サフィックスをプログラムすると、スキャン エンジンがバーコード データおよび必要な キー(「CR」など)を出力して、アプリケーションにデータを入力できます。詳しくは、4-1ページの「プレフィックス/サフィックスの概要」 を参照してください。

### スキャン エンジンがバーコードを間違って読み取っていませんか?

スキャン エンジンがバーコードを読み取っても、データがホスト画面に正しく表示されない場合は

• スキャン エンジンが適切な端末インターフェイス用に設定されていない可能性があります。 たとえば、「12345」をスキャンしてもホストには「@es%」と表示されます。

正しいプラグ アンド プレイまたは端末選択バーコードを使用してスキャン エンジンを再設定してください。第2章および第3章を参照し てください。

スキャン エンジンがバーコード データを正しく出力するように設定されていない可能性があります。 たとえば、「12345」をスキャンしてもホストには「A12345B」と表示されます。

正しい読み取りコードを選択してスキャン エンジンを再設定してください。第6章を参照してください。

#### スキャン エンジンがバーコードをまったく読み取らない

- 1. このガイドの裏にあるサンプル バーコードをスキャンします。サンプル バーコードを読み取れる場合は、お使いのバーコードが判読可 能であること確認してください。 お使いのバーコードの読み取りコードが有効になっていることを確認してください(第6章を参照してください)。
- 2. サンプル バーコードを読み取れない場合は、6-1ページの[すべての読み取りコード]をスキャンします。

スキャン エンジンに設定されているプログラミング オプションが不明の場合、または工場出荷時の設定を復元したい場合は、8-4ページの 「工場出荷時設定へのリセット」を参照してください。

## 読み取りコード表

注:「m」はAIM修飾文字を表します。AIM修飾文字について詳しくは、国際技術仕様書を参照してください。

特定の読み取りコードのプレフィックス/サフィックスエントリは、ユニバーサル(すべての読み取りコード、99)エントリをオーバー ライドします。

コードIDおよびAIM IDの使用方法については、4-1ページ以降の「データ編集」および5-1ページ以降の「データ フォーマット」を参照してく ださい。

### 線形読み取りコード

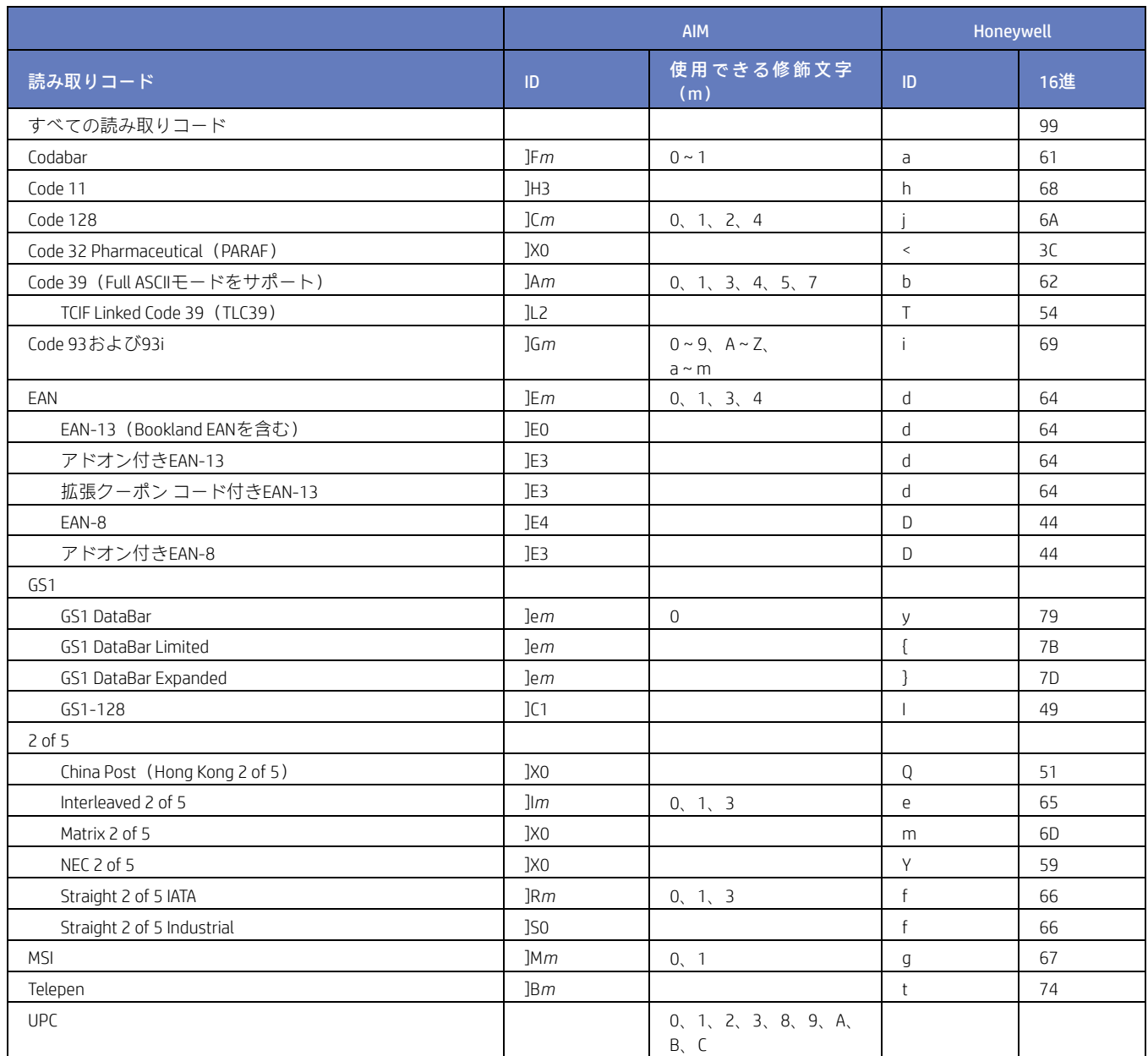

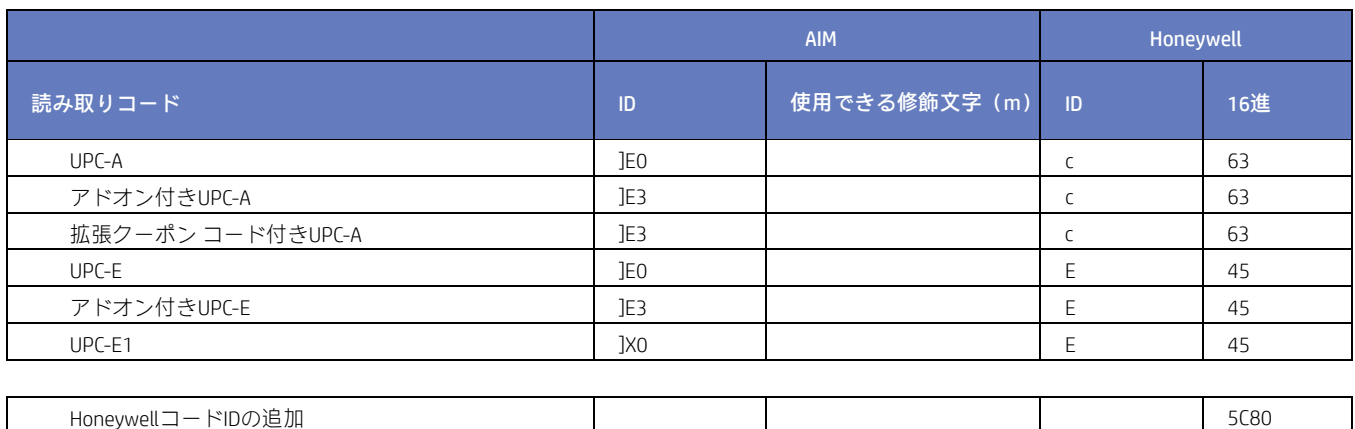

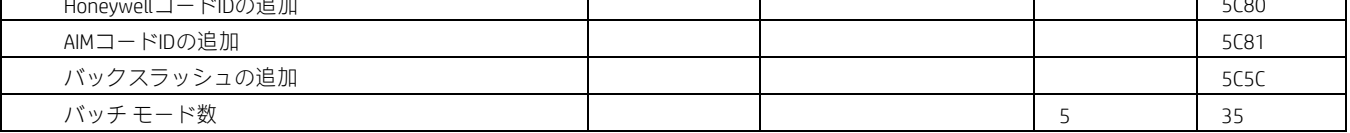

## 2D読み取りコード

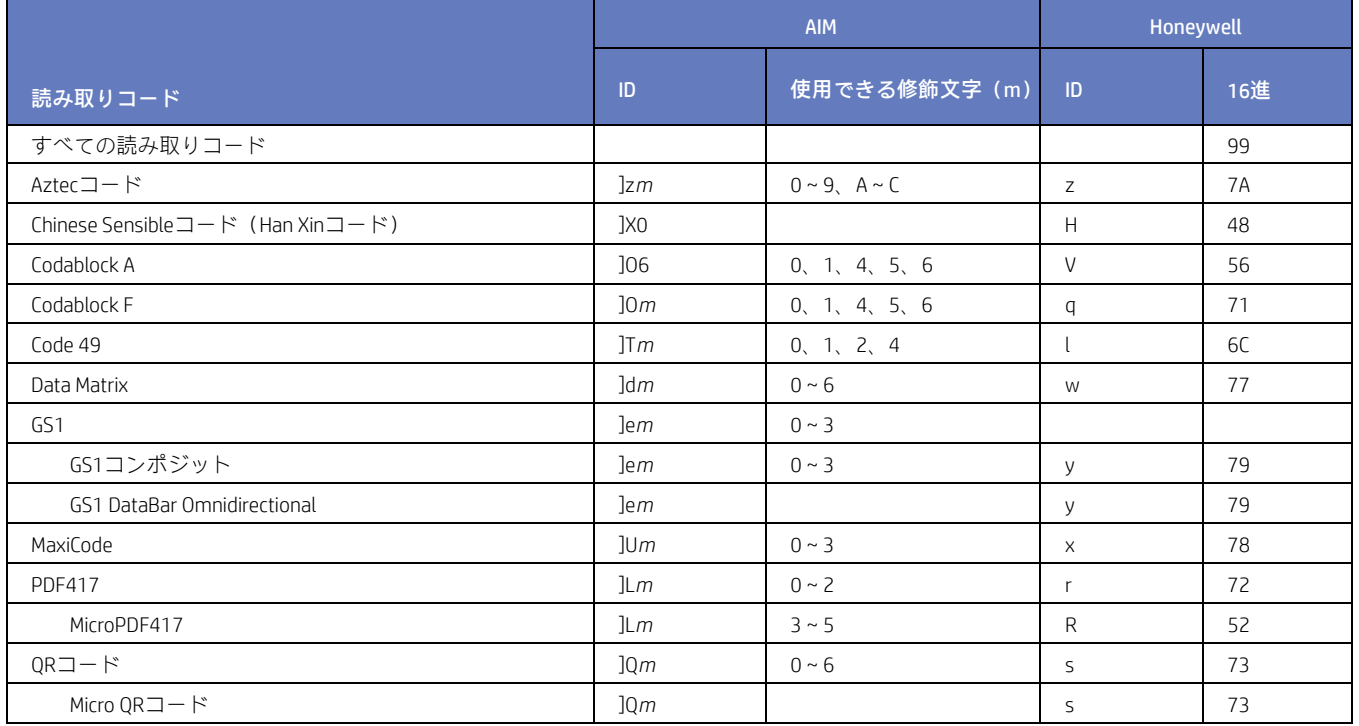

### 郵便読み取りコード

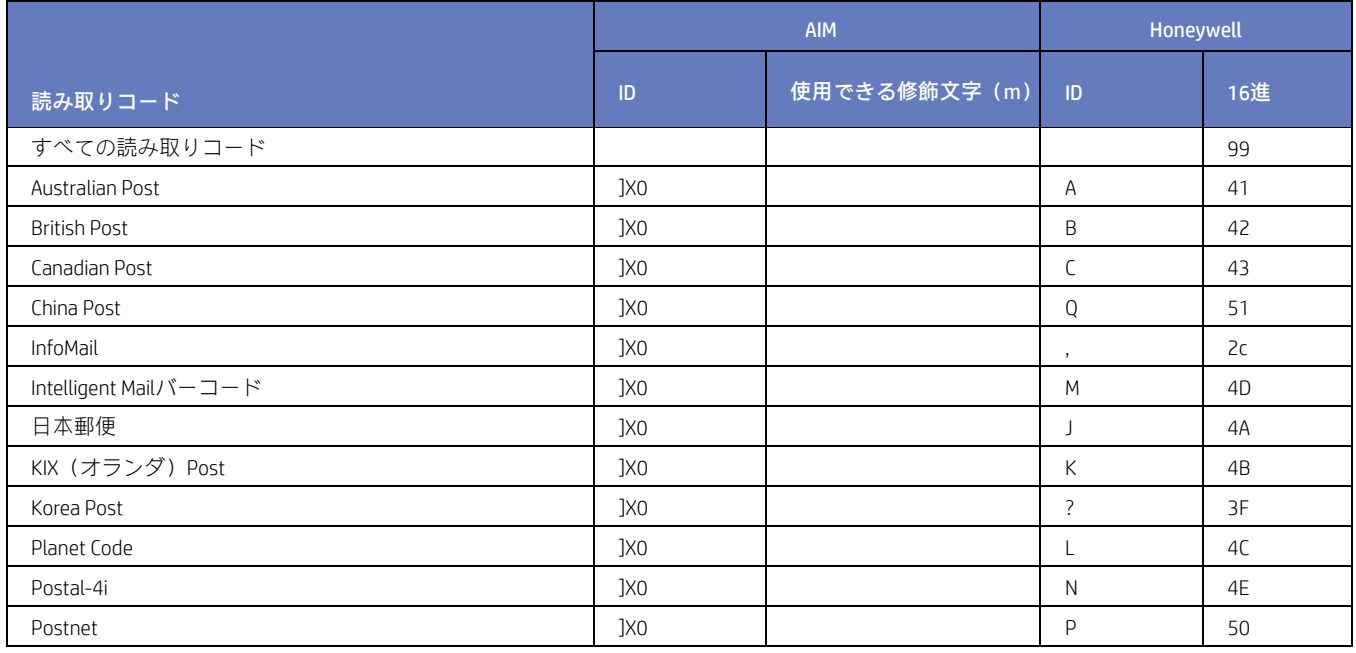

## ASCII変換表(コード ページ1252)

キーボードアプリケーションでは、ASCII制御文字は以下に示すように、3つの異なる方法で表されます。CTRL+X機能はOSおよびアプリケー ションによって異なります。以下の表に、よく使用されるMicrosoftの一部の機能を示します。この表は、米国式キーボードに適用されます。 一部の文字は、国コードまたはPCの地域設定によって異なる場合があります。

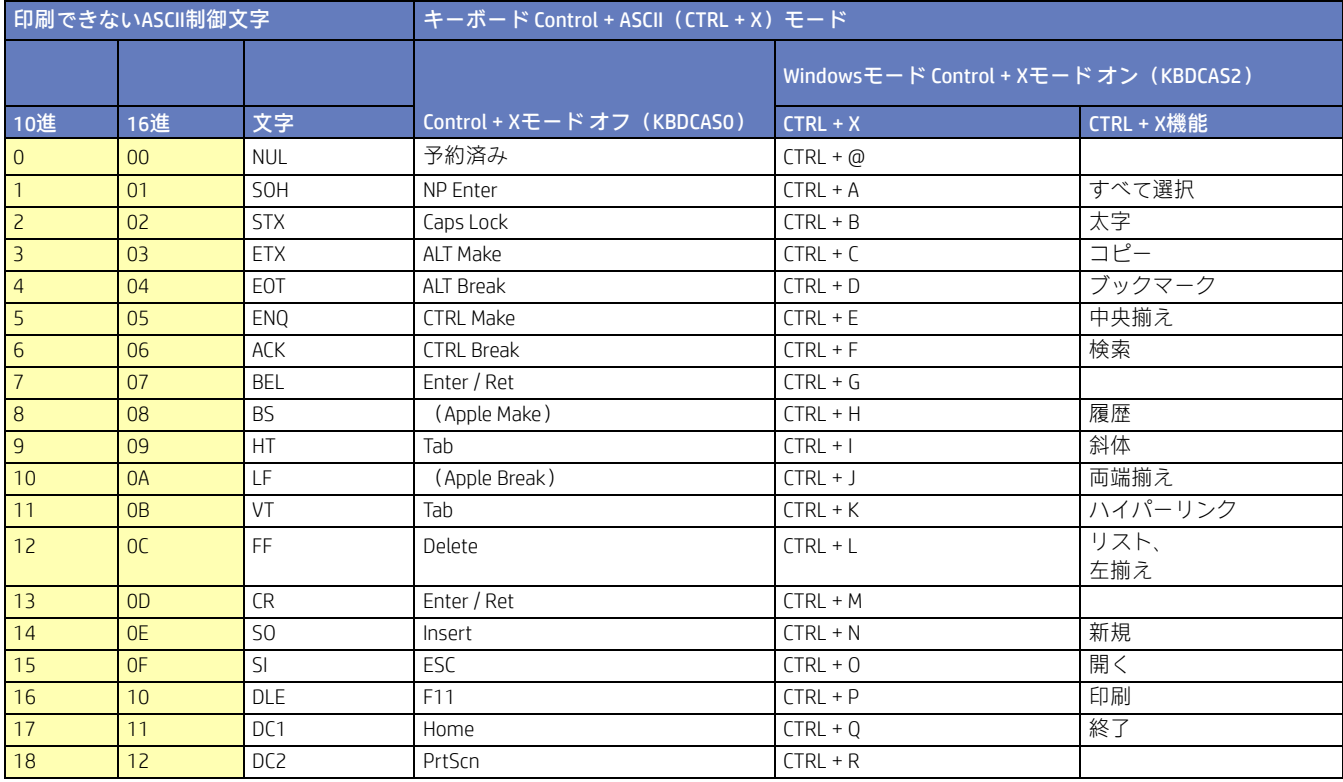

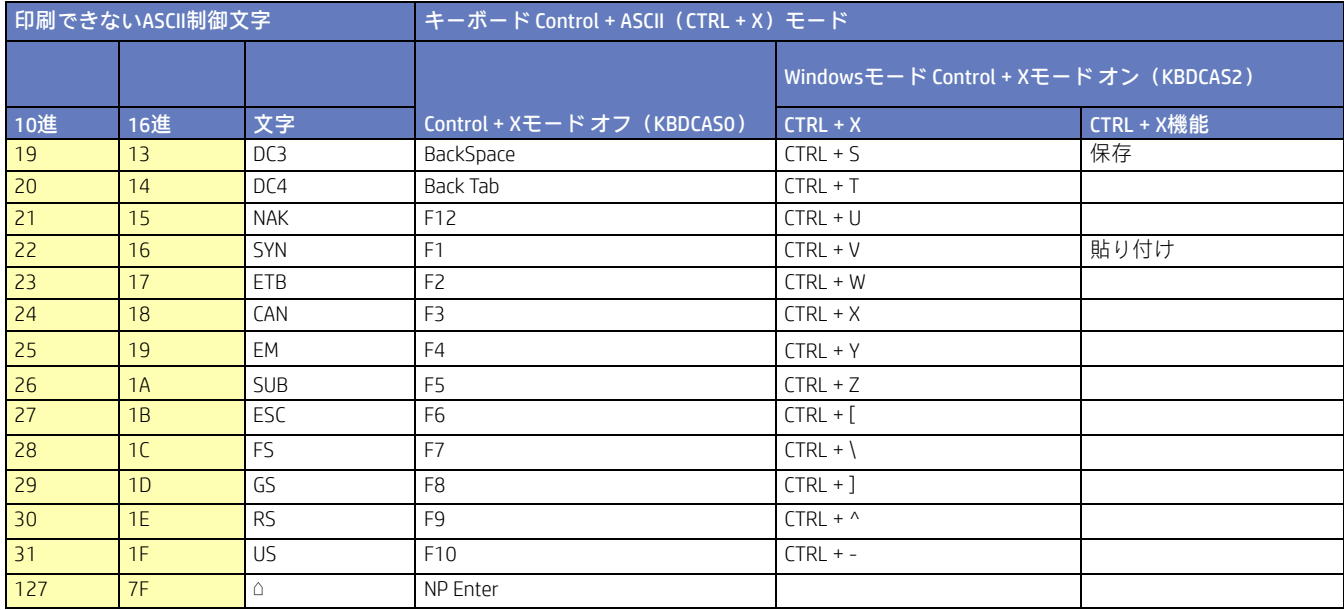

## 下位のASCII参照表

注:Windowsコード ページ1252および下位のASCIIは、同じ文字を使用します。

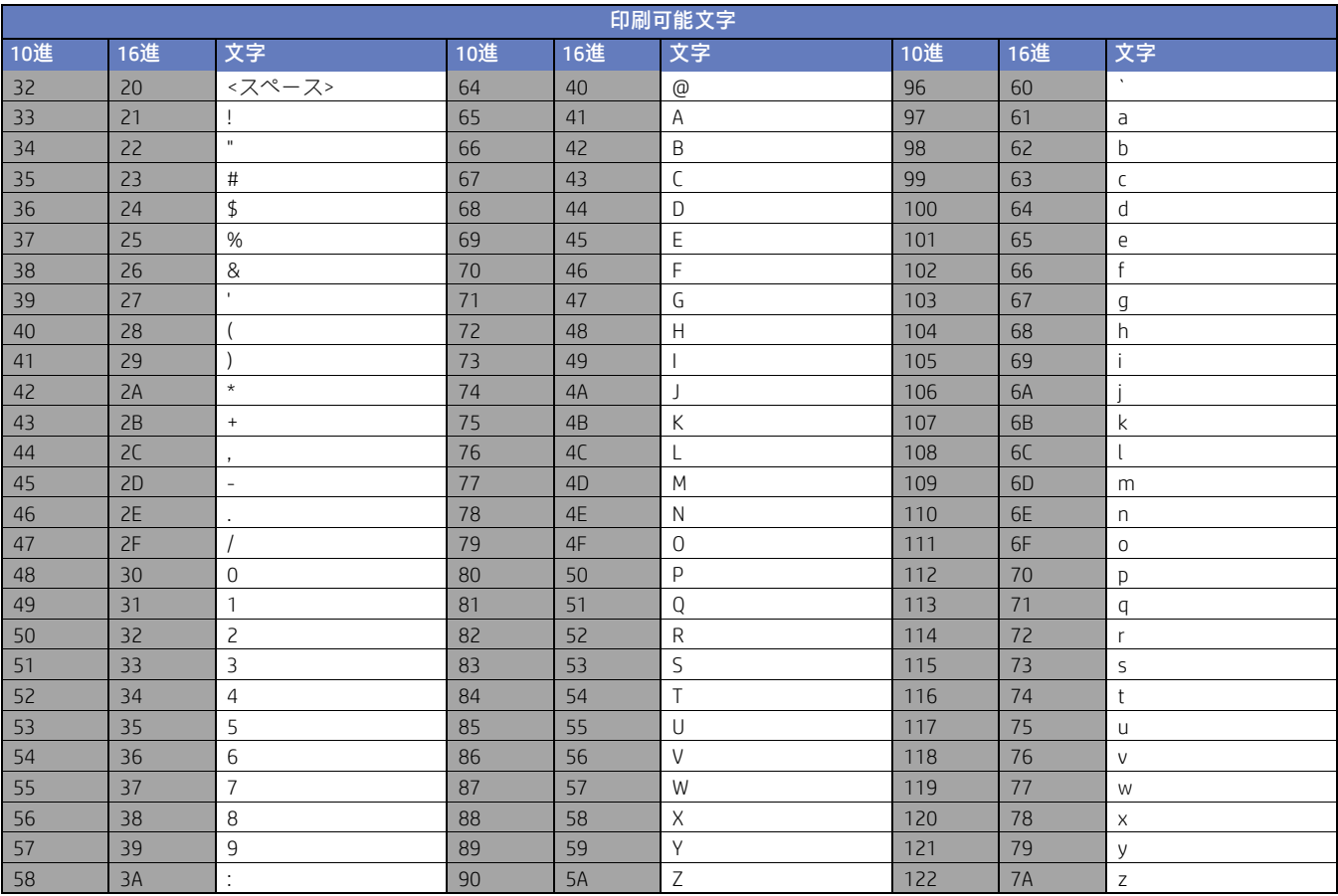

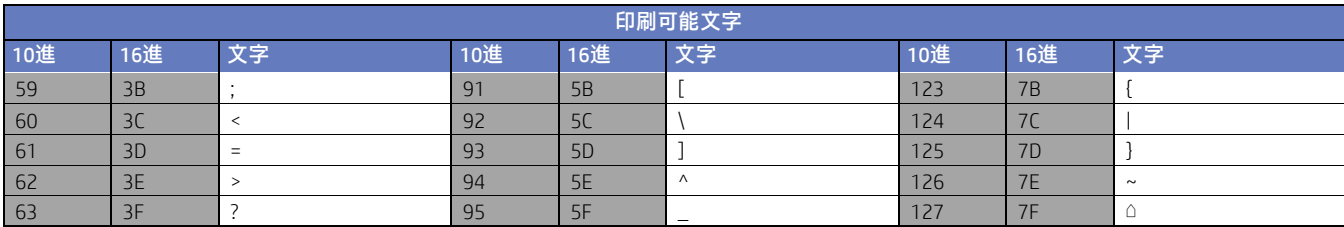

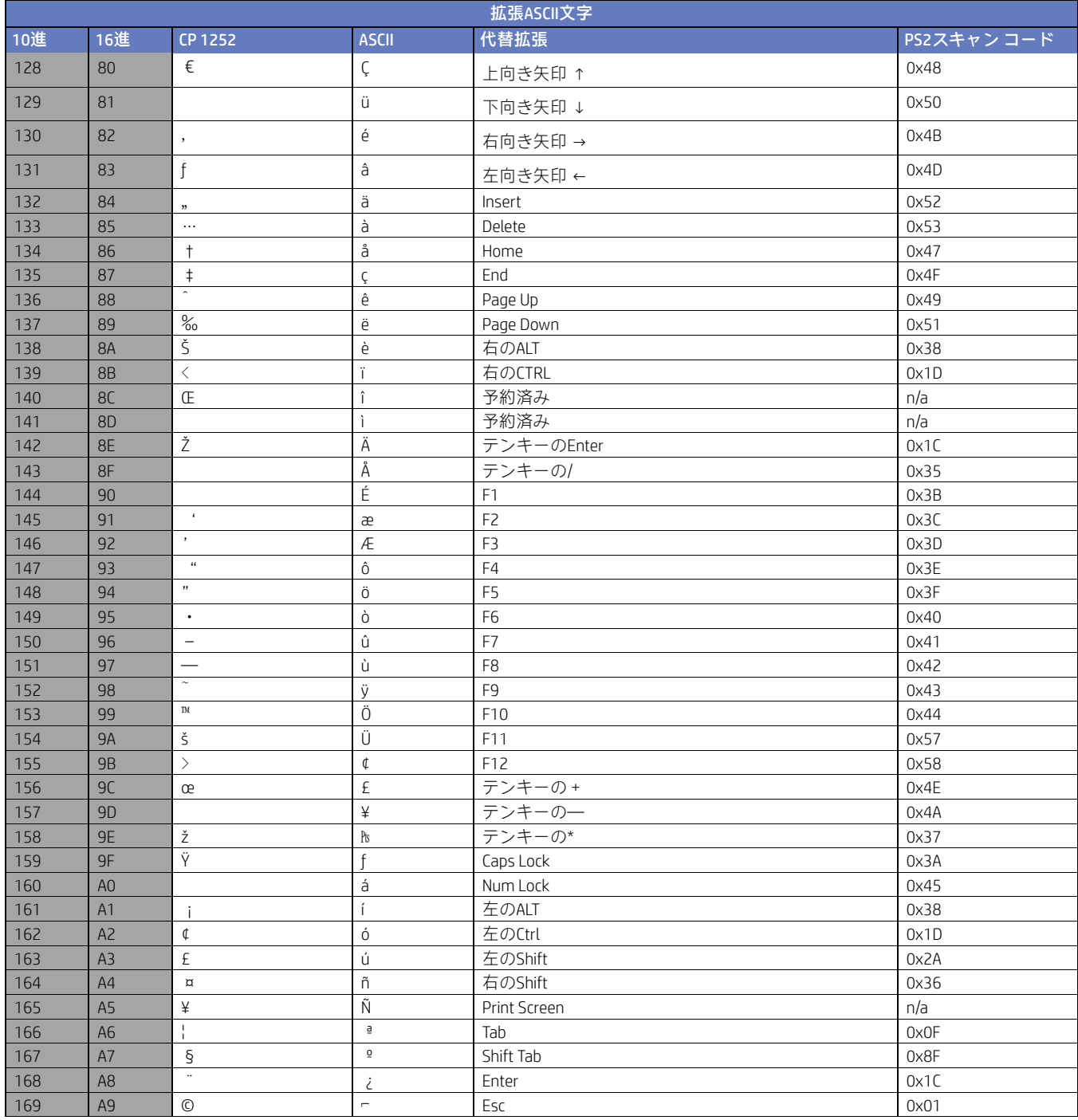

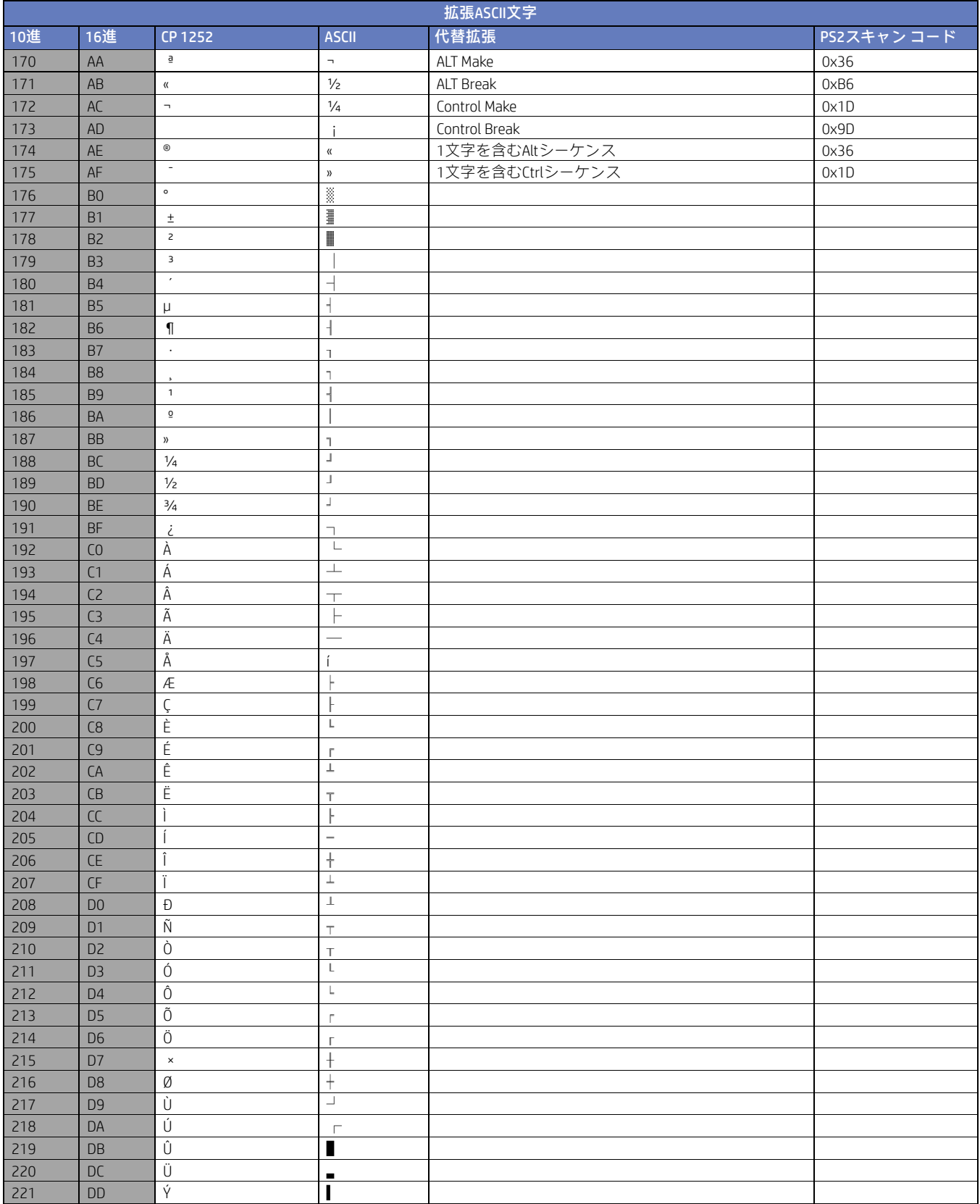

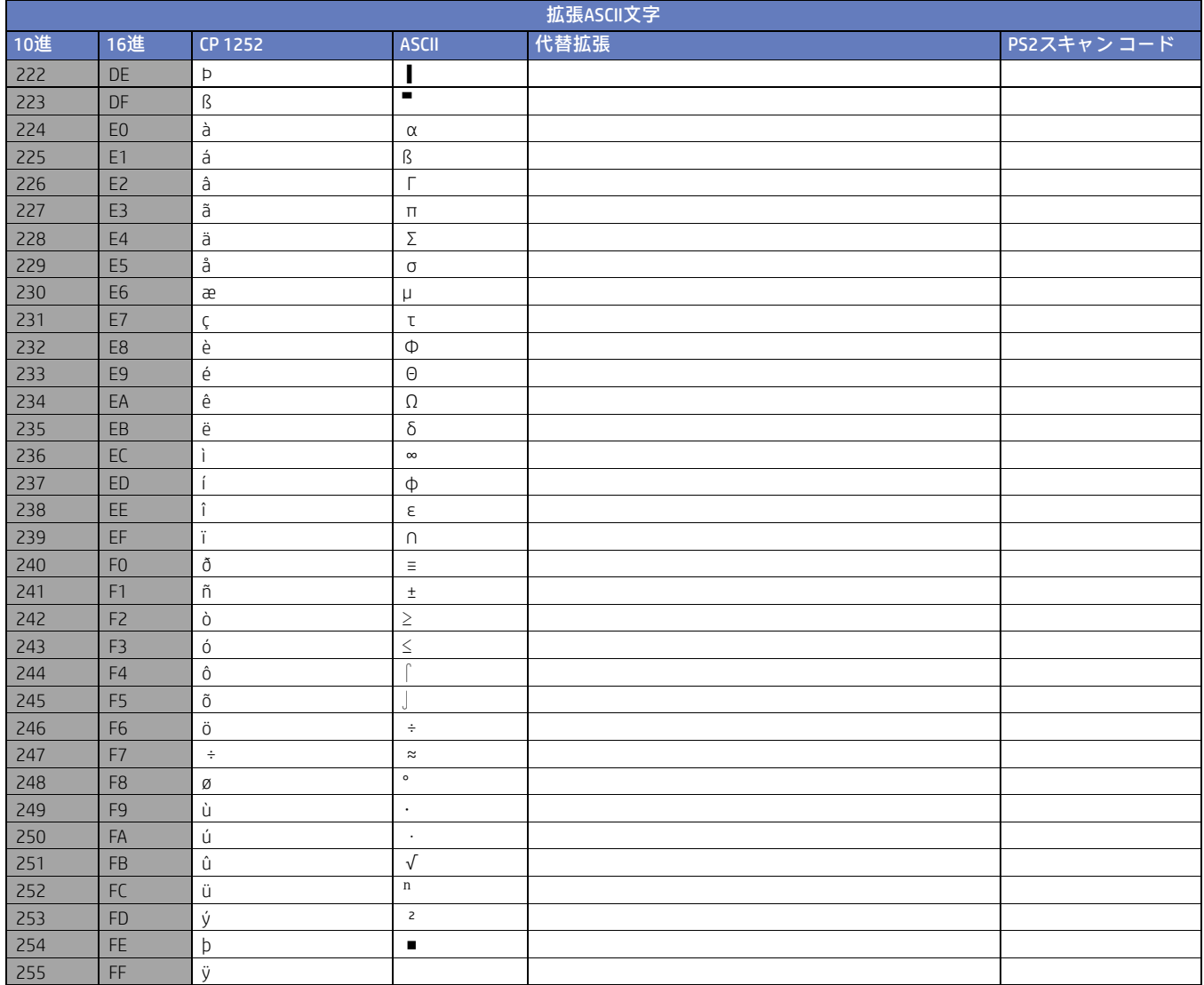

## ISO 2022/ISO 646の文字置換

コードページは、文字コードから文字へのマッピングを定義します。受信したデータが適切な文字で表示されない場合、スキャンされたバー コードは、ホスト プログラムが想定しているものとは異なるコード ページを使用して作成された可能性があります。その場合は、バーコー ドの作成に使われたコード ページを選択します。データの文字が正しく表示されるようになります。

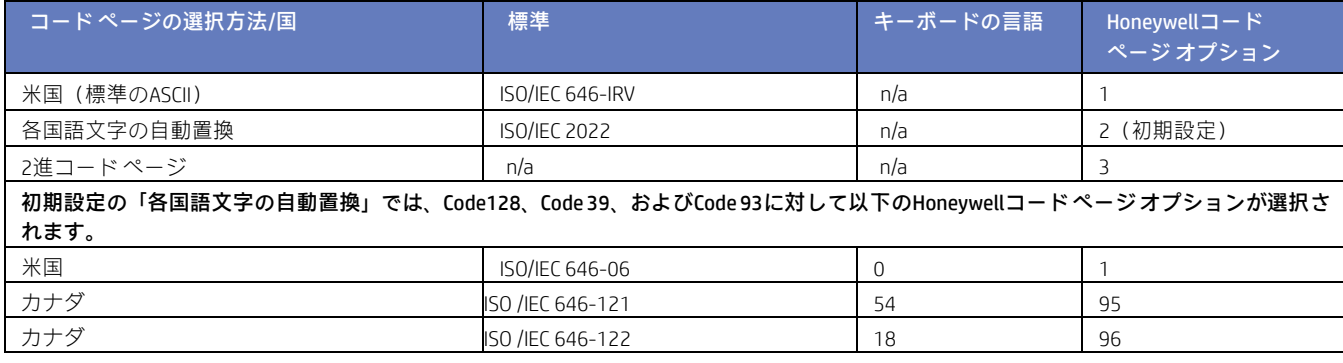

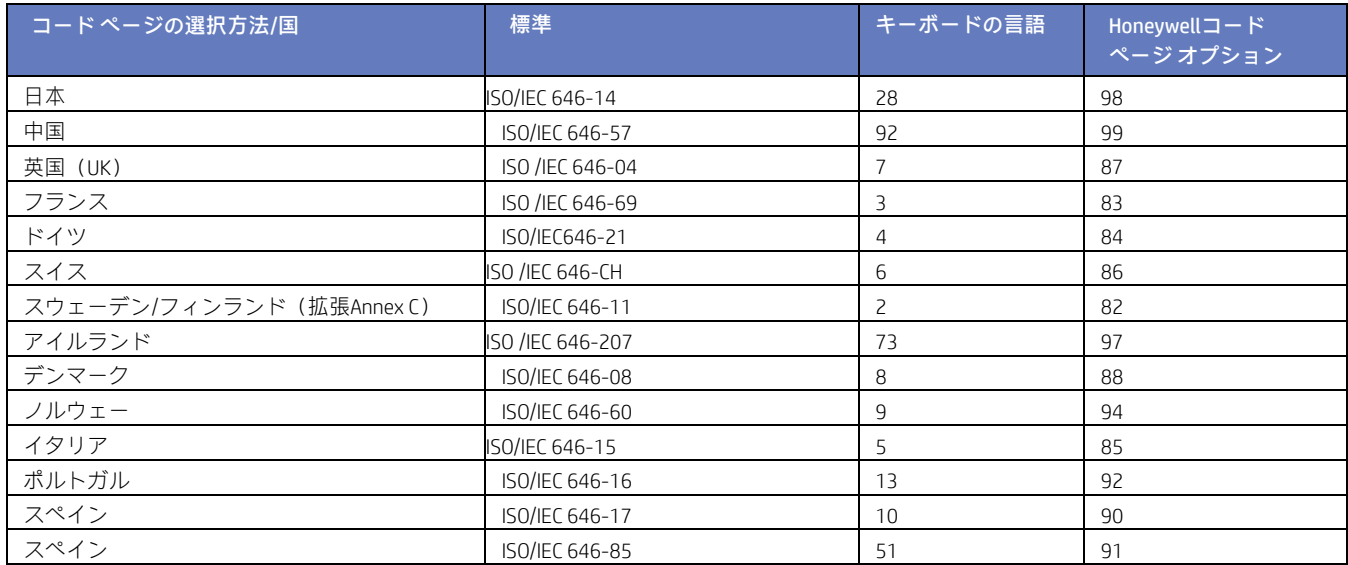

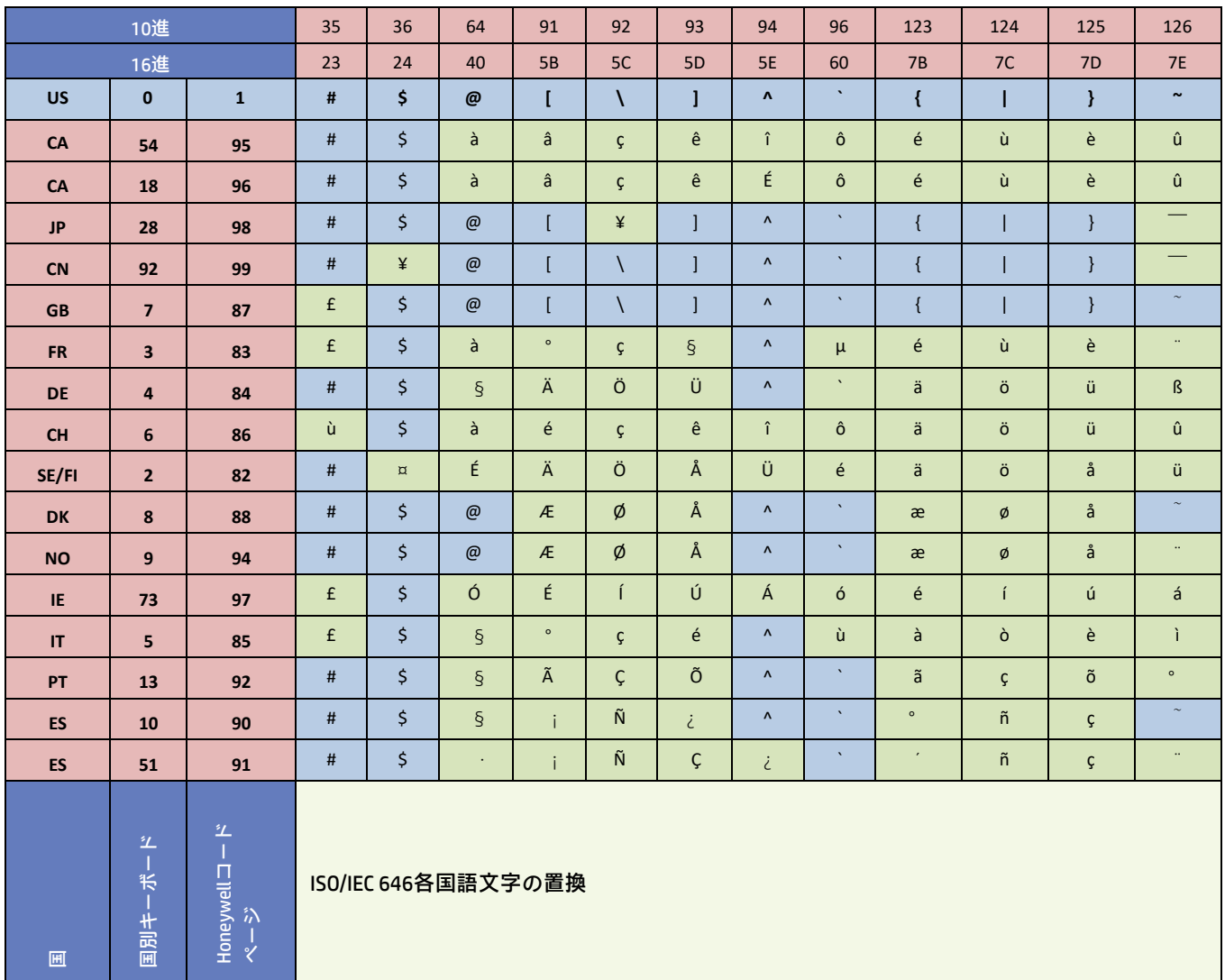

## キーボードのキー リファレンス

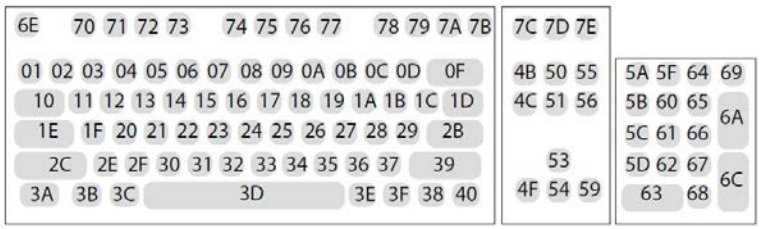

104キー米国式キーボード

| 6E                                              | 70 71 72 73                            | 74 75 76 77 78 79 7A 7B 7C 7D 7E |          |             |  |
|-------------------------------------------------|----------------------------------------|----------------------------------|----------|-------------|--|
|                                                 | 01 02 03 04 05 06 07 08 09 0A 0B 0C 0D | 0F                               | 4B 50 55 | 5A 5F 64 69 |  |
|                                                 | 10 11 12 13 14 15 16 17 18 19 1A 1B 1C | 2B                               | 4C 51 56 | 5B 60 65    |  |
| 1E 1F 20 21 22 23 24 25 26 27 28 29 2A          |                                        |                                  |          | 5C 61 66    |  |
| 53<br>2C 2D 2E 2F 30 31 32 33 34 35 36 37<br>39 |                                        |                                  |          | 5D 62 67    |  |
| 3A 3B 3C                                        | 3D                                     | 3E 3F 38 40                      | 4F 54 59 | 68          |  |
|                                                 |                                        |                                  |          |             |  |

105キー欧州式キーボード

# 読み取りコードの例

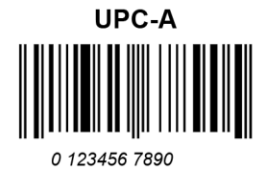

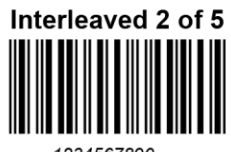

1234567890

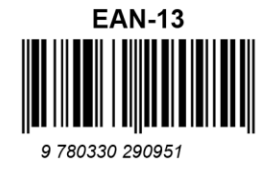

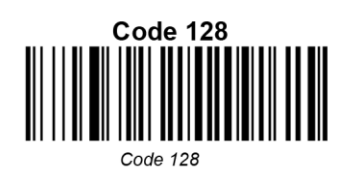

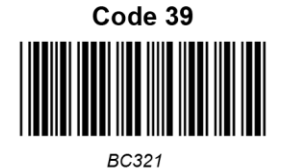

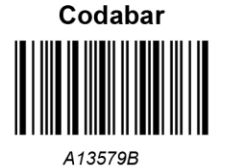

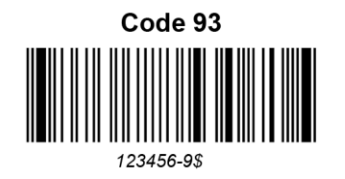

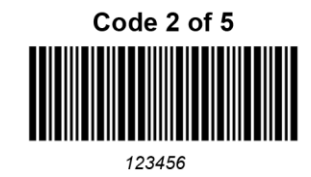

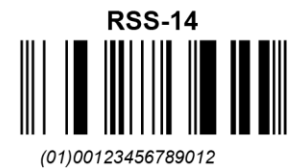

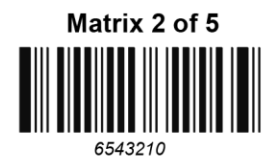

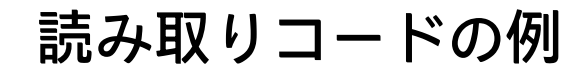

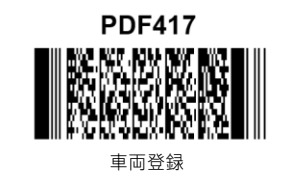

**Postnet** السليالسليانالسيالسا 郵便番号

**Data Matrix** 

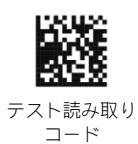

**Aztec** 

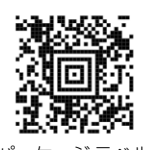

パッケージ ラベル

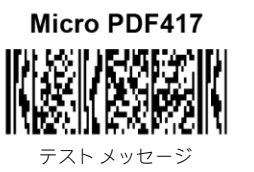

モジュラス10の チェック文字付きOCR-A5324277

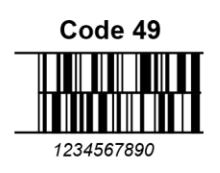

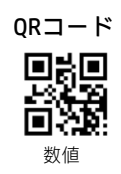

**MaxiCode** 

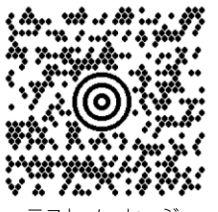

テスト メッセージ

モジュラス36の チェック文字付きOCR-A

532427D
## プログラミング チャート

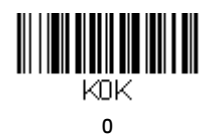

 $\begin{aligned} \text{min} \left\| \text{min} \left\| \text{min} \left\| \text{min} \left\| \text{min} \left\| \text{min} \left\| \text{min} \left\| \text{min} \left\| \text{min} \left\| \text{min} \left\| \text{min} \left\| \text{min} \left\| \text{min} \left\| \text{min} \left\| \text{min} \left\| \text{min} \left\| \text{min} \left\| \text{min} \left\| \text{min} \left\| \text{min} \left\| \text{min} \left\| \text{min} \left\| \text{min} \left\| \text{min} \left\$ 

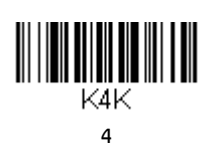

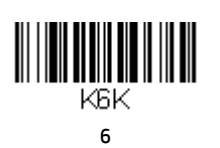

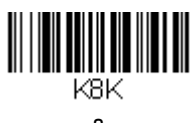

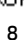

K1K 

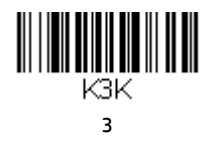

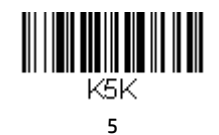

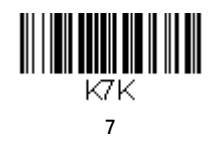

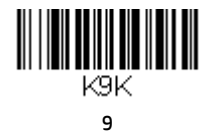

## プログラミング チャート

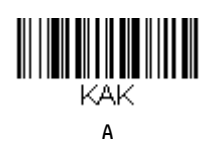

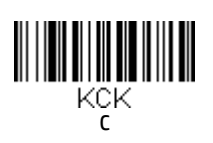

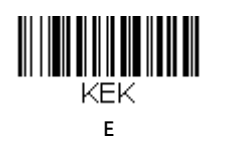

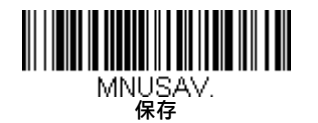

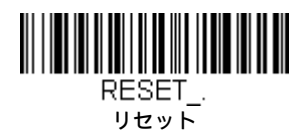

注:文字または数字のスキャンを間違えた場合は([保存]をスキャンする前に)、[破棄]をスキャンしてから、正しい文字または数字をもう一 度スキャンし、**[保存]**をスキャンしてください。

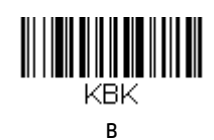

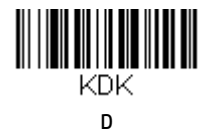

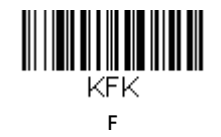

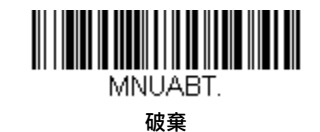